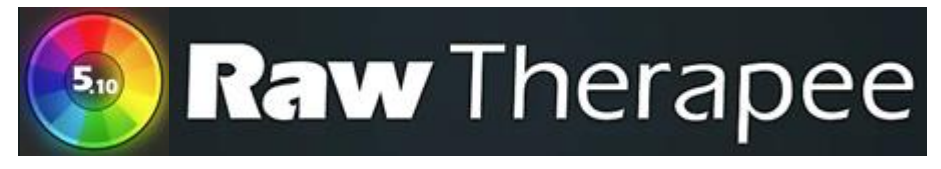

# Version 5.10

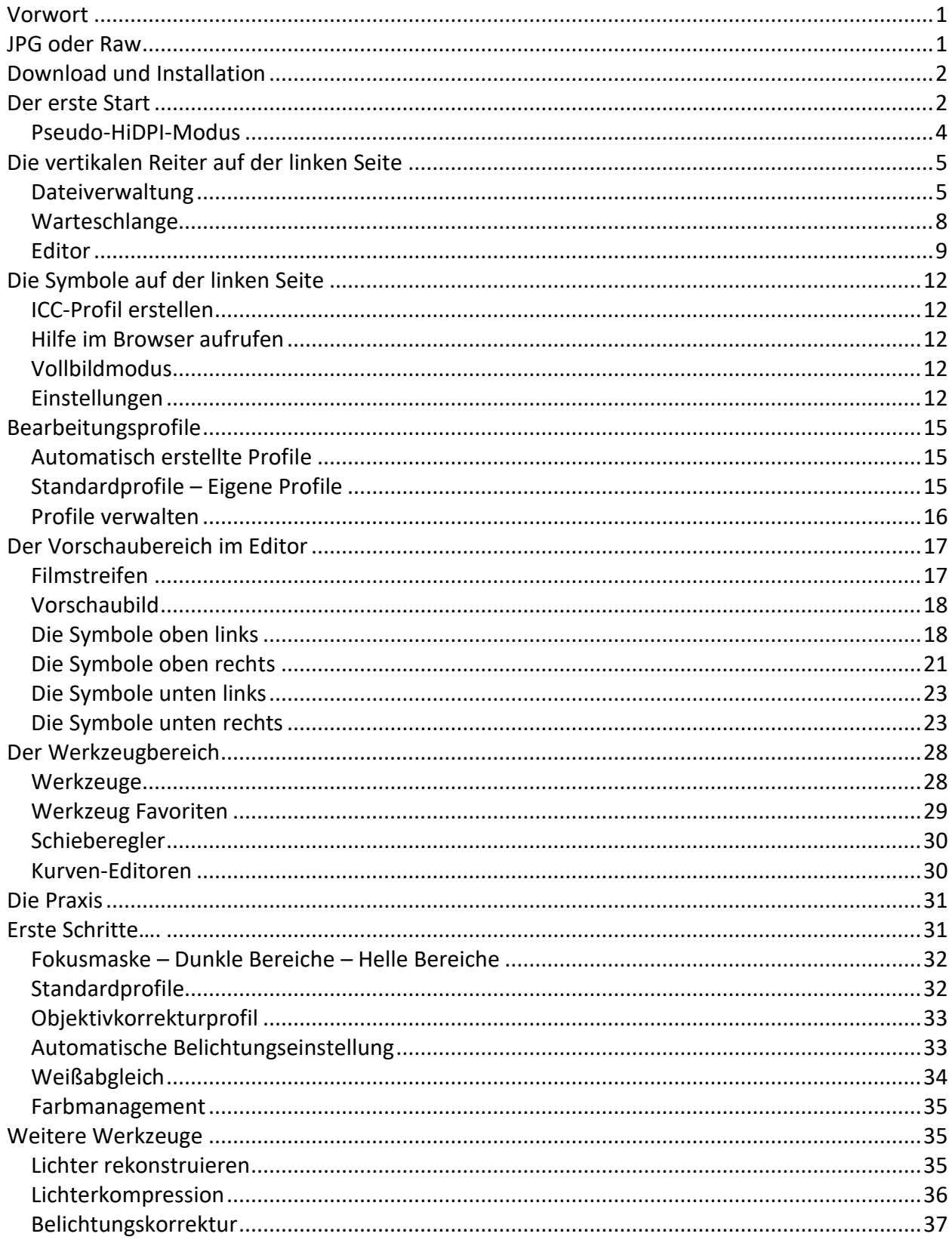

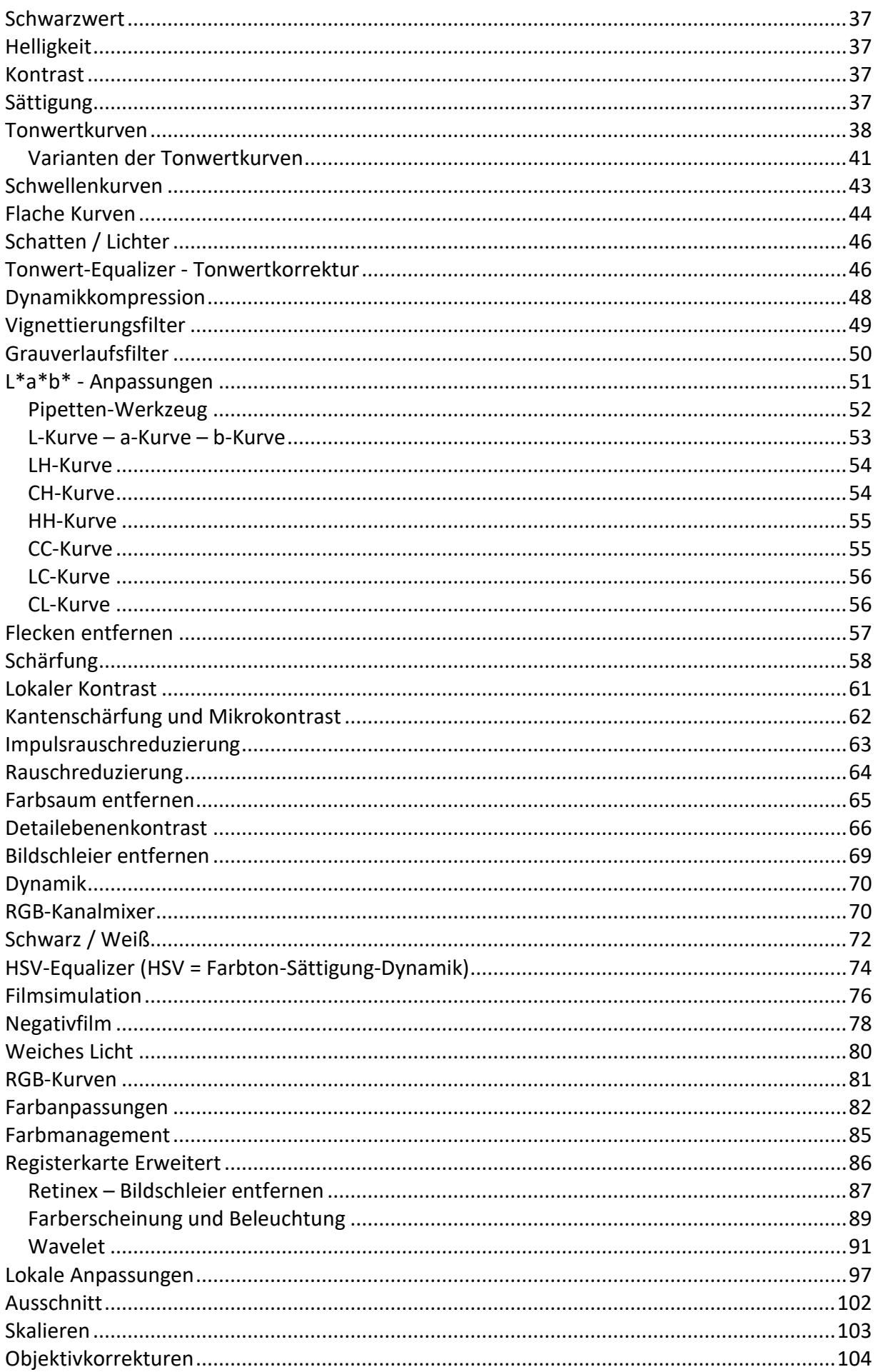

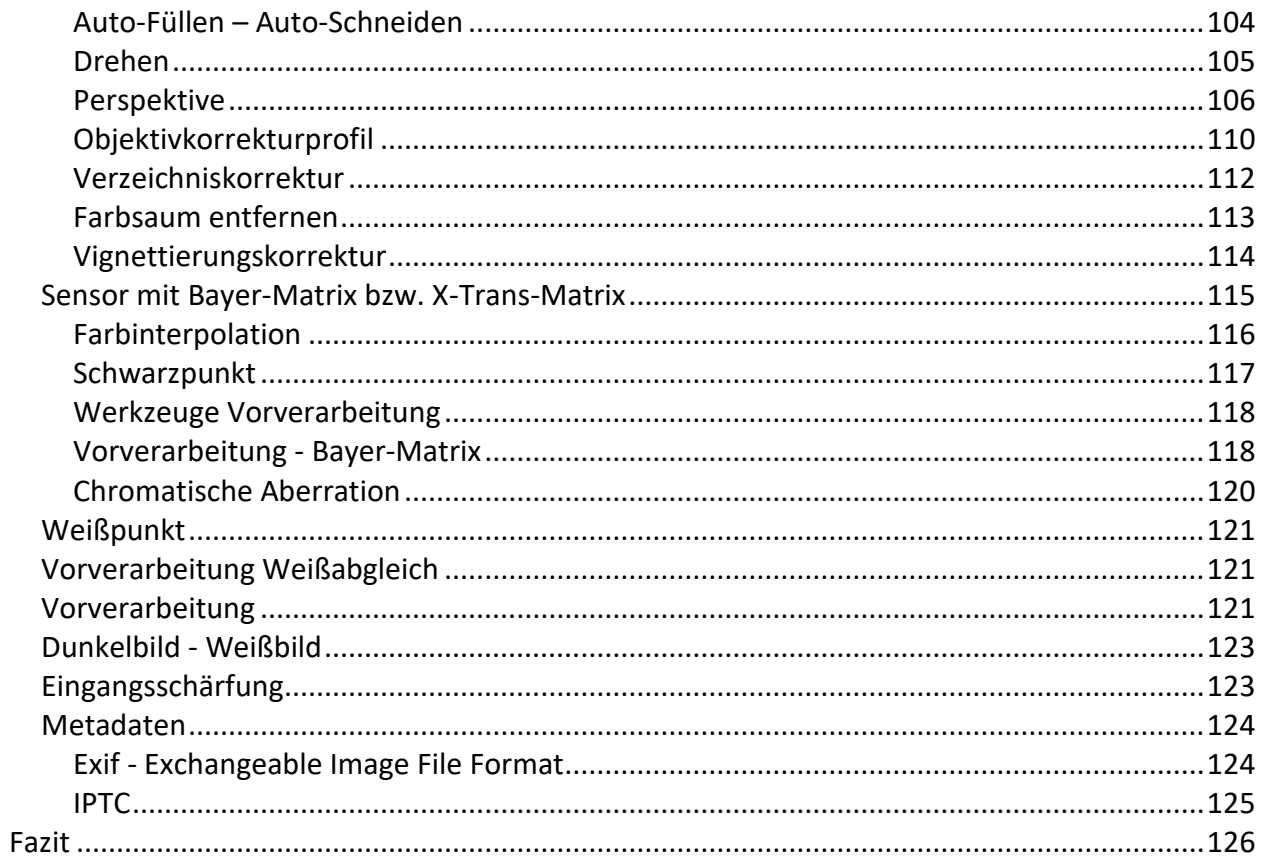

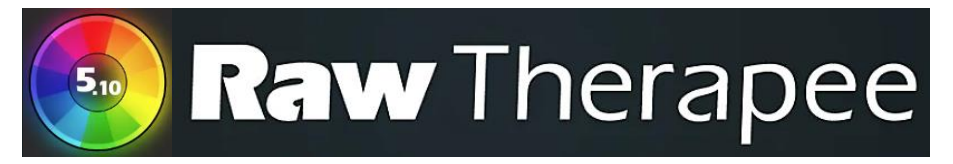

# **Version 5.10**

# <span id="page-3-0"></span>**Vorwort**

Beim Videoschnitt habe ich zwar die gelegentlich eingefügten Fotos mit Filtern des Videoschnittprogramms optimiert, doch erst mithilfe eines guten Fachbuches habe ich gelernt, dass Fotos im [Rohdatenformat](https://de.wikipedia.org/wiki/Rohdatenformat) nach der **Überarbeitung** die von der Kamera entwickelten [JPG-](https://de.wikipedia.org/wiki/Grafikformat)Bilder oft übertreffen.

Fotos in diesem Format mache ich inzwischen mit der Panasonic [DC-FZ1000 II.](https://www.panasonic.com/de/consumer/foto-video/lumix-kompaktkameras/dc-fz1000m2.html) Doch die ersten Kontakte mit einem Raw-Konverter, mit dem Fotos im sogenannten Raw-Format bearbeitet werden, waren frustrierend. Eine abgespeckte Panasonic-Version von Silkypix habe ich schnell beiseitegelegt.

Doch so schnell gebe ich nicht auf. Durch eine Empfehlung bin ich auf [RawTherapee](https://rawtherapee.com/) gestoßen, einem **kostenlosen** Raw-Konverter, der unter de[r General Public License](https://de.wikipedia.org/wiki/GNU_General_Public_License) lizenziert ist.

Ab Version RawTherapee 5.4 habe ich aufgeschrieben, wie ich mich dem Programm genähert und damit meine Erfahrungen gemacht habe. Dabei ist ein **Erfahrungsbericht** entstanden, der nicht den Anspruch erhebt, eine Anleitung zu sein. Doch weil ich einige sehr positive Reaktionen auf die im Internet und auf [meiner Webseite](https://www.helmuthinterthuer.de/images/download/rawtherapee.pdf) herunterladbare PDF-Datei erhalten habe, überarbeite ich diesen Bericht immer dann, wenn ich etwas dazugelernt habe  $\odot$ .

# <span id="page-3-1"></span>**JPG oder Raw**

Warum soll ich im Rohdatenformat fotografieren, wenn die Qualität der bereits in der Kamera gespeicherten JPG-Bilder sehr gut ist? Bisher habe ich die JPG-Bilder u. a. mit dem kostenlosen Grafikprogramm [GIMP](https://www.gimp.org/) nachbearbeitet, wenn zum Beispiel Kontrast, Helligkeit oder Schärfe nicht stimmen. Die unkomprimierte Raw-Datei nimmt wesentlich mehr Platz auf dem Datenträger ein als eine JPG-Datei. Das ist bei den heutigen Speichermedien fast kein Thema mehr, aber die Bearbeitung erfordert mehr Rechenpower.

Das Raw-Format bietet aber optimale Gestaltungs- und Nachbearbeitungsmöglichkeiten, um beste Qualität zu erreichen. JPG ist das Alltagsformat, um schnell zu guten Fotos zu kommen.

Da auch die ausrangierte Panasonic DMC-FZ200 meistens sofort gute JPG-Bilder machte, war es für mich anfangs sehr schwierig, mit dem Raw-Format und RawTherapee ein besseres Ergebnis zu erzielen. Man kann schnell das Foto "schlimmverbessern".

Wichtig zu wissen, dass ein unbearbeitetes Foto im Raw-Format erst mal schlecht aussieht. Es sind rohe unbehandelte Bilddaten, die so gespeichert werden, wie der Bildsensor sie liefert.

#### <span id="page-4-0"></span>**Download und Installation**

Ich habe die Windows-Version 5.10 be[i RawTherapee](https://rawtherapee.com/) heruntergeladen:

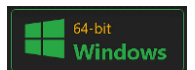

Mit einem Klick auf "64-bit – Windows" wird der Download der Datei "RawTherapee 5.10 win64.zip" in den Standardordner "Downloads" gestartet.

Die Datei muss entpackt (Kontextmenü/Alle extrahieren) werden. Dann wird das Programm mit einem Doppelklick auf die Datei "RawTherapee 5.10 win64.exe" installiert. Der Ablauf (in Deutsch) ist selbsterklärend.

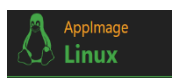

Die Linux-Version wird auf der Webseite von RawTherapee als Applmage bereitgestellt, das man nach dem Herunterladen lediglich als ausführbar markieren muss. Entweder im Kontextmenü der Datei unter "Eigenschaften/Zugriffsrechte/ Datei als

Programm ausführen" oder im Terminal mit dem Befehl "chmod +x /Pfad/Name".

Natürlich stellen auch die Linux-Distributionen das Programm als Paket oder Flatpak zur Verfügung.

#### <span id="page-4-1"></span>**Der erste Start**

Wer bisher nur mit Programmen gearbeitet hat, die für Windows geschrieben wurden, reibt sich verwundert die Augen. Der Aufbau des Startfensters ist zuerst verwirrend und schreckt erst einmal ab. Das ist aber nur der erste Eindruck. Nach einer Einarbeitung merkt man, dass die Fenster, Menüs und Symbole sinnvoll angeordnet sind.

Nach dem ersten Start erscheint ein Begrüßungsfenster mit Informationen über das Programm, dass man einfach wegklickt.

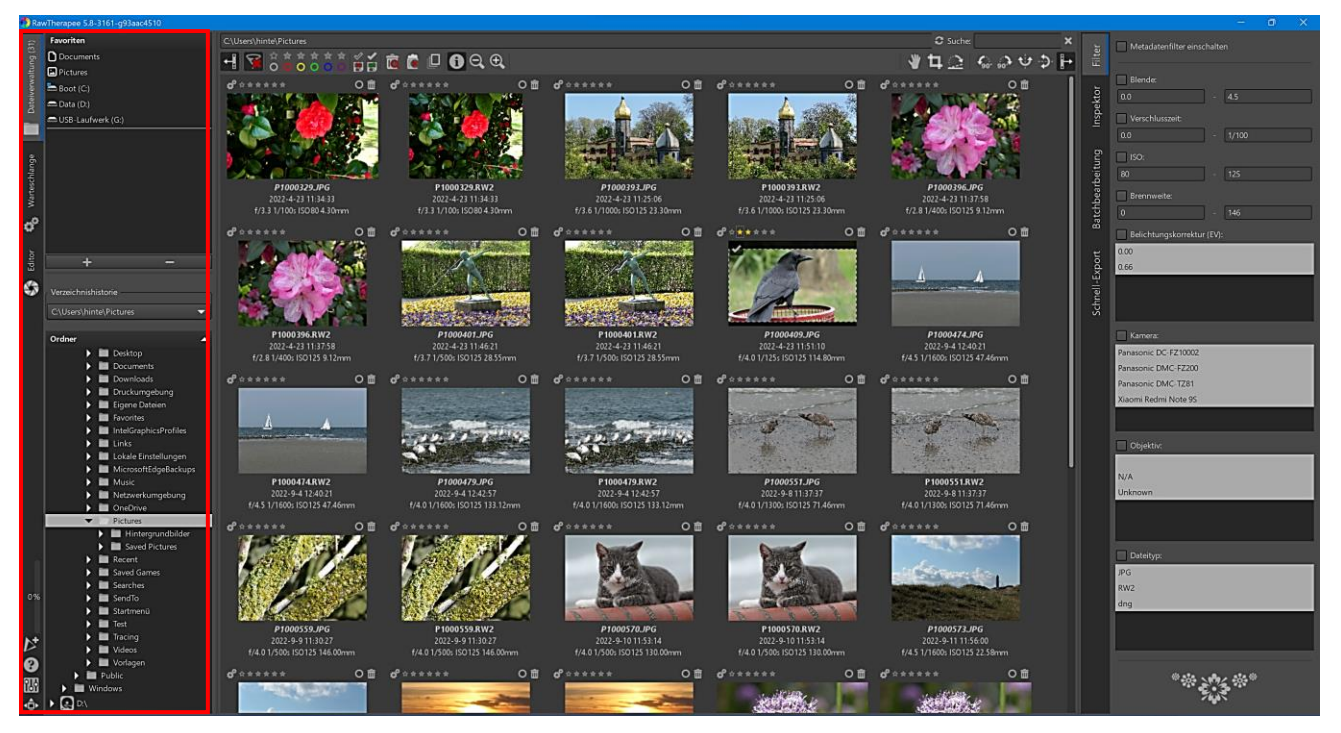

Seite 2 **Hinterthür Mettmann**

Wenn in den Einstellungen (Symbol unten links 184) in der Registerkarte "Dateiverwaltung" als Bildverzeichnis beim Programmstart "Benutzer-Verzeichnis" aktiviert ist, dann wird beim Programmstart das Standardverzeichnis "Pictures (Bilder)" aufgerufen.

*Für diese Ausarbeitung habe ich mit wenigen Ausnahmen die Standardeinstellungen nicht verändert.*

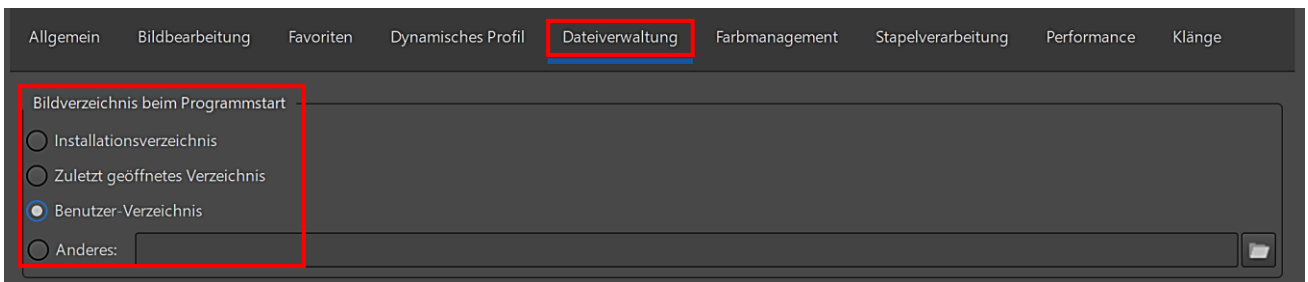

Wird ein Verzeichnis mit Raw-Fotos zum ersten Mal geöffnet, extrahiert RawTherapee die eingebetteten JPG-Miniaturbilder, um sie als Übersicht anzuzeigen.

Das JPG-Miniaturbild ist identisch mit dem Bild, das die Kamera selbst als JPG-Bild erzeugt hat oder erzeugen würde. Diese JPG-Fotos stellen nicht die aktuellen Daten des Raw-Bildes dar, da die Kamera selbst Optimierungen und Korrekturen an diesem JPG-Bild vornimmt.

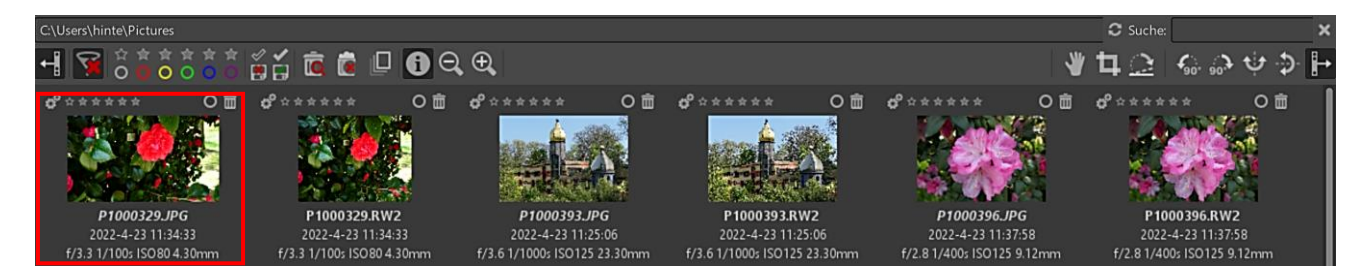

Wird das Raw-Foto mit einem Doppelklick zur Bearbeitung geöffnet, ignoriert RawTherapee die eingebetteten Daten des JPG-Bildes und liest die Raw-Daten ein.

Die Daten werden dann nach Vorgabe der Einstellungen für Raw-Bilder bearbeitet, die in den Einstellungen (**RG)** unter "Bildbearbeitung/Standard-Bearbeitungsprofile" eingestellt sind. RawTherapee wendet standardmäßig das Bearbeitungsprofil "Auto-Matched Curve – ISO Low" an mit einem Ergebnis, das dem JPG-Bild der Kamera hinsichtlich Helligkeit, Kontrast und Farbton ähnelt. Das Profil "Neutral" stellt alle Werkzeugeinstellungen auf ihre neutralen Werte, so dass sie keine Wirkung haben.

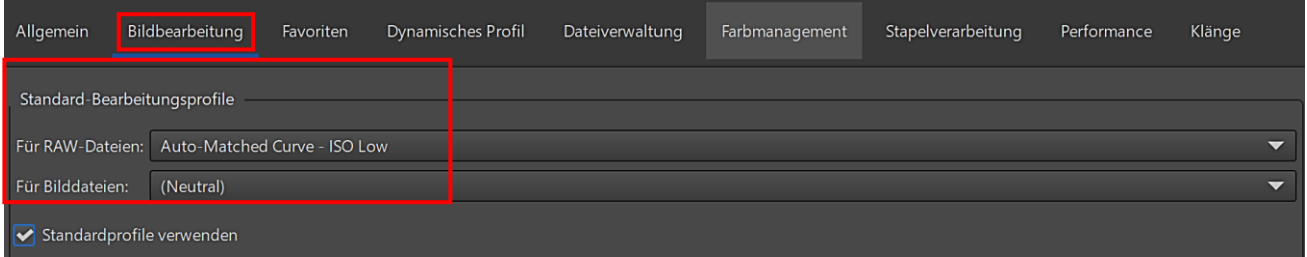

In der Registerkarte "Allgemein" der Einstellungen (**[84]**) habe ich das Editor-Layout auf "Ein Reitermodus (vertikale Reiter)" eingestellt. Dieses Layout ist Basis der Ausarbeitung.

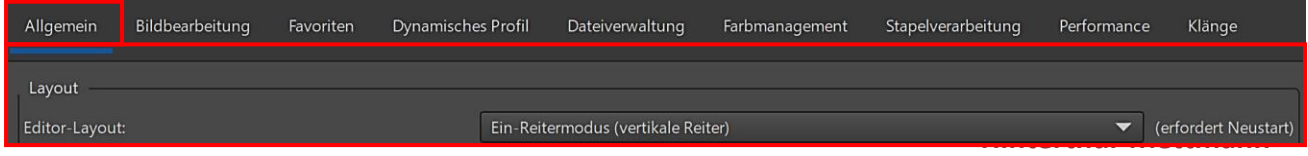

#### <span id="page-6-0"></span>**Pseudo-HiDPI-Modus**

Wenn man Fotos mit RawTherapee bearbeitet, kann ein großer Bildschirm von Vorteil sein. Mein Monitor hat eine Auflösung von 3840x2160 Pixel. Doch einige Programme können mit dieser Auflösung schlecht umgehen, darunter ggf. auch RawTherapee. Die Symbole in der Dateiverwaltung und dem Editor sind dann sehr klein.

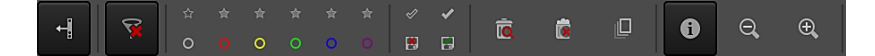

In den Einstellungen kann die Option "Pseudo-HiDPI-Modus" aktiviert werden, also eine Unterstützung für hochauflösende Bildschirme. Der Pseudo-HiDPI-Modus ist standardmäßig deaktiviert, man aktiviert ihn unter "Einstellungen/Allgemein/Oberflächendesign" und startet das Programm neu.

Die Skalierung in RawTherapee hängt auch von der Schriftgröße ab.

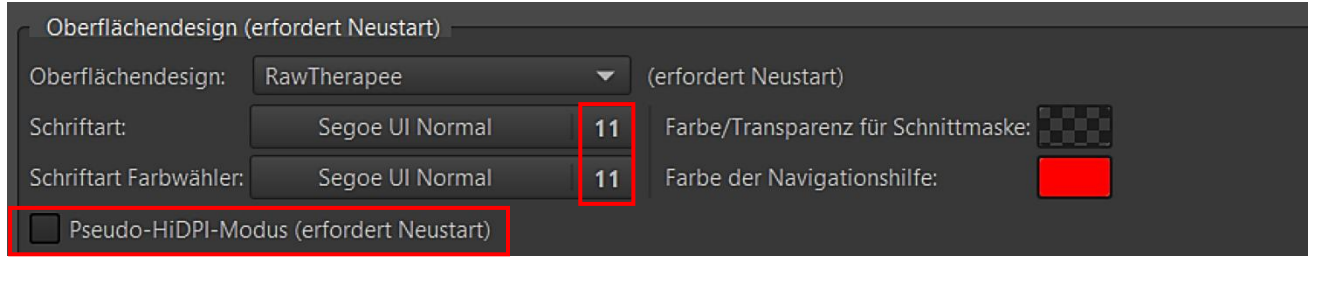

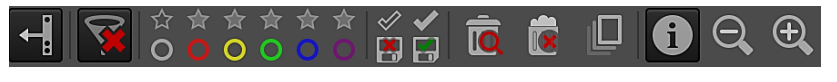

Symbole nach Aktivierung der Option und Neustart.

Unter Windows gibt es eine alternative Möglichkeit, die Darstellung anzupassen. Man ruft in den Eigenschaften der Startdatei (Kontextmenü/rechte Maustaste) die Registerkarte

"Kompatibilität" auf und klickt auf "Hohe DPI-Einstellungen ändern". Im neuen Fenster wird die hohe DPI-Skalierung durch Aktivierung der entsprechenden Option überschrieben (dritte Abbildung). Das beste Ergebnis habe ich mit "System (Erweitert)" gehabt.

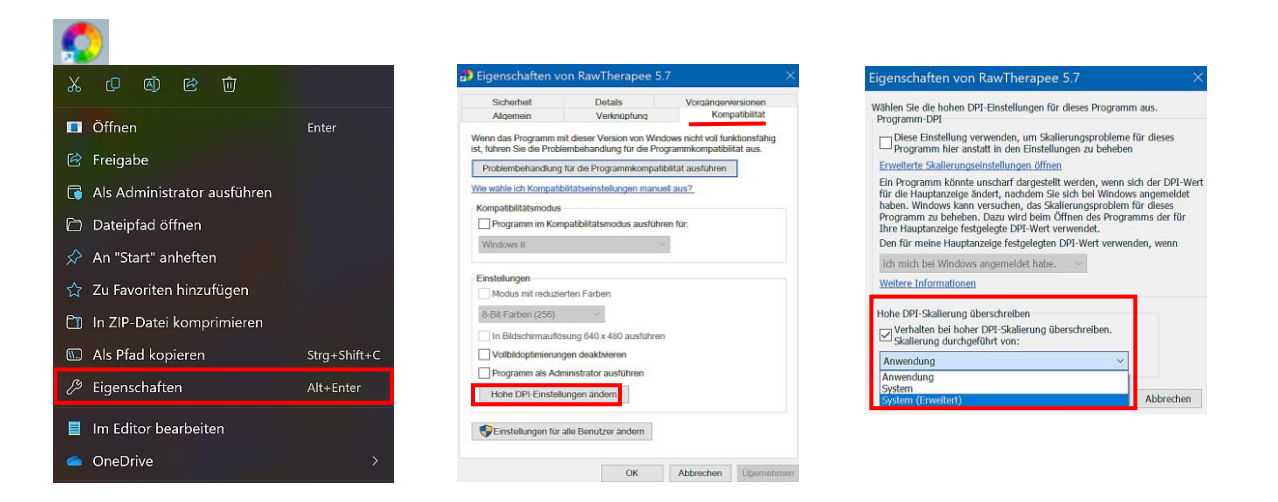

Unter Windows 11 habe ich diesbezüglich nichts ändern müssen, unter Linux Mint (MATE-Desktop) löst eine Option der Schreibtischeinstellungen das Problem oder eine Änderung der Bildschirmeinstellung (Cinnamon-Desktop).

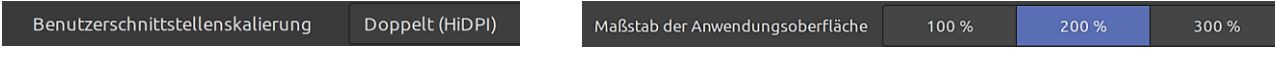

# <span id="page-7-0"></span>**Die vertikalen Reiter auf der linken Seite**

#### <span id="page-7-1"></span>**Dateiverwaltung**

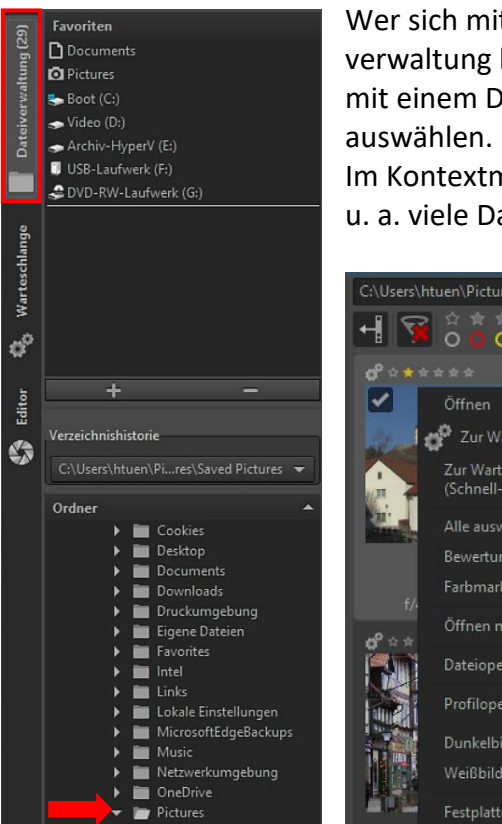

Wer sich mit einem Datei-Explorer auskennt, wird auch hier mit der Dateiverwaltung keine Mühe haben. Man öffnet den gewünschten Bilderordner mit einem Doppelklick und kann die Miniaturbilder vorbetrachten und

Im Kontextmenü (rechte Maustaste) der angezeigten Miniaturbilder stehen u. a. viele Dateioperationen zur Verfügung.

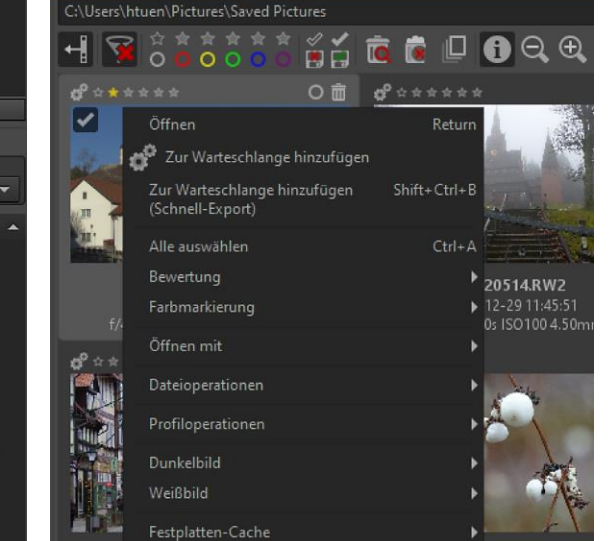

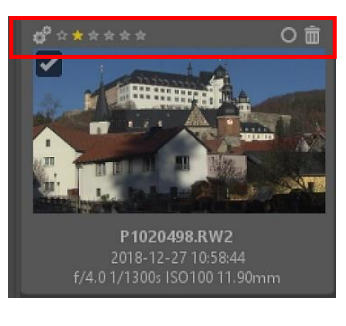

In der oberen Reihe des Miniaturbildes kann man mit einem Klick auf das Zahnradsymbol das Foto zur [Warteschlange](#page-10-0) hinzufügen (die Warteschlange wird weiter unten besprochen).

Mit Klicks auf die Sternchen bewertet man die Fotos bzw. entfernt die Bewertung [\(Tooltips\)](https://de.wikipedia.org/wiki/Tooltip).

Mit Klick auf den Kreis kann man die Fotos farblich markieren.

Mit einem Klick auf den Papierkorb wird das Foto in einen virtuellen Papierkorb verschoben und kann daraus später endgültig gelöscht werden.

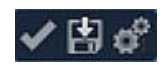

Die Symbole **im** Miniaturbild zeigen an, dass das Bild bereits bearbeitet, gespeichert bzw. zur Warteschlange hinzugefügt wurde.

Mithilfe dieser Symbolleiste können u. a. die Miniaturbilder gefiltert werden.

#### **RRDOGG**  $\ddot{\circ}$

Linkes Bedienfeld ein-/ausblenden Alle Filter zurücksetzen Nur unbewertete Bilder anzeigen Nur mit einem (2-3-4-5) Stern bewertete Bilder anzeigen Nur unbearbeitete/bearbeitete Bilder anzeigen Nur unmarkierte Bilder anzeigen Nur rot (gelb-grün-blau-violett) markierte Bilder anzeigen Nur nicht gespeichert Bilder anzeigen Nur gespeicherte Bilder anzeigen Inhalt des Papierkorbs anzeigen Nur Bilder außerhalb des Papierkorbs anzeigen Zeigt nur das Originalbild [\(Tooltips\)](https://de.wikipedia.org/wiki/Tooltip) Bildinformationen ein-/ausblenden Miniaturbilder verkleinern/vergrößern

Die rechte Symbolleiste in der Dateiverwaltung macht nur Sinn in der Registerkarte "Editor". Einzige Ausnahme: Rechtes Bedienfeld ein-/ausblenden.

(Beschreibung der Registerkarte "Editor" und der Symbole weiter unten).

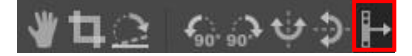

Filter

nspektor

Batchbearbeitung

Schnell-Export

In der Registerkarte "Allgemein" der Einstellungen (Symbol unten links (14) kann die Symbolleiste oberhalb des Filmstreifens aktiviert bzw. deaktiviert werden.

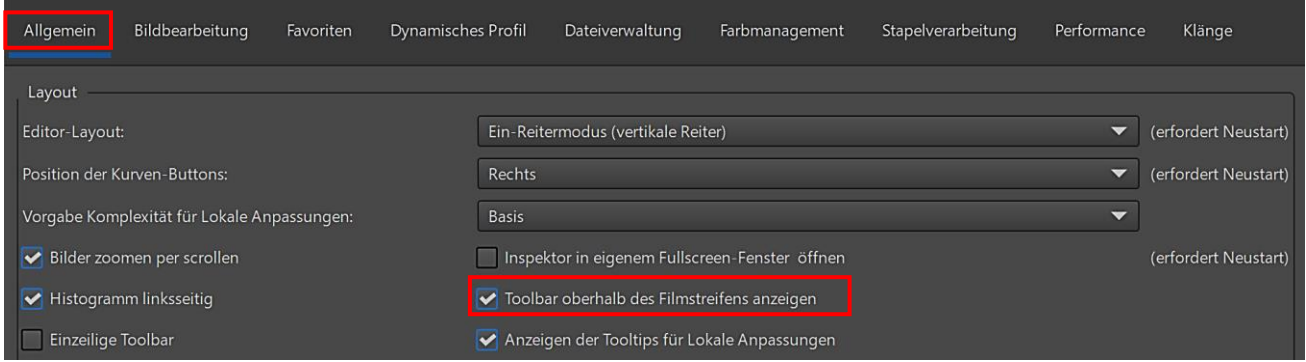

Im **rechten** Bereich der **Dateiverwaltung** gibt es mehrere Registerkarten, die mit senkrecht stehenden Registerfahnen ausgewählt werden können.

Die Filter-Registerkarte ermöglicht es, nur bestimmte Fotos einzublenden, die den vorgegebenen Filterparametern entsprechen. **Achtung: Metadatenfilter und sonstige Filter aktivieren.**

Die Inspektor-Registerkarte zeigt eine Vorschau der Fotos auf 100 % gezoomt, wenn man den Mauszeiger über die Fotos hinwegbewegt. Sie zeigt eine Detailansicht zum Heraussuchen, Vorbewerten oder Sortieren der Fotos.

Die Batchbearbeitung-Registerkarte erlaubt, die Werkzeugeinstellungen gleichzeitig auf mehrere **ausgewählte** (Strg/linke Maustaste) Fotos anzuwenden. Man kann einige Werkzeuge für viele Fotos auf einmal aktivieren und einstellen.

Mit der Registerkarte "Schnell-Export" kann man ausgewählte Fotos sofort exportieren und dabei ggf. Verarbeitungsschritte überspringen, die eventuell schon durchgeführt wurden. Gleichzeitig werden die Fotos auf eine einzustellende Breite oder Höhe skaliert, ohne dass die bestehenden Seitenverhältnisse verlorengehen.

Damit ist es möglich, Vorschaubilder der Rohdaten auf schnellem Wege zu erstellen, um einschätzen zu können, welche Fotos eventuell verschwommen oder unscharf sind.

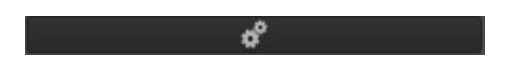

Ein Klick auf das Zahnradsymbol der Registerkarte "Schnell-Export" fügt die Fotos für den schnellen Export zur Warteschlange hinzu.

In der Registerkarte "Allgemein" der Einstellungen (**[14]**) kann die Option "Inspektor in eigenem Fullscreen-Fenster öffnen" aktiviert werden. **Nach einem Neustart** verschwindet dann die Registerkarte Inspektor aus den senkrecht stehenden Registerkarten.

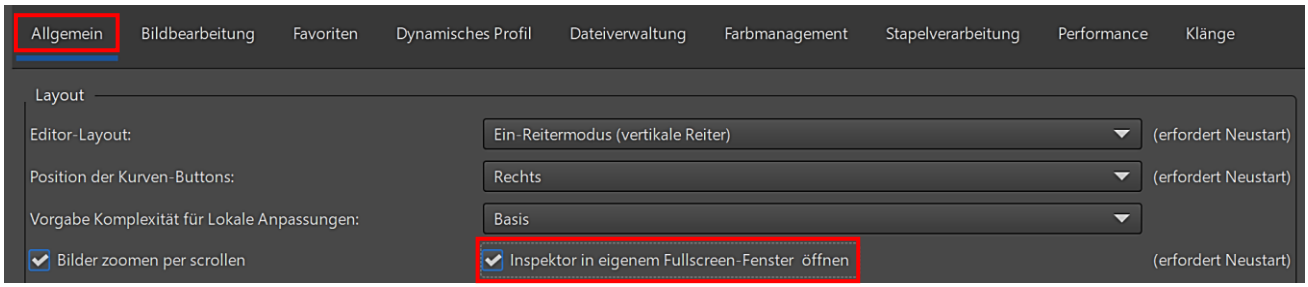

Es besteht jetzt die Möglichkeit, eine Vorschau der Bilder im **Vollbildfenster** anzuzeigen statt Teile der 100 %-Ansicht im rechten Bereich der Dateiverwaltung.

Dazu bewegt man den Mauszeiger über ein Bild und drückt dann etwas länger die Taste "F". Wenn man sie wieder loslässt, wird das Fenster geschlossen. Klickt man auf eine beliebige Stelle des **geöffneten** Fensters, **bleibt** es geöffnet. Durch Drücken der Esc-Taste wird es dann wieder geschlossen.

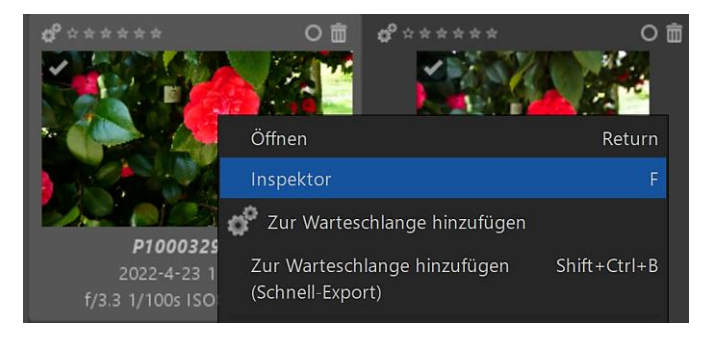

Alternativ dazu klickt man mit der rechten Maustaste auf eine Miniaturansicht und dann im sich öffnenden Kontextmenü auf "Inspektor".

Mit dem Scrollrad der Maus kann man ins Bild hinein und wieder heraus zoomen und es mit festgehaltener linker Maustaste verschieben.

Der Inspektor verhält sich wie ein normales Fenster. Man kann den Vollbildstatus umschalten (F11), die Größe ändern und ihn verschieben. Fährt man bei verkleinertem Fenster mit dem Mauszeiger auf ein anderes Miniaturbild, zeigt das Vorschaufenster das neue Foto an.

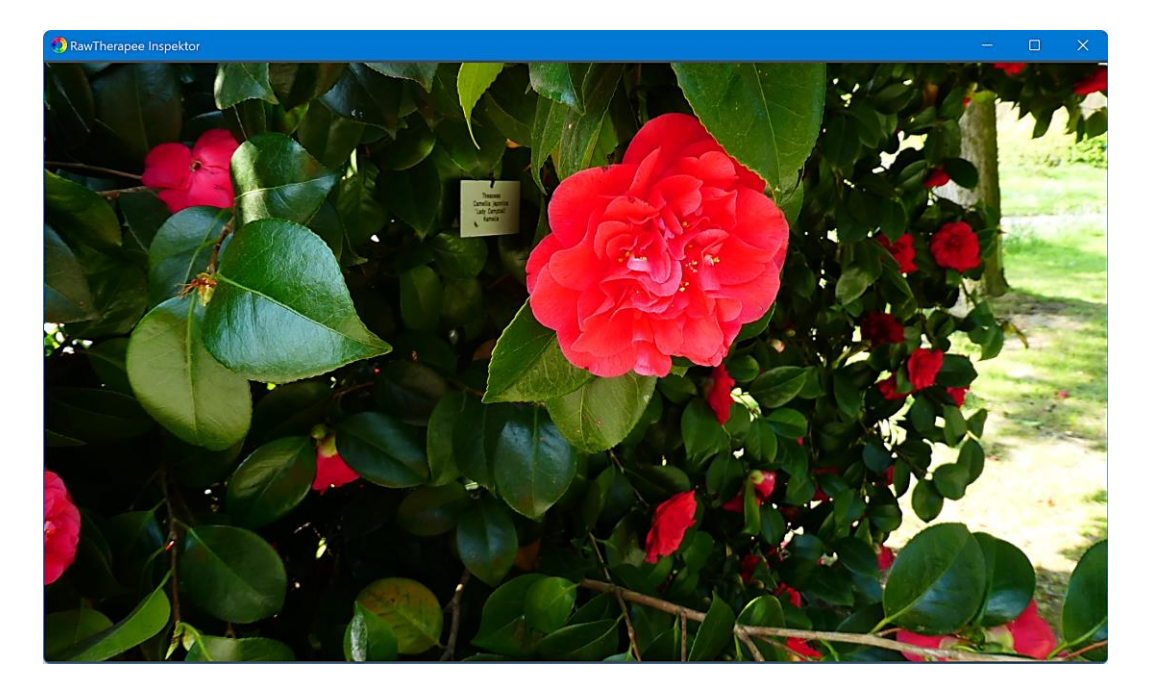

#### <span id="page-10-0"></span>**Warteschlange**

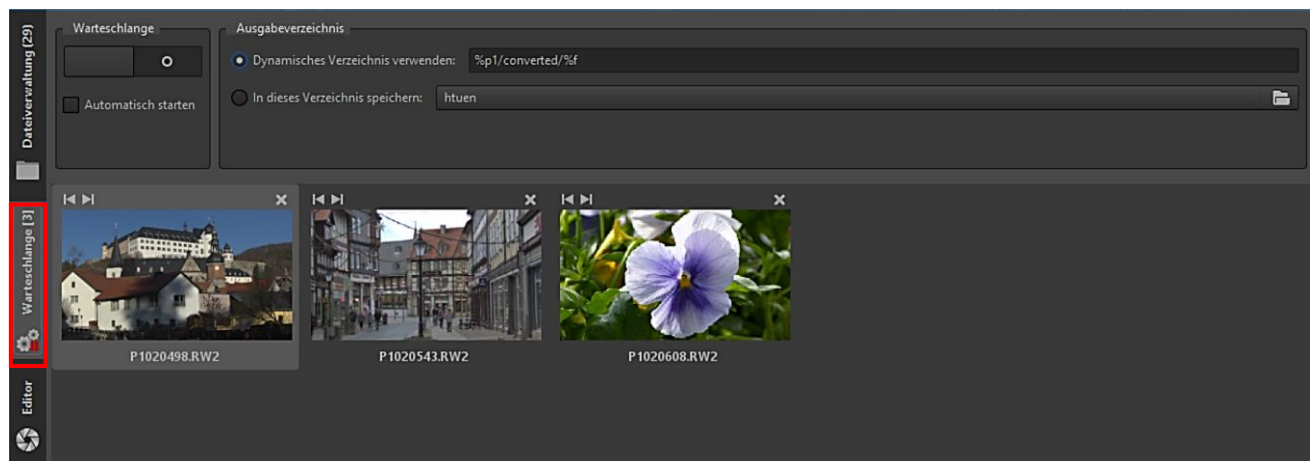

In der Registerkarte "Warteschlange" landen die Fotos aus der Registerkarte "Schnell-Export" oder die Fotos, die nach der Bearbeitung nun fertig entwickelt werden sollen. Das bedeutet, dass aus dem Raw-Foto nun ein JPG-, TIFF- oder PNG-Bild erstellt wird.

Die Warteschlange macht Sinn, wenn erst mehrere Fotos bearbeitet werden sollen, um sie dann später in einem Rutsch abzuspeichern.

Auch aus dem [Editor](#page-11-0) (wird weiter unten besprochen) heraus fügt ein Klick auf das Zahnradsymbol die Fotos zur Warteschlange hinzu. Es wird aber der qualitativ hochwertige normale Export mit den Einstellungen verwendet, die beim Editieren festgelegt wurden.

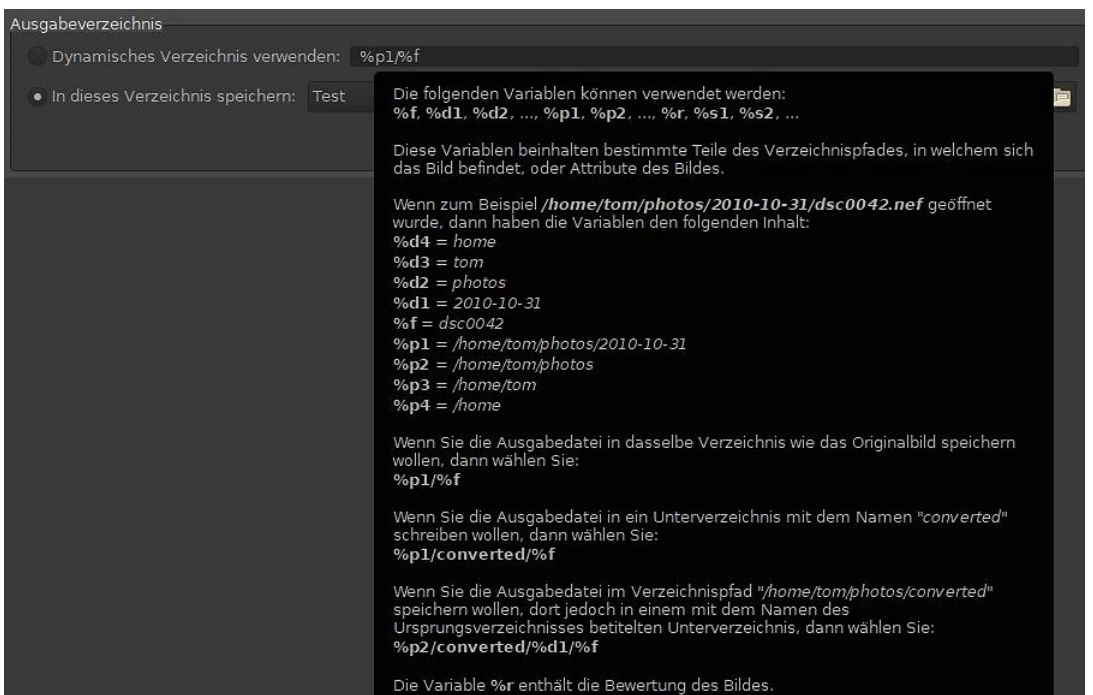

Im Ausgabeverzeichnis wird festgelegt, ob die Datei in einem ausgewählten Verzeichnis gespeichert oder der Ausgabeort mit einer Variablen [\(Tooltip\)](https://de.wikipedia.org/wiki/Tooltip) bestimmt wird.

<span id="page-11-1"></span>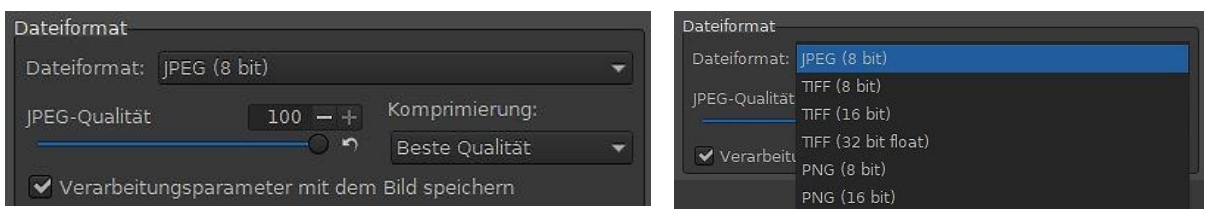

Unter "Dateiformat" werden das Dateiformat und die Qualität festgelegt und ob die Verarbeitungsparameter mit dem Bild gespeichert werden.

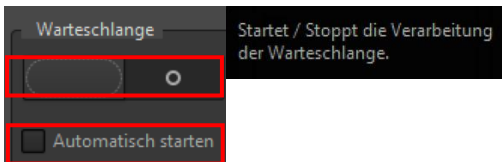

Mit Klick auf die Symbole startet oder stoppt man den Speichervorgang, der je nach Anzahl der Fotos und der Rechnerkapazität auch mal länger dauern kann.

Wird die Option "Automatisch starten" aktiviert, startet die Speicherung, sobald ein Foto in der Warteschlange landet.

# <span id="page-11-0"></span>**Editor**

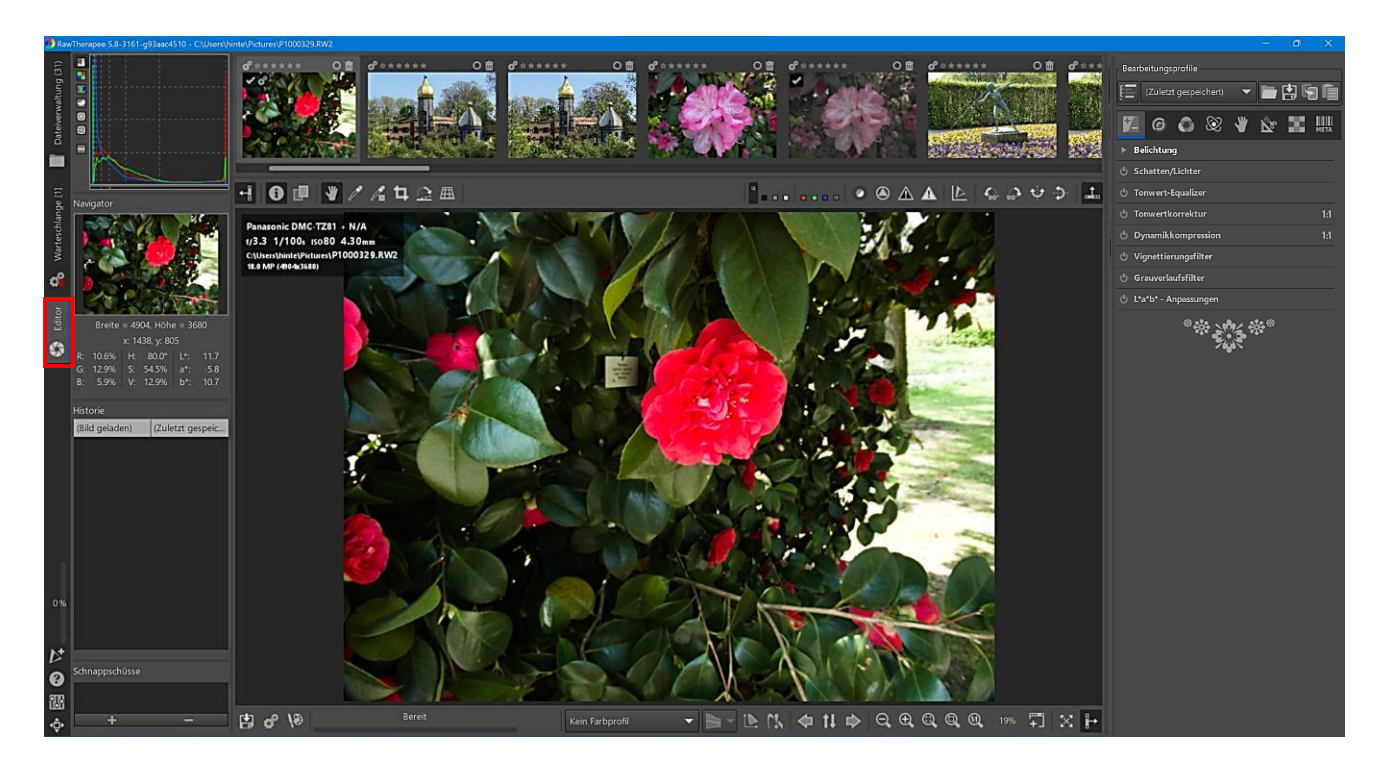

Der Editor wird mit einem Doppelklick auf ein Miniaturbild im [Filmstreifen](#page-19-1) der Dateiverwaltung gestartet. Er öffnet sich natürlich auch mit einem Klick auf den linken vertikalen Reiter.

*Vermeiden sollte man, RawTherapee direkt mit einem Doppelklick auf eine Raw-Datei aus einem Datei-Explorer heraus zu starten. Der Start dauert sehr lange und es fehlen im gestarteten Editor die vertikalen Reiter und Symbole auf der linken Seite sowie die Anzeige der Miniaturbilder.*

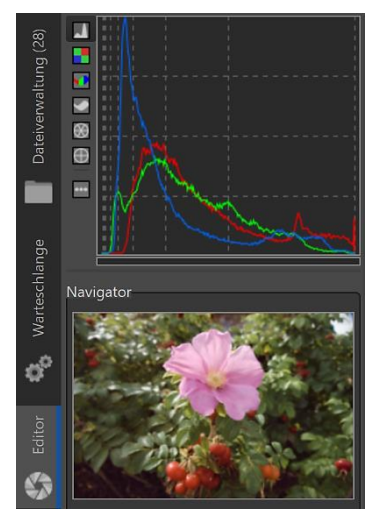

Auf der linken Seite befindet sich das Haupt-Histogramm. Was ist ein Histogramm und wie wendet man es in RawTherapee an? Die Antwort darauf habe ich mithilfe dieser Webseite und der Anleitung "RawPedia" gefunden:

[Das Histogramm und wie man es interpretiert \(Quelle: Zoner Photo Studio\)](https://lernen.zoner.de/wie-man-das-histogramm-liest/) RawPedia – [Haupt-Histogramm](https://rawpedia.rawtherapee.com/The_Image_Editor_Tab/de#Haupt-Histogramm)

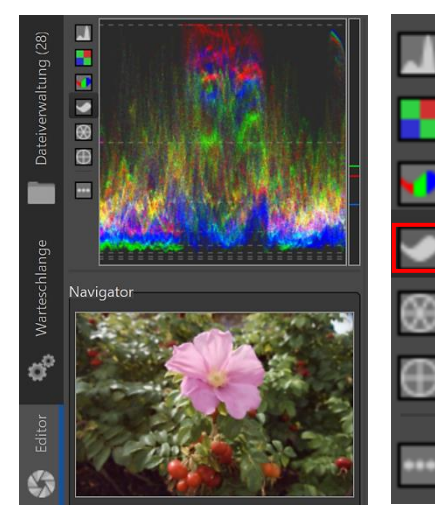

Mit den Optionen: "Wellenform" und "Vektorskop" des Histogramms kann man prüfen, wie sich die Farben in einem Bild über die klassische Histogrammansicht hinaus verhalten.

Mit der Option "Wellenform" wird die Verteilung der Farben in einem Bild untersucht. Es handelt sich dabei um eine spezielle Darstellung der RGB-Kanäle, die die Position der Pixel horizontal und den Wert jedes Pixels vertikal sowie durch einen lebhafteren oder schwächeren Ton die Anzahl der Pixel mit jedem Wert anzeigt.

Bei der Option "Vektorskop" gibt es zwei Typen: "Vektorskop Farbton-Sättigung", das Pixelfarben gemäß dem [HSL-Farbraum](https://en.wikipedia.org/wiki/HSL_and_HSV) anzeigt und "Vektorskop Farbton-Chroma", das den [LCh-Farbraum](https://de.wikipedia.org/wiki/LCh-Farbraum) verwendet.

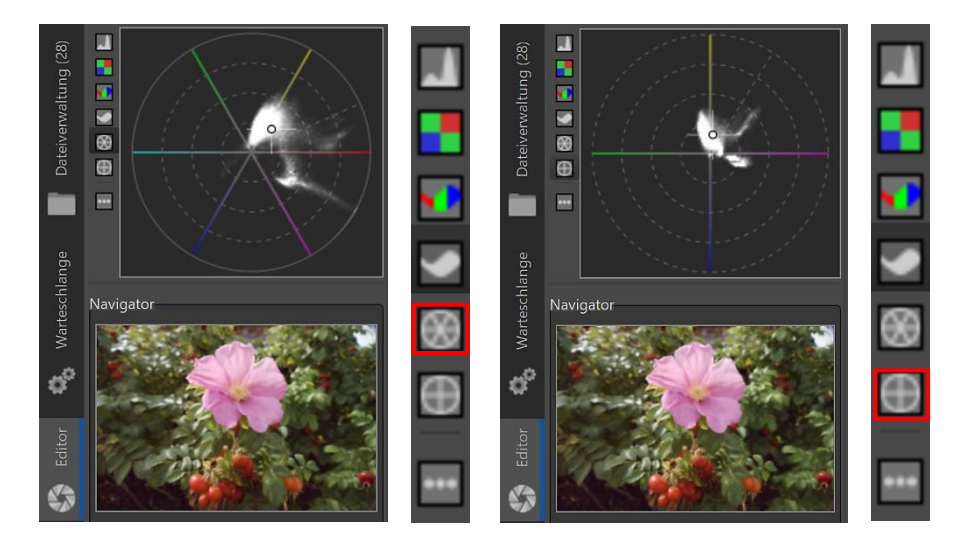

Leider findet man nur Informationen auf Englisch zum Thema "Wellenform" und "Vektorskop" auf [dieser](https://rawtherapee.com/2022/07/rawtherapee-5.9-wip-and-project-updates/) Webseite und bei [RawPedia](https://rawpedia.rawtherapee.com/Editor#Waveform)

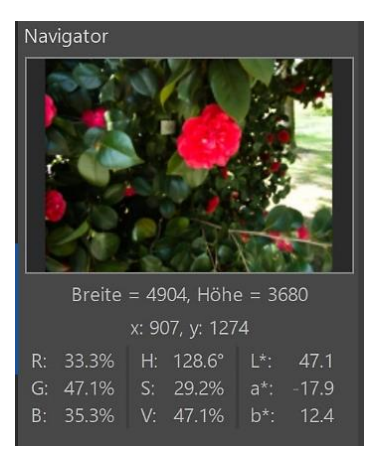

Unter dem Histogramm befindet sich der Navigator. Der Navigator zeigt das geöffnete Foto als Miniaturansicht an.

Es werden Breite und Höhe des Fotos in Pixeln sowie die x-y-Koordinaten und die Werte der Farbräume [RGB,](https://de.wikipedia.org/wiki/RGB-Farbraum) [HSV](https://de.wikipedia.org/wiki/HSV-Farbraum) und [Lab](https://de.wikipedia.org/wiki/Lab-Farbraum) **des** Pixels angezeigt, der sich genau unter dem Mauszeiger des Vorschaubildes befindet.

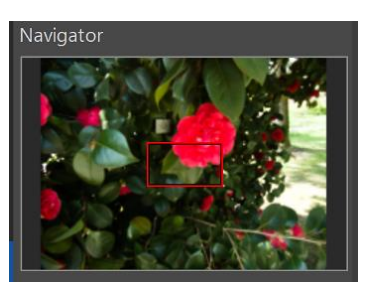

Passt das Vorschaubild nicht mehr ins Vorschaufenster (zum Beispiel bei Zoom 100 %), kann der Ausschnitt im Navigator mit Drücken der linken Maustaste verschoben werden (Rote Markierung).

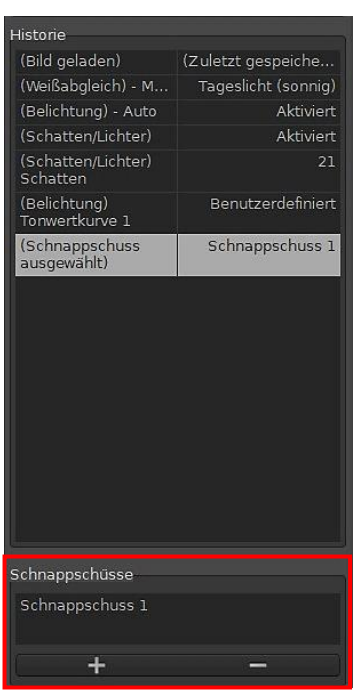

Unterhalb des Navigators folgt die Historie der mit den Werkzeugen bereits durchgeführten Bildveränderungen. Von Anfang an wird jede Veränderung mitgeschrieben. Durch Anklicken der einzelnen Einträge kommt man zu jedem Zwischenschritt zurück bzw. auch wieder vor. Dadurch kann man die Veränderungen jederzeit miteinander vergleichen. Setzt man weiter oben mit der Arbeit fort, werden die nachfolgenden Schritte verworfen.

Unter der Historie kann man mithilfe von "Schnappschüssen" Zwischenstände der Bearbeitung ablegen, um sie mit den folgenden Bearbeitungsschritten vergleichen zu können bzw. zum Testen mehrerer Bearbeitungsalternativen.

Mit einem Klick auf das Plus-Zeichen wird der Schnappschuss angelegt, mit einem Klick auf das Minus-Zeichen wieder gelöscht. Mit einem Doppelklick auf den automatisch erstellten Namen kann er umbenannt werden.

Wenn man einen Schnappschuss mit einem Klick aufruft, ist das in der Historie ein neuer Bearbeitungsschritt. Die Schnappschüsse sind an das aktuell im Fenster des Editors geladene Bild gebunden und werden bei Beendigung von RawTherapee gelöscht.

#### <span id="page-14-0"></span>**Die Symbole auf der linken Seite**

Ganz unten auf der linken Seite befinden sich etwas versteckt die Symbole zum Erstellen eines ICC-Profils, zum Aufrufen der Hilfe und der Einstellungen sowie zum Wechsel in das Vollbild.

#### <span id="page-14-1"></span>**ICC-Profil erstellen**

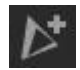

Diese Option ermöglicht das Erstellen eigener [ICC-Profile.](https://de.wikipedia.org/wiki/ICC-Profil) Standard-Speicherorte:

Windows C:\Windows\System32\spool\drivers\color C:\Program Files\RawTherapee\5.10\iccprofiles **Linux Mint** /usr/share/color/icc /usr/share/rawtherapee/iccprofiles

#### <span id="page-14-2"></span>**Hilfe im Browser aufrufen**

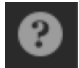

۰Ū

Mit einem Klick auf das Symbol wird die Hilfe im aktuellen Browser aufgerufen. Alternativ diesen Link nutzen: [RawPedia](https://rawpedia.rawtherapee.com/Getting_Started/de)

#### <span id="page-14-3"></span>**Vollbildmodus**

Mit einem Klick auf das Symbol wird der Vollbildmodus ein- bzw. auch wieder ausgeschaltet.

#### <span id="page-14-4"></span>**Einstellungen**

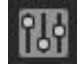

Mit einem Klick auf das Symbol werden die Einstellungen aufgerufen.

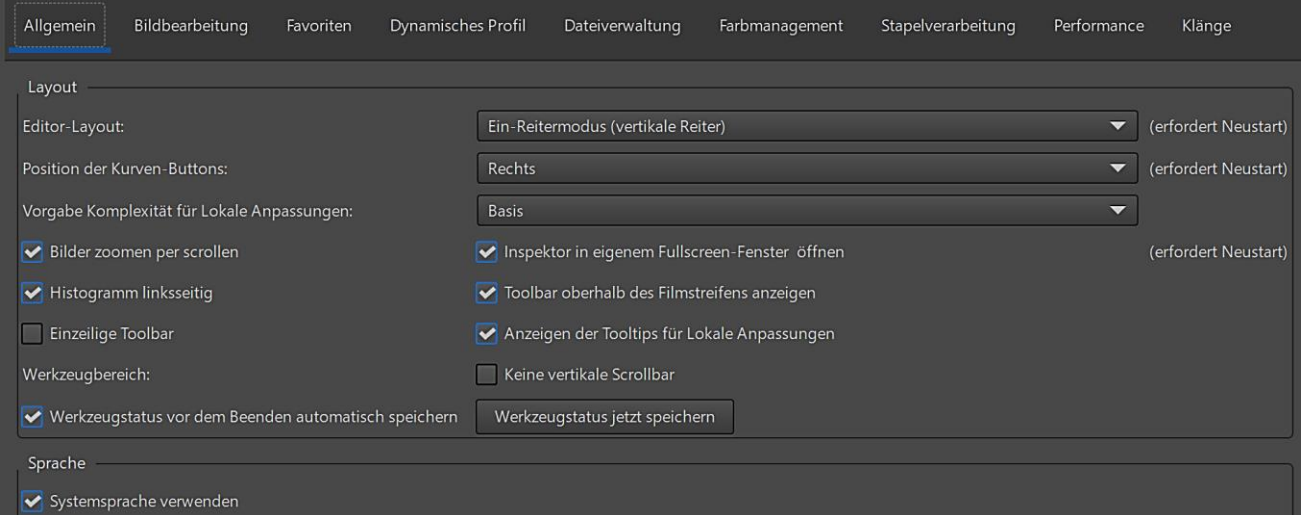

#### Seite 12 **Hinterthür Mettmann**

Wer sich in die Tiefen der umfangreichen Einstellungen einarbeiten möchte, ist hier gut aufgehoben: RawPedia – [Einstellungen.](https://rawpedia.rawtherapee.com/Preferences/de#Einstellungen) Ich habe nur wenige Änderungen vorgenommen:

In der Registerkarte "Allgemein" habe ich das Editor-Layout auf "Ein-Reitermodus (vertikale Reiter)" eingestellt. Dieses Layout ist Basis der Ausarbeitung.

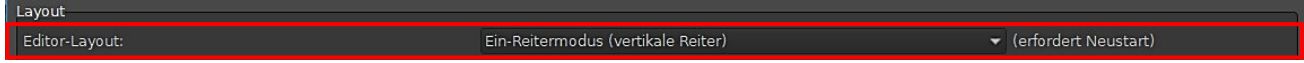

<span id="page-15-0"></span>In der Registerkarte "Allgemein" habe ich Pfade zu den externen Grafikprogrammen "GIMP" und "paint.net" für den Export des Bildes festgelegt.

Mit einem Klick auf die untenstehenden Symbole können mehrere benutzerdefinierte externe Editoren hinzugefügt, entfernt bzw. gewechselt werden.

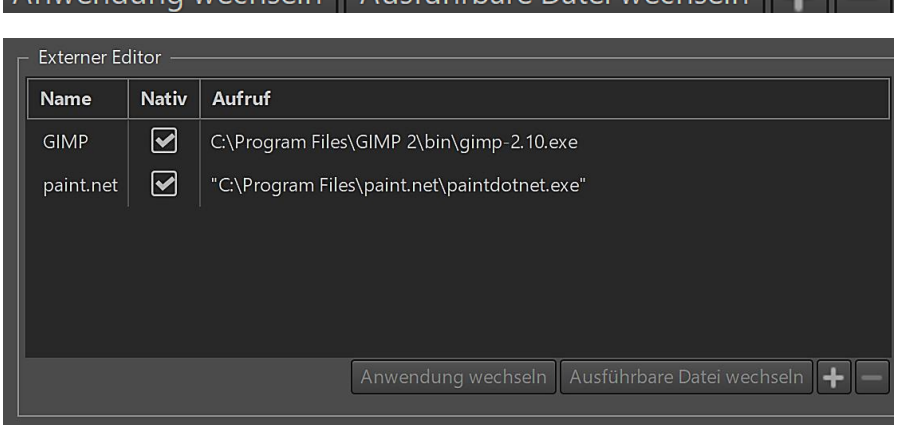

Anwendung wechseln | Ausführhare Datei wechseln | | | |

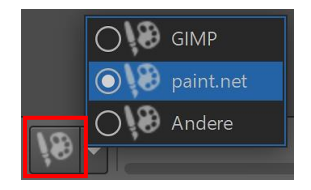

Im Editor kann das Grafikprogramm ausgewählt und mit einem Klick auf das nebenstehende Symbol gestartet werden. Ein in RawTherapee bearbeitetes Foto wird also zur weiteren Bearbeitung an ein externes Grafikprogramm gesendet. Dort wird es im Grafikformat "[TIFF](https://de.wikipedia.org/wiki/Tagged_Image_File_Format)" geöffnet. Deshalb ist davon auszugehen, dass der externe Editor dieses Format verstehen muss.

In der Registerkarte "Allgemein" kann auch das Ausgabeverzeichnis für die in den externen Grafikprogrammen geänderten Bilder festgelegt werden.

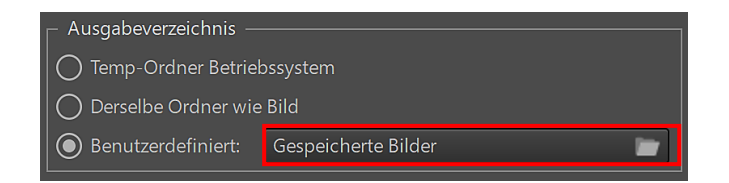

In der Registerkarte "Bildverarbeitung" kann voreingestellt werden, welches Standard-Bearbeitungsprofil ausgeführt wird, wenn eine RAW-Datei oder andere Bilddateien das erste Mal geöffnet werden.

RawTherapee wendet standardmäßig das Bearbeitungsprofil "Auto-Matched Curve - ISO Low" an mit einem Ergebnis, das dem JPG-Bild der Kamera hinsichtlich Helligkeit, Kontrast und Farbton ähnelt. Das Profil "Neutral" stellt alle Werkzeugeinstellungen auf ihre neutralen Werte, so dass sie keine Wirkung haben.

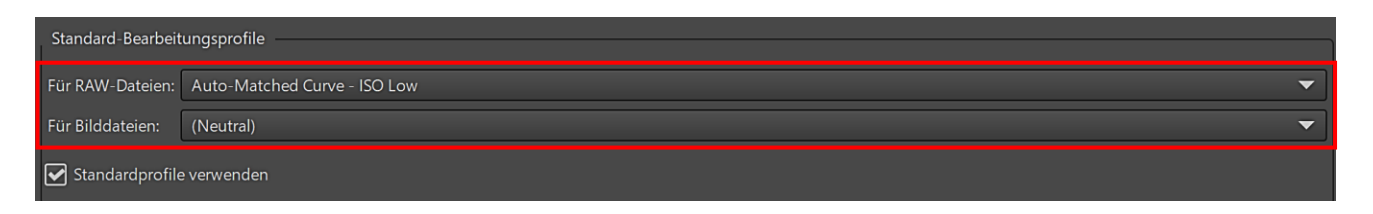

In der Registerkarte "Bildverarbeitung" kann auch eingestellt werden, ob die Bildbearbeitungsprofile (Sidecar-Files) als pp3-Datei in den Ordner des geöffneten Bildes oder im Cache-Ordner der RawTherapee-Installation gespeichert werden. Standard ist: Zusammen mit dem Bild speichern.

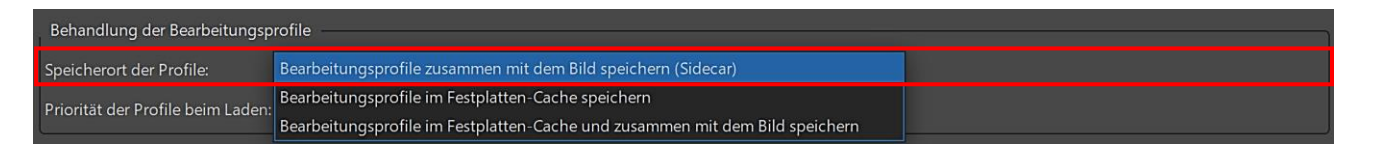

Beim nächsten Öffnen des Bildes wird automatisch das Bearbeitungsprofil mit geöffnet. Es besteht weniger die Gefahr, dass zum Beispiel beim Verschieben der Dateien Einstellungen verloren gehen.

Bei Aktivierung von "Bearbeitungsprofile im Festplatten-Cache speichern" landen die pp3-Dateien dann hier:

Windows C:\Benutzer\Anwender\AppData\Local\RawTherapee\cache\profiles **Linux Mint** /home/user/.cache/RawTherapee/profiles

Wird dieser Ordner gelöscht oder verschoben, findet RawTherapee die Profildateien natürlich nicht mehr. Die Bilder werden wieder als unbearbeitet geladen.

### <span id="page-17-0"></span>**Bearbeitungsprofile**

P1020180.RW2.pp3 P1020180.RW2

Jetzt wird es Zeit, sich einmal mit den Bearbeitungsprofilen zu beschäftigen. Wie bereits beschrieben, werden sie je nach Einstellung in den Ordner der Bilddatei oder im Cache-Ordner der RawTherapee-Installation gespeichert. Es

sind Textdateien im Dateiformat \*.pp3, die sämtliche Einstellwerte der Bearbeitungswerkzeuge enthalten. Bei der Bearbeitung des Bildes wird also weder das Originalbild verändert, noch werden irgendwelche Bearbeitungseinstellungen als Zusatzdaten in die Originalbild-Datei geschrieben. Erst im Zusammenspiel der Bild- und der Profildatei wird das abzuspeichernde Bild berechnet.

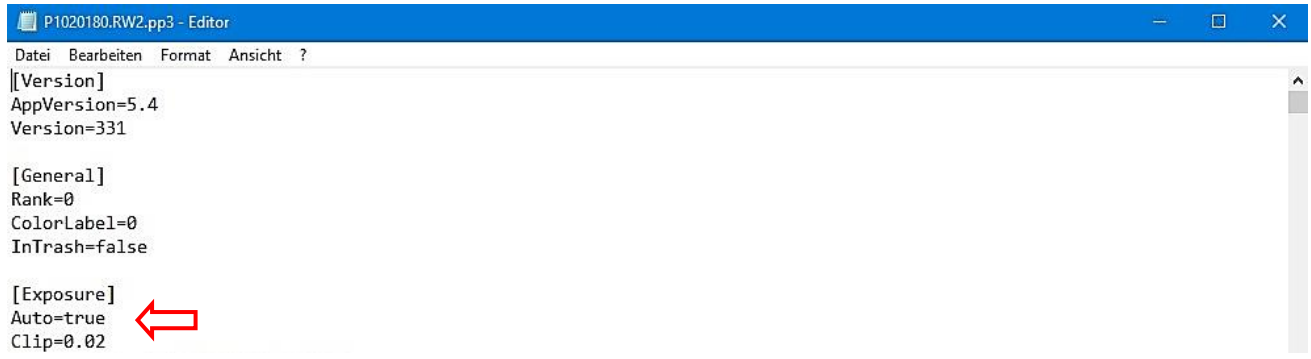

Diese im Editor geöffnete Profildatei zeigt u. a. an, dass bei der Bearbeitung des Bildes bereits die Funktion "Belichtung/Auto" angewendet wurde ("Auto=true" statt "Auto=false").

Doch nicht immer steht so eine Profildatei "neben" einem bestimmten Bild oder im Cache-Ordner. Sie kann auch Startwerte für noch unbearbeitete Bilder enthalten. Deshalb können sich diese Profildateien an völlig unterschiedlichen Stellen befinden, obwohl sie immer gleich funktionieren.

#### <span id="page-17-1"></span>**Automatisch erstellte Profile**

Das sind die oben beschriebenen Profildateien. Also jeweils der Satz an Werkzeugeinstellungen, der bei der Bearbeitung automatisch zu jedem Bild abgelegt wird.

#### <span id="page-17-2"></span>**Standardprofile – Eigene Profile**

RawTherapee bringt bereits einen Satz von Profilen mit. Ihr Zweck besteht darin, einen guten Startpunkt zur Verarbeitung von Bildern zu liefern.

Die mitgelieferten Standardprofile befinden sich hier: Windows C:\Program Files\RawTherapee\5.10\profiles **Linux Mint** /usr/share/rawtherapee/profiles

Wenn man bestimmte Profile öfters wiederverwenden will, speichert man sie als eigene Profile ab: **Windows** C:\Benutzer\Anwender\AppData\Local\RawTherapee\profiles **Linux Mint** /home/user/.config/RawTherapee/profiles

#### <span id="page-18-0"></span>**Profile verwalten**

Um die Profile zu verwalten, hat RawTherapee dafür eine eigene Symbolleiste. Sie befindet sich im Editor über den Werkzeugen.

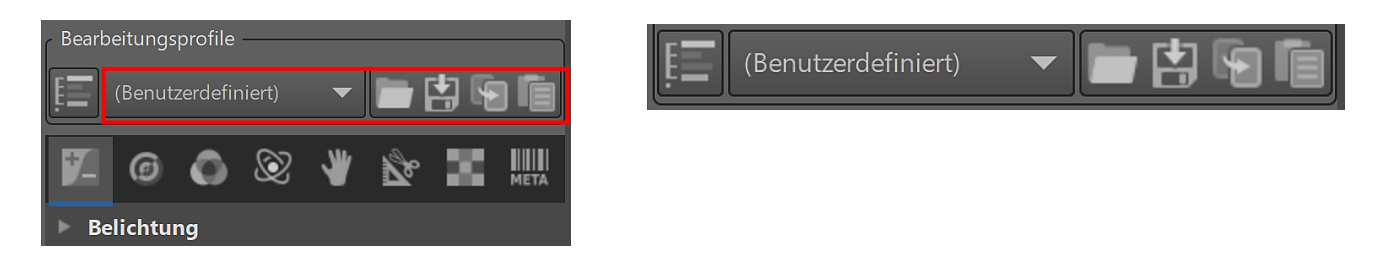

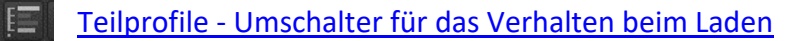

# **Auswahllistenfeld**

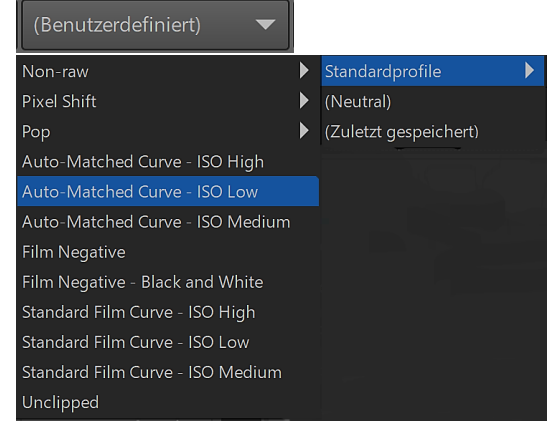

Über das Listenfeld können mitgelieferte und selbst erstellte Profile schnell erreicht werden.

Standardprofile für schnelle Ergebnisse heißen "Auto-Matched Curve".

# 南

#### **Bearbeitungsprofile laden bzw. speichern.**

Ein Bearbeitungsprofil kann von beliebiger Stelle aus geladen werden, also auch das Profil, dass zu einem in Arbeit befindlichen Bild gehört.

Aktuelle Einstellungen werden mit dem Speichern-Symbol gesichert.

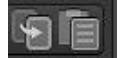

#### **Zwischenablage für Bearbeitungsprofile – Kopieren bzw. Einfügen**

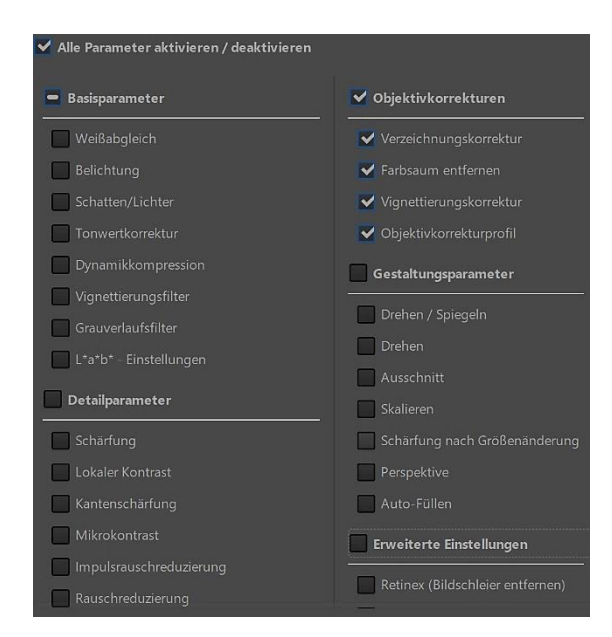

Will man ein aktuelles Bearbeitungsprofil auf andere Bilder übertragen will, dann kann man es mit Klick auf das erste Symbol in die Zwischenablage legen. Es handelt sich dabei nicht um die Zwischenablage des Betriebssystems, sondern um eine reine RawTherapee-Funktion nur für Bearbeitungsprofile.

Um das Profil auf ein inzwischen neu geladenes Bild anzuwenden, klickt man das zweite Symbol an. Hält man beim Speichern, Kopieren oder Einfügen des Profils gleichzeitig die Strg-Taste gedrückt, öffnet sich ein zusätzliches Dialogfeld, indem man selektieren kann, von welchen Werkzeugen man tatsächlich die Parameter speichern, kopieren oder einfügen will.

Seite 16 **Hinterthür Mettmann**

# <span id="page-19-0"></span>**Der Vorschaubereich im Editor**

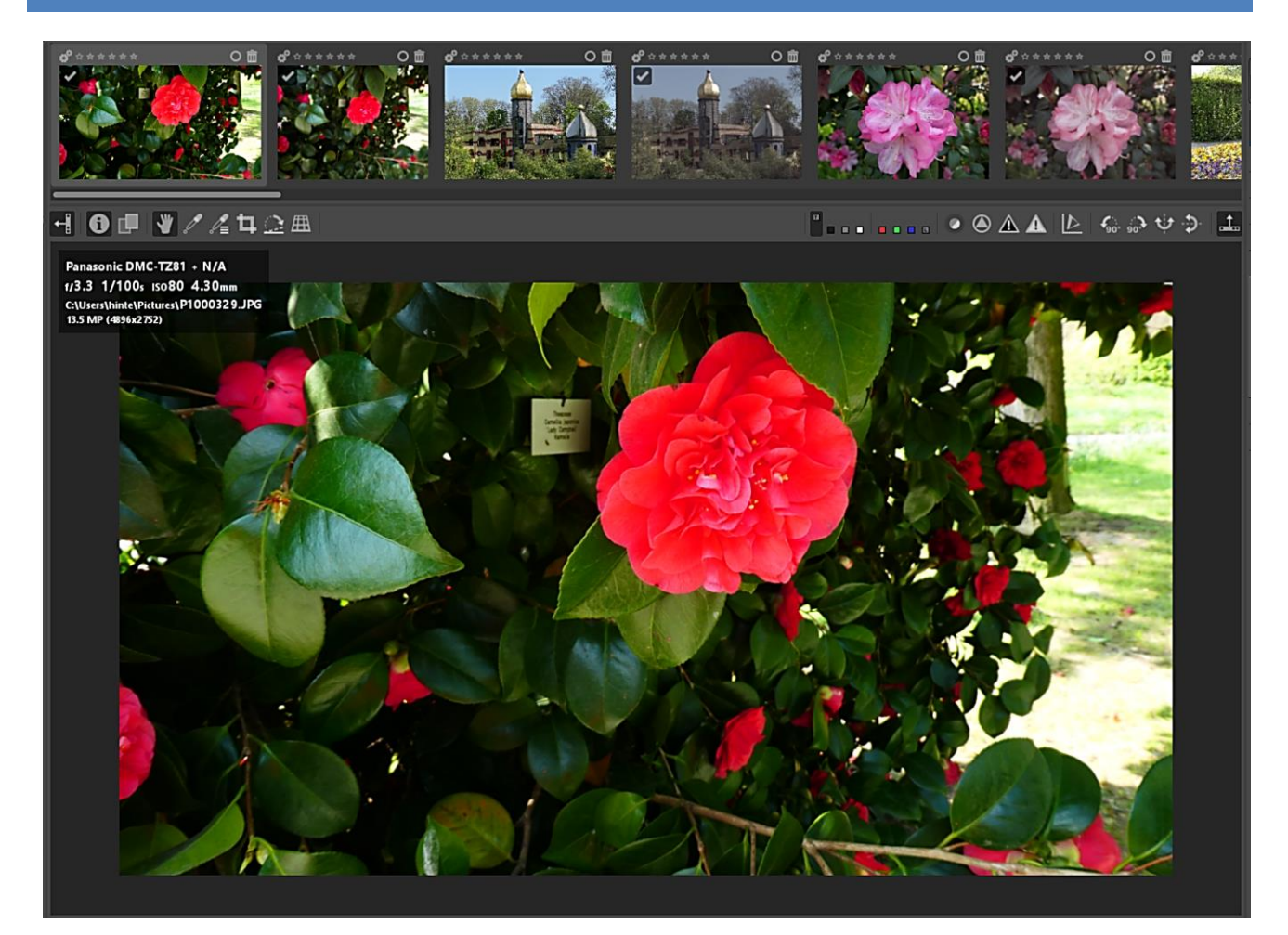

# <span id="page-19-1"></span>**Filmstreifen**

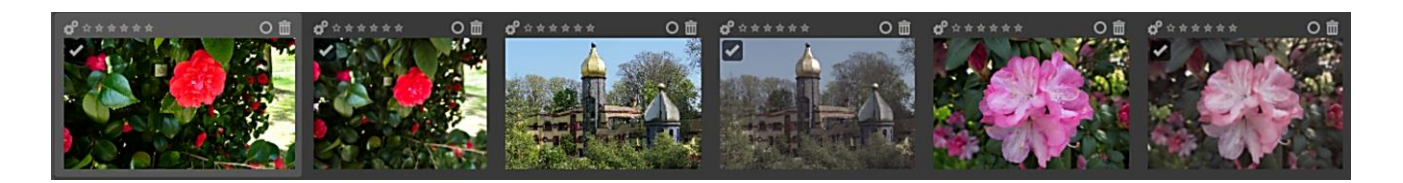

**Im Editor** kann man den Filmstreifen nur im Ein-Reitermodus verwenden. Das ist bei dieser Ausarbeitung (Ein-Reitermodus – vertikale Reiter) der Standard. Er enthält Miniaturansichten aller Bilder im gewählten Ordner.

Wie auch aus der Dateiverwaltung heraus kann man mit einem Doppelklick auf ein Miniaturbild das entsprechende Foto in das Vorschaufenster holen. Mithilfe dieser  $\triangleleft \parallel \uparrow \rangle$  Symbole unterhalb des Vorschaufensters kann man die Miniaturbilder auswählen bzw. zum vorherigen oder nächsten Bild navi-gieren [\(Tooltips\)](https://de.wikipedia.org/wiki/Tooltip).

Die Symbole oberhalb der Miniaturbilder wurden bereits [hier](#page-7-1) besprochen.

# <span id="page-20-0"></span>**Vorschaubild**

Der zentrale Bereich des Editors zeigt die Vorschau des Bildes an. Das Vorschaubild wird aus dem Raw-Foto (oder dem Foto eines anderen Grafik-Formats) entsprechend der aktuellen Einstellungen der Werkzeuge berechnet. Wenn ein Foto bereits eine Profildatei besitzt, wird sie geladen und so der Zustand der letzten Speicherung angezeigt.

Wenn man ein Raw-Foto erstmalig wählt, wird ein Profil angewendet, dass man in den Einstellungen in der Registerkarte "Bildbearbeitung" einstellen kann. Wer möglichst keine Voreinstellungen haben will, wählt dort (Neutral) aus.

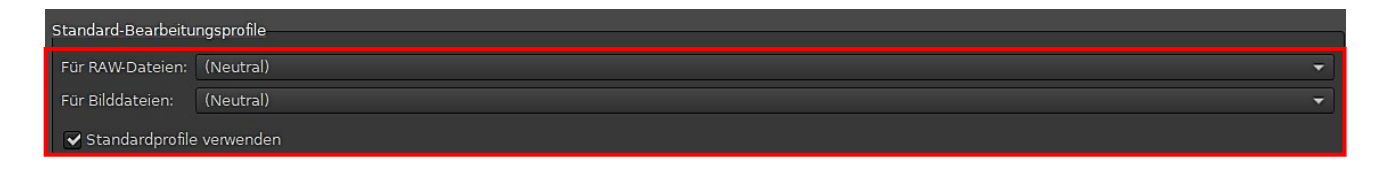

# <span id="page-20-1"></span>**Die Symbole oben links**

*Die Symbole links oberhalb des Vorschaubildes sind teilweise mit den Werkzeugen der Werkzeugleiste verknüpft, die später noch genauer beschrieben werden.*

# ▐▌▓╭◢ੈੈ□

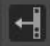

Linkes Bedienfeld ein-/ausblenden

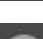

Bildinformationen ein-/ausblenden

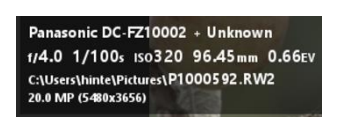

Vorher/Nachher-Ansicht ein-/ausschalten

Die Vorher/Nachher-Ansicht vergleicht die **letzte** Änderung mit dem Zustand **davor**. Es wird also mit dem **letzten Arbeitsschritt** verglichen, nicht mit dem Ausgangsbild.

Eine Ausnahme von dieser Regel: Die Vorher-Ansicht wird mittels des Schloss-Symbols eingefroren.

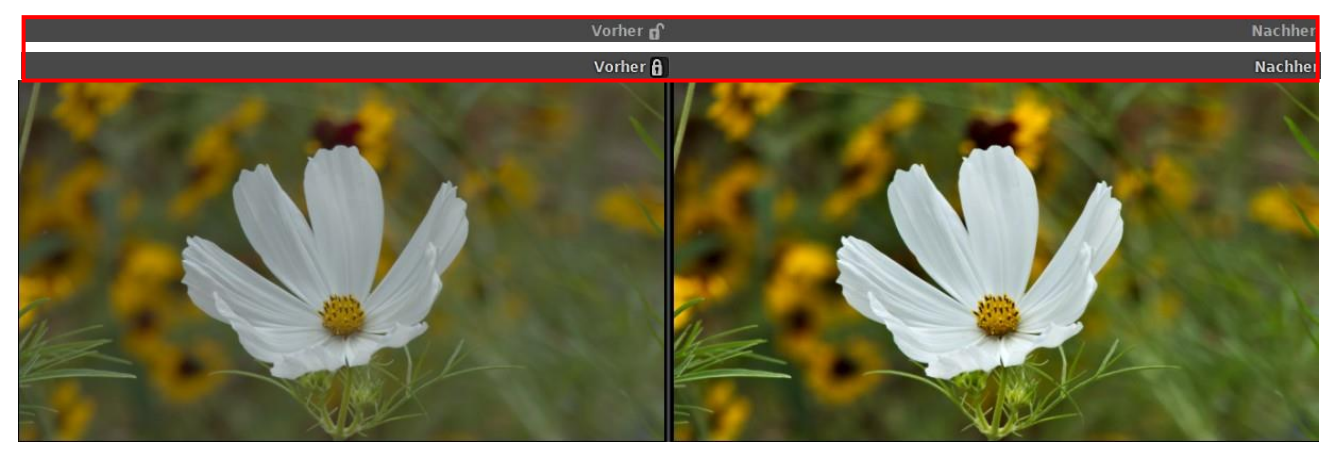

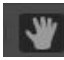

Hand-Werkzeug

Durch Drücken und Festhalten der linken Maustaste kann das Bild im Vorschaufenster verschoben werden.

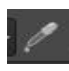

Weißabgleich manuell setzen

Diese Funktion steht im direkten Zusammenhang mit dem Werkzeug "[Weißabgleich](https://de.wikipedia.org/wiki/Wei%C3%9Fabgleich)", das man im Werkzeugbereich auf der rechten Seite in der Registerkarte "Farbe" findet. Ein Klick auf dieses Symbol aktiviert deshalb diese Registerkarte und ermöglicht auf die Schnelle, Farbtemperatur und Tönung zu verändern sowie eine Blau/Rot-Korrektur vorzunehmen, wenn die Kamera bei der Aufnahme versagt hat.

Mit einem Klick auf das Symbol aktiviert man die Funktion und sucht mit dem Mauszeiger, der die Form einer Pipette angenommen hat, nach einem Weißpunkt und klickt ihn an. Dabei helfen auf der linken Seite die Werte der Farbräume [RGB,](https://de.wikipedia.org/wiki/RGB-Farbraum) [HSV](https://de.wikipedia.org/wiki/HSV-Farbraum) und [Lab](https://de.wikipedia.org/wiki/Lab-Farbraum) **des** Pixels, der sich genau unter dem Mauszeiger des Vorschaubildes befindet. Die RGB-Werte für weiß sind zum Beispiel 3x100 %. Fehlt eine weiße Fläche, sollte ein Klick auf einen neutralgrauen Pixel ein ähnlich gutes Ergebnis bringen.

Das Thema "Weißabgleich" wird [später](#page-36-0) noch vertieft. Ein schneller Weißabgleich sollte am Anfang einer Bildbearbeitung stehen, allerdings nur, wenn die Farben erkennbar nicht dem eigenen Empfinden entsprechen.

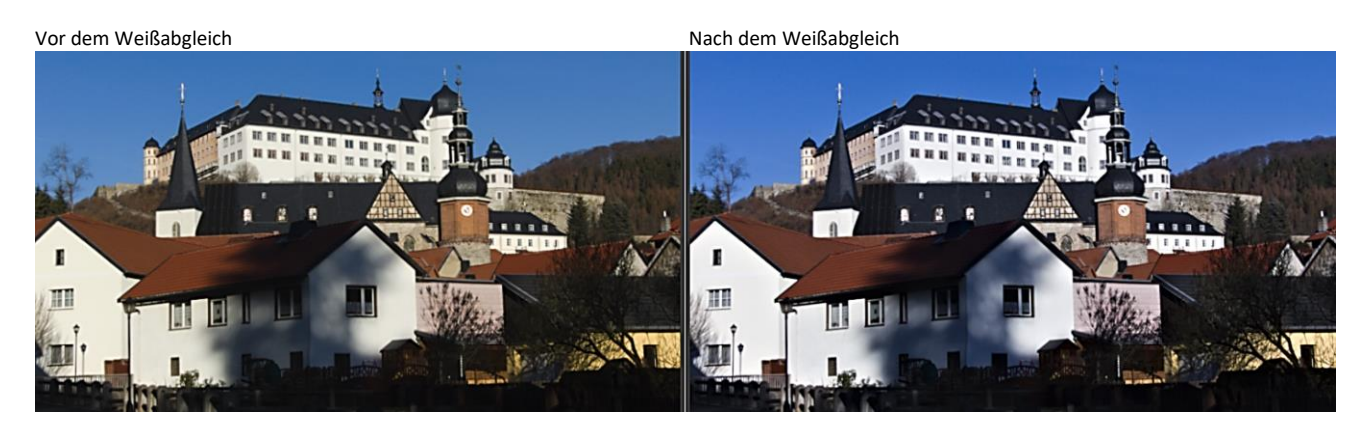

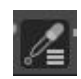

# Farbwähler

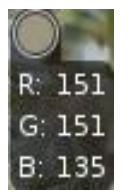

Wenn der Farbwähler eingeschaltet ist, kann man mit einem Klick der linken Maustaste in das Vorschaufenster einen Farbwähler setzen [\(Tooltip\)](https://de.wikipedia.org/wiki/Tooltip), der auch bei der Suche nach einem geeigneten Weißpunkt beim Weißabgleich helfen kann. Durch Festhalten mit der linken Maustaste und gleichzeitiges Ziehen mit der Maus wird er verschoben. Ein Rechtsklick darauf lässt ihn wieder verschwinden.

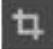

#### Ausschnitt wählen

Diese Funktion steht im direkten Zusammenhang mit dem Werkzeug "Ausschnitt", das man im Werkzeugbereich auf der rechten Seite in der Registerkarte "Transformieren" findet. Ein Klick auf dieses Symbol aktiviert deshalb diese Registerkarte und das Werkzeug und ermöglicht auf die Schnelle ein Bild zu beschneiden. Das Thema "[Ausschnitt](#page-104-0)" wird später noch vertieft.

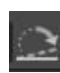

# Ausrichten /Drehen

Diese Funktion steht im direkten Zusammenhang mit dem Werkzeug "Drehen", das man im Werkzeugbereich auf der rechten Seite in der Registerkarte "Transformieren" findet. Ein Klick auf dieses Symbol aktiviert deshalb diese Registerkarte und das Werkzeug "Objektivkorrekturen" wird aufgeklappt. Die Funktion "Drehen" ermöglicht auf die Schnelle ein Bild zu drehen und damit auszu-richten. Das Thema "[Drehen](#page-107-0)" wird später noch vertieft.

# 用

# Perspektivkorrrrektur

Diese Funktion steht im direkten Zusammenhang mit dem Werkzeug "Perspektive", das man im Werkzeugbereich auf der rechten Seite in der Registerkarte "Transformieren" findet. Ein Klick auf dieses Symbol aktiviert deshalb diese Registerkarte und das Werkzeug "Objektivkorrekturen" wird aufgeklappt. Das Thema "[Perspektive](#page-107-1)" wird später noch vertieft.

# <span id="page-23-0"></span>**Die Symbole oben rechts**

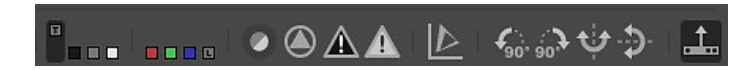

RawTherapee unterstützt eine ganze Reihe anderer Vorschau-Arten, die beim Bearbeiten des Fotos helfen können.

Die Hintergrundfarbe der Vorschau kann mit einem Klick auf die entsprechenden Symbole von der Farbe des Oberflächendesigns in schwarz, mittelgrau und weiß geändert werden.

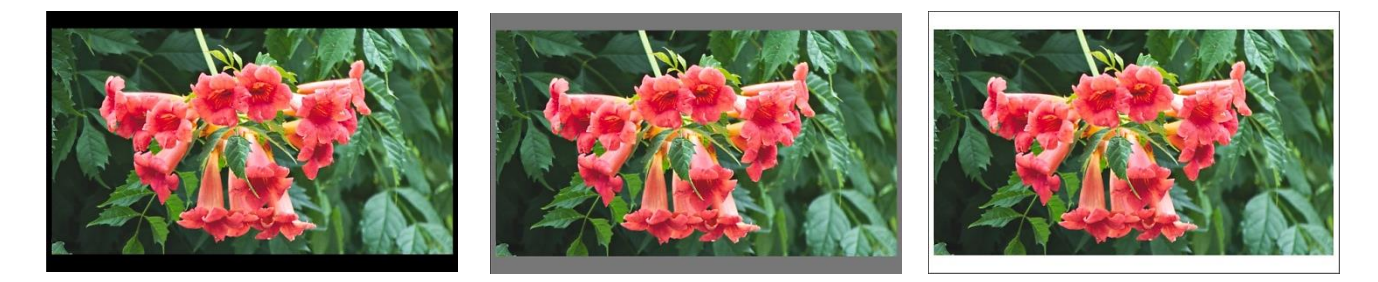

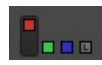

Die Vorschau der Farbkanäle und des Helligkeitskanals kann mit einem Klick auf die entsprechenden Symbole ein- bzw. ausgeschaltet werden.

Die Vorschau der einzelnen Farbkanäle kann sinnvoll sein, wenn man zum Beispiel RGB-Kurven anpasst oder eine Umwandlung in Schwarz-Weiß vornimmt.

Die Anzeige des Helligkeitskanals ist hilfreich, wenn man ein Bild unmittelbar in Schwarz-Weiß darstellen will, ohne die dazu notwendigen Entwicklungsparameter einzustellen. Damit man vorab sehen kann, welcher Kanal aus ästhetischen Gründen übersteuert sein darf.

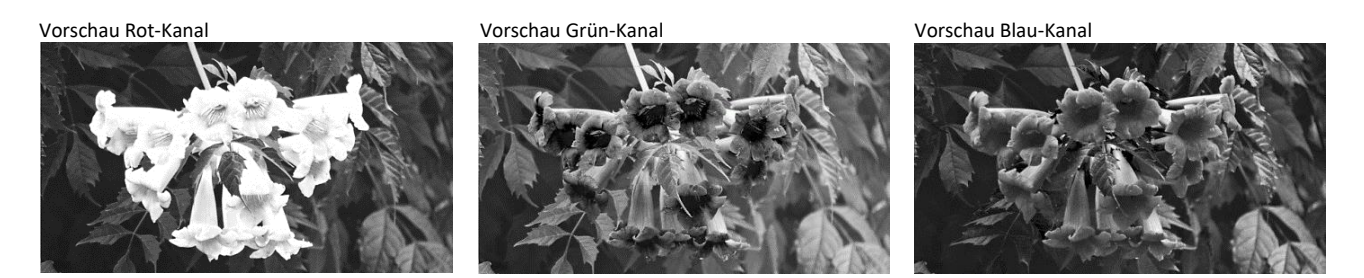

Vorschau Helligkeit

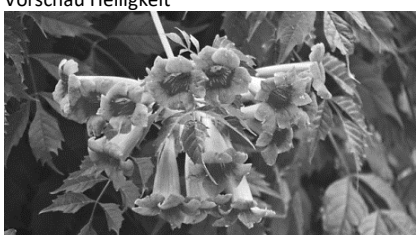

<span id="page-24-0"></span>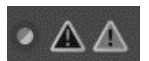

Mit einem Klick auf das linke Symbol wird die Fokusmaske aktiviert bzw. deaktiviert. Sie hebt die Bereiche im Bild hervor, die gut fokussiert sind.

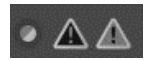

Mit den beiden anderen Symbolen werden zu dunkle bzw. zu helle Bereiche ein- bzw. ausgeschaltet.

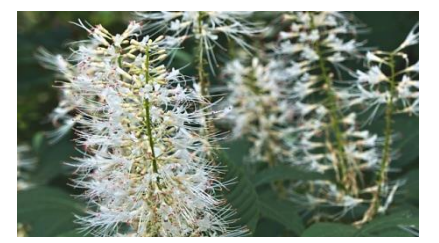

Gut fokussierte Bereiche grün markiert

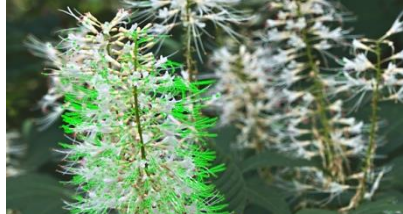

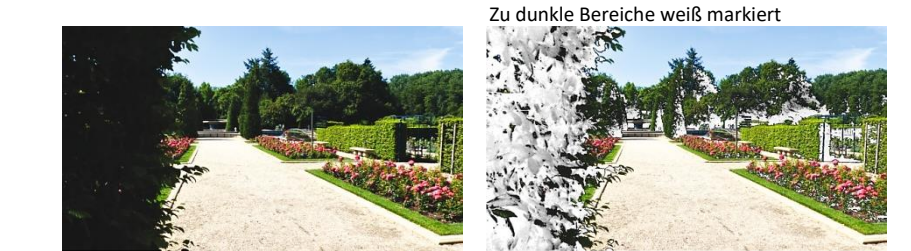

Zu helle Bereiche schwarz markiert

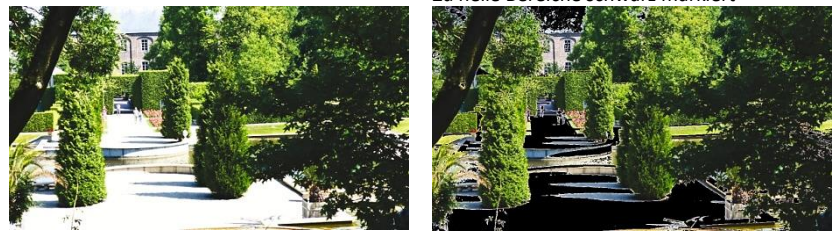

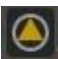

[Schärfungs-Kontrollmaske](#page-61-0) ein- bzw. ausschalten.

Diese Option funktioniert nur bei aktiver Schärfung und wenn das Bild im Vorschaubereich auf 100 % oder größer gezoomt wurde. Schärfung, Zoomsymbole und diese neue Option werden weiter unten besprochen.

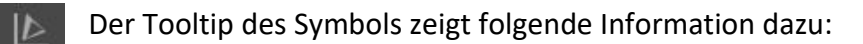

Wenn aktiviert, wird das Arbeitsprofil für die Darstellung des Haupthistogramms verwendet, andernfalls das des gammakorrigierten Ausgangsprofils.

Beim Arbeitsprofil handelt es sich um das aktuelle Bearbeitungsprofil, das gammakorrigierte Ausgangsprofil ist das Ausgabeprofil in der Registerkarte "Farbe".

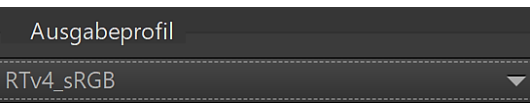

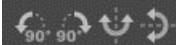

Diese Funktionen sind selbsterklärend:

Bild nach links drehen – Bild nach rechts drehen – Bild horizontal spiegeln – Bild vertikal spiegeln

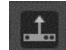

Oberes Bedienfeld (Filmstreifen) ein-/ausblenden

# <span id="page-25-0"></span>**Die Symbole unten links**

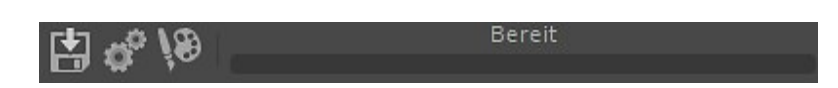

Mit einem Klick auf das Symbol öffnet sich das Dialogfeld "Speichern". Festlegen von Datei-内 format und Qualität wurden [hier](#page-11-1) bereits besprochen. Statt sofort zu speichern, kann man das Bild auch an den Anfang oder das Ende der [Warteschlange](#page-10-0) stellen.

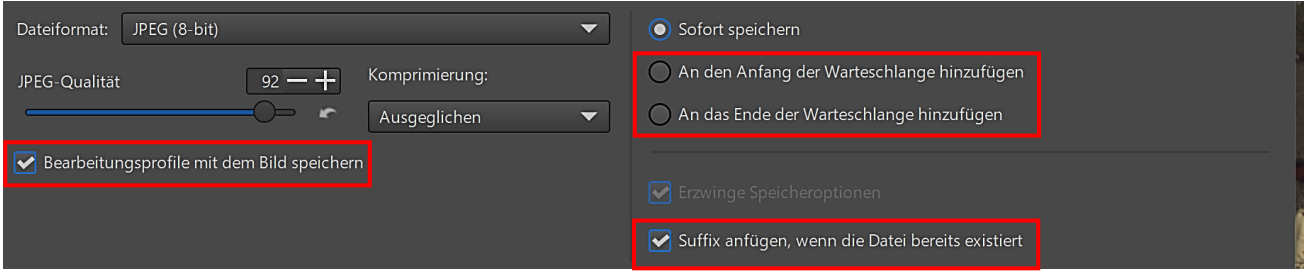

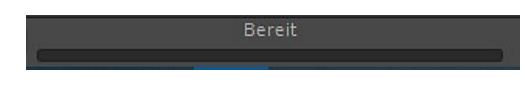

Da der Export in das gewählte Dateiformat auch mal länger dauern kann, wird der Fortschritt der Speicherung im Fortschrittsbalken angezeigt.

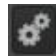

(8)

Mit einem Klick auf das Symbol wird das Bild zur [Warteschlange](#page-10-0) hinzugefügt.

Mit einem Klick auf das Symbol wird das Bild in einem externen Editor geöffnet. Die Einstellungen dazu wurden [hier](#page-15-0) bereits besprochen.

#### <span id="page-25-1"></span>**Die Symbole unten rechts**

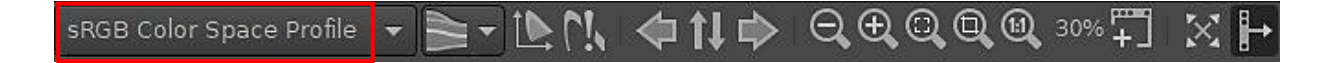

Das **Standardfarbprofil** ist zuständig für die Farbausgabe am Monitor. Empfohlen wird das Profil "sRGB Color Space Profile" oder das Profil einer durchgeführten Kalibrierung bzw. das Profil des Monitors (zum Beispiel BenQ PD3200U)

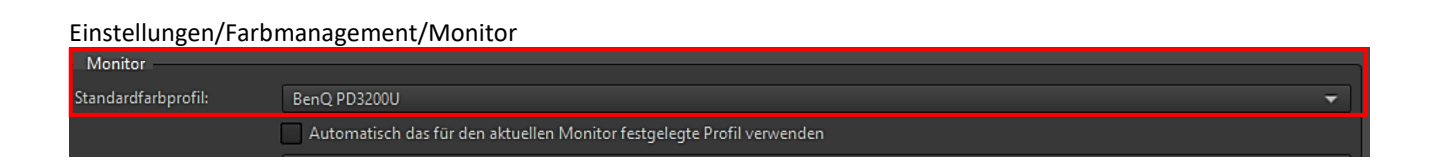

Das Thema "Farbmanagement" zählt zu den schwierigsten Themen. Interessant ist, dass bei der Anleitun[g RawPedia](http://rawpedia.rawtherapee.com/Color_Management/de) die Beiträge dazu auch in der deutschen Anleitung noch nicht übersetzt sind. Ich werde trotzdem versuchen, später ausführlicher darauf einzugehen.

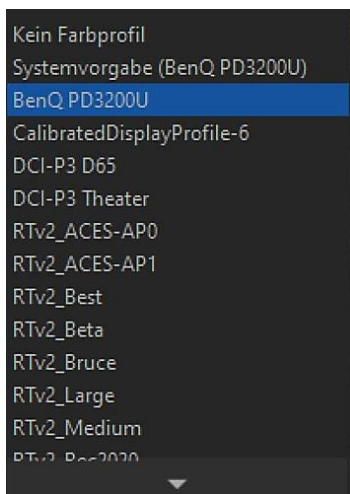

Das Listenfeld unterhalb des Vorschaubildes zeigt die Farbprofile der Installation an und die Farbprofile, die RawTherapee mitbringt.

Die Dateien der Farb- und Druckerprofile findet man in den Ordnern

Windows C:\Windows\System32\spool\drivers\color C:\Program Files\RawTherapee\5.10\iccprofiles **Linux Mint** /usr/share/color/icc /usr/share/rawtherapee/iccprofiles

sowie unter Windows in der Systemsteuerung unter "Farbverwaltung /Alle Profile".

In den Einstellungen von RawTherapee kann man den Pfad in der Registerkarte "Farbmanagement" unter "ICC-Profile-Verzeichnis" vorgeben.

Ich habe das Farbprofil meines Monitors für die Monitorausgabe und das Profil "CNBAENA0" für die Druckerausgabe meines Canon MG 5250 gewählt und damit gute Ergebnisse erzielt. Ein Tipp zur Kalibrierung des Monitors mit neu erstelltem Farbprofil folgt hier.

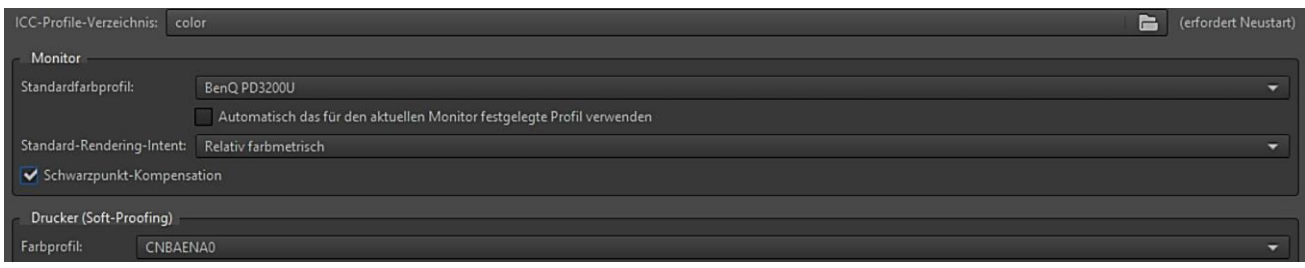

Die unterschiedlichen Monitorausgaben kann man schnell mithilfe der verschiedenen Profile im Listenfeld testen.

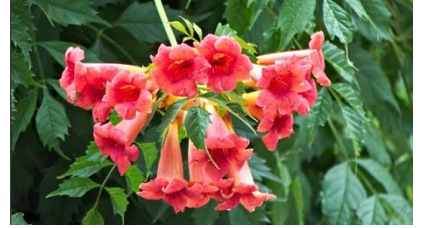

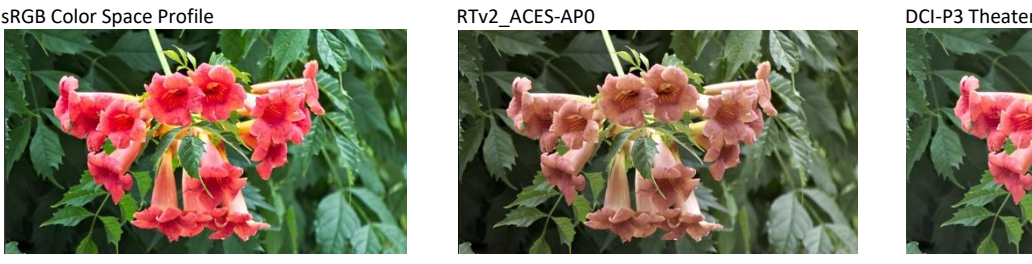

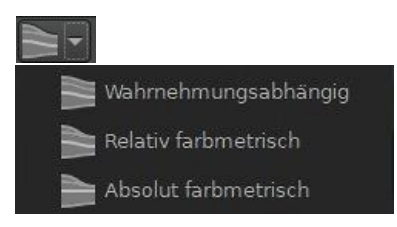

Im Listenfeld kann man wählen, wie RawTherapee das ICC-Farbprofil zur Transformation der Farbräume verwendet. Unter Umständen kann auf dem Zielmedium (Monitor, Drucker) nicht der gesamte Farbraum des Bildes dargestellt werden. Hier soll man eine Funktion auswählen, die dieses Problem bei der Bildumrechnung löst.

In den Einstellungen unter Farbmanagement ist als Standard "Relativ farbmetrisch" eingestellt. Ein guter Rat aus der RawTherapee-Anleitung: Nutze "Relativ farbmetrisch", wenn du keinen guten Grund hast, eine andere Einstellung anzuwenden.

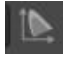

Soft-Proofing simuliert das Aussehen des Bildes: - für den Druck, wenn ein Druckerprofil unter Einstellungen > Farbmanagement eingestellt ist. - wenn es auf einem Bildschirm dargestellt wird, der das aktuelle Ausgabeprofil verwendet und kein Druckerprofil eingestellt ist.

Mit dem Symbol wird "Soft-Proofing" eingeschaltet. Auf dem Monitor sollen dann die Farben so dargestellt werden, wie der Drucker sie später ausgibt.

Ich habe ein Druckerprofil eingerichtet und für den Monitor das richtige Farbprofil geladen. Allerdings haben verschiedene Versuche, auch ohne Druckerprofil, keine bis minimale (etwas heller) Auswirkungen auf die Darstellung gehabt.

Wer schon einmal versucht hat, die Farben von Monitor und Druck in Einklang zu bringen, wird mir beipflichten, dass diese Vorschau mit Vorsicht zu bewerten ist. Zu viele Faktoren wie Drucker, Druckereinstellungen, Druckertinte und Papiersorte spielen dabei eine Rolle.

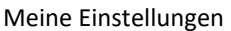

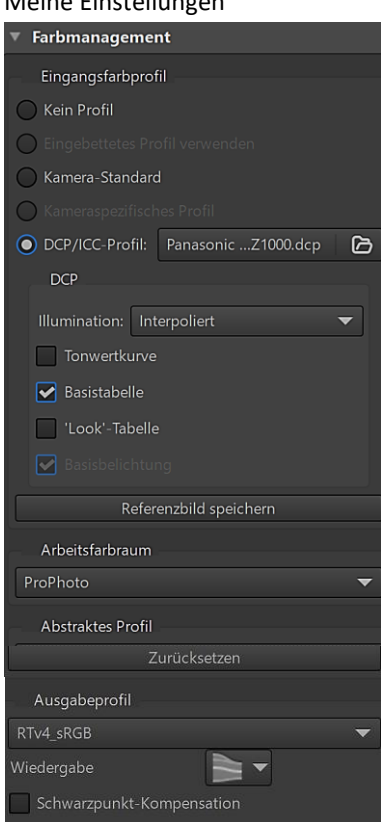

Vorab weise ich darauf hin, dass in den Werkzeugen auf der rechten Seite des Editors in der Registerkarte "Farbe" die Einstellungen unter "Farbmanagement" stimmen müssen.

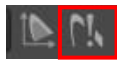

Die Funktion des nächsten Symbols kooperiert mit der Funktion "Soft-Proofing" und wird so beschrieben:

Markiert Pixel deren Farbe außerhalb des Farbumfangs liegen in Abhängigkeit des: - Druckerprofils, wenn eines eingestellt und Soft-Proofing aktiviert ist. - Ausgabeprofils, wenn ein Druckerprofil nicht eingestellt und Soft-Proofing aktiviert ist. - Monitorprofils, wenn Soft-Proofing deaktiviert ist.

Ich habe alle oben aufgeführten Möglichkeiten ausprobiert und bin zu dem Ergebnis gekommen, dass wenige Pixel außerhalb des Farbumfangs liegen, wenn ich in den Einstellungen unter Farbmanagement kein Drucker-Farbprofil aktiviere und das Ausgabeprofil "RTv4sRGB" in der Registerkarte Farbe wie empfohlen beibehalte. Das kann aber von Bild zu Bild verschieden sein.

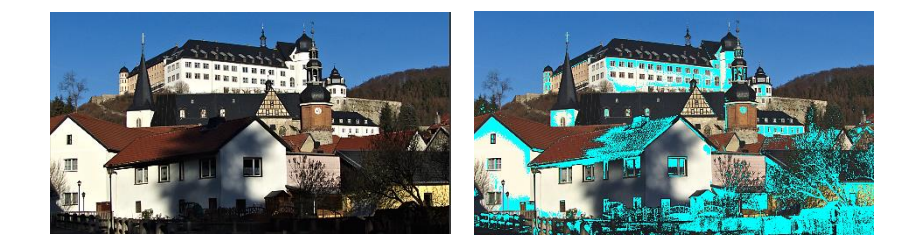

Aber auch wenn viele Pixel außerhalb des Farbumfangs liegen, habe ich dennoch **1a-Ergebnisse beim Drucken erzielt.** Da hilft nur ausprobieren.

RawPedia schreibt dazu (aus dem Englischen übersetzt):

*Das Symbol mit dem Ausrufezeichen neben der Soft-Proofing-Schaltfläche markiert die Pixel, die von Ihrem Drucker nicht reproduziert werden können, d.h. Bereiche, in denen man Details verliert.*

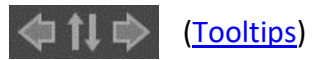

Mit Klick auf die Pfeilsymbole navigiert man zum vorigen bzw. zum nächsten Miniaturbild im Filmstreifen. Gleichzeitig ändert sich entsprechend die Ansicht im Vorschaufenster.

Mit einem Klick auf das mittlere Symbol wird das Miniaturbild des aktuell geöffneten Bildes im Filmstreifen und in der Dateiverwaltung markiert.

#### $\Theta\oplus\mathbb{Q}\oplus\mathbb{Q}$ 29%

Mit Klick auf die Symbole wird die Anzeige im Vorschaufenster angepasst:

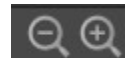

Heraus zoomen – Hinein zoomen

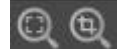

Bild an Vorschaufenster anpassen - Gewählten Ausschnitt an Vorschaufenster anpassen

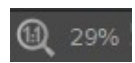

Auf 100% zoomen (1:1-Darstellung) – Zoom-Anzeige in %. Mit einem Doppelklick ins Vorschaufenster wird das Bild wieder daran angepasst.

Mit einem Klick auf das Symbol wird ein Detailfenster geöffnet, damit man bestimmte Bereiche besser beurteilen kann.

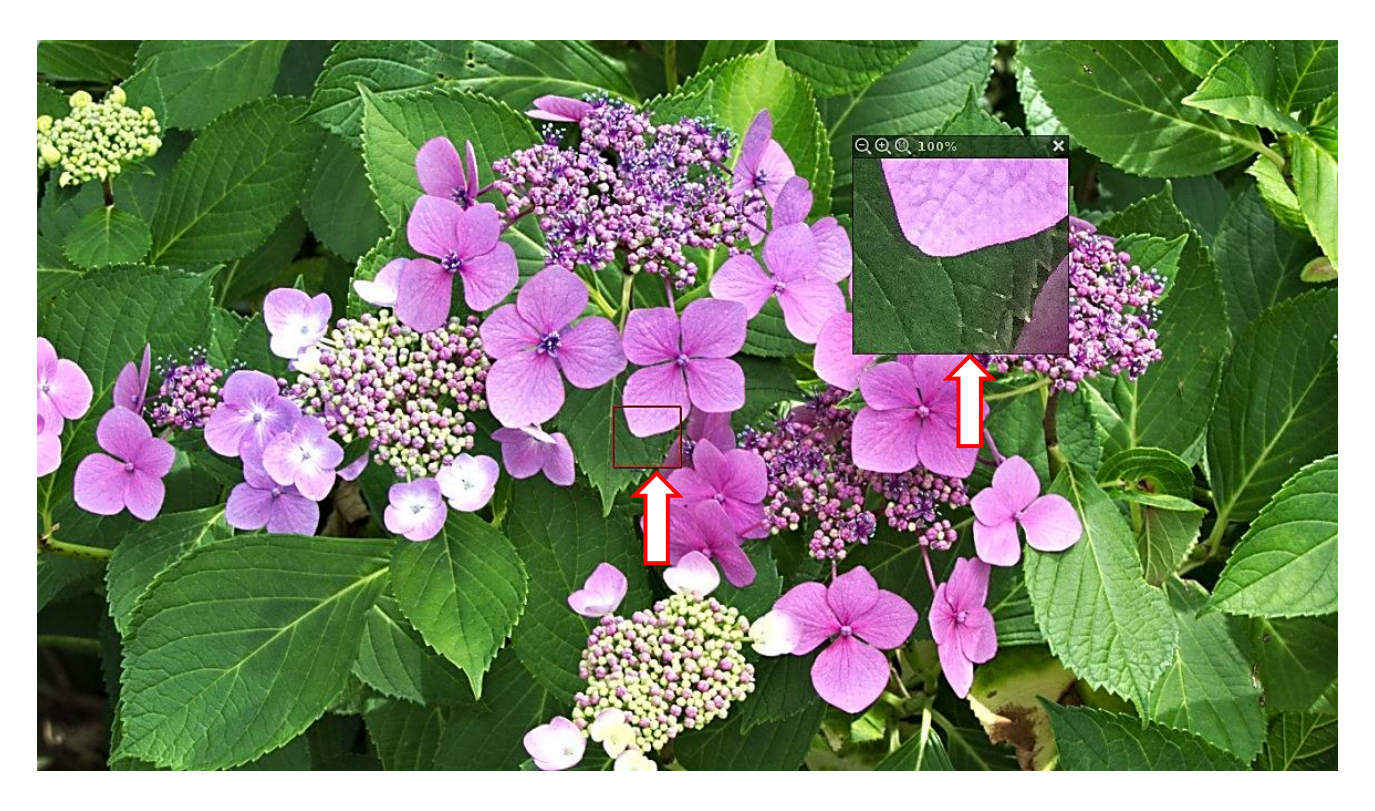

Der angezeigte Bereich befindet sich innerhalb eines roten Quadrats, das sich durch Festhalten der linken Maustaste im Bild verschieben lässt.

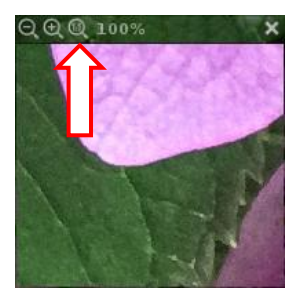

Durch Anklicken der Symbole oberhalb des Detailfensters kann in seine Ansicht heraus und hinein bzw. wieder auf 100 % gezoomt werden. Ein Klick auf das x-Symbol schließt des Fenster.

Verschieben kann man das Detailfenster mit Klick auf dem oberen Rand und festgehaltener linken Maustaste.

Alle seitlichen Bedienfelder und der Filmstreifen können aus- bzw. wieder eingeblendet werden.

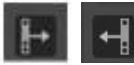

Das rechte Bedienfeld kann aus- bzw. wieder eingeblendet werden.

#### <span id="page-30-0"></span>**Der Werkzeugbereich**

#### <span id="page-30-1"></span>**Werkzeuge**

Der Werkzeugbereich befindet sich im Editor rechts neben dem Vorschaufenster. Er enthält die Einstellwerte aller Bildbearbeitungswerkzeuge. Als Einsteiger wird man am Anfang nur einen kleinen Teil der Werkzeuge brauchen, um bereits gute Ergebnisse zu erzielen, zumal einige zu ähnlichen Ergebnissen führen.

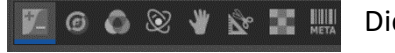

Die Werkzeuge sind in sieben Registerkarten eingeteilt (von links):

Belichtung – Details – Farbe – Erweitert – Lokal – Transformieren – RAW – Metadaten

Weil es viele Werkzeuge gibt, kann der Platz auf dem Monitor schnell knapp werden. Neben der Bildlaufleiste gibt es bei RawTherapee eine weitere einfache Methode, um die benötigten Steuerelemente schnell zu erreichen.

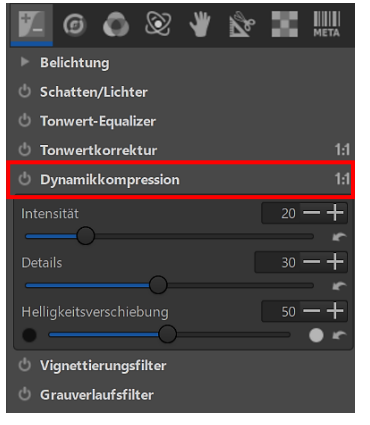

Ein **Rechtsklick** mit der Maus auf ein Werkzeug klappt dessen Steuerelemente aus, **gleichzeitig werden die Steuerelemente aller anderen Werkzeuge eingeklappt.**

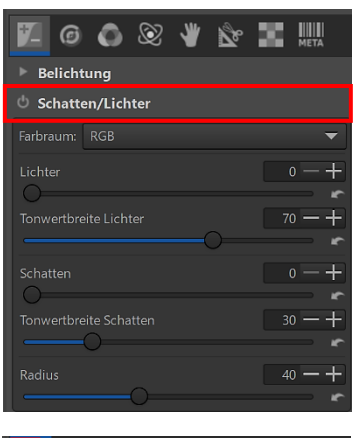

Relichtung U Schatten/Lichter wert-Equalize rtkorrektu

 $14$  $14$  Ein Klick der **linken** Maustaste auf ein Werkzeug schaltet die Steuerelemente ein bzw. auch wieder aus (hier Schatten/Lichter).

Damit ist man maximal nur zwei Klicks von jedem Einstellwert entfernt: Zum Beispiel öffnet man mit der linken Maustaste die Steuerelemente von "Schatten/Lichter" und danach bei Bedarf mit der rechten Maustaste die Steuerelemente von "Dynamikkompression".

Das erste Werkzeug wird geschlossen, das zweite geöffnet.

Links neben den Überschriften der meisten Werkzeuge befindet sich ein kleiner Ein-/Ausschalter  $\bigcup$ , mit dem man die Wirkung des gesamten Werkzeugs ein- und wieder ausschalten kann. Die Einstellwerte der betreffenden Steuerelemente bleiben dabei erhalten.

# *Wenn man sich also wundert, dass die getätigten Einstellungen keine Wirkung zeigen: Einschalter mit einem Mausklick aktivieren*

Bei einigen Werkzeugen macht der Ein-/Ausschalter keinen Sinn, stattdessen werden die Optionen mit Klick auf ein kleines Dreieck ein- bzw. ausgeschaltet.

#### <span id="page-31-0"></span>**Werkzeug Favoriten**

Das seit langem angekündigte Werkzeug "Favoriten" kann jetzt aktiviert werden. Es wird in der Registerkarte "Favoriten" der Einstellungen (Symbol unten links 14) konfiguriert. Die aktivierten Favoriten-Werkzeuge können an ihrem ursprünglichen Ort belassen werden, wenn die entsprechende Option aktiviert wird.

Es ist sinnvoll, die bevorzugten Werkzeuge so anzuordnen, dass sie mit der üblichen Reihenfolge bei der Bearbeitung übereinstimmen.

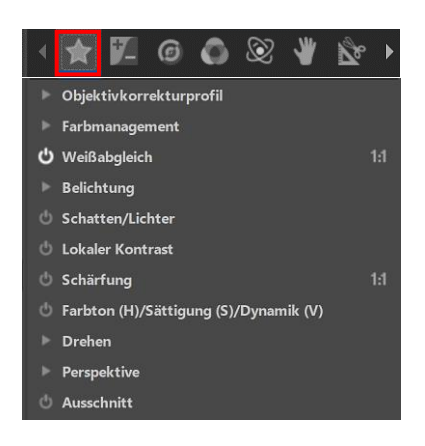

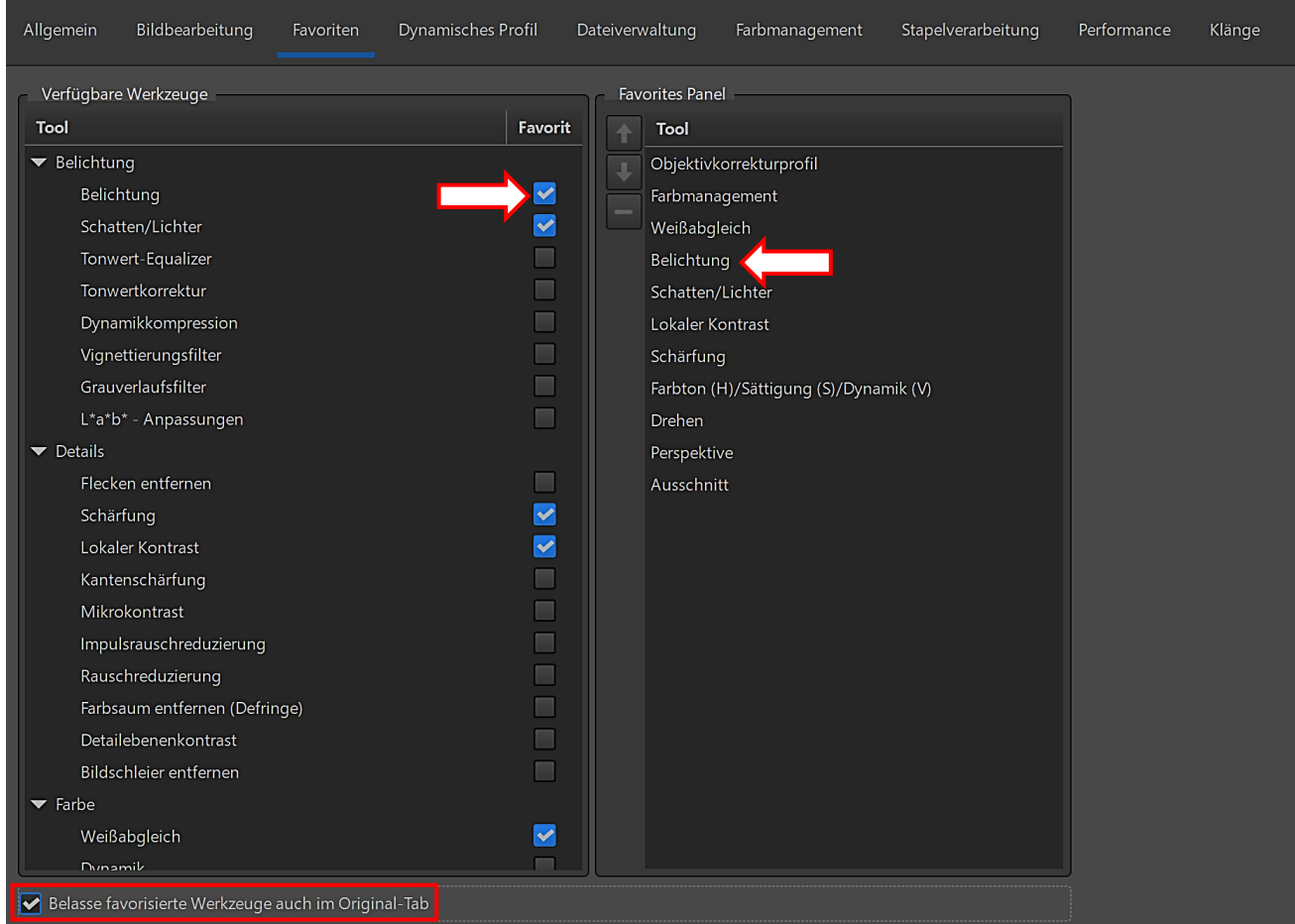

# <span id="page-32-0"></span>**Schieberegler**

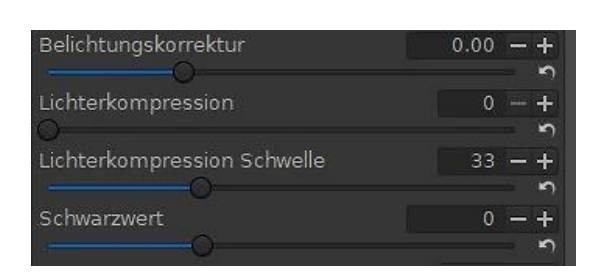

Jeder Schieberegler besitzt drei spezielle Werte:

- 1. Den aktuellen Wert, wenn der Regler mit der Maus (linke Maustaste festhalten) an eine bestimmte Stelle geschoben oder der Wert im Zahlenfeld durch Eingabe mit der Tastatur bzw. mit Klick auf  $-1$  verändert wird. Bei Eingabe mit der Tastatur den Wert mit der Eingabetaste bestätigen.
- 2. Den Standardwert, der fest voreingestellt ist. Den kann man als aktuellen Wert zurückholen, wenn man auf das Symbol | "Zurücksetzen" klickt.
- 3. Den Initialwert. Das ist der Wert, den der Regler in dem Profil besaß, mit dem das Bild geladen wurde. Ihn kann man mit Klick auf **und gleichzeitigem Festhalten der Taste Strg** zurückholen.

Um Werte eines Schiebereglers mit dem Mausrad zu ändern, hält man dabei die Umschalttaste gedrückt.

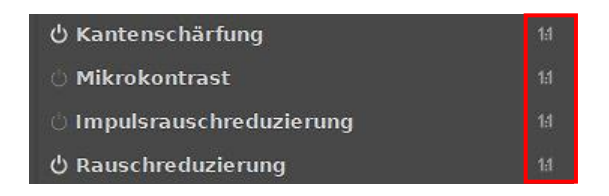

*Die Effekte einiger Werkzeuge sind nur in der 1:1-Darstellung (100 %) und darüber hinaus richtig sichtbar. Diese Werkzeuge werden grundsätzlich in der Zeile der Werkzeugüberschrift ganz rechts mit 1:1 markiert.*

# <span id="page-32-1"></span>**Kurven-Editoren**

Kurven-Editoren sind leistungsfähige Werkzeuge. Ich werde mich [später](#page-40-0) näher mit diesem Thema befassen und nutze u. a. dabei die Anleitung von [RawPedia.](https://rawpedia.rawtherapee.com/General_Comments_About_Some_Toolbox_Widgets/de#Kurven-Editoren)

#### <span id="page-33-0"></span>**Die Praxis**

Bevor man sich mit dem Raw-Format und einem Raw-Konverter beschäftigt, sollte man sich fragen: "Was will ich damit erreichen?"

**Mein** Ziel ist es, aus den Fotos das an Qualität herauszuholen, was ich auch bei einer Nachbearbeitung der von der Kamera entwickelten JPG-Bilder **nicht** erreichen kann.

In der Kamera kann man zwar Einstellungen festlegen, die sich auf die JPG-Bilder auswirken wie Schärfe, Kontrast, Weißabgleich, Farben usw**.,** doch letztendlich entspricht das Ergebnis nicht immer meinen Erwartungen.

Die Werkzeuge von RawTherapee mit ihren Steuerelementen sind aber so zahlreich und überschneiden sich auch teilweise in ihren Funktionen, dass ich hier nur nacheinander beschreiben kann, wie **ich** zu ersten Erfolgserlebnissen gekommen bin.

Ich habe bei der Bearbeitung eines Raw-Fotos immer das von der Kamera ausgegebene JPG-Bild als Vergleich geöffnet. Wenn das Ergebnis der Bearbeitung schlechter ist als das JPG-Bild, dann habe ich etwas falsch gemacht.

Wer die Möglichkeit hat, mit zwei Monitoren zu arbeiten, sollte beide nutzen. Aber Vorsicht: Den Vergleich zwischen laufender Bearbeitung und JPG-Bild nur auf demselben Monitor durchführen, es sei denn, man hat beide [Monitore kalibriert.](https://www.pc-magazin.de/ratgeber/monitor-kalibrieren-perfekt-einstellen-kostenlos-tipps-tools-3197217.html) Denn je nach Qualität des Monitors können die Farben aus verschiedenen Blickwinkeln auch schon wieder anders aussehen.

Alle folgenden Einstellungen sollten so vorgenommen werden, dass das Bild nach dem eigenen Geschmack und Empfinden besser wird. Zur Erinnerung: In der "Historie" auf der linken Seite kann man in den vorgenommenen Einstellungen hin- und zurückspringen.

Klick - Auf Standardwert zurücksetzen. Strg + Klick - Auf Initialwert zurücksetzen Außerdem kann jede Einstellung mit dem Pfeilsymbol zurückgesetzt werden.

#### <span id="page-33-1"></span>**Erste Schritte….**

*Ich habe einige Themen vorgezogen, weil sie meiner Meinung nach an den Anfang einer jeden Fotobearbeitung stehen sollten.*

Fokusmaske – Dunkle Bereiche – Helle Bereiche Standardprofile Objektivkorrekturprofil Automatische Belichtungseinstellung Weißabgleich Farbmanagement

#### <span id="page-34-0"></span>**Fokusmaske – Dunkle Bereiche – Helle Bereiche**

Bevor man mit der Bearbeitung beginnt, kann man mit den Symbolen, die [hier](#page-24-0) bereits  $\bullet$   $\triangle$   $\triangle$ beschrieben wurden, das Foto grob betreffs Fokussierung, zu dunkler oder zu heller Bereiche einschätzen. Meine Erfahrung mit den von der Kamera erstellten JPG-Fotos ist, dass sie oft zu dunkel oder zu hell sind und etwas schärfer sein könnten.

# <span id="page-34-1"></span>**Standardprofile**

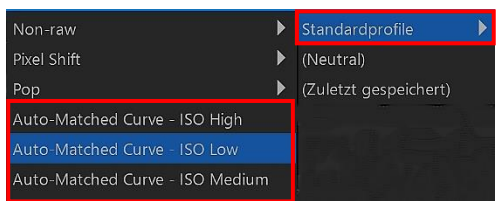

Bevor man die vielen Einstellmöglichkeiten der Werkzeuge nutzt: Warum nicht zuerst die Standardprofile ausprobieren, die RawTherapee mitbringt und die [hier](#page-17-2) bereits beschrieben wurden. Dabei lernt man dann auch, welche Einstellungen jeweils für die Profile genutzt wurden. Schnell wird aus einem Farbfoto auch mal ein Schwarzweißfoto.

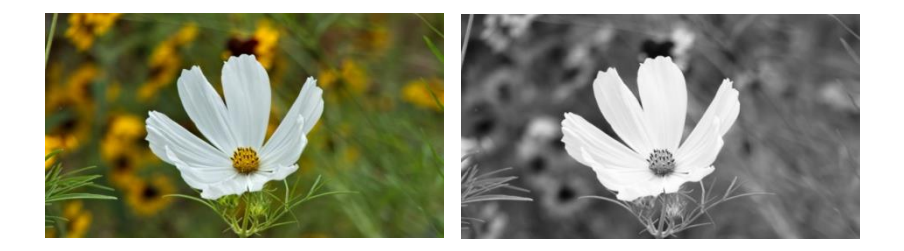

So entmutigend kann ein Foto aussehen, wenn es in RawTherapee mit dem Profil "Neutral" geöffnet wird. Ab Version 5.9 kommt aber standardmäßig das Profil "Auto-Matched Curve-ISO Low" zum Einsatz, das gute Ausgangswerte für eine weitere Bearbeitung enthält.

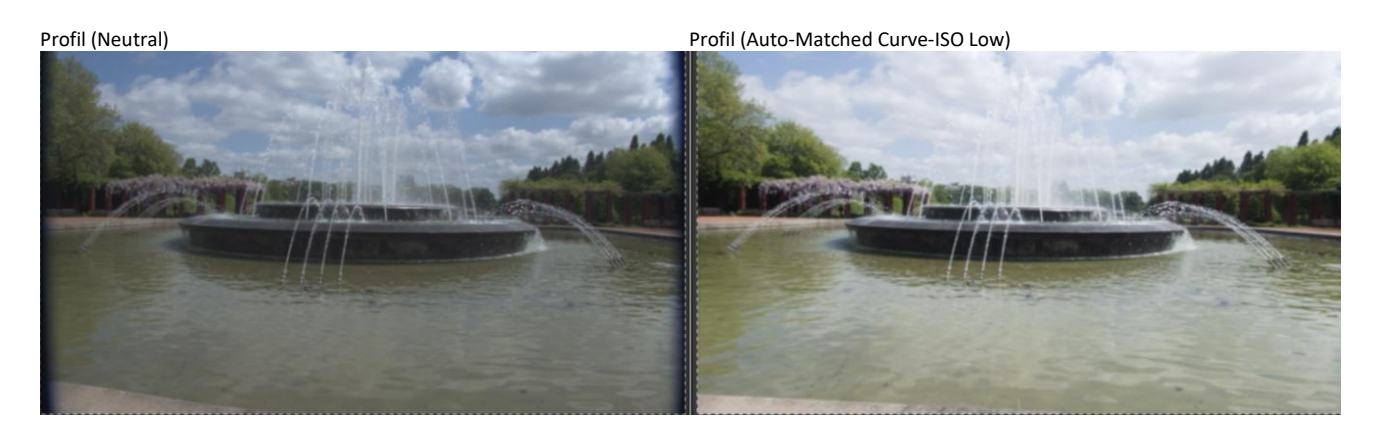

Seite 32 **Hinterthür Mettmann**

### <span id="page-35-0"></span>**Objektivkorrekturprofil**

Jedes Kamera-Objektiv hat spezifische Verzeichnungen und optische Mängel. Mithilfe von Linsenkorrekturprofilen kann man häufige Formen der Bildverzerrung wie tonnen- oder kissenförmige Verzerrungen korrigieren. Das umfangreiche Thema wird [später](#page-111-0) ausführlich besprochen. Vorab sollte man aber mal versuchen, in der Registerkarte "Transformieren" im Werkzeug "Objektivkorrekturen" optische Mängel des Objektivs zu beseitigen. Dazu unter "Objektivkorrekturprofil" die Option "Automatisch (Lensfun)" anklicken. RawTherapee erkennt dann oft automatisch die Kamera und das Objektiv und korrigiert das Foto.

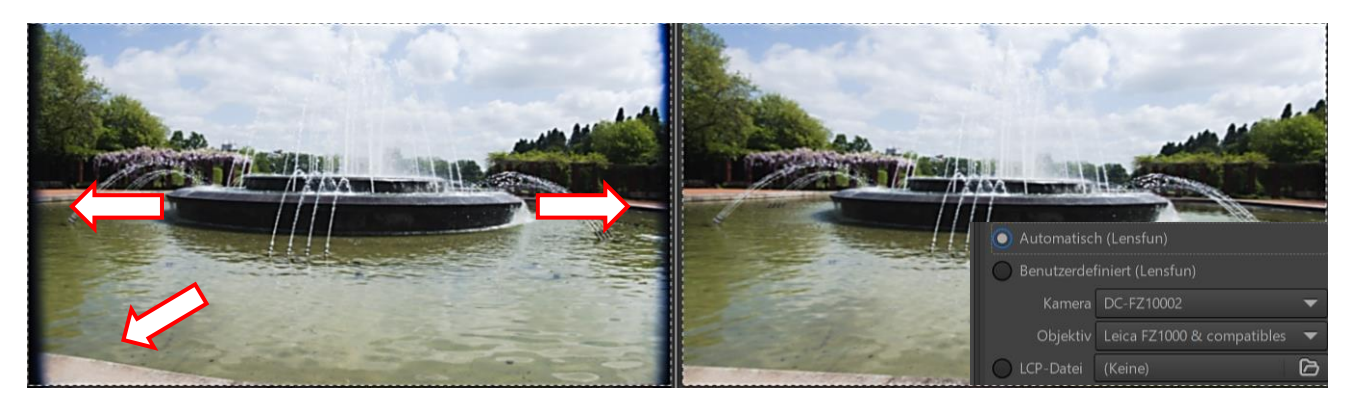

# <span id="page-35-1"></span>**Automatische Belichtungseinstellung**

Wer möchte nicht gerne schnell zu einem positiven Ergebnis bei der Fotobearbeitung kommen, ohne dabei sofort viele Werkzeuge anzuklicken? Das klappt bedingt mit der "Automatischen Belichtungseinstellung". Das Werkzeug bietet sich als Schnellstart für die Belichtungskorrektur an. Die Automatik macht einen guten Einstellvorschlag, doch das klappt nicht bei allen Fotos gleich gut.

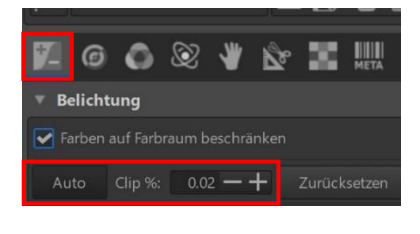

Die Anklick-Schaltfläche "Auto" findet man im Werkzeug "Belichtung" der Registerkarte "Belichtung". Der Wert zwischen 0,00 % und 0,99 %, den man in das Zahlenfeld neben "Clip %" eingeben kann, gibt vor, wie viele Prozent an Pixeln nach der Korrektur rein Weiß bzw. Schwarz sein dürfen. Mit anderen Worten: Höhere Werte erhöhen den von der Automatik eingestellten Kontrast.

Die Option "Farben auf Farbraum beschränken" ist standardmäßig aktiviert, um mögliche Farbartefakte abzuschwächen.

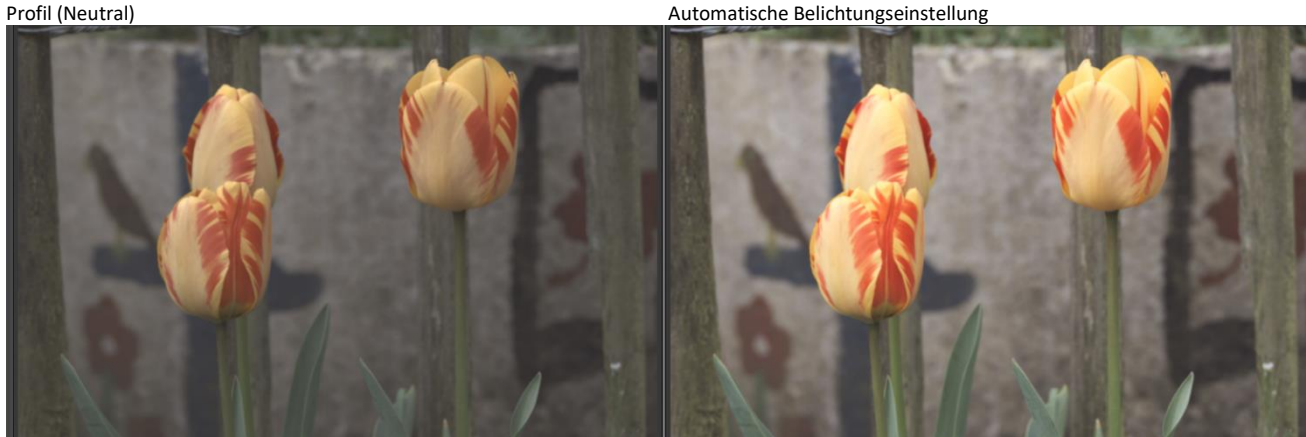
# **Weißabgleich**

Obwohl man bei seiner Kamera den automatischen [Weißabgleich](https://de.wikipedia.org/wiki/Wei%C3%9Fabgleich) eingestellt hat, entspricht das Ergebnis betreffs Farbe nicht immer den Erwartungen. Je nach Lichtverhältnissen ist auch gerne mal ein Foto mit Blau- oder Grünstich dabei.

Bei der Beschreibung der Editor-Symbole habe ic[h hier](#page-21-0) bereits an einem Beispiel gezeigt, wie man mit der Pipette einen Weißabgleich manuell setzen kann.

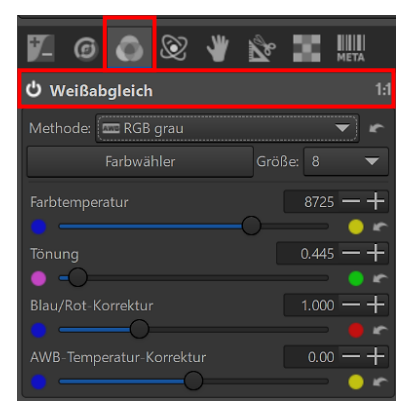

Weitergehende Einstellungen findet man in der Registerkarte "Farbe" unter "Weißabgleich".

Hier können die Größe der Pipette verändert, Farbtemperatur und Tönung bestimmt und eine Blau/Rot-Korrektur angewendet werden.

Zusätzlich kann beim **automatischen** Weißabgleich eine "AWB-Temperaturkorrektur" durchgeführt werden, eine prozentuale Korrektur der Farbtemperatur in Richtung wärmer oder kälter.

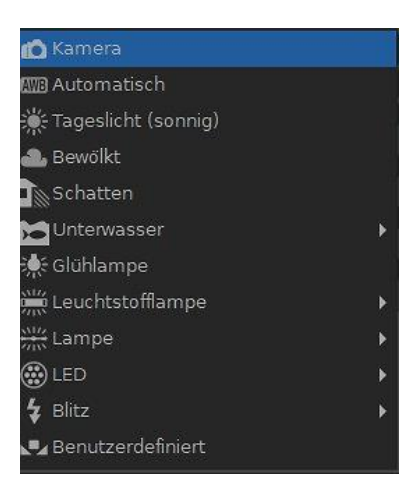

RawTherapee startet zuerst immer mit der Methode "Kamera", die das Foto so zeigt, wie die Kamera bei der Aufnahme die Farbtemperatur des Lichtes beurteilt hat.

Weiterhin können zahlreiche Lichtsituationen simuliert werden, ausprobieren ist angesagt. Entscheidend ist dabei aber immer, wie der Betrachter die Farben als optimal empfindet.

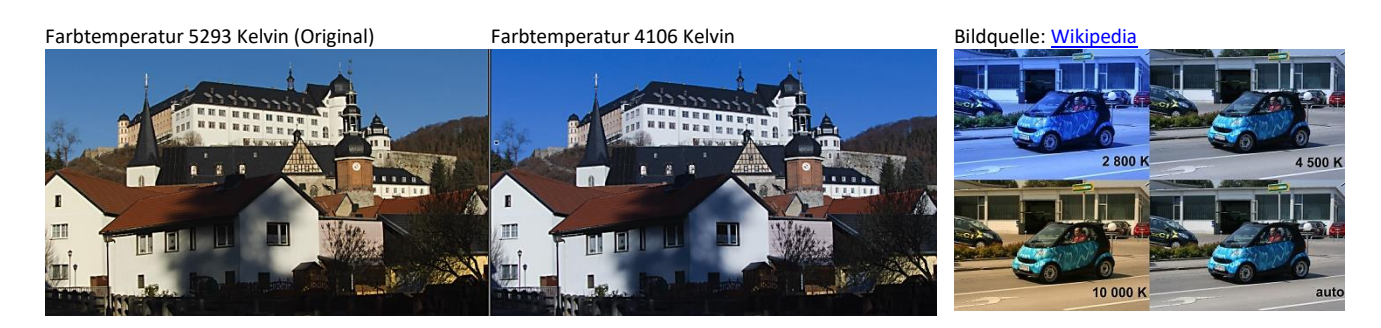

Wenn man **Videoaufnahmen** zu unterschiedlichen Tageszeiten macht, stellt man beim Schnitt fest, dass sich die Clips betreffs Farbe unterscheiden. Da ist die Farbanpassung per Weißabgleich ein unentbehrliches Hilfsmittel.

#### **Farbmanagement**

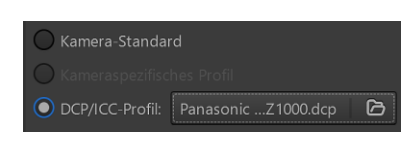

Mit dem Werkzeug "Farbmanagement" in der Registerkarte "Farbe" überprüft man, ob sich mit einem passenden Eingangsfarbprofil die Farben verbessern lassen. RawTherapee stellt mit "Kamera-Standard" ein Standard-Eingangsfarbprofil bereit, das man nutzen kann, solange

kein eigenes Profil der Systemkamera vorhanden ist. Das umfangreiche Thema wird [später](#page-87-0) ausführlich besprochen

Eingangsfarbprofil (Kamera-Standard) Eingangsfarbprofil \*DCP der Kamera, soweit vorhanden

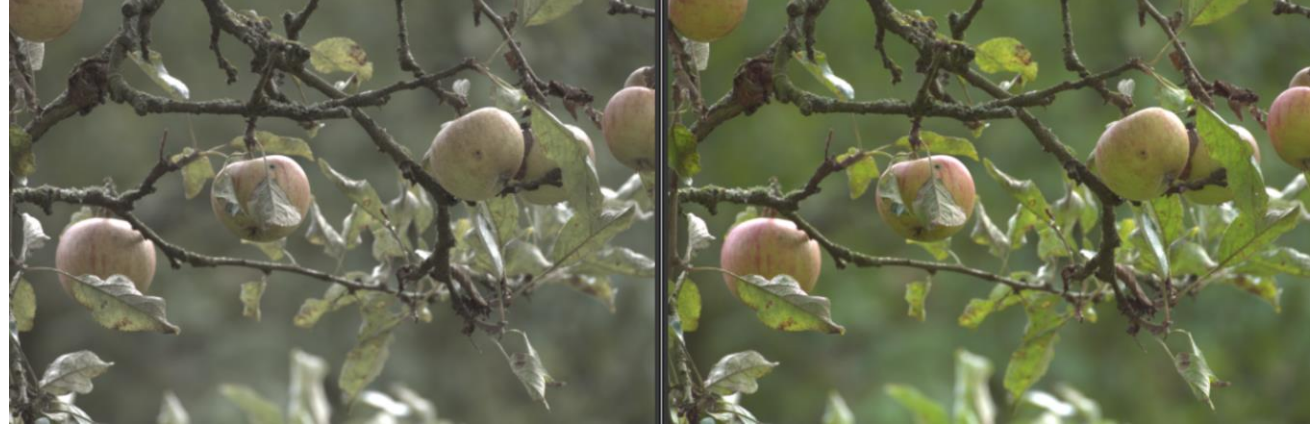

#### **Weitere Werkzeuge**

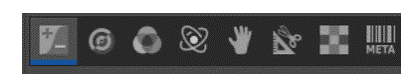

Die folgenden Beschreibungen der Werkzeuge erfolgen in der Reihenfolge der Werkzeug-Registerkarten.

## **Lichter rekonstruieren**

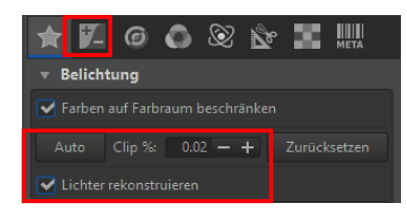

Mit der Funktion "Lichter rekonstruieren" in dem Werkzeug "Belichtung" der Registerkarte "Belichtung" kann man begrenzt eigentlich überbelichtete Details wieder etwas zurückholen. Falls erforderlich, wird die Funktion aktiviert, wenn man die automatische Belichtungseinstellung "[Auto](#page-35-0)" anwendet.

#### **Lichterkompression**

Die "Lichterkompression" im Werkzeug Belichtung unterstützt in einigen Fällen die Wirkung von "Lichter rekonstruieren, vermindert aber die Intensität der Lichter bei einem zu hohen Wert. Mit dem Schieberegler "Lichterkompression Schwelle" variiert man die Stärke der Lichterkompression. Dieser Schieberegler hat aber nur dann eine Wirkung, wenn der Schieberegler "Lichterkompression" auf einen anderen Wert als "0" eingestellt ist.

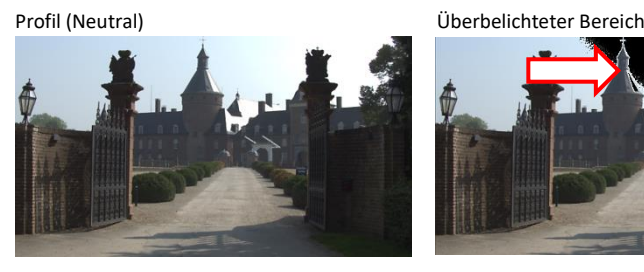

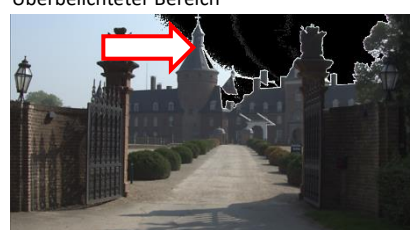

Lichterkompression "120" Lichterkompression Schwelle "100"

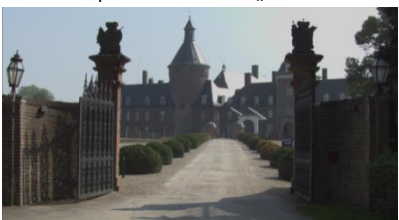

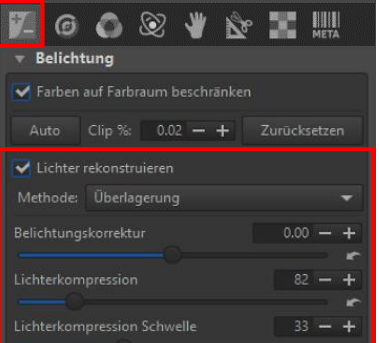

Beim nächsten Foto sind durch die Aktivierung der Funktion "Lichterrekonstruieren" und Erhöhung des Wertes der "Lichterkompression" auf "82" im linken oberen Teil wieder die Umrisse der weißen Wolken zu erkennen.

Die Methode "Überlagerung" bei "Lichter rekonstruieren" hat das beste Ergebnis gebracht.

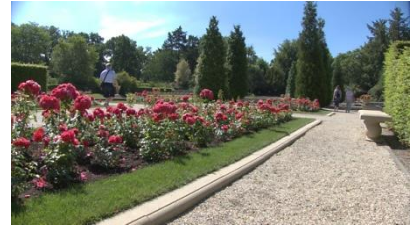

Profil (Neutral) Überbelichteter Bereich Nach der Bearbeitung

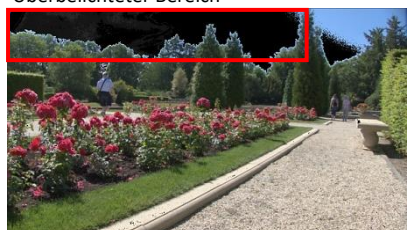

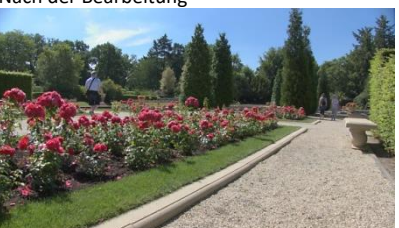

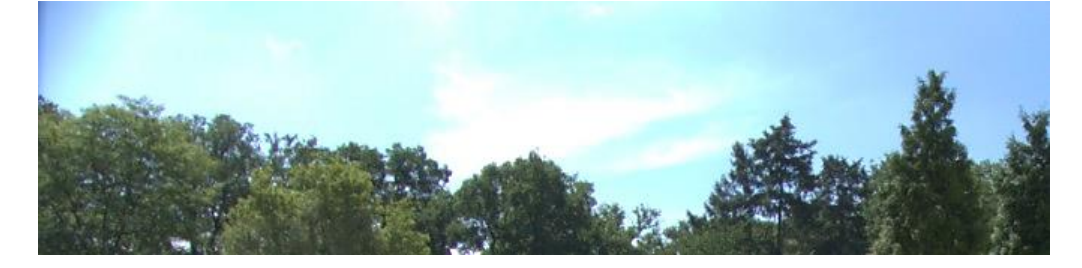

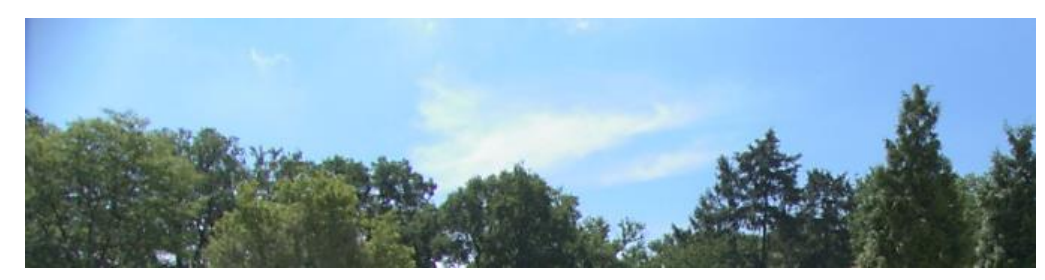

## **Belichtungskorrektur**

Die Belichtungskorrektur im Werkzeug "Belichtung" wird benötigt, wenn Fotos über- oder unterbelichtet sind. Ein Reglerwert zum Beispiel von +1,0 entspricht einem vollen Blendenschritt in Richtung weiter geöffnete Blende oder einer Belichtungszeitverdopplung bzw. einer Verdopplung der "Filmempfindlichkeit", also zum Beispiel einer Einstellung von ISO 400 auf ISO 800.

## **Schwarzwert**

Mit der Funktion "Schwarzwert" im Werkzeug "Belichtung" wird der Schwarzwert eingestellt. Werte größer als "0" machen das Bild dunkler, negative Werte hellen die Schattenbereiche des Fotos auf.

Der Schwarzwert hat hier den Wert -8275, auf der linken Seite des **rechten** Bildes sind wieder die einzelnen Blätter zu sehen. Das Bild wird dabei aber auch insgesamt heller.

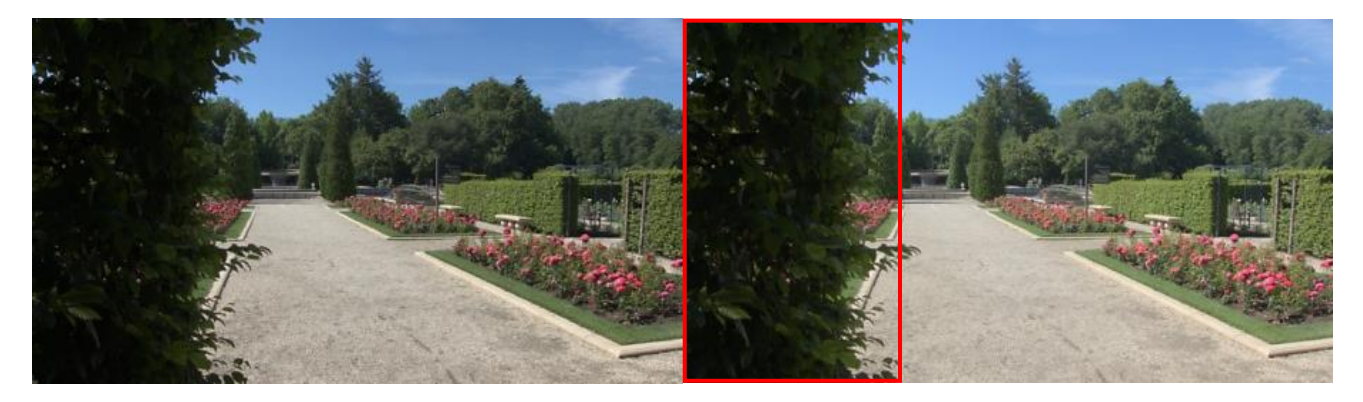

Mit dem Schieberegler für die "Schattenkompression" dämpft man die Wirkung des Schiebereglers "Schwarzwert". Der maximale Wert von "100" ergibt ein weniger dunkles Bild. Dieser Schieberegler hat nur dann eine Wirkung, wenn der Schieberegler "Schwarzwert" auf einen anderen Wert als "0" eingestellt ist. Dieser Schieberegler dient zur Feineinstellung der Schattenintensität des Bildes.

## **Helligkeit**

Der Schieberegler "Helligkeit" im Werkzeug "Belichtung" hebt die [Tonwerte](https://de.wikipedia.org/wiki/Tonwert) des Fotos an bzw. ab. Das Foto wird dabei mehr oder weniger hell.

## **Kontrast**

Der Schieberegler "Kontrast" im Werkzeug "Belichtung" erhöht oder verringert den Kontrast des Fotos.

## **Sättigung**

Mit dem Schieberegler "Sättigung" im Werkzeug "Belichtung" wird das Foto mehr oder weniger gesättigt. Er passt die Sättigung des Bildes an, indem er den Sättigungsgrad der Pixel im HSV-Farbraum verändert, also Farbton, Sättigung und Helligkeit.

## <span id="page-40-1"></span>**Tonwertkurven**

[Tonwerte](https://de.wikipedia.org/wiki/Tonwert) sind unterschiedliche Stufen zwischen Hell und Dunkel eines Farb- oder Schwarzweiß-Bildes. Eine Tonwertkorrektur verändert die Helligkeitsverteilung einzelner Farbkanäle bzw. des Gesamtbildes. Tonwertkurven werden also zur Korrektur von Tonwerten und Farbsättigung verwendet.

Tonwertkurven sollen **das** Ergebnis bringen, was man sonst nur mit vielen Einzelwerkzeugen erreicht. Sicher hat RawTherapee deshalb gleich zwei davon  $\odot$ .

Doch im Ernst: Man soll durch die gleichzeitige Nutzung zweier Kurven eine wesentlich feiner abgestimmte Kontrolle erreichen.

Doch wie nähert man sich diesem Thema am besten?

Ich werde zuerst das Werkzeug beschreiben und dann versuchen, damit ein vernünftiges Ergebnis zu erzielen.

Die Tonwertkurven befinden sich auch im Werkzeug "Belichtung" der Registerkarte "Belichtung". Im linken Listenfeld kann man den Typ der Tonwertkurven, im rechten Listenfeld den Modus auswählen.

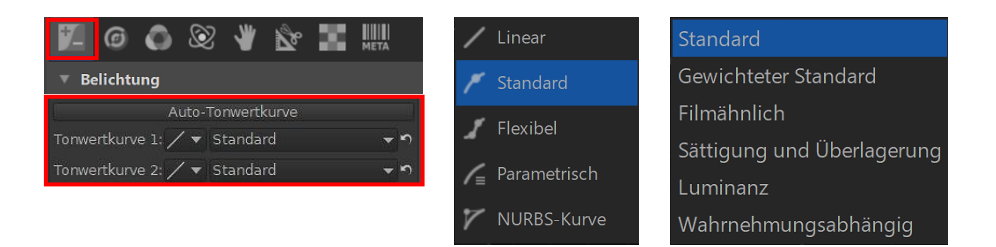

Ein aktivieren des Typs "Linear" öffnet keine Kurve, das Bild wird durch die Kurve nicht verändert. Erst mit einem Klick auf "Standard" oder eine der anderen Optionen wird sie angezeigt.

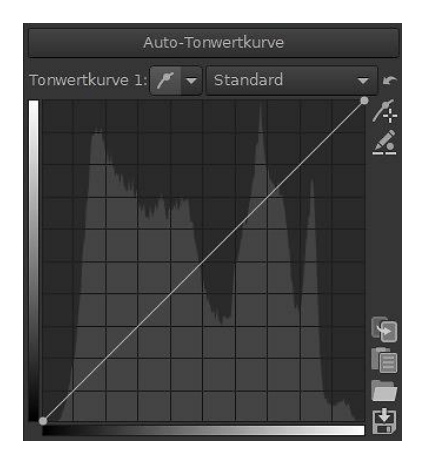

<span id="page-40-0"></span>Standard ist der klassische Typ, wo die Kurve mit Knoten verbogen werden kann, die direkt auf der Kurve aufsitzen. Die beiden beim Öffnen der Kurve schon vorhandenen Knoten liegen ganz links unten und ganz rechts oben. Sie legen die Diagonale fest, die durch hinzugefügte Knoten verformt werden kann.

Der linke Teil des Diagramms vertritt die dunkleren, der rechte Teil die helleren Töne des Fotos.

Im Hintergrund wird da[s Histogramm](#page-12-0) des Fotos eingeblendet.

Um weitere Knoten zu setzen, klickt man auf die Kurve oder auf einen Punkt im Diagramm. Zieht man den Punkt mit festgehaltener linker Maustaste nach unten, dann verdunkelt sich das Bild. Zieht man ihn nach oben, dann wird es heller.

Will man einen Knoten löschen, zieht man ihn einfach mit der Maus aus dem Diagramm. Will man ihn auf der Kurve verschieben, geschieht das auch durch Ziehen mit der Maus.

Einige Symbole am rechten Rand des Diagramms sind mit nützlichen Funktionen belegt (von oben nach unten):

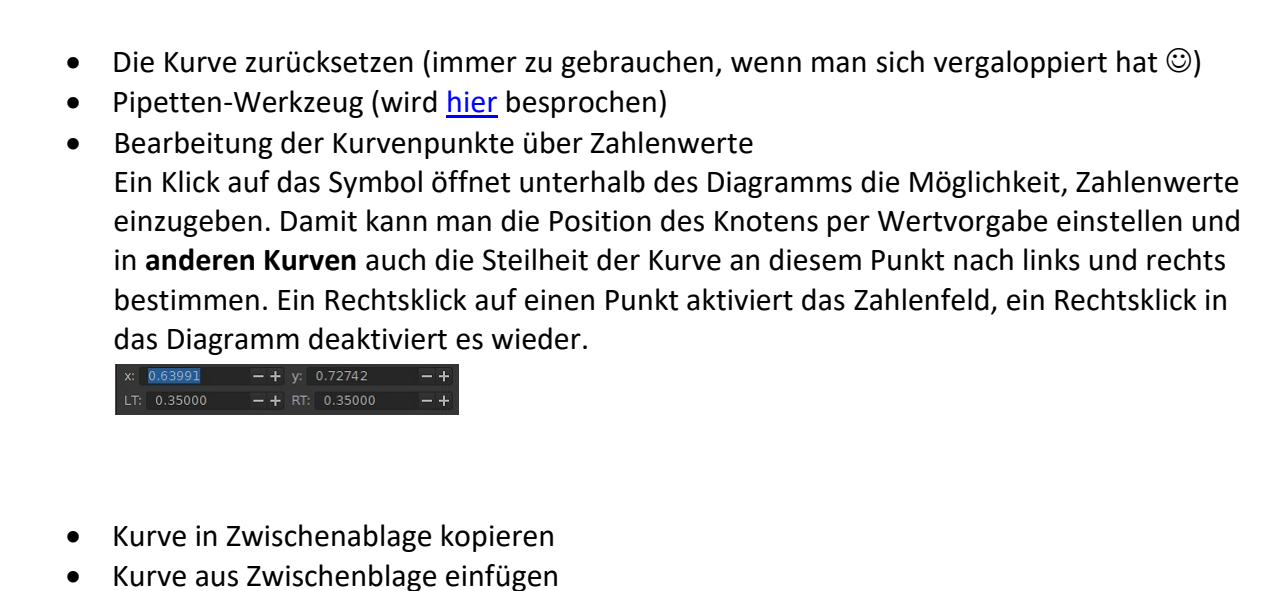

- Kurve laden
- Kurve speichern **Windows** C:\Benutzer\Anwender\AppData\Local\RawTherapee\profiles **Linux Mint** /home/user/.config/RawTherapee/profiles

Die letzten vier Optionen helfen dabei, Zwischenergebnisse zu kopieren bzw. zu speichern, um sie bei Bedarf wieder einzusetzen.

Dieses Foto möchte ich mithilfe der Tonwertkurve 1 (Typ: Standard, Modus: Standard) verbessern.

Profil (Neutral)

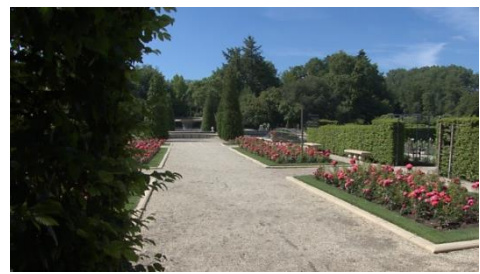

Ich forme eine Art S-Kurve mit dem Effekt, dass der Unterschied zwischen Dunkel und Hell deutlich wird.

Nach setzen weiterer Knoten und einigem herumprobieren habe ich ein Ergebnis, das ungefähr dem JPG-Bild entspricht, das die Kamera berechnet hat. Doch ich will mehr. Vor allem bekomme ich zu wenig Kontrast ins Bild.

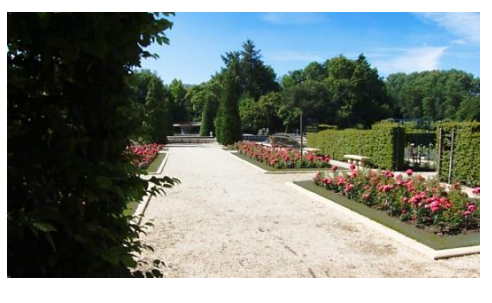

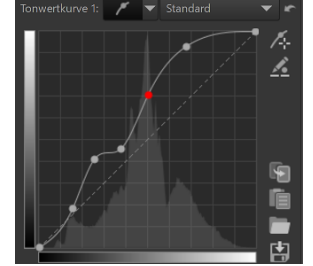

Auto-Tonwertkurve

Nun entdecke ich eine Option "Auto-Tonwertkurve" über dem Diagramm, die mit einem Klick darauf ein besseres Bild

zaubert als mein Versuch und das JPG-Bild. Herz, was willst du noch mehr?

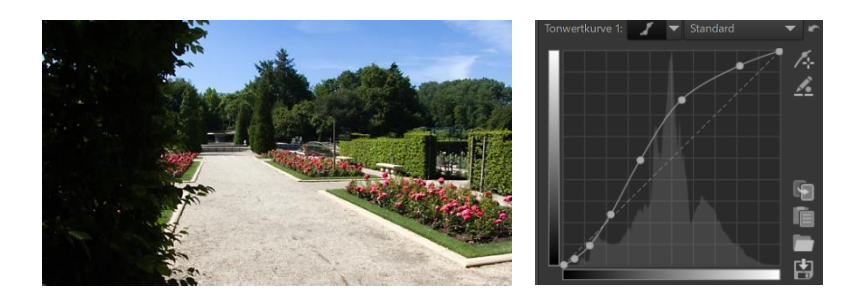

Doch Vorsicht: Das klappt nicht immer optimal, Das Ergebnis deshalb öfter mal mit dem JPG-Bild der Kamera vergleichen.

Passt Regler und Kurven (mit Ausnahme der Belichtungskorrektur)<br>automatisch an, um das eingebettete JPEG-Bild zu simulieren.

Die Verwendung der "Auto-Tonwertkurve" bietet sich an, da sie auch Ausgangspunkt für weitere Verbesserungen sein kann. Die von mir bearbeiteten [Fotos](https://www.helmuthinterthuer.de/) zeigen, dass man mit den Einzelwerkzeugen doch noch mehr aus ihnen herausholen kann.

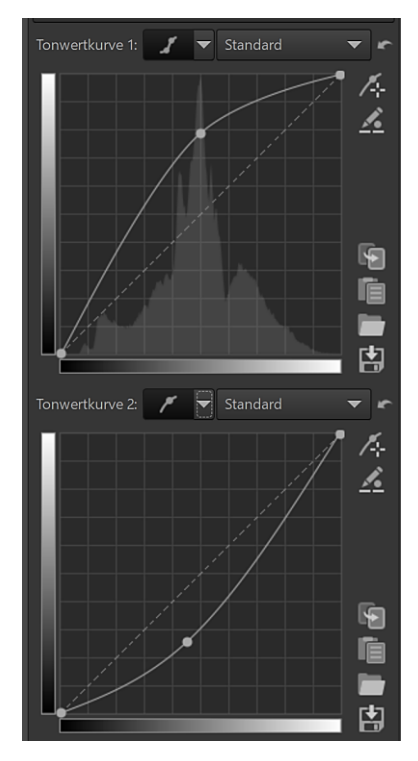

Jetzt noch ein Versuch mit **zwei** Tonwertkurven: Typ: Standard, Modus: Standard.

Ich bin überrascht, welch ein gutes Ergebnis dabei herauskommt. Sogar der Kontrast ist gut. Es wurden keine weiteren Werkzeuge eingesetzt.

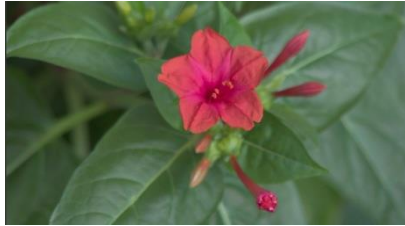

Profil (Neutral) and December 1986-Bild der Kamera Maria Zwei Tonwertkurven

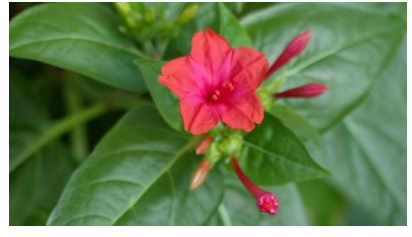

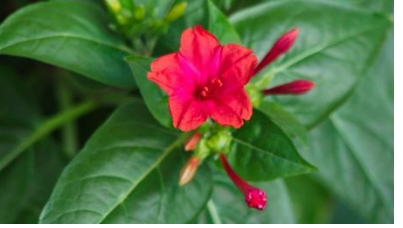

Neben dem Modus "Standard" hat auch der Modus "Filmähnlich" gute Resultate erzielt.

# **Varianten der Tonwertkurven**

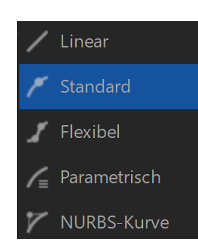

Wie Tonwertkurven eingesetzt werden, wurde oben besprochen. Allerdings habe ich mich bisher davor gedrückt, die verschiedenen Typen anzuwenden. Ich habe immer nur den Typ "Standard" gewählt.

## **Kurventyp Linear**

Das Foto wird durch die Kurve nicht verändert. Das entspricht einer Diagonalen, wie im Diagramm angezeigt. In diesem Fall wird die Kurve ausgeblendet.

#### **Kurventyp Standard**

Das ist die am häufigsten genutzte Kurve. Sie wird mit Knoten verbogen, die direkt auf der Kurve aufsitzen. Beim Öffnen der Kurve sind schon zwei Knoten vorhanden: Links unten und rechts oben. Sie legen die Diagonale fest, die durch hinzugefügte Knoten verbogen werden kann. Der linke Teil des Diagramms vertritt die dunkleren Töne, der rechte Teil die helleren Töne des Fotos. **Weitere schon besprochene Details findet man [hier.](#page-40-0)**

Kurventyp **Standard** – Mit der Tonwertkurve 1 im Werkzeug Belichtung die Tonwerte verändert

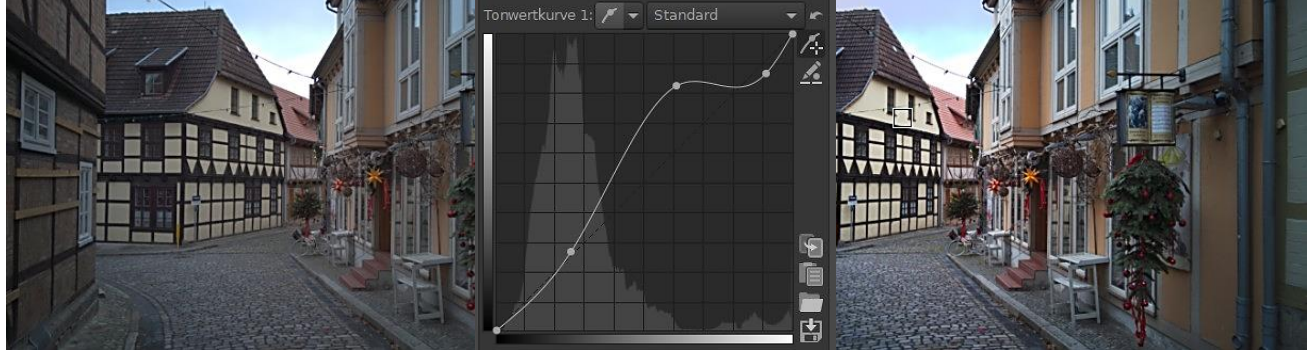

#### **Kurventyp Flexibel**

Eine Besonderheit des Kurventyps "Standard" ist, dass die Bearbeitung eines Knotens einen großen Einfluss darauf hat, was mit der Kurve im Verhältnis zu den anderen Knoten passiert. Im Gegensatz dazu ermöglicht es der Kurventyp "Flexibel", Anpassungen an jedem Teil der Kurve vorzunehmen, ohne die anderen Teile zu beeinträchtigen.

Kurventyp **Flexibel** – Mit der Tonwertkurve 1 im Werkzeug Belichtung die Tonwerte verändert

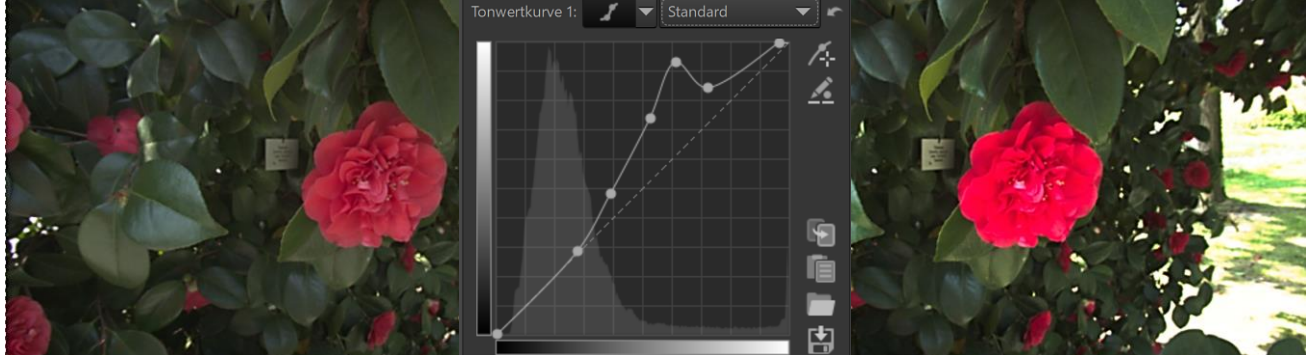

Seite 41 **Hinterthür Mettmann**

#### **Kurventyp Parametrisch**

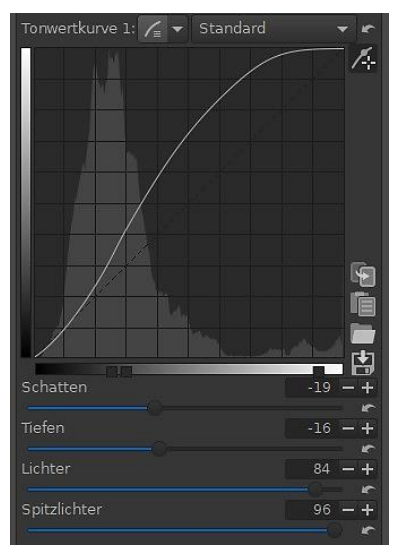

Bei diesem Kurventyp werden keine Knoten gesetzt, sondern es stehen vier Bereiche zur Verfügung, mit deren Schiebereglern die Kurve verbogen werden kann: Schatten – Tiefen – Lichter – Spitzlichter.

Mit den drei Kontrollpunkten unterhalb des Diagramms kann man bestimmen, welcher Teil der Kurve durch die Schieberegler beeinflusst wird. Mit der Maus kann man die Gleiter verschieben und mit der rechten Maustaste wieder in die Standardpositionen zurückholen.

Das Verbiegen der Kurve erfolgt dann über die vier Schieberegler. Sobald man mit der Maus einen der Schieberegler erreicht, wird dessen Wirkungsweise bzw. Wirkungsbereich im Diagramm eingeblendet.

Ich habe in diesem Beispiel zuerst mit den Schiebereglern gearbeitet, um dann durch Verschieben der Kontrollpunkte zu sehen, welche Auswirkungen das aufs Foto hat.

Kurventyp **Parametrisch** – Mit der Tonwertkurve 1 im Werkzeug Belichtung die Tonwerte verändert

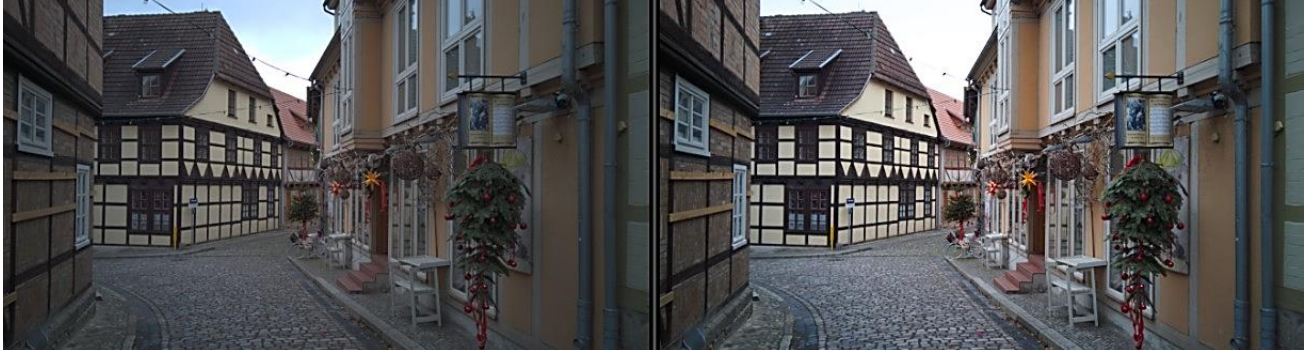

#### **Kurventyp NURBS**

Bei diesem Kurventyp beeinflussen die Knoten den Anstieg der Kurve, sitzen also nicht auf der Kurve. Um das zu sehen, klickt man auf die Linie und bewegt den Knoten etwas nach oben oder unten.

Im Unterschied zum Kurventyp "Standard" können auch nur Teilbereiche bearbeitet werden. Dazu benötigt die NURBS-Kurve mindestens drei zusätzliche Knoten, also insgesamt fünf. Wenn man jetzt einen zusätzlichen Knoten zwischen den beiden Knoten ganz unten setzt, lässt sich nur der untere Teil der Kurve bewegen und nicht der obere. Alternativ gilt das natürlich auch für den oberen Bereich.

Convert Lunie 1. 17 Standard ×

Kurventyp **NURBS** – Mit der Tonwertkurve 1 im Werkzeug Belichtung die Tonwerte verändert

Seite 42 **Hinterthür Mettmann**

## <span id="page-45-0"></span>**Schwellenkurven**

Die Schwellenkurven werden benutzt, um bei speziellen Werkzeugen die Tonwerte (oder auch Schärfungsgrade, Farbtöne, Sättigungswerte) vorzugeben, die vom betreffenden Werkzeug bei der Berechnung berücksichtigt bzw. anders berechnet werden sollen.

#### **Beispiel Schärfung**

Standardeinstellungen des Werkzeugs "Schärfung" in der Registerkarte "Details"

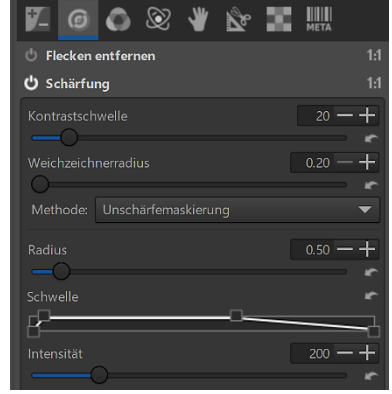

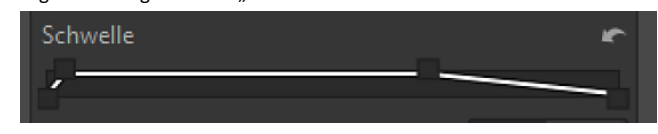

Die oben dargestellten Einstellungen sagen aus, dass der Schärfungsgrad in dunklen Gebieten schnell ansteigt (die steile Linie auf der linken Seite), die volle Schärfung über den mittleren Tonwertbereich gehalten (Ebene der Kurve) und im Bereich hellerer Tonwerte hin zu den Lichtern zunehmend zurückgefahren wird.

Wenn man an einem Steuerpunkt der Kurve zieht, bewegt sich der gesamte Anstiegsbereich der Kurve. Um nur einen Steuerpunkt zu verschieben, hält man dabei die Umschalt-Taste gedrückt.

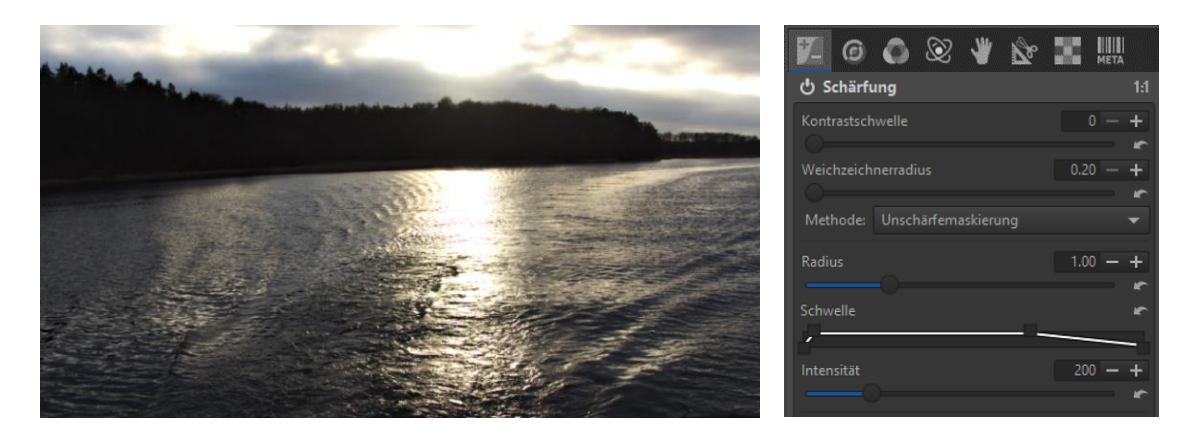

Ich habe versucht darzustellen, wie sich die oben abgebildeten Einstellungen auf ein Bild auswirken, dessen dunkler Teil eine stärkere Schärfung vertragen kann als die hellen Stellen. Dabei habe ich bewusst die Schärfung etwas übertrieben.

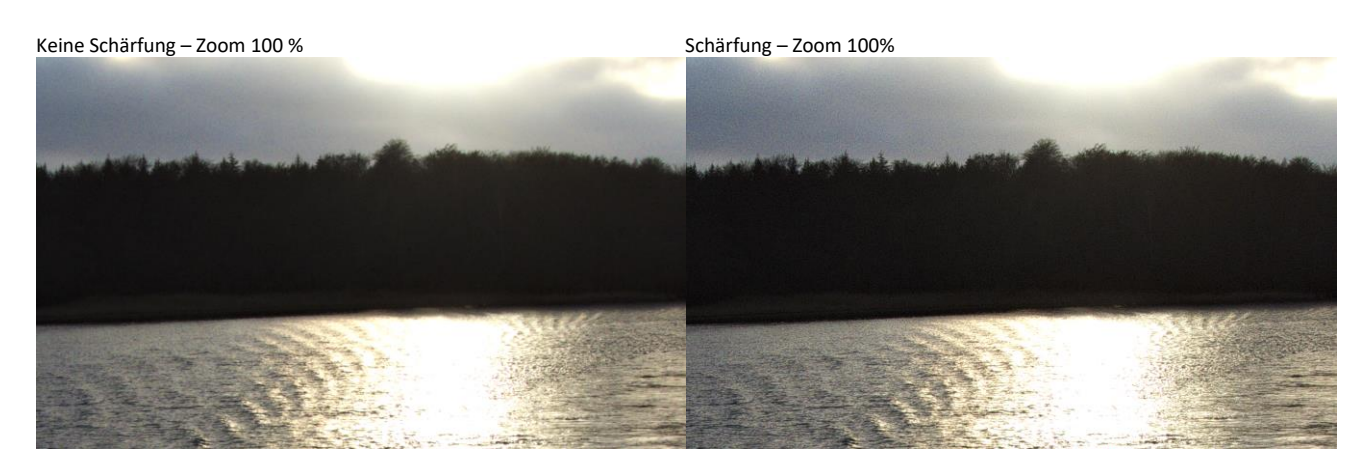

Seite 43 **Hinterthür Mettmann**

## **Flache Kurven**

Einige Werkzeuge verwenden die sogenannte "Flache Kurve", bei der dargestellt wird, wie sich die Ausgabewerte bezogen auf die Eingabewerte ändern.

Erfolgen keine Veränderungen, bleibt die Kurve in diesen Bereichen auf "Null". Die Nulllinie liegt waagerecht in der Mitte. Werte darüber oder darunter stellen also eine Veränderung in positiver oder negativer Richtung der Zielgröße (Ausgabewert) dar.

## **Beispiel Farbton (H)**

Standardeinstellungen des Werkzeugs "Farbton (H)" in der Registerkarte "Farbe"

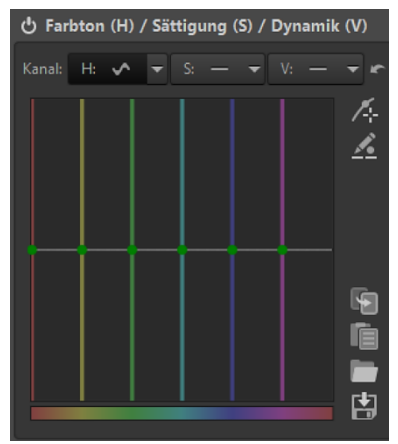

Typisch für alle Flachen Kurven ist die Grundeinstellung, bei der bereits sechs grün dargestellte Kurvenknoten auf der Nulllinie voreingestellt sind. Die Knoten liegen jeweils auf senkrechten Linien mit den Farben Rot, Gelb, Grün, Türkis, Blau und Magenta.

Ganz rechts befindet sich kein Knoten. Da hier in der Horizontalen der Farbkreis abgebildet wird, kann man sich ganz rechts rot als Fortsetzung von links vorstellen. Der zugehörige Knoten in rot ist also schon ganz links vorhanden.

Innerhalb des Diagramms wird der Mauszeiger zu einem sternförmigen Symbol, das verstärkt angezeigt wird, sobald man auf einen Knoten klickt.

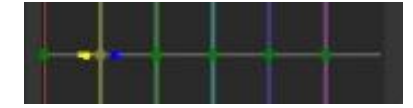

Mit den blauen oder gelben Anfassern neben dem Symbol kann man die Kurvensteilheit einstellen. Dazu unten weitere Informationen.

Klickt man zum Beispiel auf den Knoten der roten senkrechten Linie und verschiebt ihn nach oben oder nach unten, dann werden alle Pixel verschoben, die rot sind. Nach oben zuerst in Richtung Braun, Gelb, Grün usw., nach unten in Richtung Magenta, Blau usw.

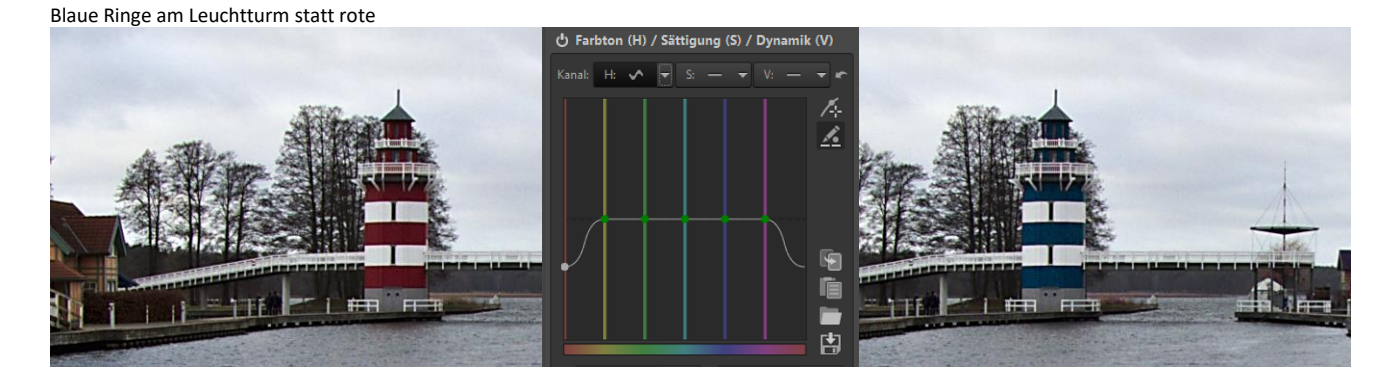

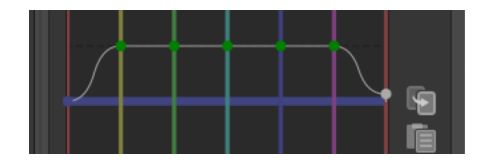

Beim Verschieben des Knotens wird ein horizontaler Farbbalken angezeigt. Während der vertikale Balken den Eingabewert für die Bildverarbeitung der Pixel anzeigt (rot), zeigt der horizontale Balken den Ausgabewert (blau) an.

Zieht man den Knoten wechselweise nach links oder rechts, verändern sich die Farben ebenfalls in Richtung der danebenliegenden Farben.

Wenn man etwas entfernt von einem Knoten mit dem Mauszeiger über eine vertikale Linie fährt und sie anklickt, kann man sie entweder nur nach links oder rechts verschieben oder den Knoten auf der horizontalen Linie nur nach oben oder unten:

- Startet man beim Verschieben zuerst nach links oder rechts, kann man die vertikale Linie nur nach links oder rechts verschieben und die Farben entsprechend anpassen.
- Startet man stattdessen mit der Verschiebung zuerst nach oben oder unten, kann man den Knoten der horizontalen Linie nur nach oben oder unten verschieben.

Um eine Farbe zu bestimmen, die man ändern will, wählt man diese Farbe im Vorschaubild aus und erstellt mit der Pipette A. einen zusätzlichen Knoten auf der Nulllinie. Die Funktion des Pipetten-Werkzeugs wird [hier](#page-54-0) eingehend besprochen.

Wie exakt die Verschiebung nach links, rechts, oben oder unten auf einen bestimmten Farbton wirkt, hängt auch von der Steilheit der Kurve ab, wie schnell sie also auf die Nulllinie zurückkehrt.

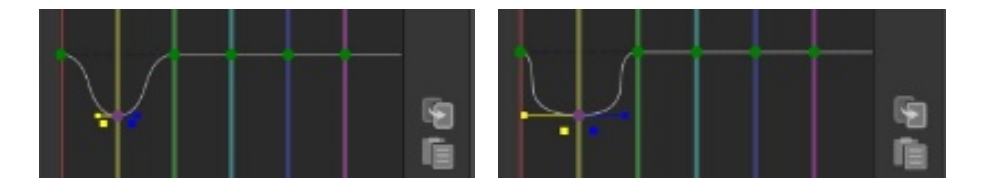

Wenn man mit der Maus über einen Knoten fährt, werden gelbe und blaue Anfasser angezeigt. Die Steilheit der Kurve wird geändert, indem man auf einen dieser Anfasser klickt, die Maustaste festhält und ihn verschiebt. Das ist eine ziemlich fummelige Angelegenheit.

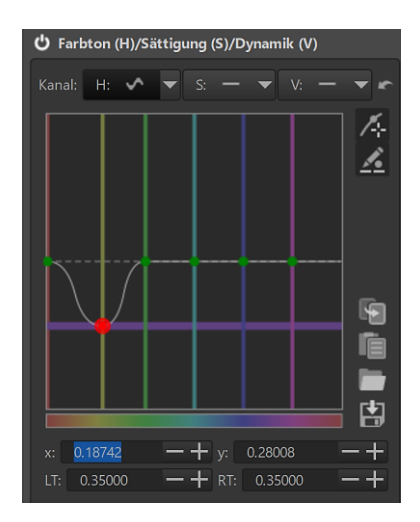

Besser funktioniert die Bearbeitung der Kurvenpunkte über Zahlenwerte:

 $\leq$  Ein Klick auf dieses Symbol öffnet unterhalb des Diagramms die Möglichkeit, Zahlenwerte einzugeben. Damit kann man die Position und die Steilheit der Kurve an diesem Punkt bestimmen.

Ein Rechtsklick auf einen Punkt aktiviert das Zahlenfeld, ein Rechtsklick in das Diagramm deaktiviert es wieder.

# **Schatten / Lichter**

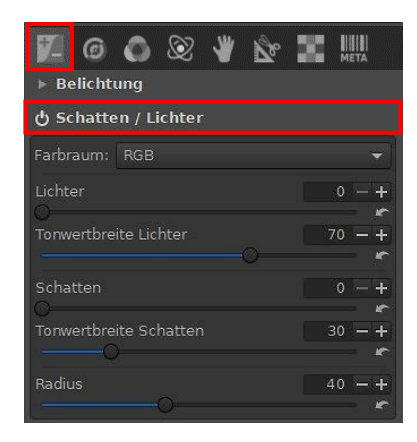

Mit dem Werkzeug "Schatten / Lichter" in der Registerkarte "Belichtung" beeinflusst man unabhängig voneinander zu helle und zu dunkle Bereiche eines Fotos.

Zu helle Bereiche werden dunkler, ohne die dunklen wesentlich zu beeinflussen. Zu dunkle Bereiche werden heller, ohne die hellen wesentlich zu beeinflussen.

Ein zu hoher Wert bei "Lichter" macht weiß zu hellem grau. Je größer der Wert für "Radius" ist, desto stärker wirkt der lokale Kontrast.

Die Schieberegler für die Tonwertbreite steuern die Stärke der Funktionen Lichter und Schatten.

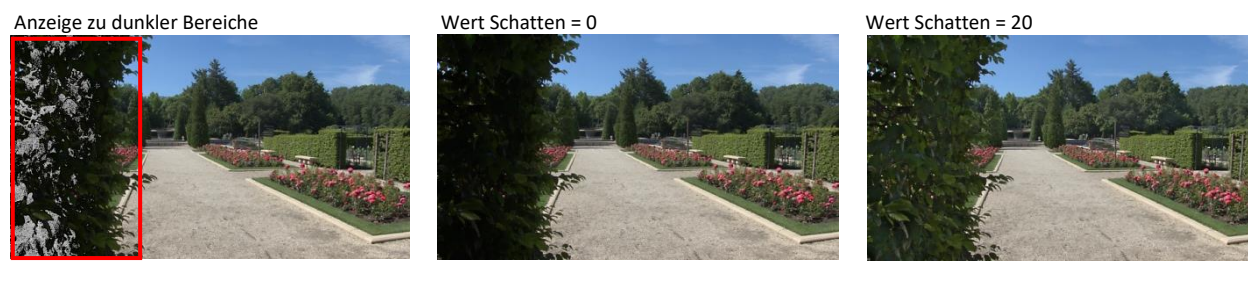

Anzeige zu heller Bereiche Wert Lichter = 0 Wert Lichter = 50

#### **Tonwert-Equalizer - Tonwertkorrektur**

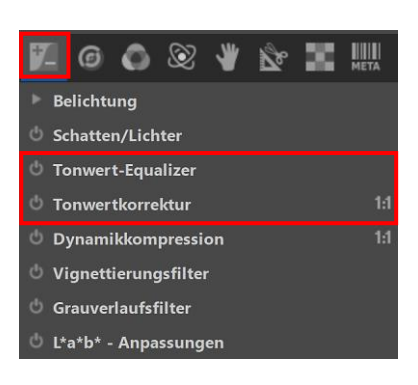

In der Registerkarte "Belichtung" befinden sich die Werkzeuge "Tonwert-Equalizer" und "Tonwertkorrektur".

Unter "[Tonwertkurven](#page-40-1)" habe ich geschrieben:

[Tonwerte](https://de.wikipedia.org/wiki/Tonwert) sind unterschiedliche Stufen zwischen Hell und Dunkel eines Farb- oder Schwarzweiß-Bildes. Eine Tonwertkorrektur verändert die Helligkeitsverteilung einzelner Farbkanäle bzw. des Gesamtbildes. Tonwertkurven werden also zur Korrektur von Tonwerten und Farbsättigung verwendet.

Die Anwendung dieser Werkzeuge sollten also ähnliche Ergebnisse wie eine Tonwertkurve bringen. Wie so oft, findet man bei der Anleitung RawPedia keine Information zum Werkzeug. Deshalb: Probieren geht über Studieren.

Ich habe als Vergleich ein Foto mit dem Profil "Neutral" einmal nur mit "Auto-Tonwertkurve" im Werkzeug "Belichtung" und einmal mit dem Werkzeug "Tonwert-Equalizer" bearbeitet:

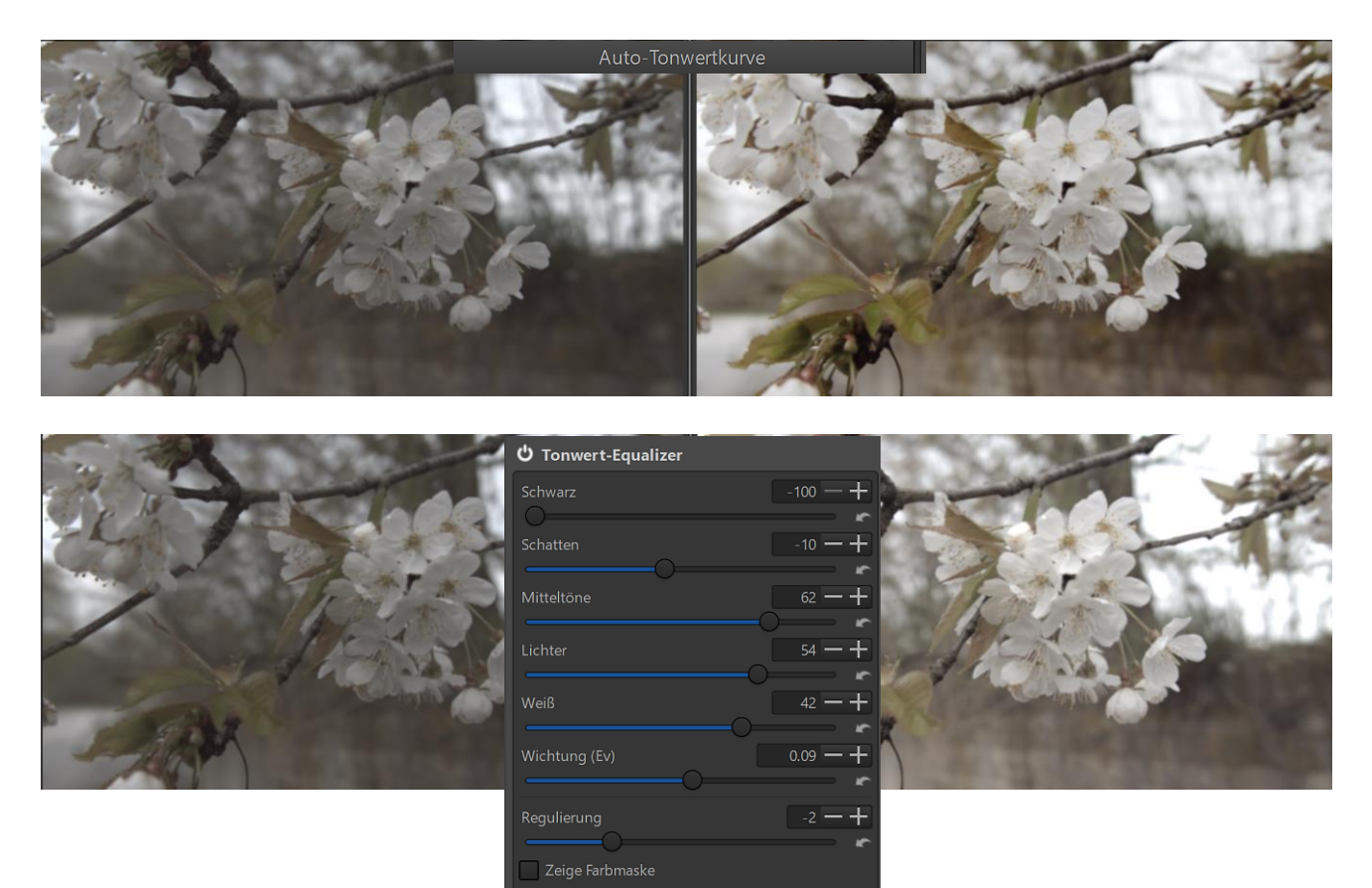

Mit dem Werkzeug "Tonwert-Equalizer" wurde durch Ausprobieren ein ähnliches Ergebnis wie mit der Auto-Tonwertkurve erzielt.

Der Einsatz des Werkzeugs "Tonwertkorrektur" mit den Standardwerten hat ohne Einsatz weiterer Filter zwar mehr Klarheit ins Bild gebracht, aber auch mit weiteren Einstellungen wurde kein zufriedenstellendes Ergebnis erzielt.

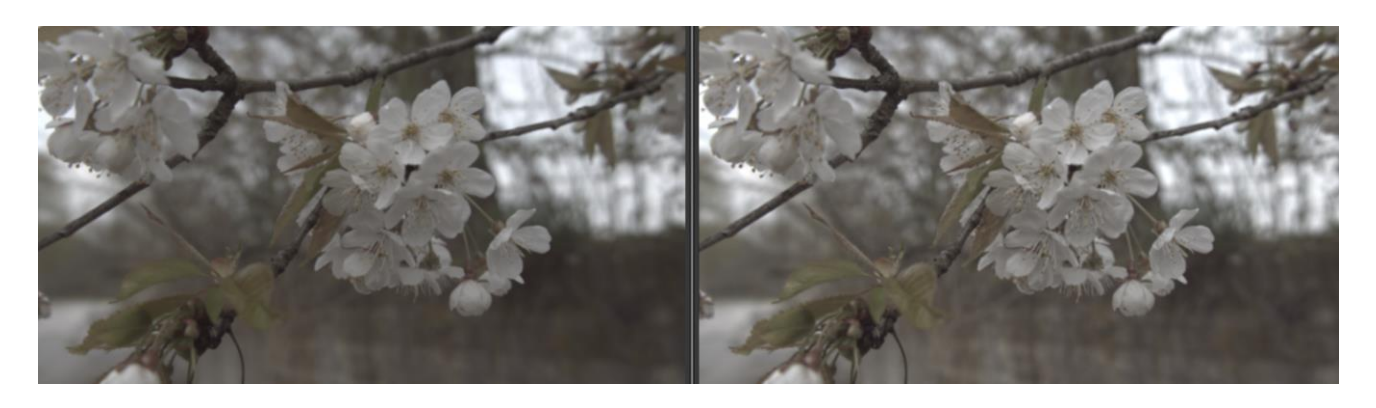

#### **Dynamikkompression**

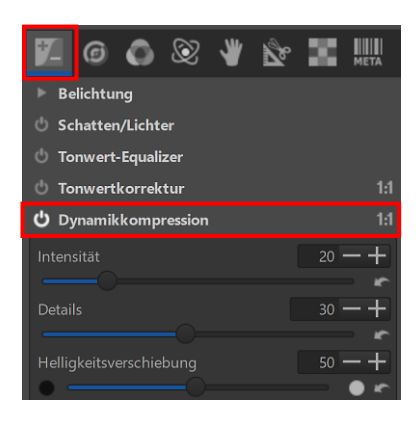

Das Werkzeug "Dynamikkompression" in der Registerkarte "Belichtung" sollte nur in der 1:1-Darstellung (100%) oder höher angewendet werden, um die Effekte besser beurteilen zu können.

Die Dynamikkompression wird zur Anhebung dunkler Bereiche verwen-det, ohne dass dabei ein ungewollter Effekt [\(Halo\)](https://de.wikipedia.org/wiki/Halo_(Bildbearbeitung)) entsteht. Details können hervorgehoben oder auch unterdrückt werden, um die Bilder klarer oder sanfter erscheinen zu lassen. Es wird der gesamte Bildkontrast angepasst.

Der Regler "Intensität" bestimmt die Stärke des Gesamteffekts. Mit dem Regler "Details" beeinflusst man den Kontrast. Mit dem Regler "Helligkeitsverschiebung" verschiebt man die Wirkung von Schatten und Lichter.

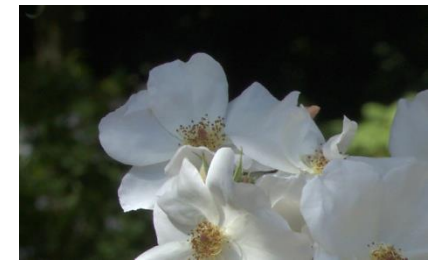

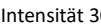

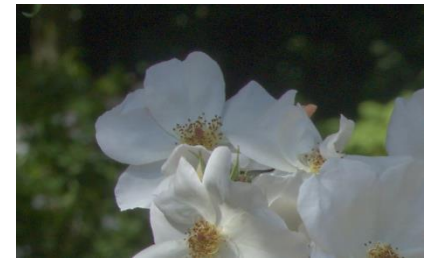

Profil (Neutral) Zoom 100% Intensität 30 Intensität 30 – Details 200 – H`Verschiebung 100

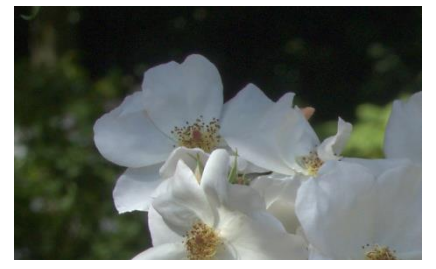

Profil (Neutral) Zoom 100%

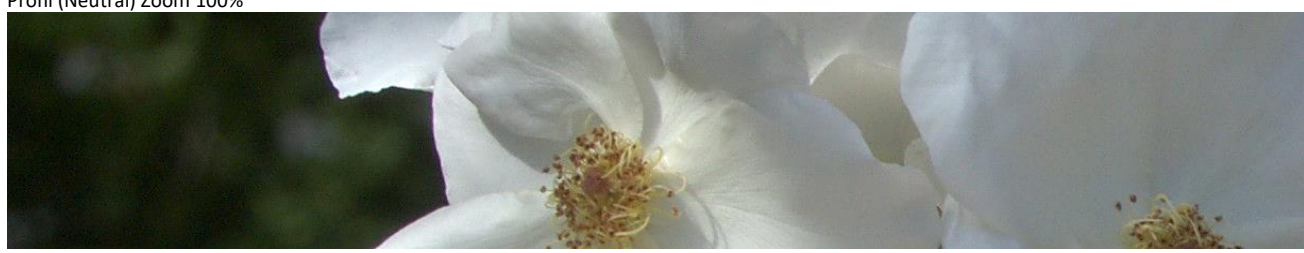

Intensität 30 – Details 200 – H`Verschiebung 100

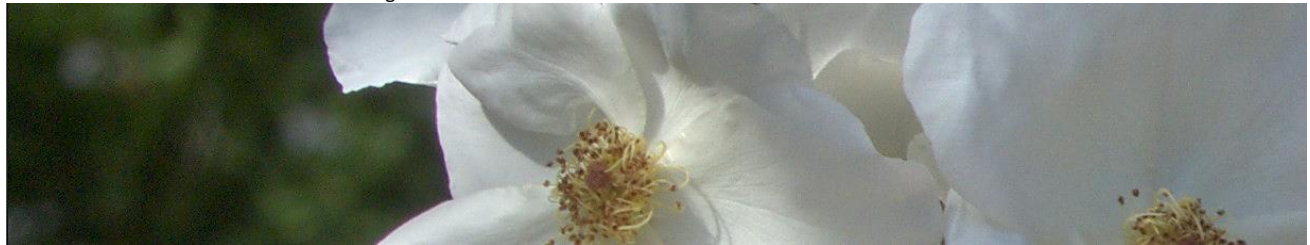

Es wurden keine zusätzlichen Filter angewendet.

## **Vignettierungsfilter**

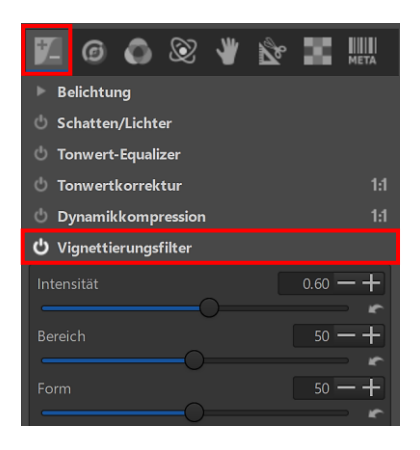

Das Werkzeug "Vignettierungsfilter" in der Registerkarte "Belichtung" dient dazu, dem Bild eine künstlerische Vignettierung hinzuzufügen. Dieser Filter wird relativ zum Bildausschnitt platziert.

Der Regler "Intensität" bestimmt die Stärke der Vignettierung. Je höher der Wert ist, desto dunkler werden die Ecken. Der Regler "Bereich" steuert die Größe der Vignettierung. Der Regler "Form" steuert die Geometrie des Filters von rechteckig =  $n0''$  bis rund =  $n100''$ .

Intensität 3.75 – Bereich 54 – Form 50 Intensität -2.44 - Bereich 54 – Form 50

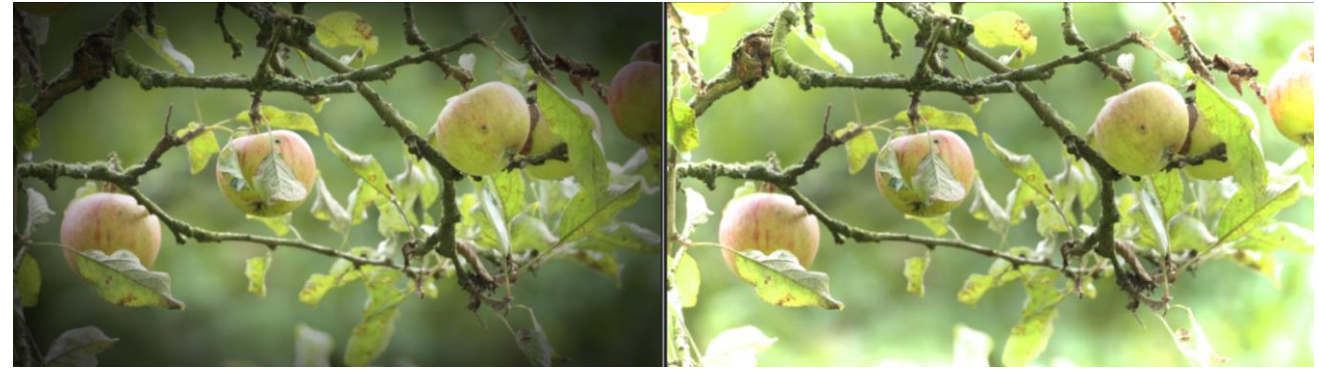

Ein negativer Wert bei "Intensität" hellt die Ecken auf statt sie abzudunkeln.

## **Grauverlaufsfilter**

Der Grauverlaufsfilter in der Registerkarte "Belichtung" simuliert einen echten Grauverlaufsfilter. Um die Wirkung anhand eines Fotos zeigen zu können, möchte ich dort vorrangig den Wasserfall aufhellen.

Der Regler "Intensität" bestimmt die Filterstärke. Ich habe festgestellt, dass Werte über 0.00 den eingestellten Bereich abdunkeln, Werte unter 0.00 diesen Bereich aufhellen.

Mit dem Regler "Rotationswinkel" kann man die Richtung des Grauverlaufs einstellen, in diesem Beispiel nach rechts.

Mit "Bereich" wird der Teil des Fotos bestimmt, in dem der Filter wirken soll, also hier ca. auf einem Drittel.

Zu den Rotationsachsen geben die Tooltips Auskunft:

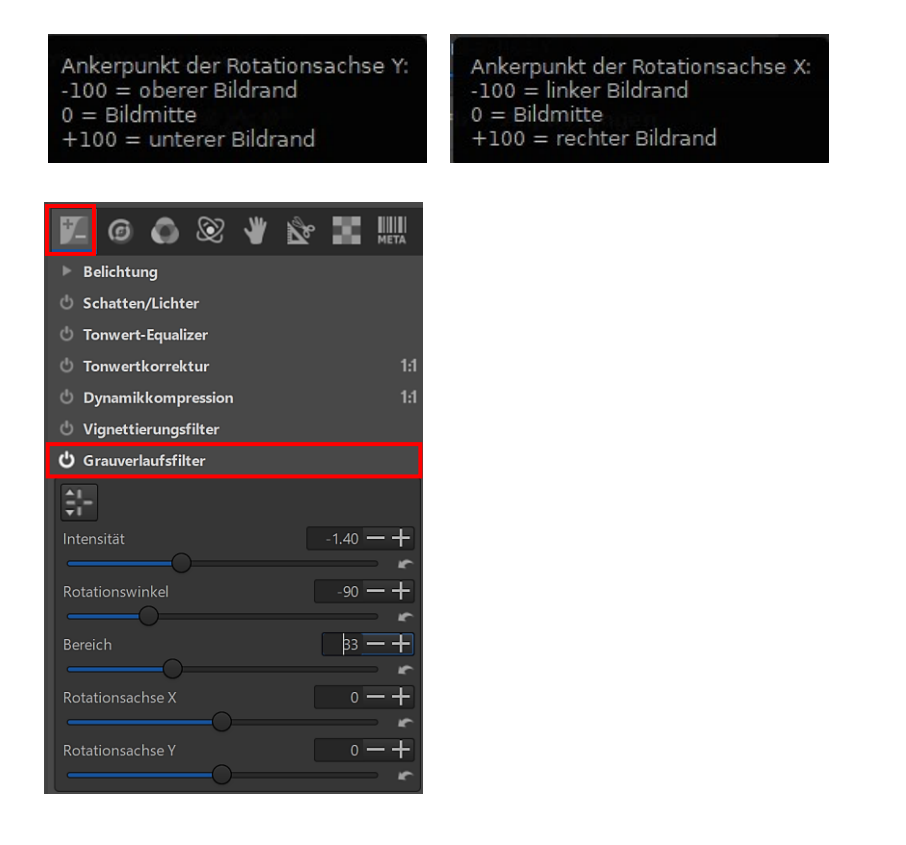

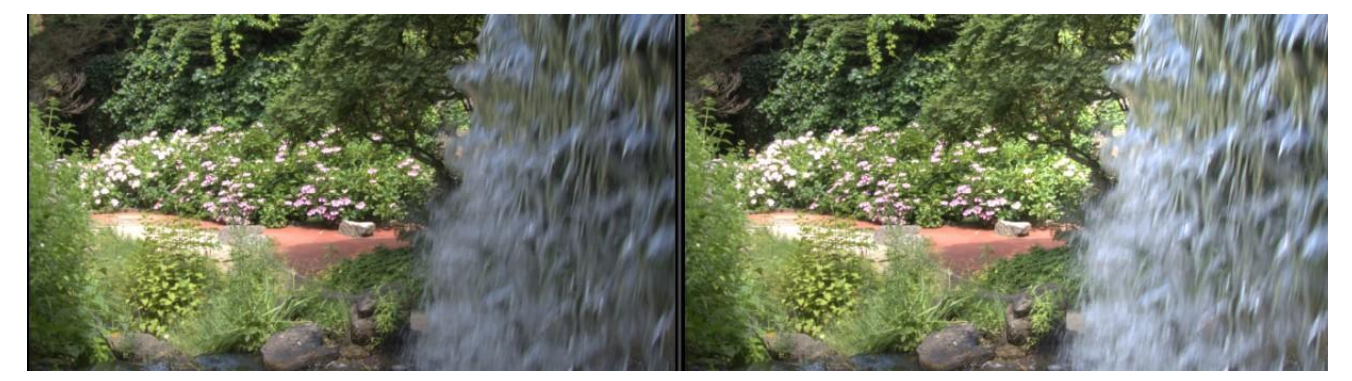

# **L\*a\*b\* - Anpassungen**

L\*a\*b\* - Was verbirgt sich dahinter?

Ich lerne bei [Wikipedia:](https://de.wikipedia.org/wiki/Lab-Farbraum) Es handelt sich um einen Farbraum, der alle wahrnehmbaren Farben beschreibt.

Das heißt: Farben werden unabhängig von der Art ihrer Erzeugung oder Wiedergabetechnik so definiert, wie sie von einem Normalbeobachter bei einer Standard-Lichtbedingung wahrgenommen werden.

Die L-Komponente entspricht weitgehend dem menschlichen Helligkeitsempfinden.

Die a-Komponente definiert Grün/Magenta.

Die b-Komponente definiert Gelb/Blau

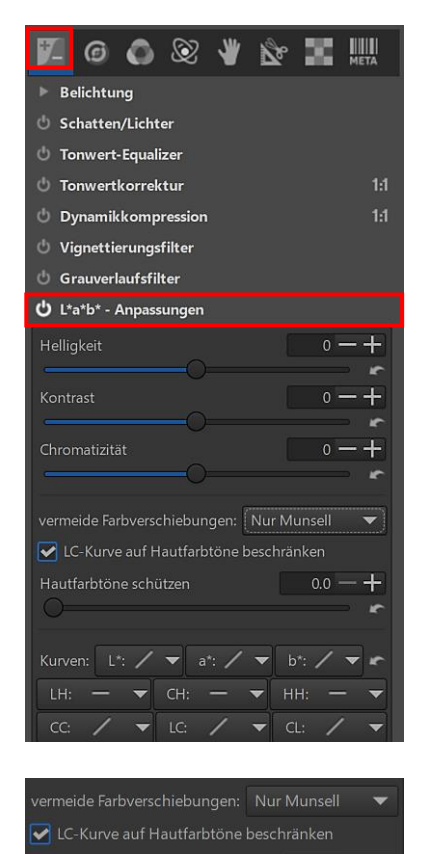

Das Werkzeug "L\*a\*b\* - Anpassungen" in der Registerkarte "Belichtung" bringt u.a. drei Schieberegler und eine Menge Kurven mit.

Der Regler "Helligkeit" beeinflusst die Tonwertkurve im L-Kanal des Lab-Farbraumes und verändert die Helligkeit von der optischen Wahrnehmung her etwas weniger als der Regler im Werkzeug Belichtung.

Der Regler "Kontrast" erhöht oder vermindert den Kontrast des Fotos, auch wieder nur für den L-Kanal. Bei gleichem Wert erhöht der Regler im Werkzeug Belichtung von der optischen Wahrnehmung her den Kontrast stärker.

Der Regler "Chromatizität" erhöht oder vermindert die Farbsättigung des Fotos, indem er die a- und b-Kanäle des Lab-Farbraums ändert. Setzt man den Regler auf -100, erscheint das Foto in Schwarz-Weiß.

Die Funktion "Vermeide Farbverschiebungen" passt die Farben des Bildes an den Arbeitsfarbraum an, um Farbabweichungen zu beheben.

Mit der Funktion "LC-Kurve auf Hautfarbtöne beschränken" kann man die Hautfarbe bei Anwendung dieser Kurve verschönern, ohne die Kleidung der Person oder den Hintergrund zu ändern. Wird die Funktion "Hautfarbtöne schützen" aktiviert, werden Effekte der Farbsättigung nicht auf Hautfarben angewendet.

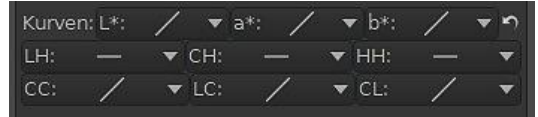

Bevor ich mich mit den Kurven beschäftige, muss ich lernen, was die ganzen Abkürzungen bedeuten.

L, a, b = weiter oben schon beschrieben  $\odot$ 

- L = Lightness (Helligkeit)
- $H = Hue (Farbton)$

Hautfarbtöne schützen

C = Chromaticity (Chromatizität/ Farbsättigung)

# <span id="page-54-0"></span>**Pipetten-Werkzeug**

Das Pipetten-Werkzeug wird verwendet, wenn bestimmte Farbwerte, Helligkeiten oder Sättigungsbereiche in Kurven genau selektiert werden sollen, um einen Einstellpunkt zu setzen.

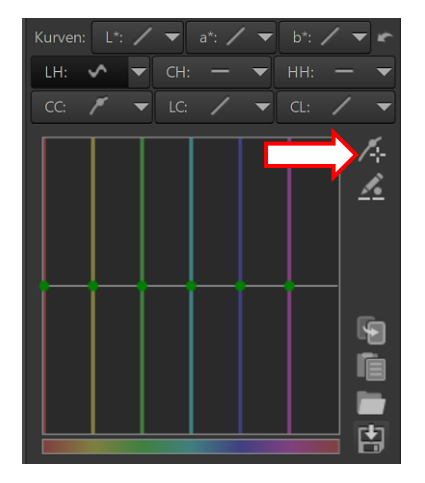

Das Pipetten-Werkzeug wird aktiviert und auch wieder deaktiviert, indem man auf das entsprechende Symbol rechts neben der Kurve klickt.

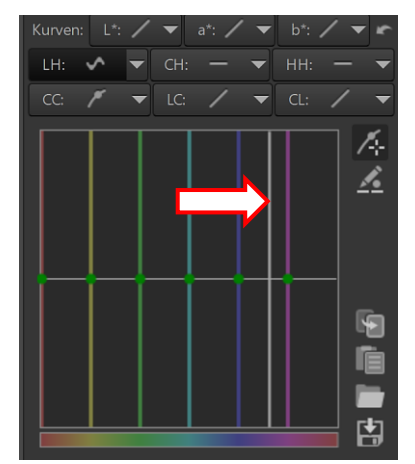

Wenn man dann mit der Maus **über das Bild fährt**, wird eine vertikale Linie im Diagramm angezeigt und der Mauszeiger verwandelt sich in ein Quadrat<sup>es</sup>.

Die Linie zeigt den Bereich an, der korrigiert werden soll.

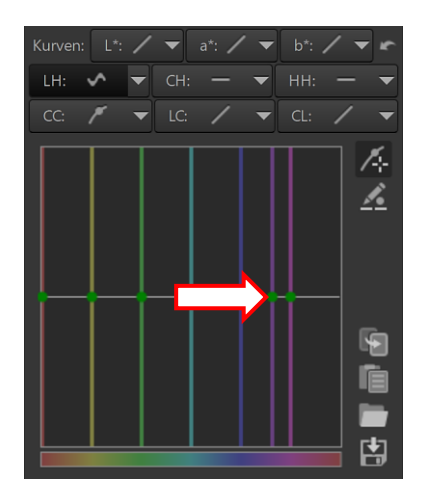

Um den entsprechenden Knoten in der Kurve zu setzen, drückt man die Taste "Strg" und dann die linke Maustaste.

Mit gedrückter linker Maustaste kann der Knoten nach oben, unten oder seitwärts bewegt werden.

## **L-Kurve – a-Kurve – b-Kurve**

Die **L-Kurve** steuert die Ausgabehelligkeit als Funktion der Eingabehelligkeit. Mit dieser Kurve kann man die Helligkeit steuern, ohne die Farbe zu beeinflussen.

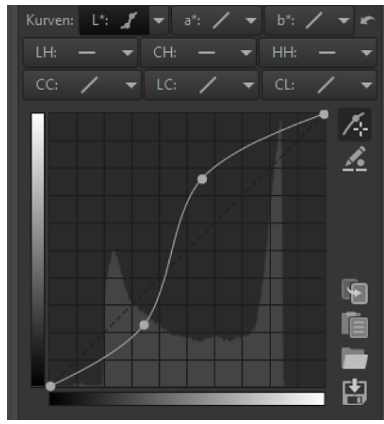

Ich habe in diesem Beispiel mithilfe der flexiblen Kurve die Helligkeit der dunkleren Bereiche zurückgenommen und die Helligkeit der hellen Bereiche erhöht. Gleichzeitig wurde dabei der Kontrast verbessert.

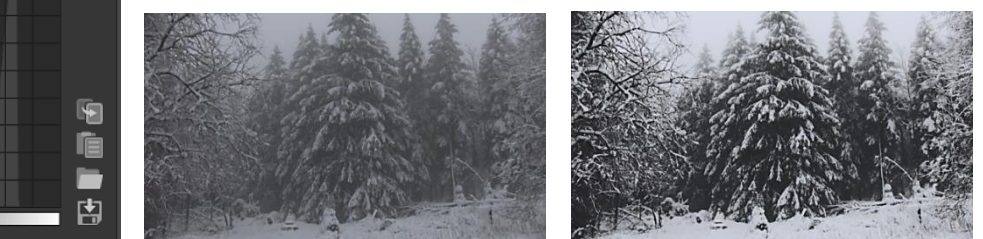

Die **Kurven "a" und "b"** ermöglichen die Steuerung der Ausgangskanäle "a" und "b" basierend auf den Eingangskanälen "a" bzw. "b".

Die "a"-Kurve erlaubt eine Verschiebung der Farben zwischen Grün und Magenta, die "b"-Kurve zwischen Blau und Gelb. So können **Farbtönungseffekte** erzielt sowie ggf. ein misslungener Weißabgleich korrigiert werden.

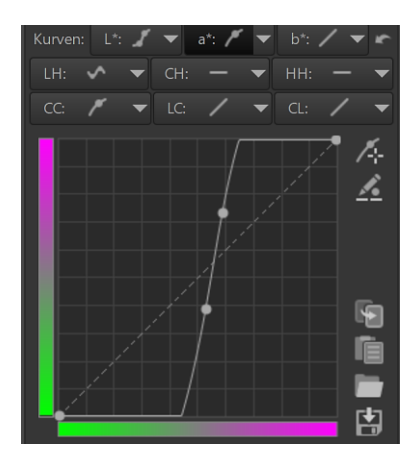

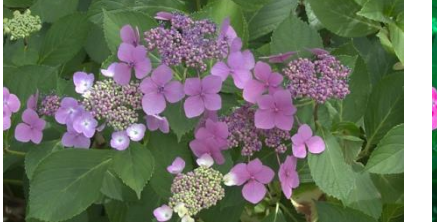

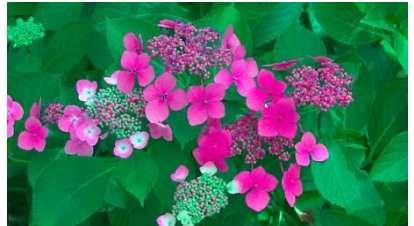

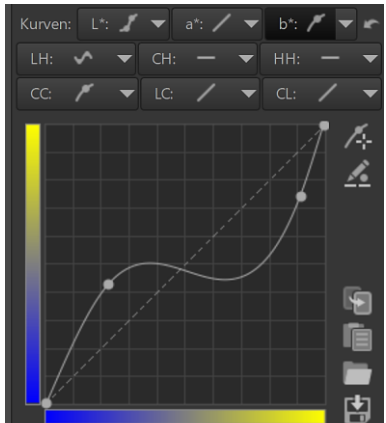

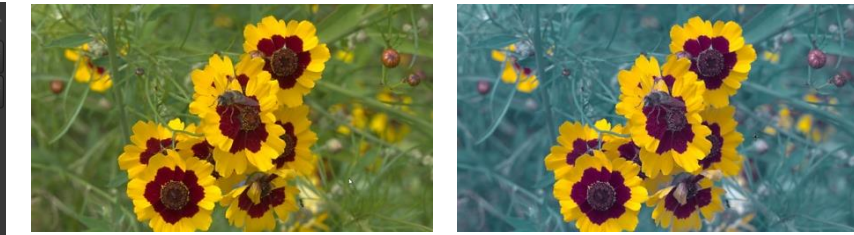

## **LH-Kurve**

Mit der LH-Kurve kann man die Helligkeit eines bestimmten Farbtones (Hue) verändern. Man wählt den gewünschten Farbton mit der Pipette aus, damit im Kurven-Typ "Min/Max Kontrollpunkte" der entsprechende Knoten gesetzt wird. Diesen Knoten bewegt man mit der Maus nach oben oder nach unten, um die Farbe aufzuhellen bzw. abzudunkeln.

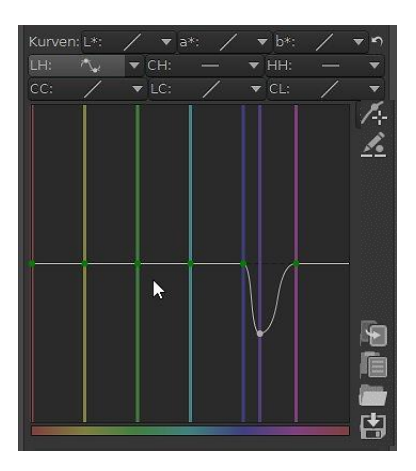

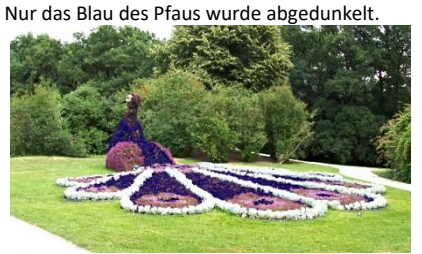

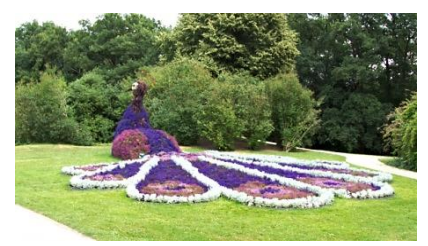

# **CH-Kurve**

Die CH-Kurve erlaubt die Steuerung der Farbsättigung (Chromatizität) als Funktion des Farbtons (Hue). Auf einfache Weise kann man damit bestimmte Farbbereiche verstärken oderabschwächen.

In diesem Beispiel wählt man wieder die gewünschten Farbtöne mit der Pipette aus, damit im Kurven-Typ "Min/Max Kontrollpunkte" die entsprechenden Punkte gesetzt werden. Diese Punkte bewegt man mit der Maus nach unten, um die Hintergrundfarben zu entsättigen. Die Farbe der Blumen im Vordergrund wurde verstärkt.

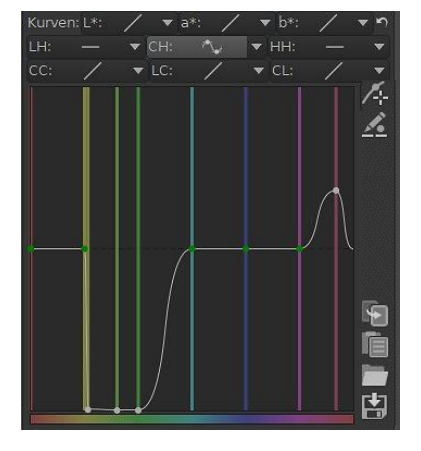

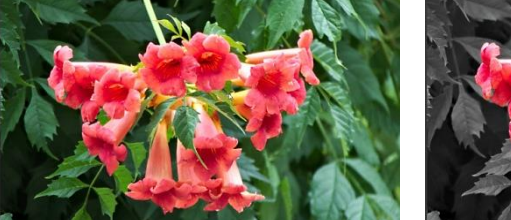

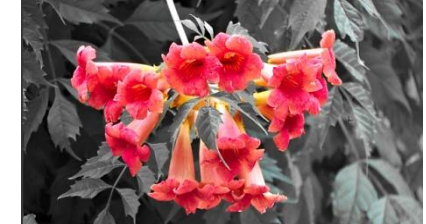

## **HH-Kurve**

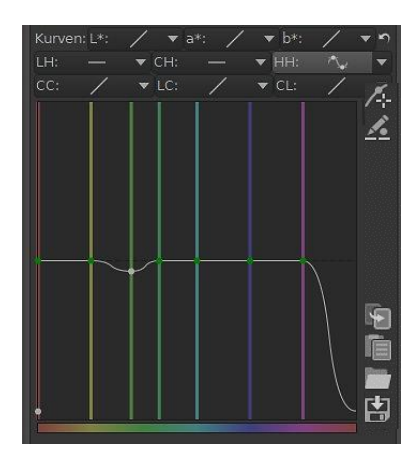

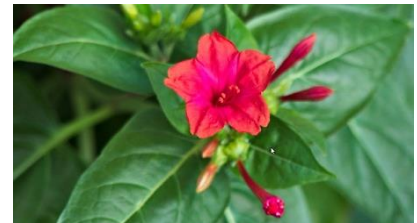

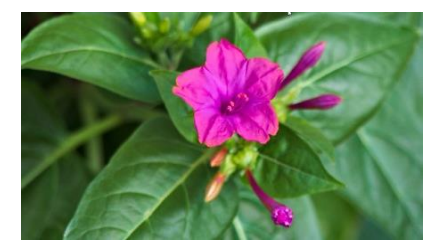

Die HH-Kurve (Farbton nach Farbton) macht es möglich, den Farbton eines bestimmten Farbtons zu ändern.

In diesem Beispiel wurde mit Anwendung der Pipette aus einer roten eine lila Blume durch Verschieben des Punktes für die rote Farbe nach unten und etwas nach rechts. Der dabei leicht veränderte Hintergrund konnte mit dem Punkt für die grüne Farbe wieder angeglichen werden.

#### **CC-Kurve**

RawPedia empfiehlt, ab jetzt nicht mehr den Sättigungsregler im Werkzeug "Belichtung" zu verwenden, sondern stattdessen die leistungsstärkere CC-Kurve.

Die CC-Kurve (Chromatizität nach Chromatizität) ermöglicht die Steuerung der Ausgangs-Chromatizität auf der Grundlage der Eingangs-Chromatizität.

Man kann die Farbigkeit von Pixeln mit niedriger bzw. hoher Sättigung getrennt einstellen, so dass die Sättigung eines Bereiches bei Bedarf erhöht werden kann, ohne dass bereits gesättigte Bereiche verändert werden. Dabei hilft das Pipetten-Werkzeug. Der Kurventyp "Flexibel" ermöglicht eine bessere Abstimmung zwischen den Farben, die verändert werden sollen.

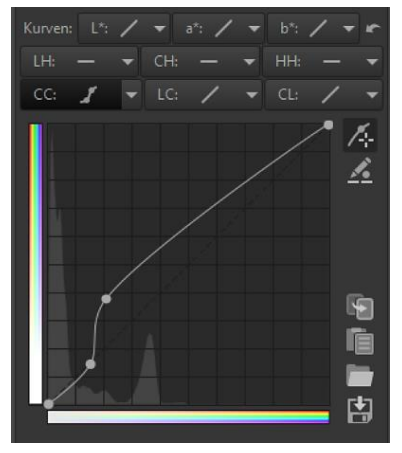

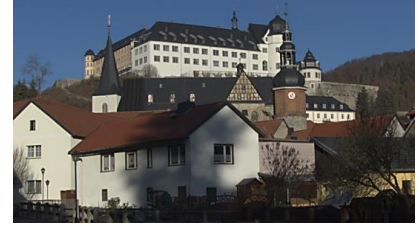

Profil (Neutral) Nur die Sättigung der blauen Farbe wurde angehoben

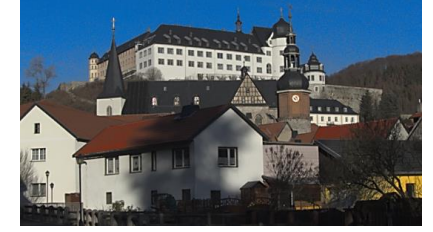

#### **LC-Kurve**

Die LC-Kurve erlaubt die Steuerung der Ausgabe-Helligkeit als Funktion der Chromatizität.

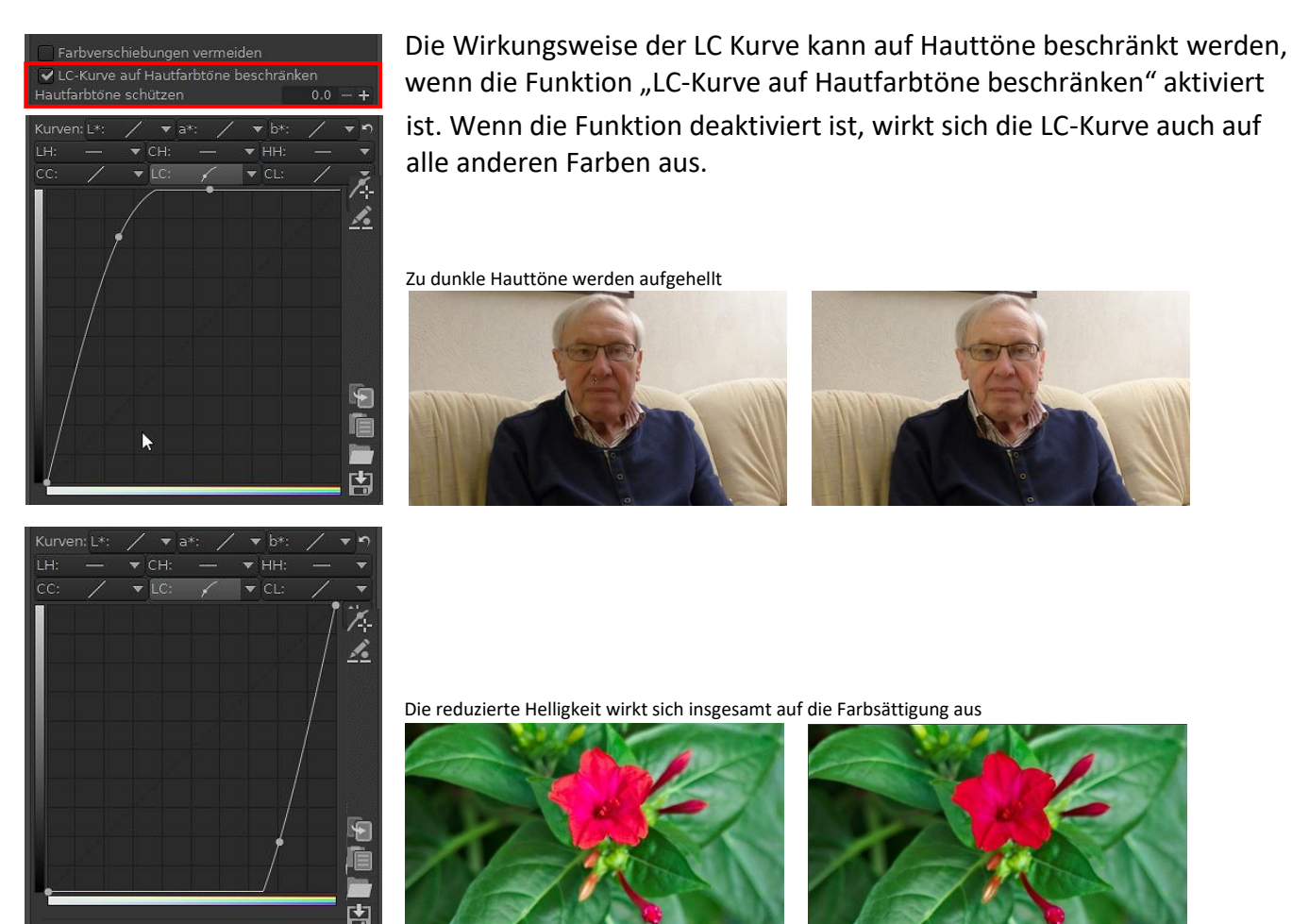

#### **CL-Kurve**

Die CL-Kurve (Chromatizität nach Helligkeit) erlaubt es, die Ausgangsfarbigkeit anhand der Eingangshelligkeit zu steuern.

Man kann die Farbigkeit von Bildbereichen getrennt nach ihrer Helligkeit steuern. Im folgenden Beispiel werden je nach Helligkeit bestimmte Farbtöne gesättigt, ohne den Himmel zu beeinflussen.

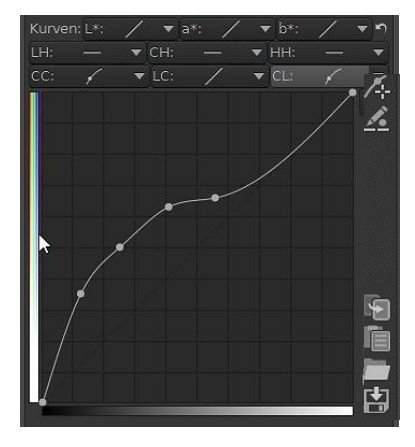

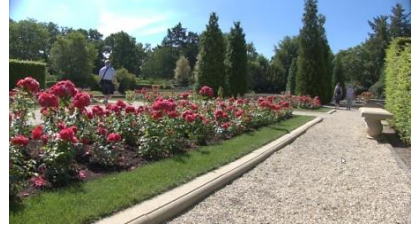

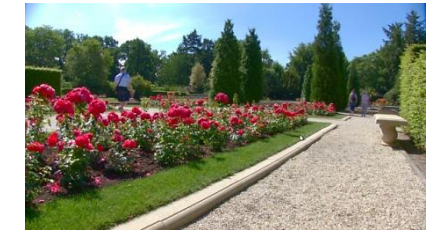

# **Flecken entfernen**

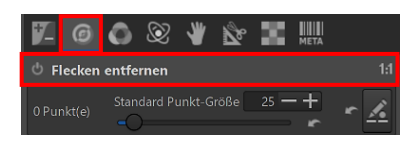

Das Werkzeug "Flecken entfernen" in der Registerkarte "Details" kann verwendet werden, um Teile eines Bilds mit einem anderen Teil desselben Bildes zu überdecken. Es arbeitet ähnlich wie ein Klon-Werkzeug anderer Bildbearbeitungsprogramme, die das allerdings besser können.

Mit einem Klick auf dieses Symbol muss zuerst der Bearbeitungsmodus aktiviert werden.

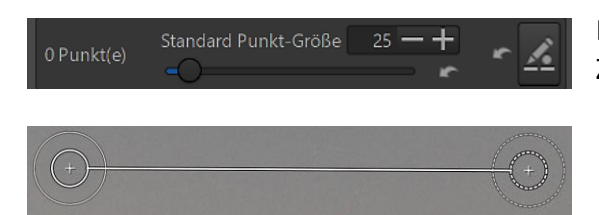

Mit dem Schieberegler wird die Größe des Quell- und Zielpunktes bestimmt.

Um eine bestimmte Stelle des Bildes mit einem anderen Teil des Bildes zu überdecken, klickt man bei gedrückter Strg-Taste auf die Stelle, die man überdecken will (Ziel) und zieht dann mit der Maus bei gedrückter linker Maustaste eine durchgezogene Linie hin bis zu der Stelle, die als Ersatz in Frage kommt (Quelle). Der Bereich unter der Quelle wird den Bereich des Ziels sofort ersetzen.

Man kann beide Bereiche nach der Platzierung verschieben, indem man in den inneren Kreis klickt und ihn mit der Maus verschiebt. Der dickere innere Kreis bestimmt die Größe des zu ersetzenden Bereichs, die äußere Linie bis zum inneren Kreis bestimmt eine Fläche, die allmählich in das umgebende Bild übergeht.

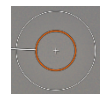

Beide Kreise können nach dem Platzieren innerhalb eines bestimmten Größenbereichs in der Größe angepasst werden, indem man den inneren Kreis, sobald er sich rot färbt, durch darauf Klicken und Ziehen verändert.

Um die Kreise unsichtbar zu machen, klickt man mit der rechten Maustaste ins Bild und aktiviert sie wieder mit einem Klick auf dieses Symbol.

Um die Überdeckung zu entfernen, klickt man mit der rechten Maustaste auf einen der **inneren** Kreise.

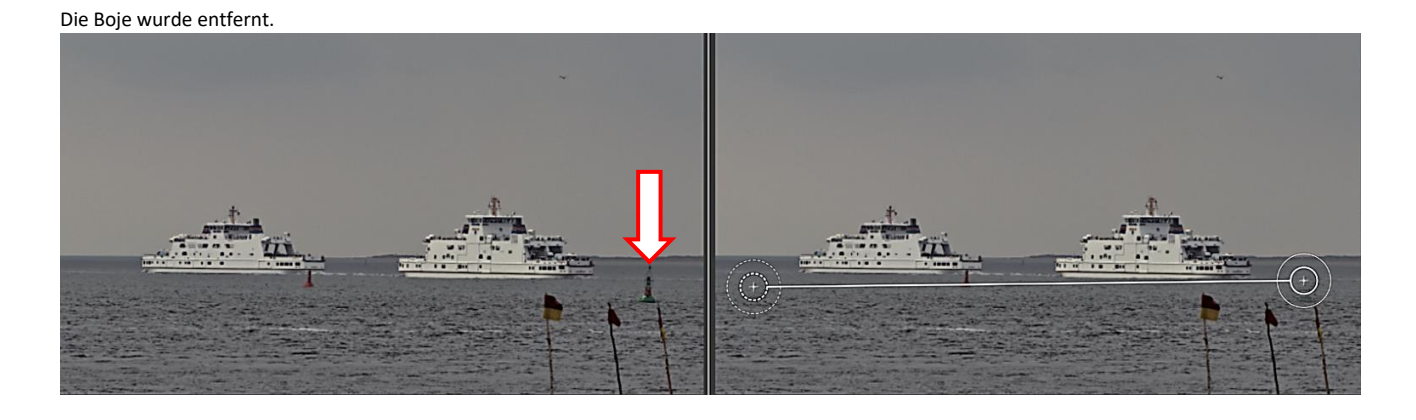

# **Schärfung**

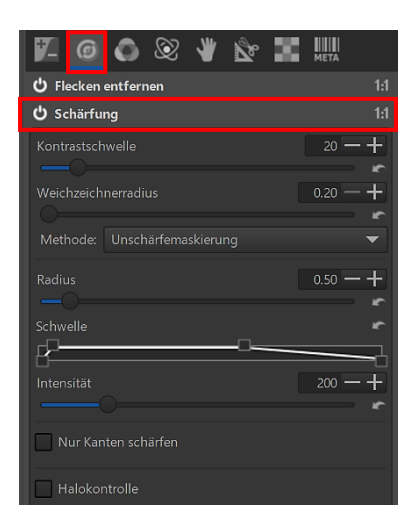

Die Effekte einiger Werkzeuge sind erst in der 1:1-Darstellung (100 %) und darüber hinaus richtig sichtbar. Das Werkzeug "Schärfung" in der Registerkarte "Details" gehört dazu.

Als allgemeine Regel gilt: Wenn man das Werkzeug "Schärfung" verwendet, sollte man nicht gleichzeitig die Rauschreduzierung (folgt) nutzen.

Jnschärfemaskierung Methode: RL-Dekonvolutio

Der Unterschied zwischen den Methoden "Unschärfemaskierung" und "RL-Dekonvolution" besteht darin, dass bei der Methode Unschärfemaskierung das Ergebnis glatter und nicht so aggressiv ausfällt wie bei der Methode RL-Dekonvolution.

Unschärfemaskierung – Zoom 300 % - Standardeinstellungen RL-Dekonvolution– Zoom 300 % - Standardeinstellungen

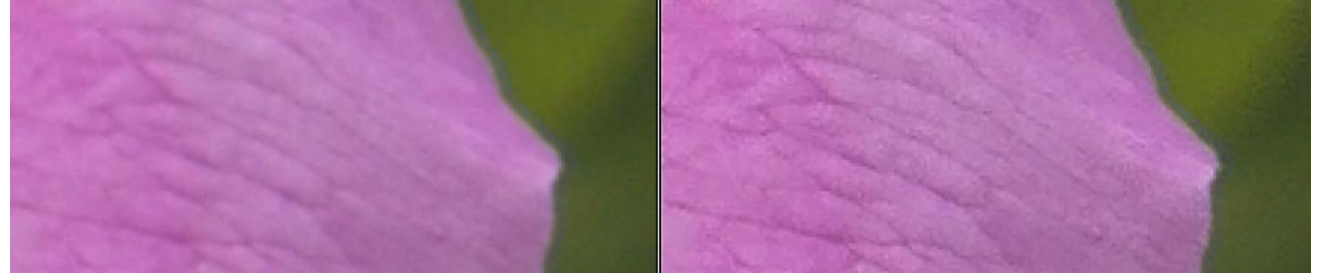

Wenn als Methode "Unschärfemaskierung" gewählt wird, öffnet sich unter der Funktion "Radius" eine sogenannte Schwellenkurve. Bei der Beschreibung der [Schwellenkurven](#page-45-0) habe ich versucht, ihre Wirkung anhand eines passenden Fotos aufzuzeigen. Das Ergebnis verstärkt meine Neigung, diese Kurvenart wenig einzusetzen.

Mit der Methode "Unschärfemaskierung" habe ich mit den Standardwerten "Radius 0.50" und "Intensität 200" gute Ergebnisse erzielt. Höhere Werte als 1.00 bei Radius machen sich vor allem nach dem Speichern als JPG-Bild unangenehm bemerkbar.

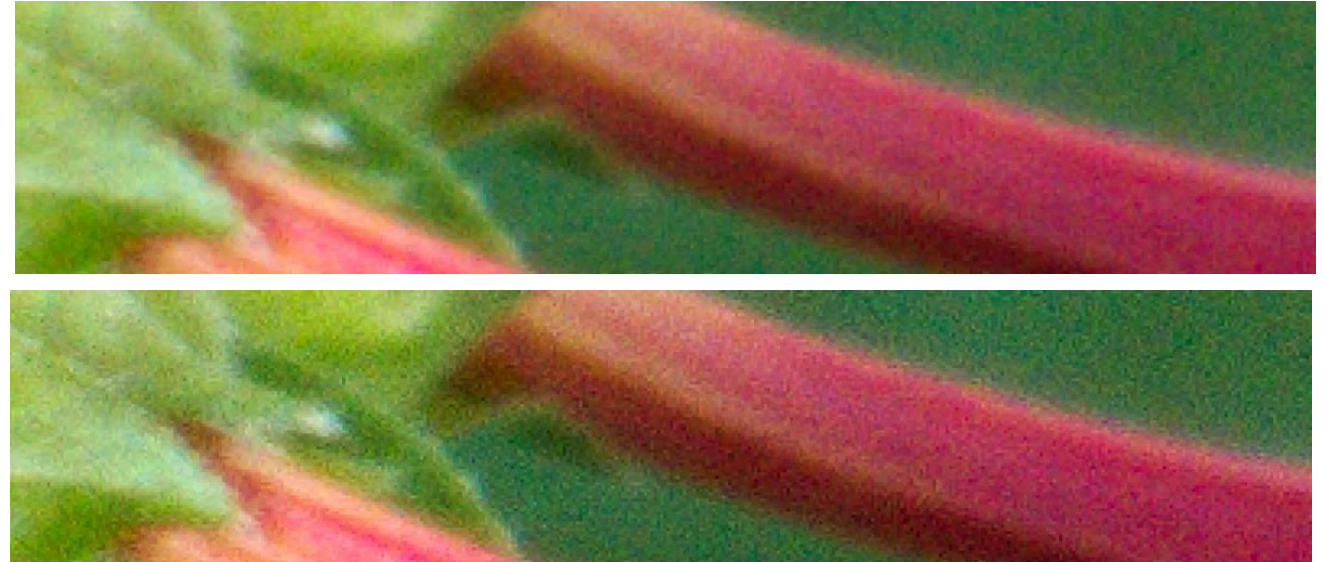

Erst bei einem Zoom von 300 % wird der Unterschied richtig deutlich: Radius 0.50 - Intensität 200

Seite 58 **Hinterthür Mettmann**

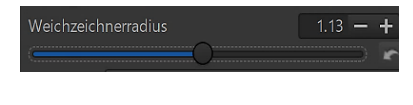

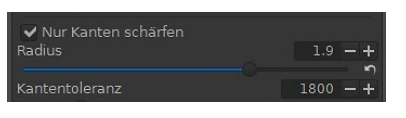

Mit der Option "Weichzeichnerradius" kann man die Stärke der Schärfung beeinflussen.

Bei der Option "Nur Kanten schärfen" (Methode Unschärfemaskierung) werden gleichartige Bereiche nicht geschärft. Das hat zur Folge, dass auch bei einer etwas stärkeren Schärfung das gespeicherte JPG-Bild nicht so körnig wirkt. Um den Unterschied herauszufinden, ist das Speichern von Testbildern notwendig.

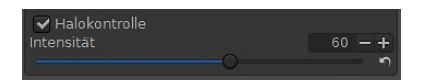

Durch die "Halo-Kontrolle" (Methode Unschärfemaskierung) kann ein total überschärftes Foto ggf. noch gerettet werden.

Zoom 300% - Schärfung viel zu stark Halo-Kontrolle **deaktiviert**

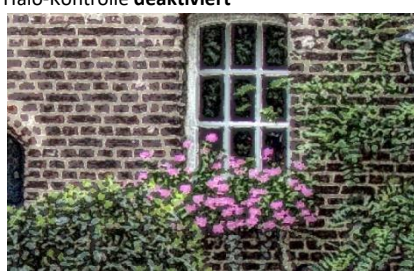

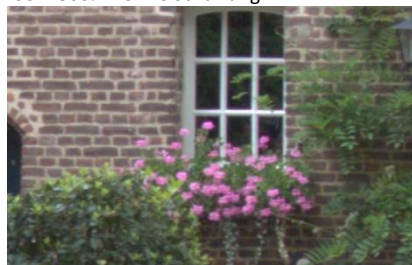

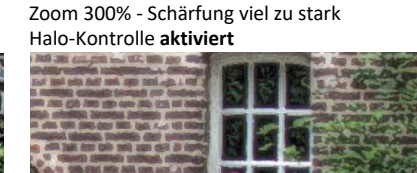

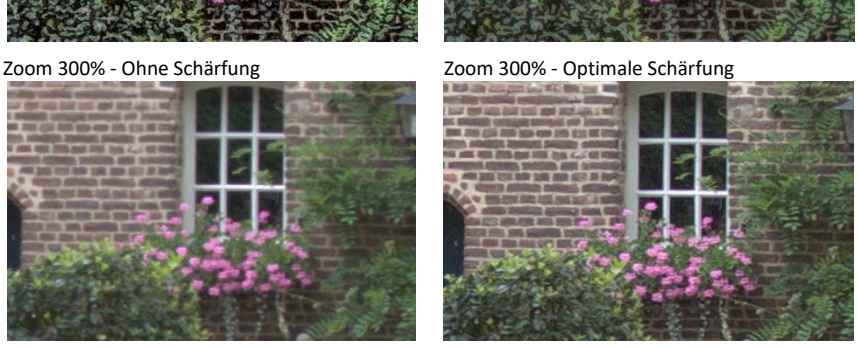

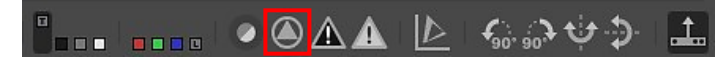

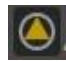

In der Symbolleiste im Vorschaubereichs des Editors gibt es das Symbol "Schärfungs-Kontrollmaske ein- bzw. ausschalten".

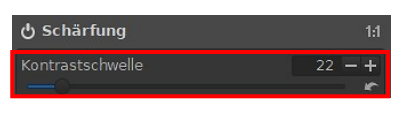

Diese Option funktioniert nur bei aktiver Schärfung, wenn das Bild im Vorschaubereich auf 100 % oder größer gezoomt wird und in Kooperation mit der Option "Kontrastschwelle".

Mit den Standardwerten sieht das dann so bei mir aus:

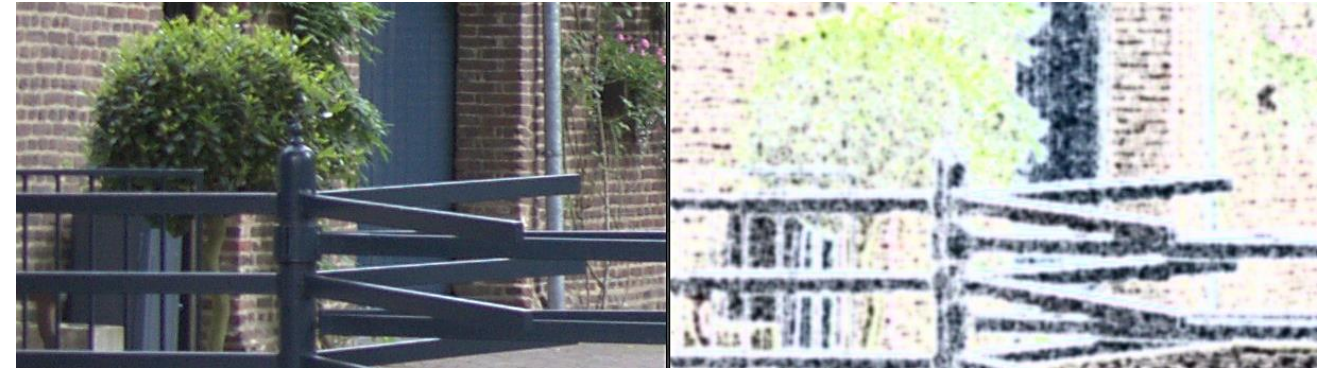

Seite 59 **Hinterthür Mettmann**

Auf der Webseite von RawTherapee wird die Funktion mit dieser Grafik vorgestellt:

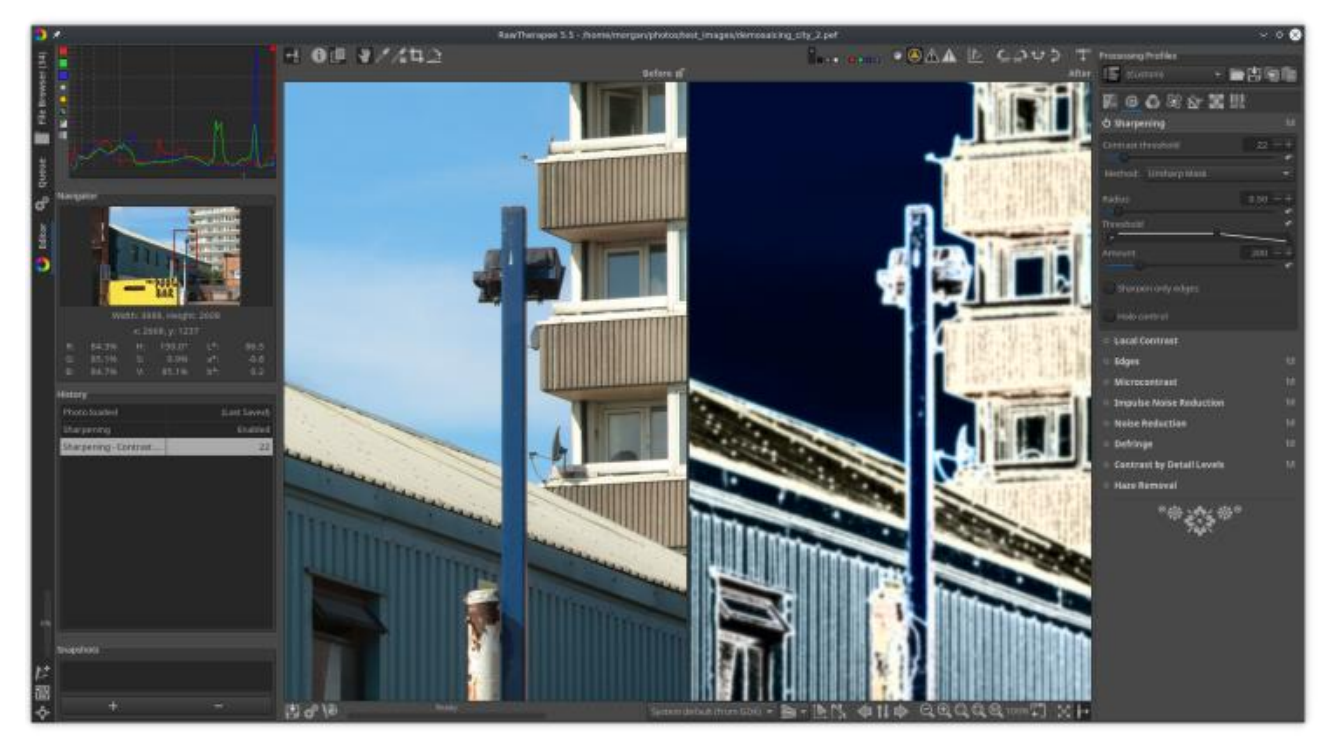

Die Schärfungs-Kontrollmaske unterteilt ein Bild in Bereiche mit hoher und niedriger Detailgenauigkeit, um die Wirkung der Werkzeuge "Schärfung" und "Mikrokontrast" dort zu konzentrieren, wo sie am wichtigsten ist, und sie in Bereichen abzuschwächen, in denen sie unerwünscht ist, zum Beispiel indem sie nur auf das scharfe Motiv wirkt, ohne den unscharfen Hintergrund zu beeinflussen.

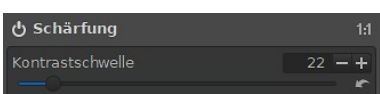

Bei dem Einsatz der Option "Kontrastschwelle" werden bestimmte Bereiche vom Schärfen ausgeschlossen oder weniger stark geschärft. Man kann man Details schärfen und gleichzeitig die Glätte gleichmäßiger ebener Flächen erhalten.

#### **Lokaler Kontrast**

Das Werkzeug "Lokaler Kontrast" in der Registerkarte "Details" fügt einem Bild einen lokalen Kontrast hinzu, indem es eine unscharfe Maske mit einem großen Unschärferadius anwendet. Es ist eine einfache Methode, um einem Bild etwas mehr Ausdruck zu verleihen. Das Bild wird mit einer unscharfen Version seiner selbst überlagert, wodurch mehr Kontrast entsteht.

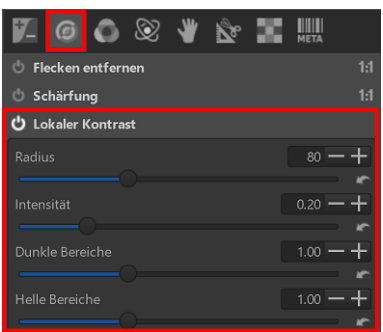

Die Option "Radius" bestimmt das Ausmaß des lokalen Kontrasts. Höhere Werte ergeben einen stärkeren, niedrigere Werte einen weniger ausgeprägten Kontrast.

Die Option "Intensität" bestimmt die Gesamtstärke des Effekts. Höhere Werte verstärken den Kontrast. Ich habe die Erfahrung gemacht, dass bei Werten mehr als 0.20 das exportierte Bild schnell körnig wirken kann.

Bei der Option "Dunkle Bereiche" werden bei höheren Werten dunkle Bereiche noch dunkler, bei der Option "Helle Bereiche" helle Bereiche noch heller.

Mein Eindruck nach mehreren Versuchen: Zuerst den Kontrast im Werkzeugs "Belichtung" einstellen, dann unterstützend den lokalen Kontrast einsetzen.

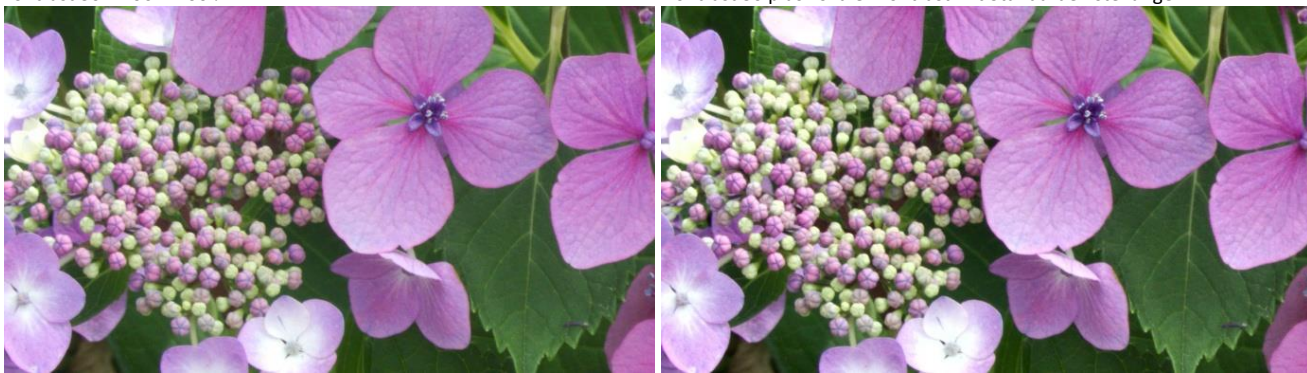

Kontrast 30 – Zoom 100 % Kontrast 30 plus Lokaler Kontrast mit Standardeinstellungen

# **Kantenschärfung und Mikrokontrast**

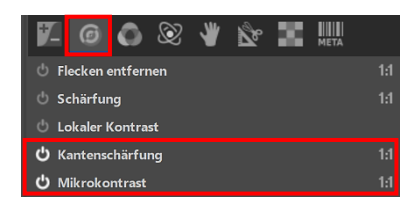

Das Werkzeug "Kantenschärfung" kann auf verrauschte Bilder angewendet werden. Es hebt nur die Kanten hervor und kann mit "Mikrokontrast" kombiniert werden, um auch die Struktur zu verbessern. Beide Werkzeuge findet man in der Registerkarte "Details". Der Effekt beider Werkzeuge ist erst in der 1:1-Darstellung (100%) und darüber hinaus sichtbar.

Das Werkzeug "Kantenschärfung" schärft alle Kanten, die genügend Kontrast aufweisen, um als Kante zu gelten. Es schärft die bereits scharfen Kanten und ignoriert die Kanten, die nicht genügend Kontrast aufweisen. Wenn die Einstellungen zu hoch sind, können die Kanten unnatürlich aussehen. Deshalb sollte man bei der Anwendung auf Bilder mit geschwungenen Kanten vorsichtig sein.

Für die Option "Iterationen" wird ein Wert von 1 oder 2 empfohlen. Höhere Werte bei der Option "Intensität" ergeben schärfere Kanten. Wenn man "Nur Luminanz" aktiviert, wird nur die empfundene Helligkeit angesprochen.

Das Werkzeug "Mikrokontrast" erhöht den Kontrast eines Pixels im Vergleich zu seinen Nachbarn, was zu einer scheinbaren Erhöhung der Struktur führt.

Mit den Optionen "Kontrastschwelle" und "Intensität" wird der Mindestkontrast festgelegt und die Intensität des Effektes erhöht. Je höher der Wert bei der Option "Gleichmäßigkeit" ist, desto intensiver werden die Kontraste und das Bild wird härter. Standardmäßig wird bei "Matrix" eine 5x5-Matrix verwendet, die einen stärkeren Effekt erzeugt. Die 3x3-Matrix ist aber für verrauschte Bilder besser geeignet.

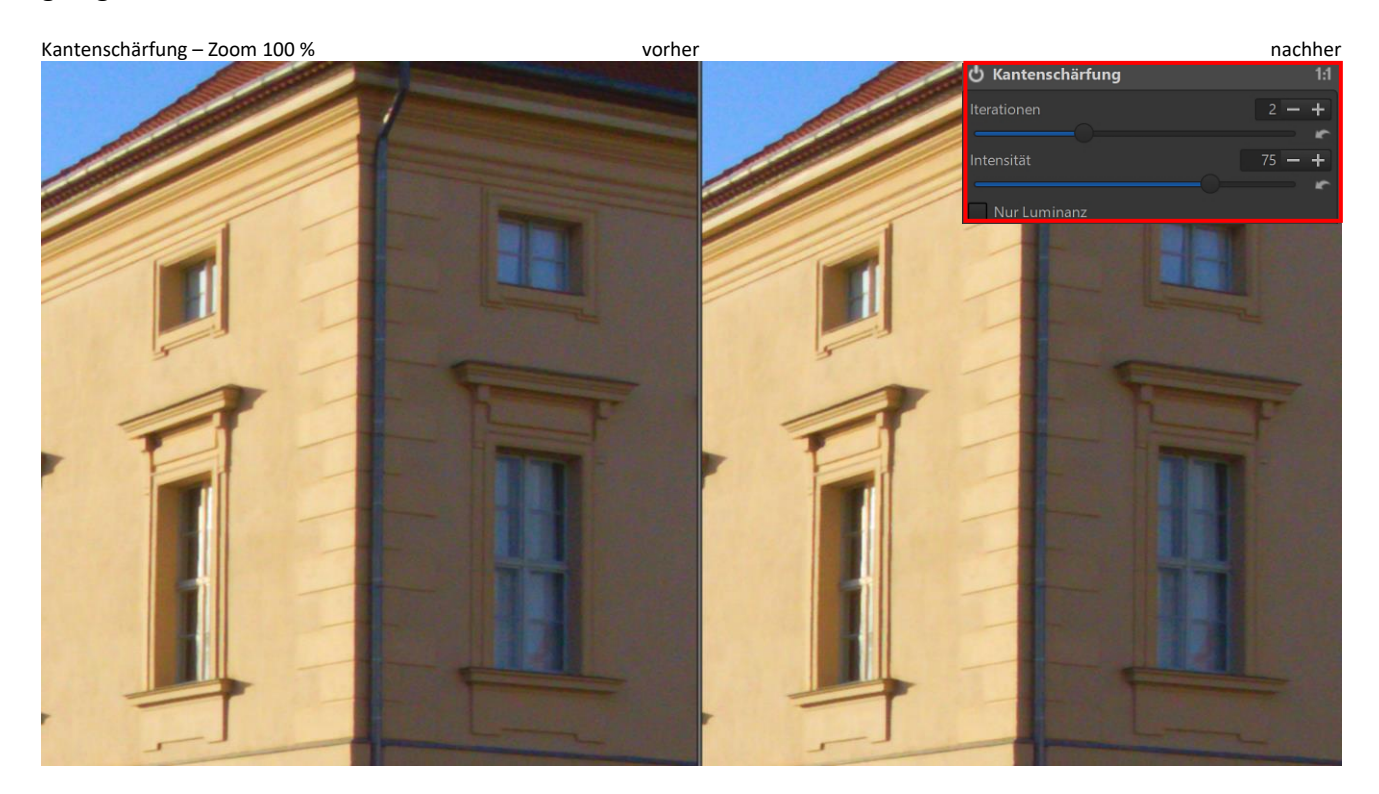

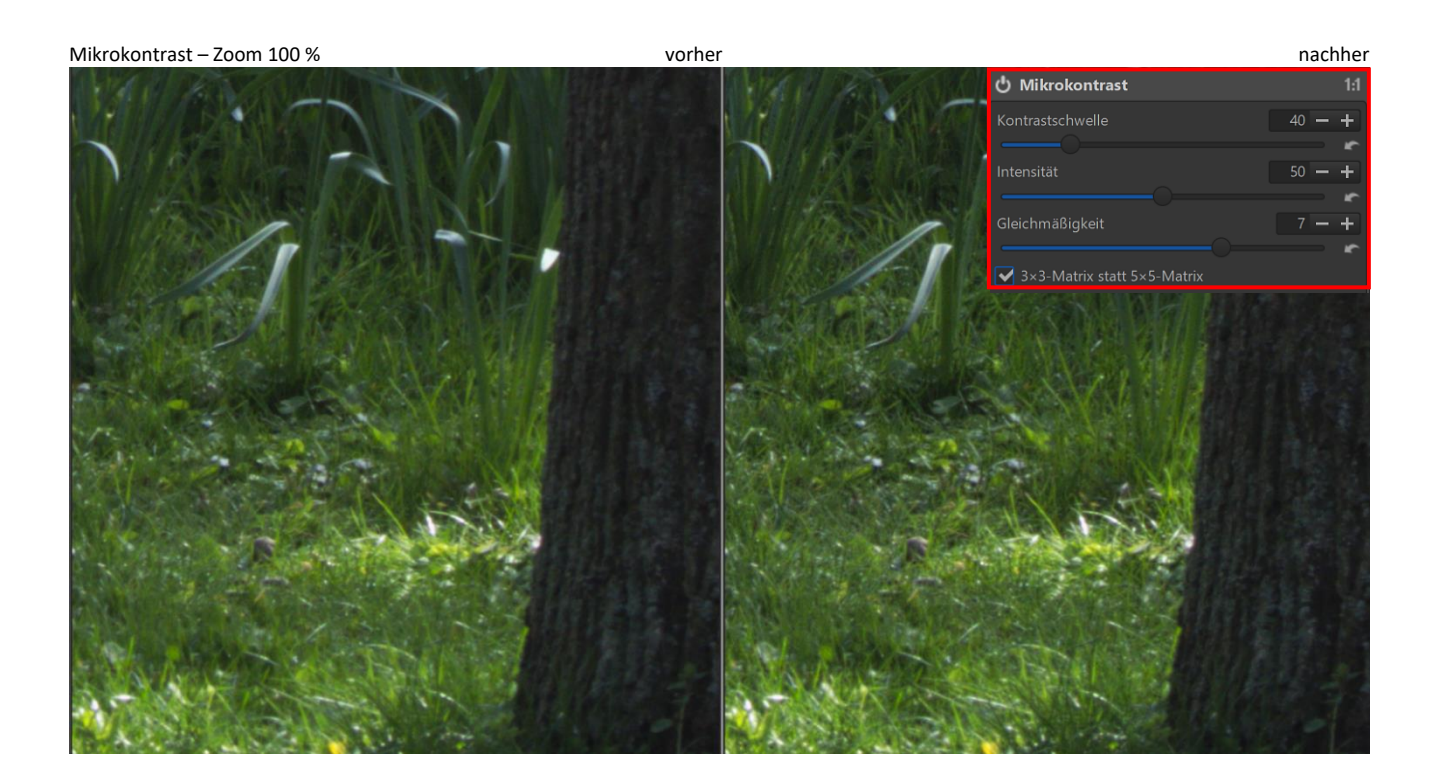

# **Impulsrauschreduzierung**

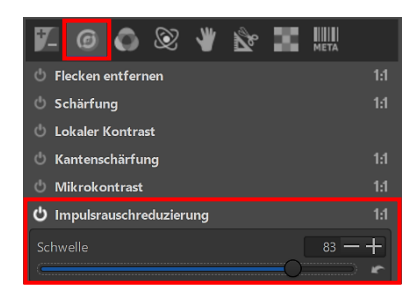

Die "Impulsrauschreduzierung" in der Registerkarte "Details" soll das "Salz und Pfeffer"-Rauschen unterdrücken.

Um das nachzuempfinden, habe ich ein Foto auf 300% gezoomt und stark geschärft, um mit diesem Werkzeug das Rauschen zu reduzieren.

Mit dem Schieberegler wird der Schwellenwert eingestellt, dessen Standardwert überschritten werden muss, damit der Unterschied sichtbar wird.

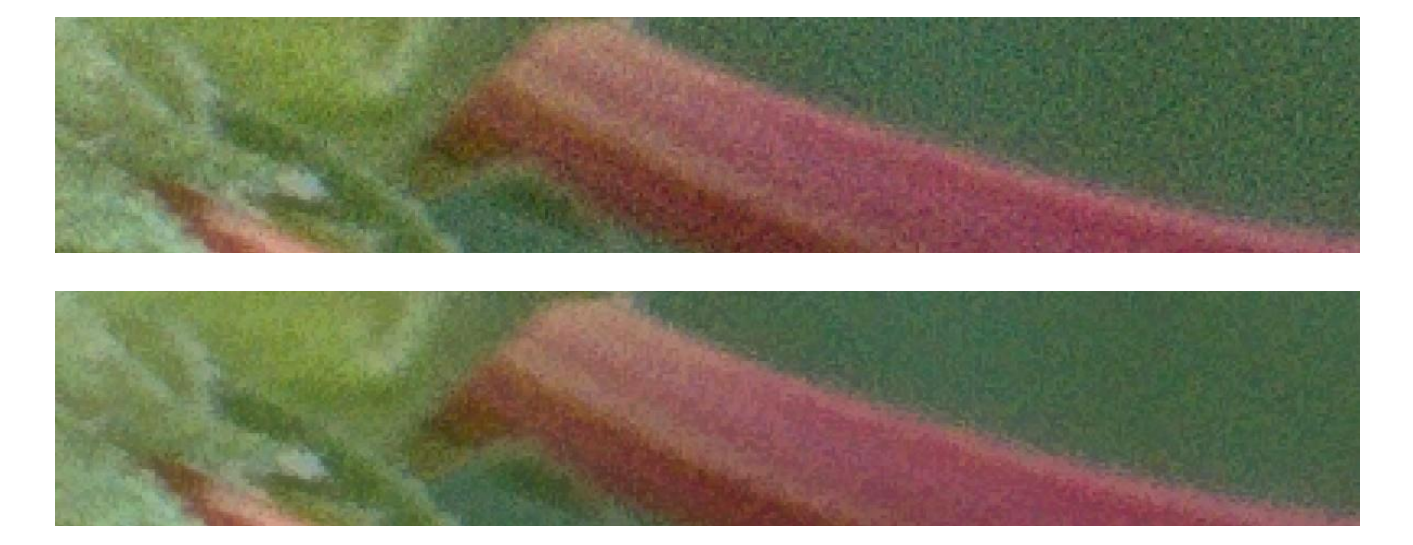

#### **Rauschreduzierung**

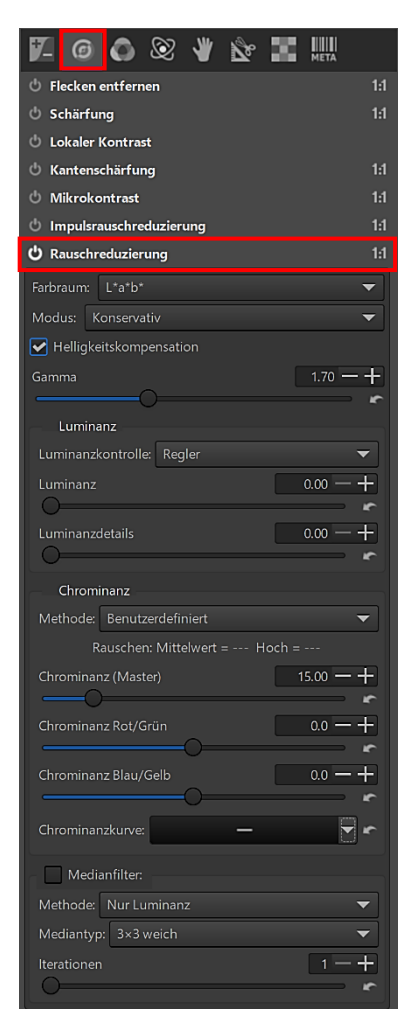

Nach dem Klick auf "Rauschreduzierung" in der Registerkarte "Details" öffnen sich so viele Funktionen, dass man geneigt ist, das Werkzeug sofort wieder zu schließen.

Bis jetzt ist es mir gelungen, mich mithilfe der teils deutschen, aber meist englischen Anleitung so in das Programm einzuarbeiten, dass ich in der Lage bin, meine Fotos sinnvoll zu bearbeiten. Ich kann aber nicht jede Funktion erklären oder mit Beispielen belegen.

Wer sich weitergehend informieren will, dem empfehle ich die engli-sche Anleitung RawPedia "[Noise Reduction](https://rawpedia.rawtherapee.com/Noise_Reduction)". Es gibt keine deutsche Übersetzung, aber Browser wie zum Beispiel Edge bieten beim Aufruf eine akzeptable Übersetzung an.

Die Rauschreduzierung soll Rauschanteile unter der Beibehaltung von Details entfernen. Um die Effekte zu kontrollieren, ist unbedingt eine Vergrößerung des Fotos auf mindestens 100 % oder mehr erforderlich. Wenn man das Werkzeug "Schärfung" verwendet, sollte man nicht gleichzeitig die Rauschreduzierung nutzen.

Ich habe bewusst ein Foto mit einem hohen ISO-Wert aufgenommen, um Bildrauschen zu erzeugen. Durch Ausprobieren und mithilfe von RawPedia-Beispielen bin ich zu einem akzeptablen Ergebnis gekommen.

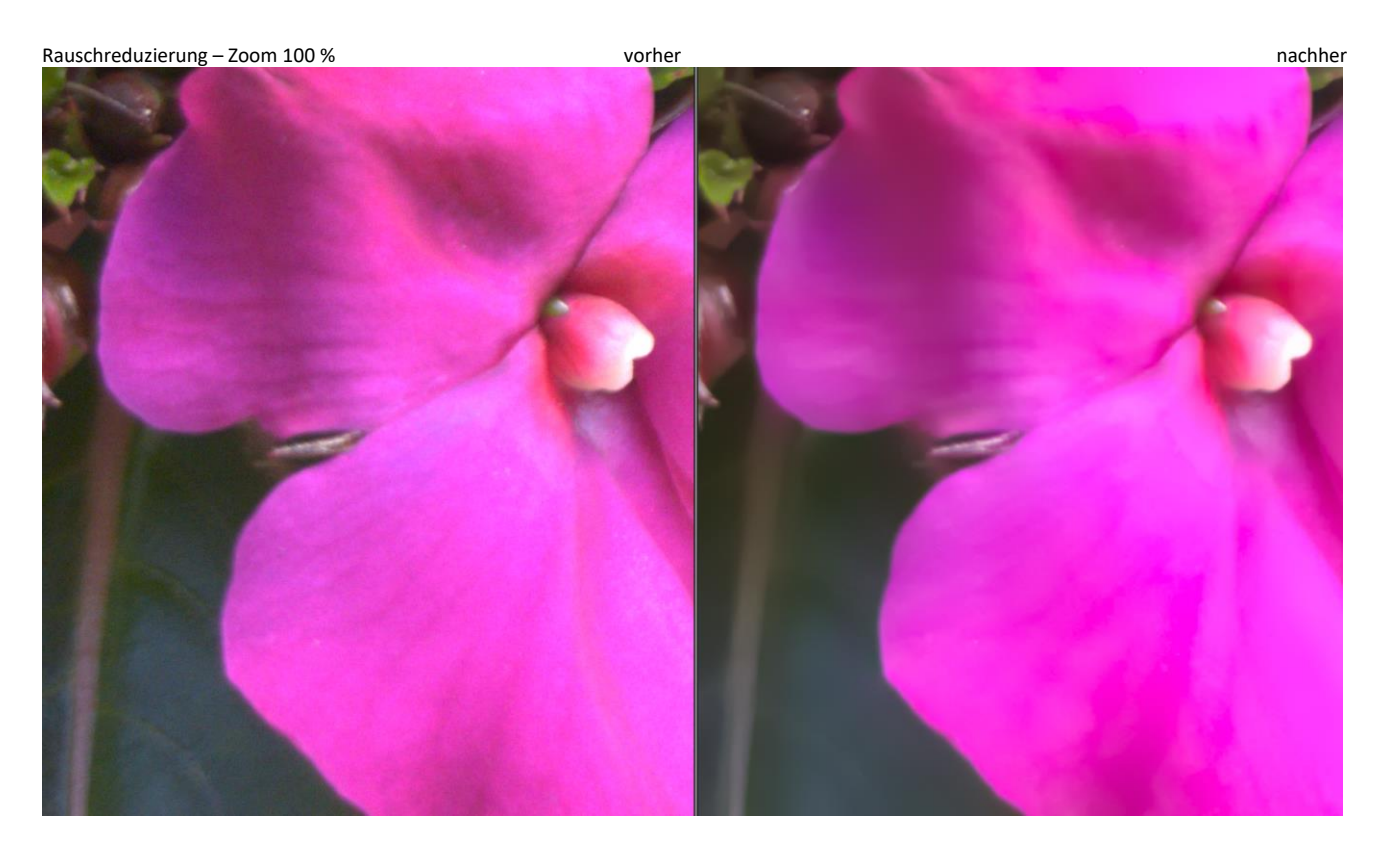

Seite 64 **Hinterthür Mettmann**

#### **Farbsaum entfernen**

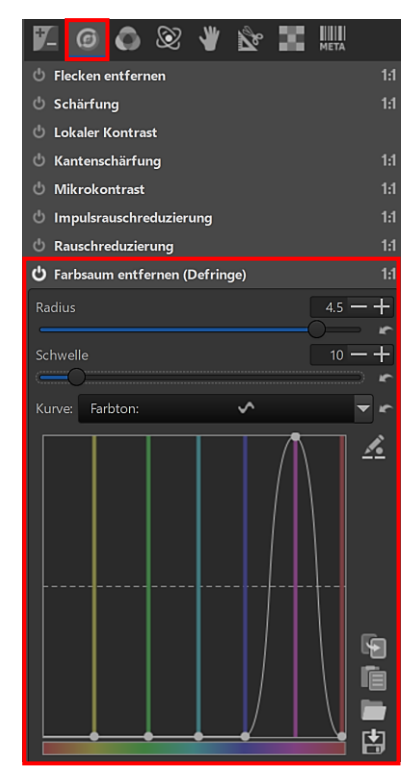

Das Werkzeug "Farbsaum entfernen" in der Registerkarte "Details" entfernt Farbsäume, die entlang dunkler Ränder auftreten. Sie können durch eine falsche Fokussierung oder Linsenfehler verursacht werden.

Wieder sind die Effekte nur bei einer entsprechenden Vergrößerung zu sehen und zu korrigieren. Ich habe das nachstehende Foto auf 300 % vergrößert und mit den nebenstehenden Einstellungen verbessert.

Mit den Optionen "Radius" und "Schwelle" wird festgelegt, wie stark die Farbsäume unterdrückt werden.

Die "Flache Kurve" kann man verwenden, um die Farbe zu bestimmen, auf die die Unterdrückung der Farbsäume wirken soll. Auf diese Weise kann man die Aktion auf einen bestimmten Farbbereich beschränken, ohne andere Farbtöne zu beeinträchtigen.

Wenn man einen violetten Kurvenknoten oben platziert und die übrigen Knoten unten lässt, werden violette Farbsäume mit maximaler Stärke entfernt, während andere Farben nicht betroffen sind.

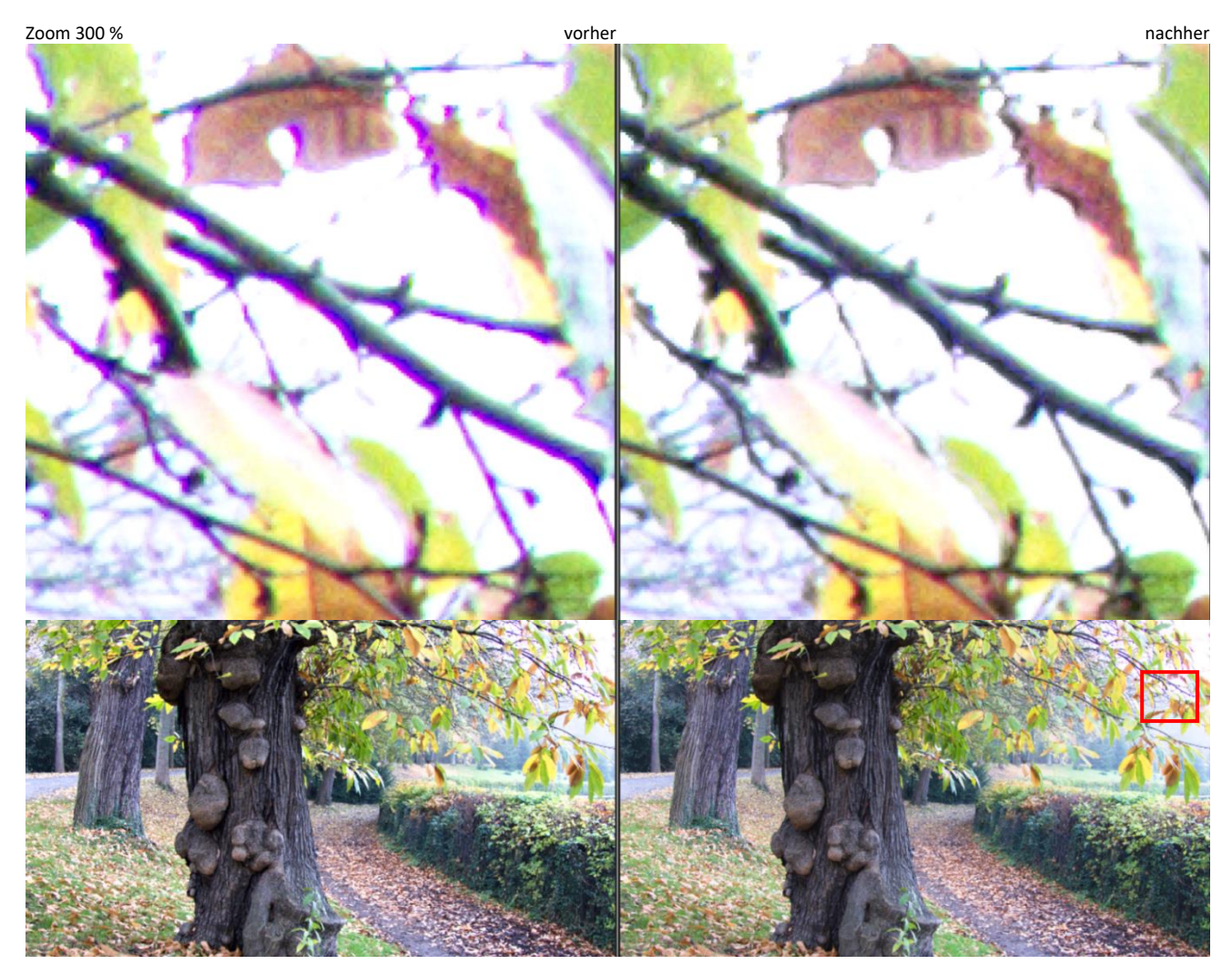

## **Detailebenenkontrast**

Das Werkzeug "Detailebenenkontrast" in der Registerkarte "Details" verwendet die Wavelet-Zerlegung wie auch das Werkzeug "Wavelet" in der Registerkarte "Erweitert". Es zerlegt das Foto in sechs Ebenen, die jeweils durch einen Schieberegler eingestellt werden können. Der Effekt des Werkzeugs ist wieder erst in der 1:1-Darstellung (100 %) und darüber hinaus sichtbar.

Der Regler 0 (der feinste Regler) hat einen Pixelradius von einem Pixel, die Regler 1 bis 5 haben einen Pixelradius von etwa 2, 4, 8, 16 und 32 Pixel. Wenn man bei einem Regler einen Wert von weniger als 1.00 einstellt, verringert sich der lokale Kontrast auf dieser Ebene, bei einem höheren Wert wird er erhöht.

Mit der Taste "Kontrast **-**" kann man alle fünf Schieberegler um voreingestellte Werte nach links verschieben (Rauschunterdrückung). Mit der Taste "Kontrast +" kann man alle fünf Schieberegler um voreingestellte Werte nach rechts verschieben (wahrgenommene Schärfe). Ein Klick auf die Taste "Neutral" setzt alle Schieberegler auf Standard zurück.

So kann man den lokalen Kontrast eines Fotos erhöhen oder vermindern und dadurch die wahrgenommene Schärfe beeinflussen oder auch bestimmte Detailstufen abschwächen.

Da das Werkzeug Funktionen hat, die den Hautfarbton betreffen, ist es wohl in erster Linie zur Korrektur von Porträtaufnahmen gedacht, zumal auch [RawPedia](http://rawpedia.rawtherapee.com/Contrast_by_Detail_Levels) entsprechende Fotos einsetzt.

Bei der Betrachtung in RawTherapee sollte das Foto auf eine Größe gezoomt werden, die für die beabsichtigte endgültige Bildgröße und den Betrachtungsabstand repräsentativ ist. Meistens werden Veränderungen mit der Detailebene "0" kaum einen Unterschied im Endergebnis machen, sondern nur die Schieberegler "3" und "4" einen praktisch nützlichen Effekt haben.

Das von mir ausgewählte Foto hat eine Größe von 1388x1760 Pixel und wird von mir jeweils auf 50 % und 100 % gezoomt, um die Veränderungen beurteilen zu können.

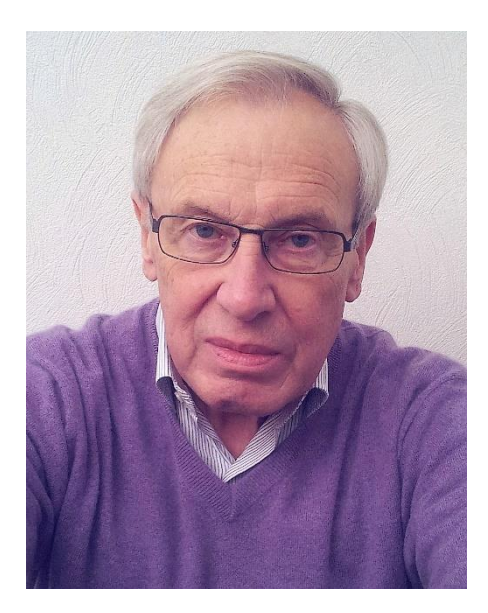

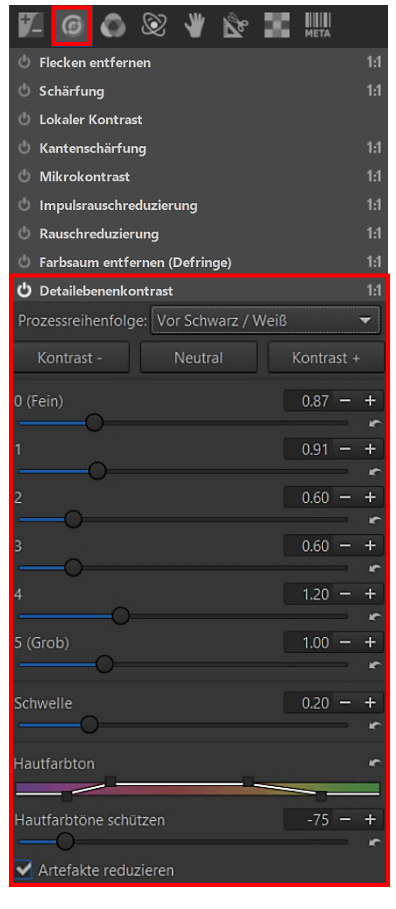

Mein Ziel bei der Bearbeitung des Fotos ist, die Hauttextur zu verbessern und die Gesichtsfalten etwas zu glätten. Das hoffe ich nach vielen Versuchen mit den nebenstehenden Einstellungen erreicht zu haben.

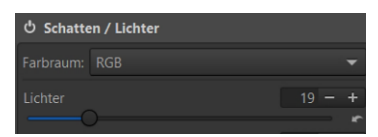

Um die Helligkeit etwas zu reduzieren, habe ich zusätzlich mit dem Werkzeug "Schatten/Lichter" die Lichter um den Wert 19 zurückgenommen.

#### Zoom 50 %

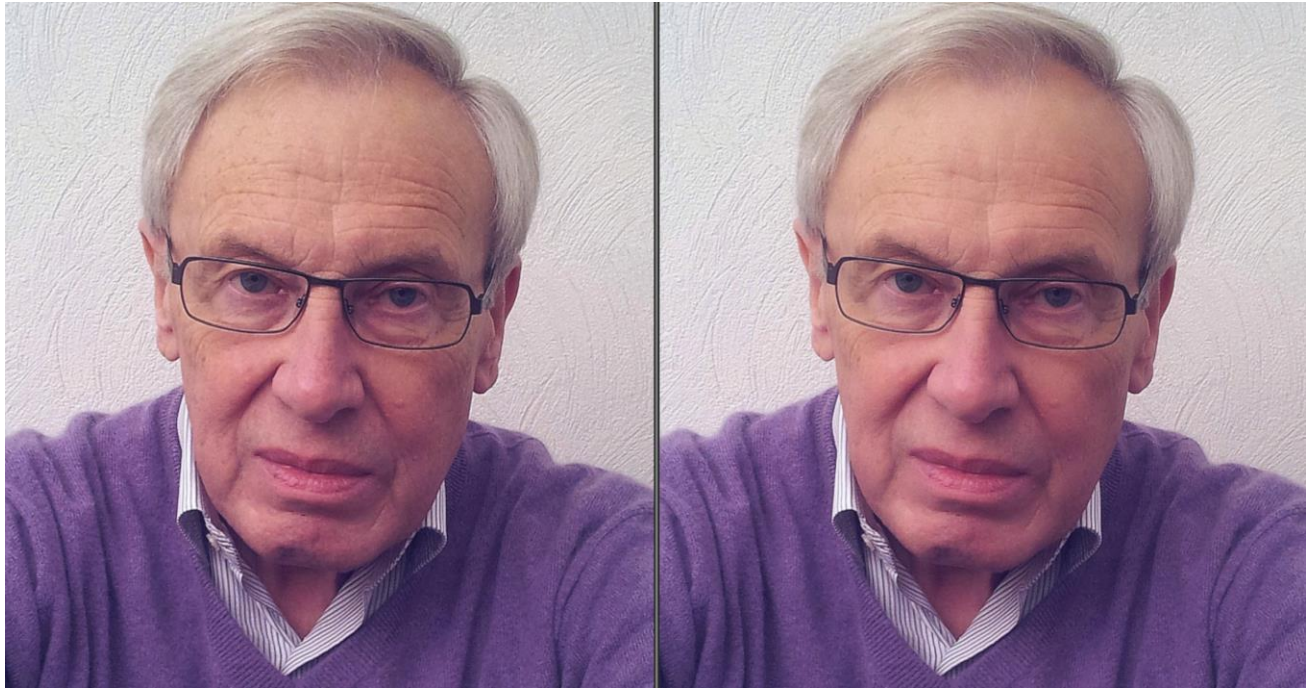

#### Zoom 100 %

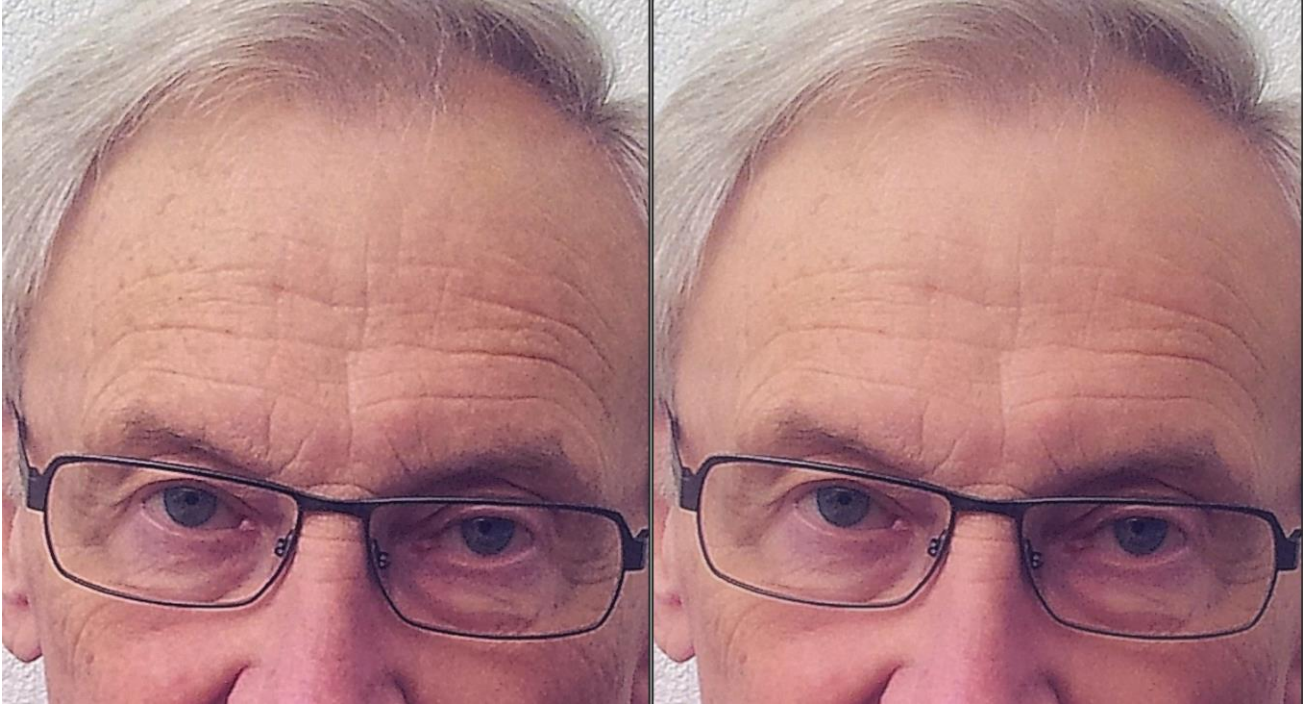

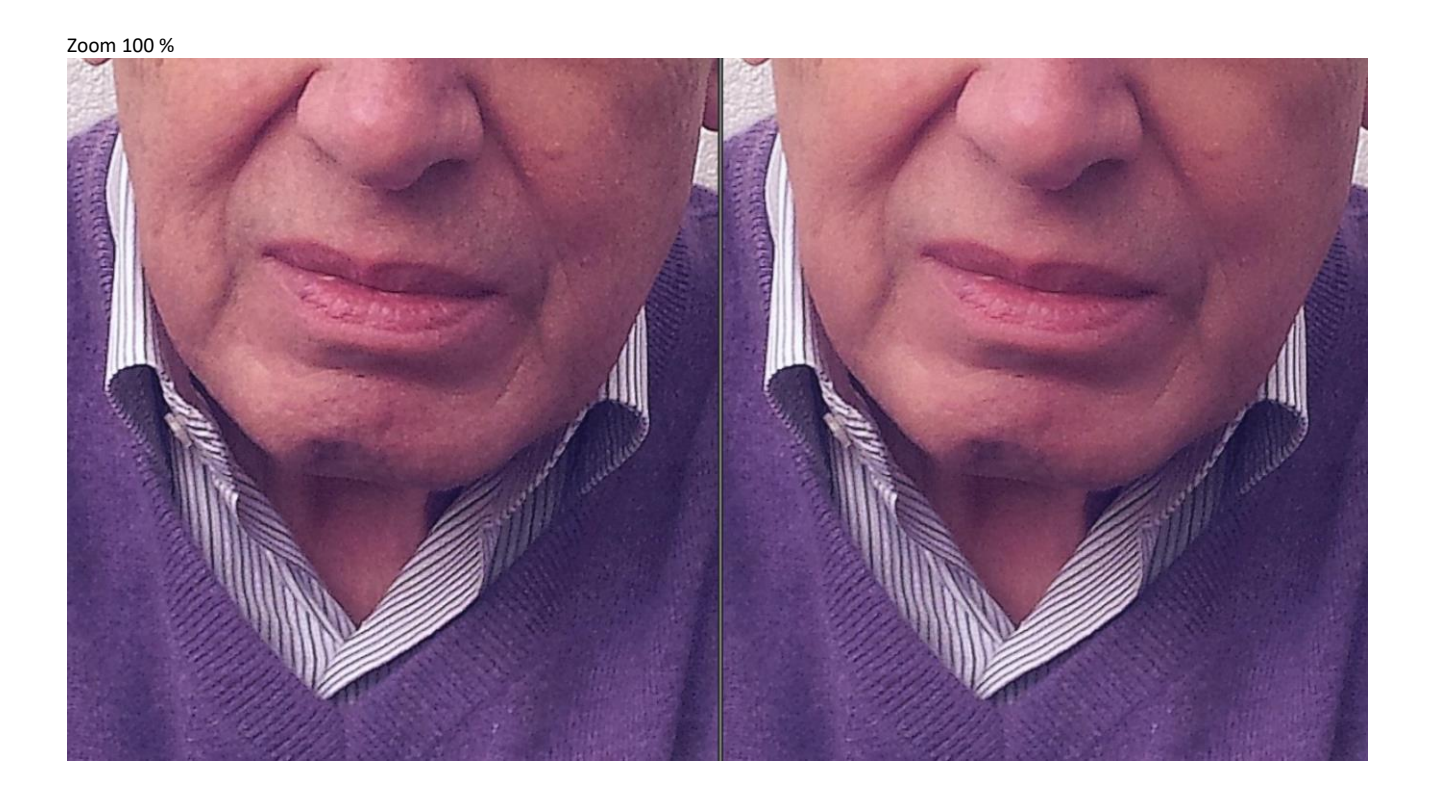

#### **Bildschleier entfernen**

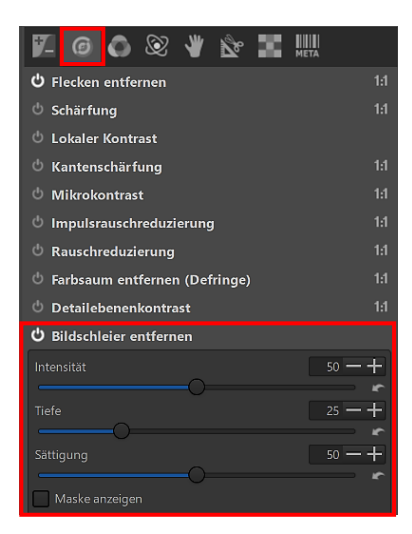

Das Werkzeug "Bildschleier entfernen" in der Registerkarte "Details" soll flauen Fotos mehr Kontrast und Struktur verleihen, Dunst entfernen und in der Regel auch die Sättigung erhöhen.

Je nach Einstellung werden Farbstiche entfernt mit der Gefahr, dass ein Foto blaustichig wird.

Mit dem Regler "Intensität" wird bestimmt, wie stark sich das Werkzeug auf das Foto auswirkt. Vom Regler "Tiefe" werden eher die hellen Farben beeinflusst. Je heller sie sind, desto mehr wird dort der Bildschleier entfernt.

Profil (Neutral) **Intensität 55 – Tiefe 35** 

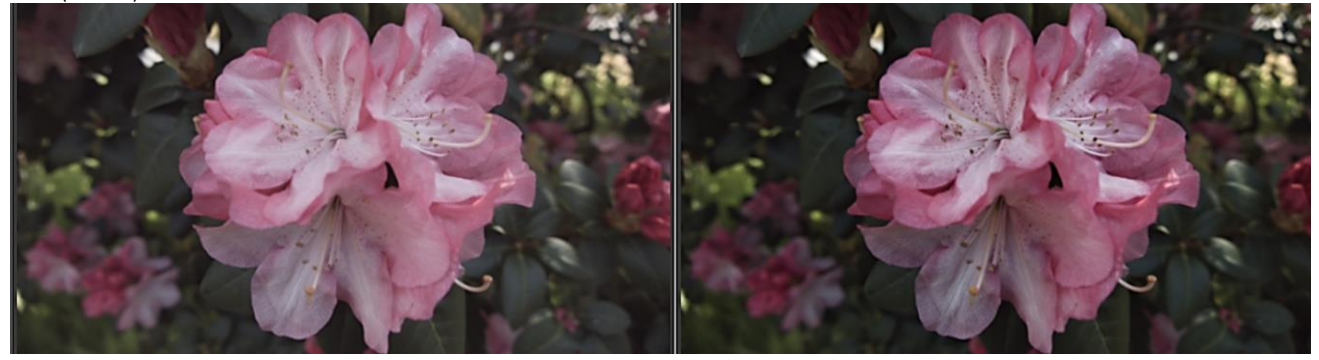

Die Option "Sättigung" wirkt sich auf die Farbsättigung aus. Bei Aktivierung der Option "Maske anzeigen" kann man die Helligkeitsunterschiede besser beurteilen.

Profil (Neutral) Intensität 55 – Tiefe 35 – Sättigung 100

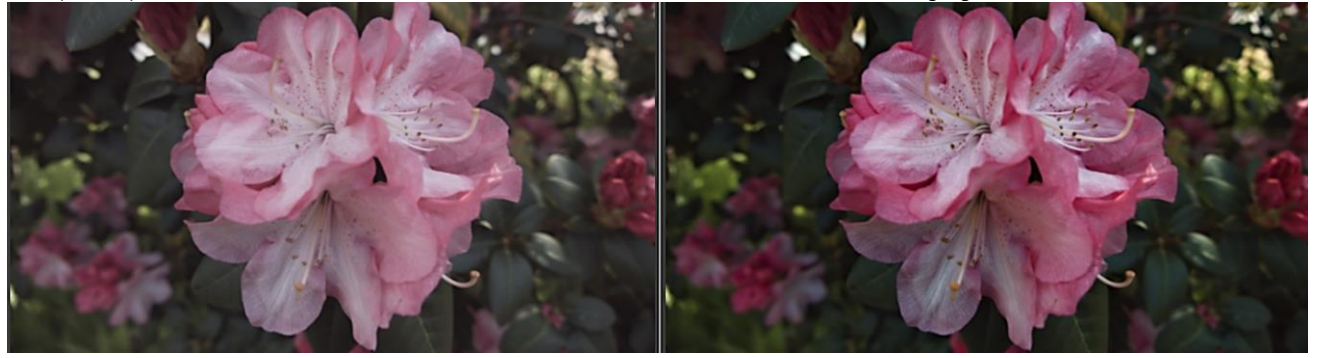

Profil (Neutral) Maske anzeigen aktiviert

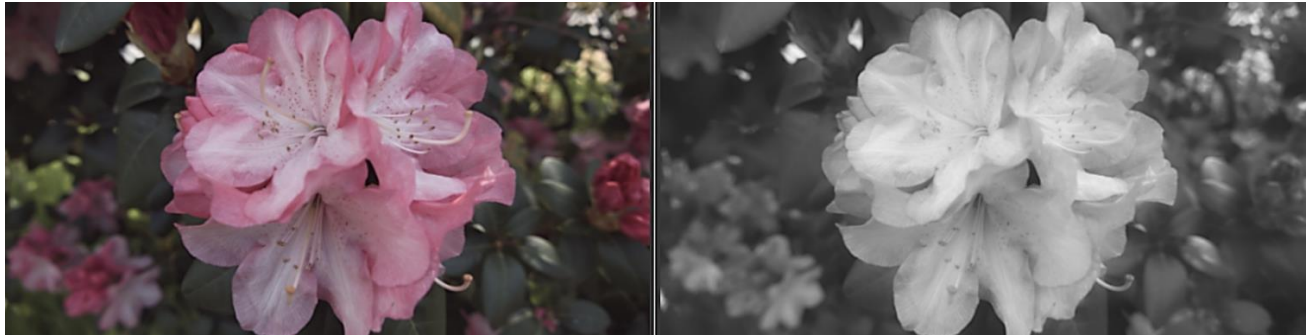

Seite 69 **Hinterthür Mettmann**
#### **Dynamik**

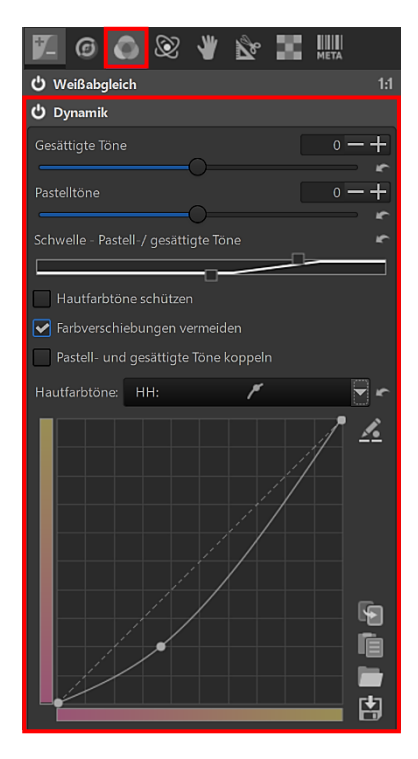

Das Werkzeug "Dynamik" in der Registerkarte "Farbe" dient der Sättigungsregelung von Hautfarben. Vor der Anwendung sollte ein korrekt durchgeführter [Weißabgleich](#page-36-0) durchgeführt werden und kein Farb-Sättigungsregler zum Einsatz kommen.

Mit dem Regler "Gesättigte Töne" wird die Sättigung der gesättigten Farbtöne des Bildes, mit dem Regler "Pastelltöne" die Sättigung der **pastellfarbenen Töne** innerhalb des Bildes eingestellt. Wird dabei die Option "Hautfarbtöne schützen" aktiviert, wirken sich die Veränderungen nur eingeschränkt auf Hautfarben aus.

Ist die Option "Pastell und gesättigte Töne koppeln" aktiv, wird nur der Regler für die Pastelltöne angezeigt, der dann aber gleichzeitig die Sättigung für die pastellfarbenen Töne und für die gesättigten Farbtöne regelt.

Die Hautfarbtöne werden mithilfe der Tonwertkurve angepasst, d. h. in diesem Beispiel wird die Hautfarbe kräftiger.

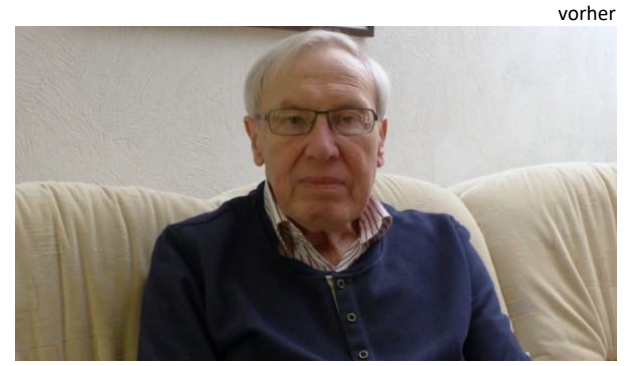

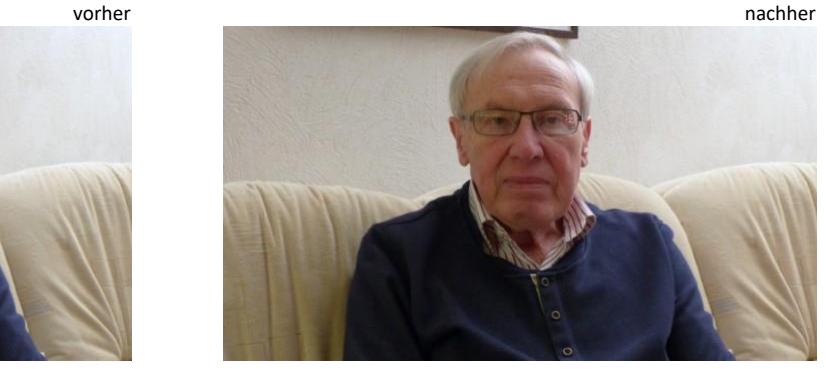

#### **RGB-Kanalmixer**

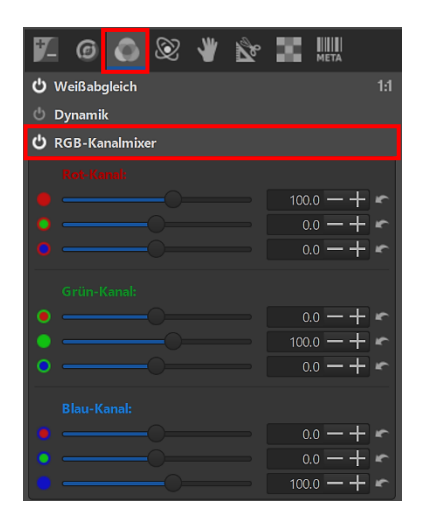

Der RGB-Kanalmixer in der Registerkarte "Farbe" wird für Spezialeffekte in Farb- und in Schwarz/Weiß-Fotos verwendet.

Er ist in drei Abschnitte unterteilt, die drei verfügbare Farbausgabekanäle eines RGB-Fotos darstellen: Rot, Grün und Blau. Die gezeigten Werte sind Prozentwerte.

Der Mixer erzeugt einen **neuen Rot-Kanal** aus den angegebenen Prozentsätzen der vorhandenen R-, G- und B-Kanäle. Genau das passiert auch im Grün- und Blau-Kanal.

Beim Videoschnitt hat man immer mal Szenen, die farblich nicht harmonieren, aber zusammengehören. Da hilft auch der Weißabgleich nicht immer weiter. Dann kommt zum Beispiel der Filter "Farbabgleich" zum Einsatz.

Der Kanalmixer kann verwendet werden, um den Weißabgleich des Fotos einzustellen, wenn das Weißabgleichs-Werkzeug nicht ausreicht.

Durch Verändern der Werte, die standardmäßig auf 100 % gesetzt sind, reduziert oder verstärkt man die Farben, die korrigiert werden sollen.

Dann verwendet man die Schieberegler des Weißabgleichs, um die Feinabstimmung vorzunehmen.

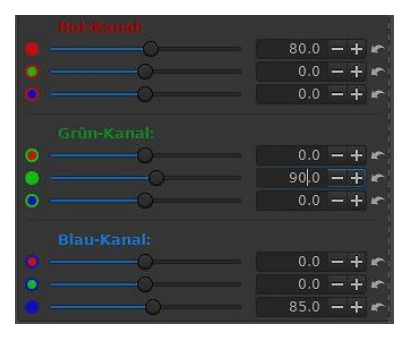

In diesem Foto fehlt ein weißer oder neutralgrauer Bereich, um einen vernünftigen Weißabgleich zu machen. Es ist eindeutig zu rötlich.

Durch verändern der nebenstehenden Werte für die drei Farben wurde eine Verbesserung erzielt und die Helligkeit durch Zurücknahme aller drei Werte leicht reduziert.

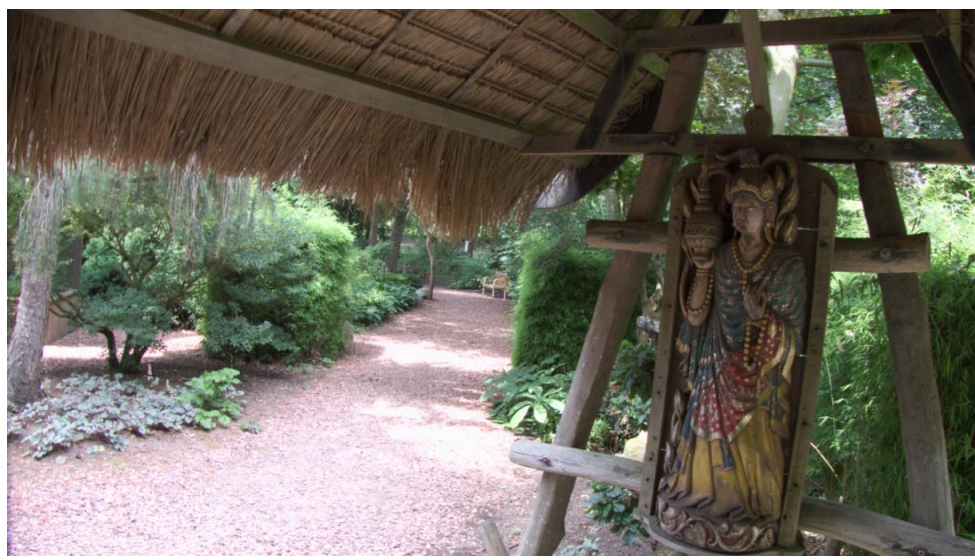

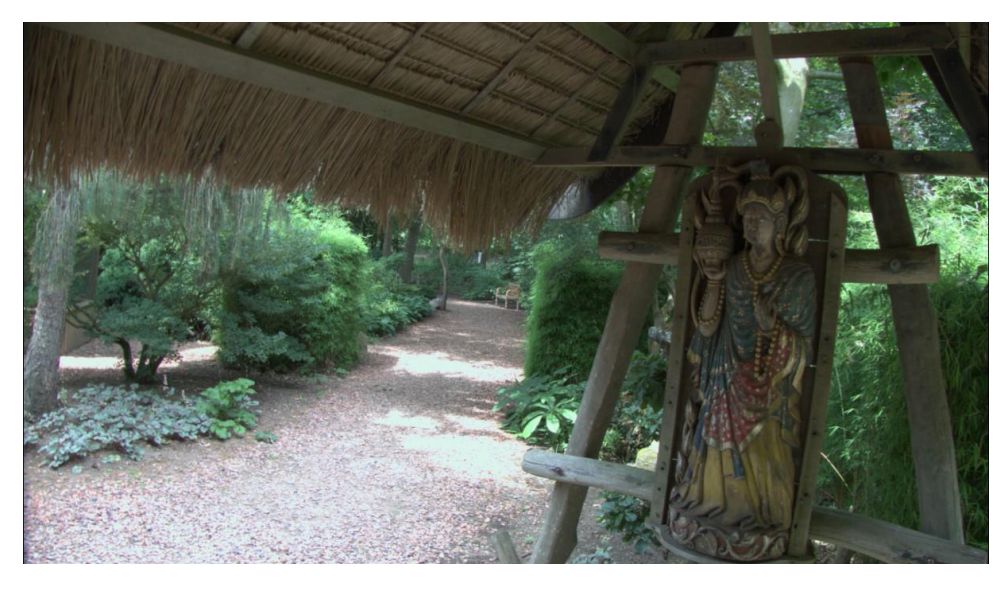

#### **Schwarz / Weiß**

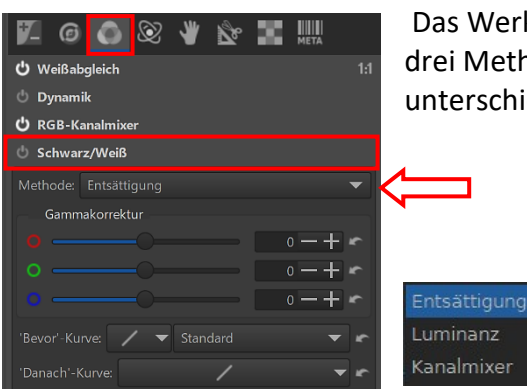

Das Werkzeug "Schwarz/Weiß" in der Registerkarte "Farbe" bietet drei Methoden zur Erzeugung eines Schwarzweißbildes, die jeweils unterschiedliche Ergebnisse liefern:

Das Werkzeug bietet ein Maximum an Möglichkeiten für eine Schwarz-Weiß-Konvertierung, doch es gibt noch eine andere Möglichkeit, ein Foto in ein Schwarzweißbild umzuwandeln und zwar durch Einstellen des Schiebereglers Sättigung im Werkzeug "Belichtung" der Registerkarte "Belichtung" auf -100.

Die Methode "Entsättigung" gewährleistet ein völlig neutrales Graubild. Die Option "Gammakorrektur" korrigiert die [Gammawerte](https://www.itwissen.info/Gammakorrektur-gamma-correction.html) der einzelnen RGB-Kanäle.

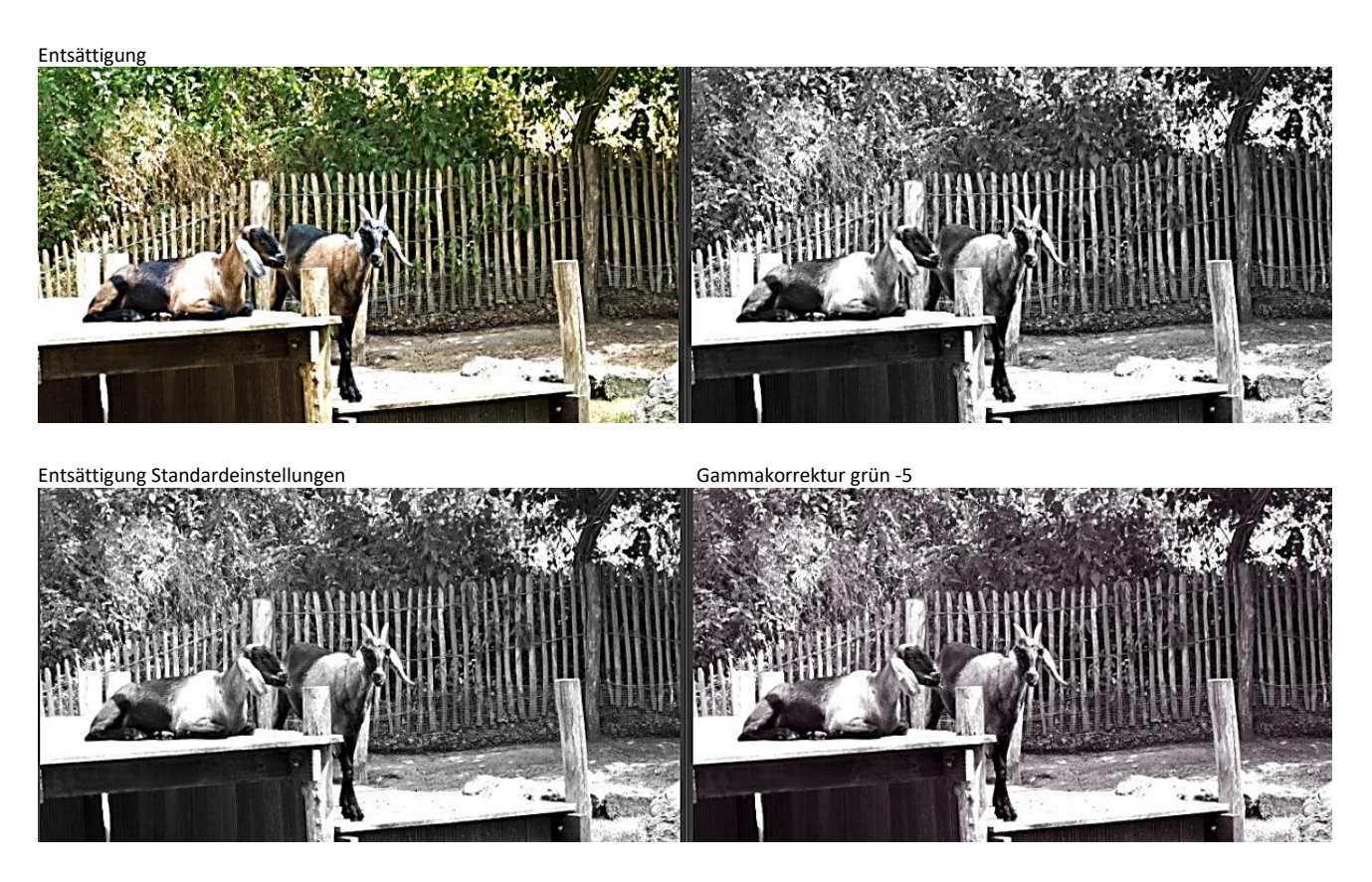

Die beiden Kurven unterhalb der Gammakorrektur werden auf die gleiche Weise angewendet wie die [hier](#page-40-0) beschriebenen Tonwertkurven. Die "Danach-Kurve" soll lt. Tooltip nach der Schwarz/Weiß-Konvertierung, die "Bevor-Kurve" vor der Schwarz/Weiß-Konvertierung angewendet werden. Das geht zwar, aber es fehlt bei der "Bevor-Kurve" die Kontrolle! Erst nach der Aktivierung des Werkzeugs sieht man, was man angerichtet hat.

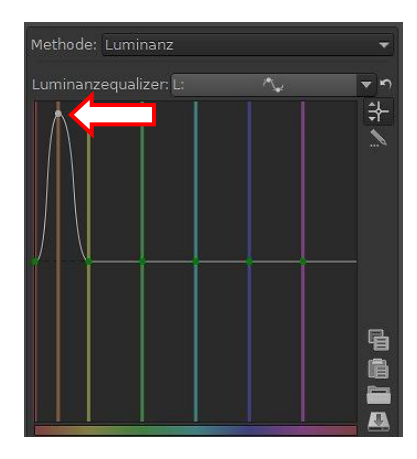

Die Methode "Luminanz" ermöglicht mithilfe des Luminanzequalizers Typ "Min/Max Kontrollpunkte" Farbtonbereiche im Foto zu verdunkeln bzw. aufzuhellen. Dazu wählt man mit dem [Pipetten-Werkzeug](#page-54-0) den Bereich aus und verschiebt den entsprechenden Punkt nach oben (heller) bzw. nach unten (dunkler).

Zu hohe Werte können zu [Artefakten](https://de.wikipedia.org/wiki/Artefakt_(Fotografie)) führen.

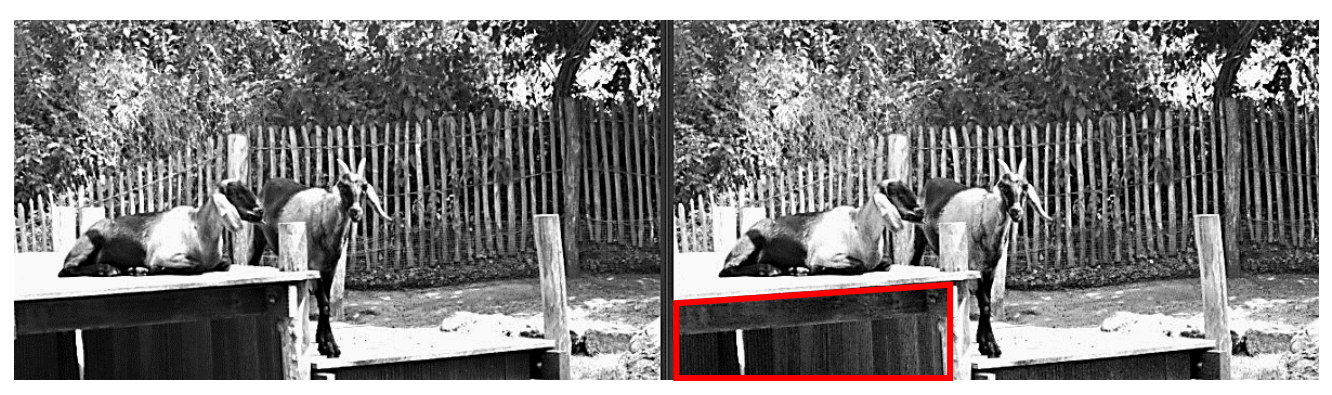

Bei der Methode "Kanalmixer" wird das Gleichgewicht zwischen den verschiedenen Farbkomponenten des Bildes gesteuert und die Verteilung der Lichter, Mitteltöne und Schatten abgestimmt. Die Summe der drei Farbkanäle soll dabei 100 % betragen.

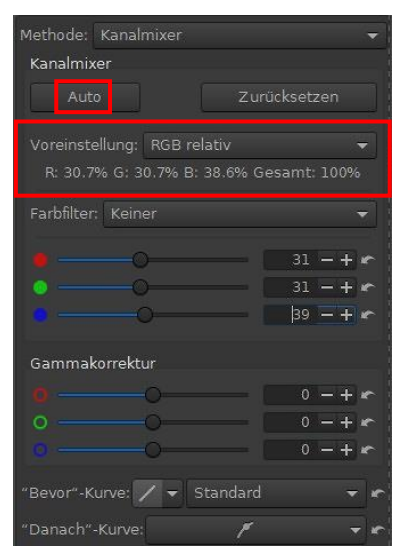

Mit einem Klick auf "Auto" werden Werte für das aktuelle Foto erkannt und gleichzeitig eine entsprechende Option unter "Voreinstellung" gewählt.

Mit diesen Voreinstellungen und den Farbfiltern kann man experimentieren und braucht nicht unbedingt die Regler einzeln zu verstellen.

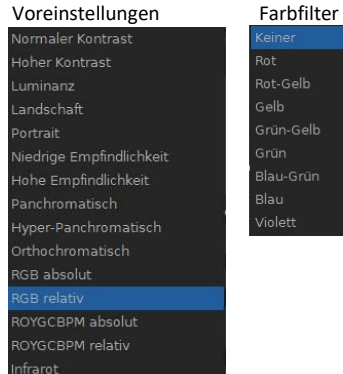

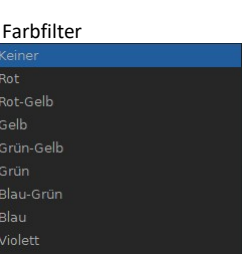

# **HSV-Equalizer (HSV = Farbton-Sättigung-Dynamik)**

Der HSV-Equalizer (**H**ue=Farbton, **S**aturation=Farbsättigung, **V**alue=Helligkeit/Dynamik) in der Regis-terkarte "Farbe" arbeitet im [HSV-Farbraum.](https://de.wikipedia.org/wiki/HSV-Farbraum) Man kann Farben gezielt auswählen, um ihre Sättigkeit oder Helligkeit zu verändern oder auch bestimmte Farben austauschen, etwa einen blauen Pullover in einen grünen verwandeln oder einen Kinderrucksack etwas anders aussehen zu lassen, ohne die anderen Farben zu beeinflussen.

Nach Auswahl des Kurven-Typs "Min/Max Kontrollpunkte" unter "Kanal (H)" werden wieder mithilfe der Pipette Punkte im Diagramm angelegt, die der zu ändernden Farbe entsprechen. Durch Verschieben der Punkte nach oben oder unten, aber auch etwas nach rechts oder links ändert sich die Farbe.

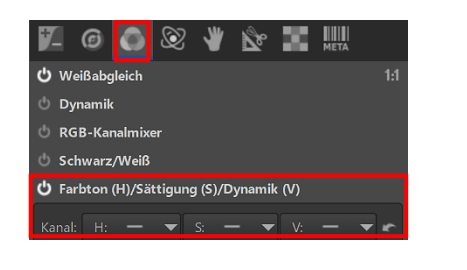

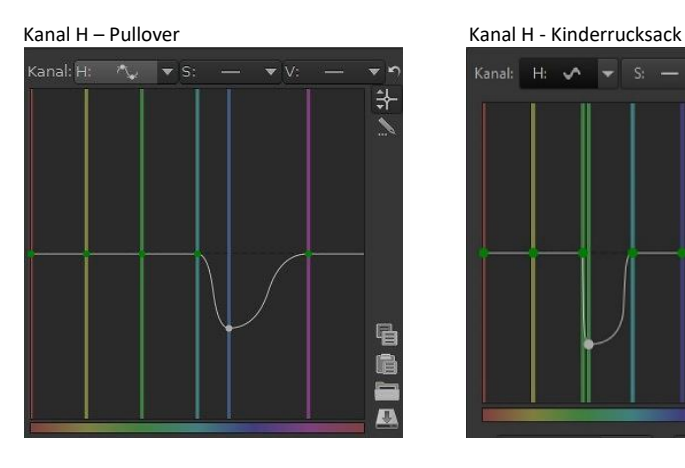

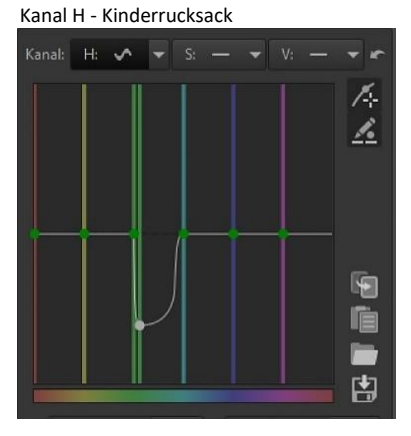

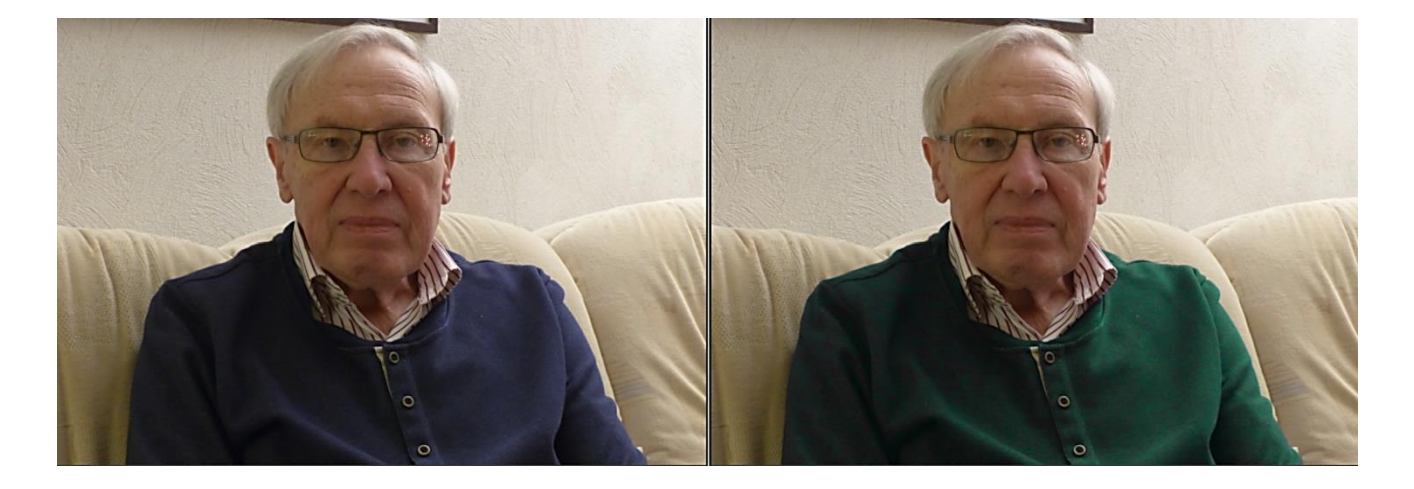

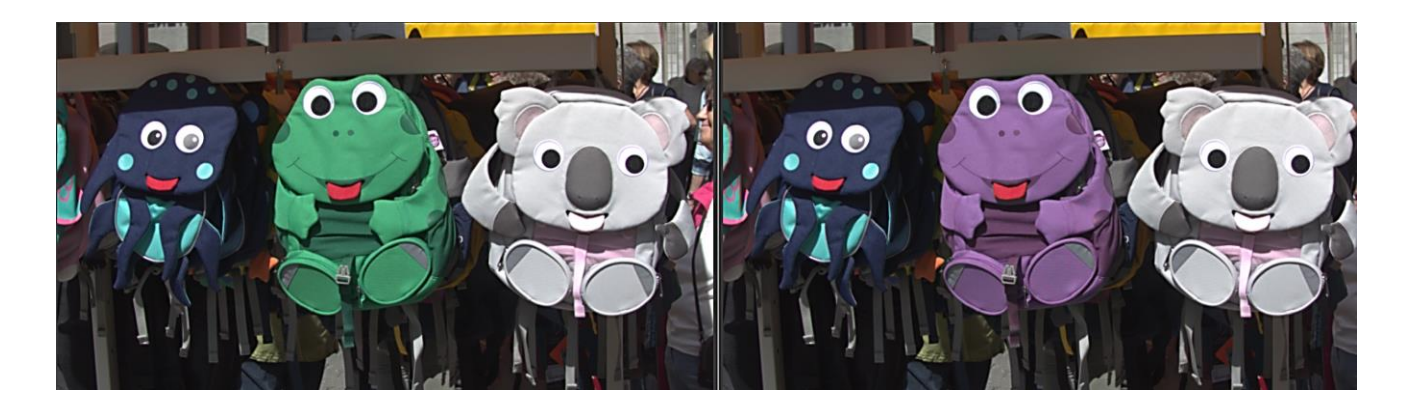

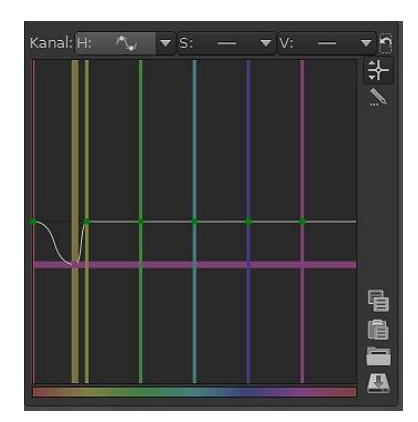

Die Eingangsfarbe Gelb (vertikale Linie) wurde in die Ausgangsfarbe Lila (horizontale Linie) geändert.

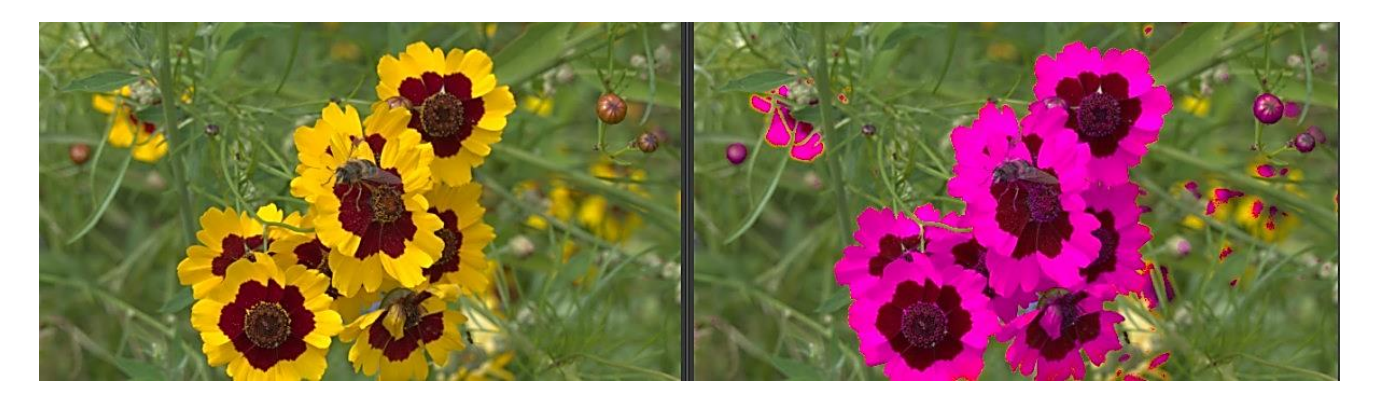

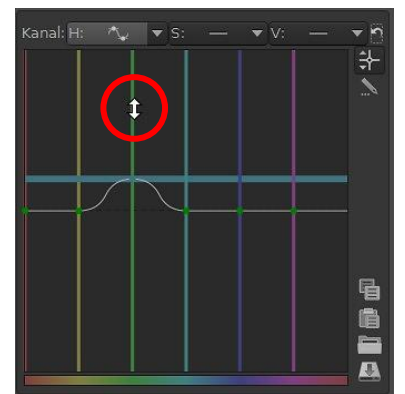

Wenn man etwas entfernt von einem Knoten mit dem Mauszeiger über eine vertikale Linie fährt und sie anklickt, kann man sie entweder nur nach links oder rechts verschieben oder den Knoten auf der horizontalen Linie nur nach oben oder unten.

Startet man beim Verschieben zuerst **nach links oder rechts**, kann man die **vertikale Linie** nur nach links oder rechts verschieben und die Farben entsprechend anpassen.

 Startet man stattdessen mit der Verschiebung zuerst **nach oben oder unten**, kann man den **Knoten der horizontalen Linie** nur nach oben oder unten verschieben.

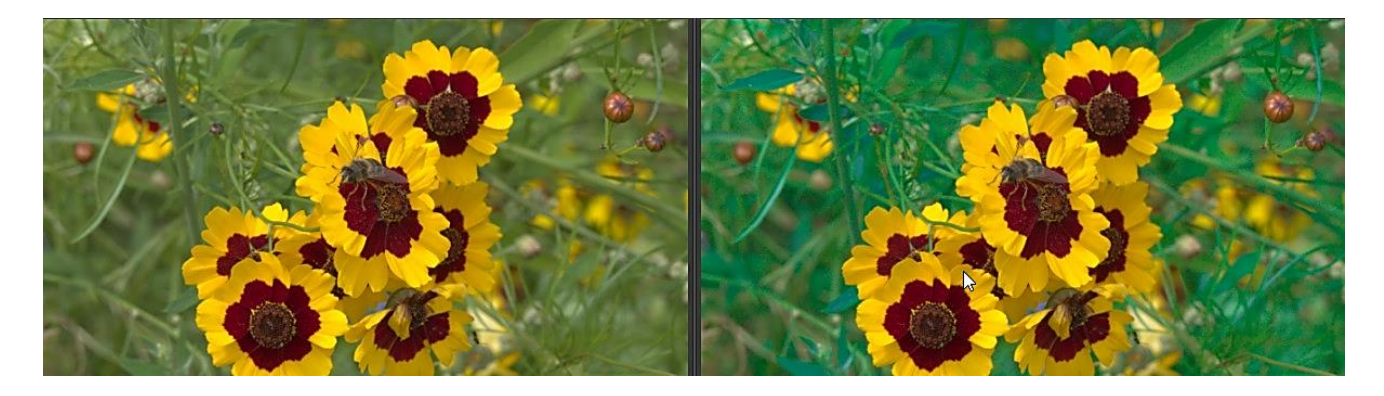

RawTherapee hat zwei Kurven, um Farbänderungen in dieser Form durchzuführen:

Eine in den Lab-Anpassungen in der Registerkarte "Belichtung" (HH-Kurve) und eine im HSV-Equalizer in der Registerkarte "Farbton".

Die HH-Kurve in den Lab-Anpassungen hat einen engeren Bereich als die HH-Kurve im HSV-Equalizer, um feinere Einstellungen zu ermöglichen.

Die Kanäle "Farbsättigung (S) und Helligkeit (V)" unterscheiden sich in der Anwendung nicht vom Kanal "Farbton (H)". Doch statt den Farbton zu ändern, sind sie dafür zuständig, die Sättigung bzw. die Helligkeit der Farbe zu beeinflussen.

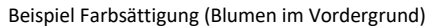

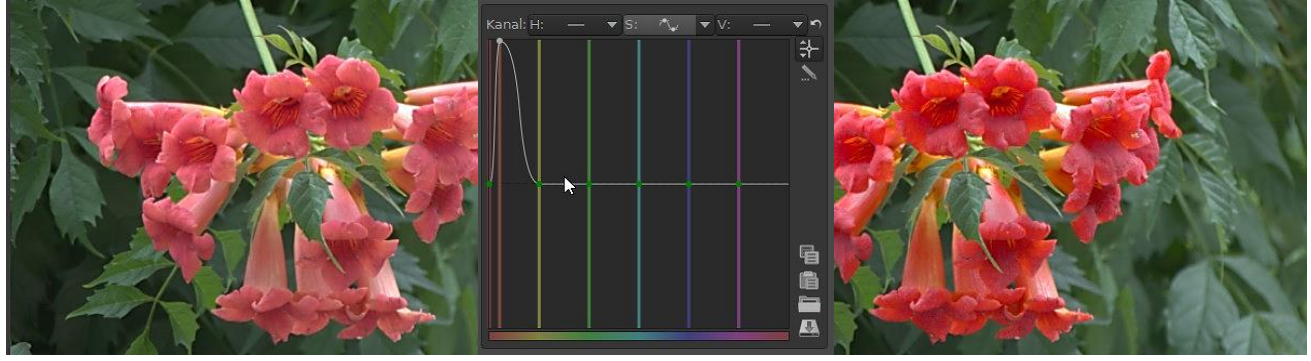

Beispiel Farbhelligkeit (Blätter im Hintergrund)

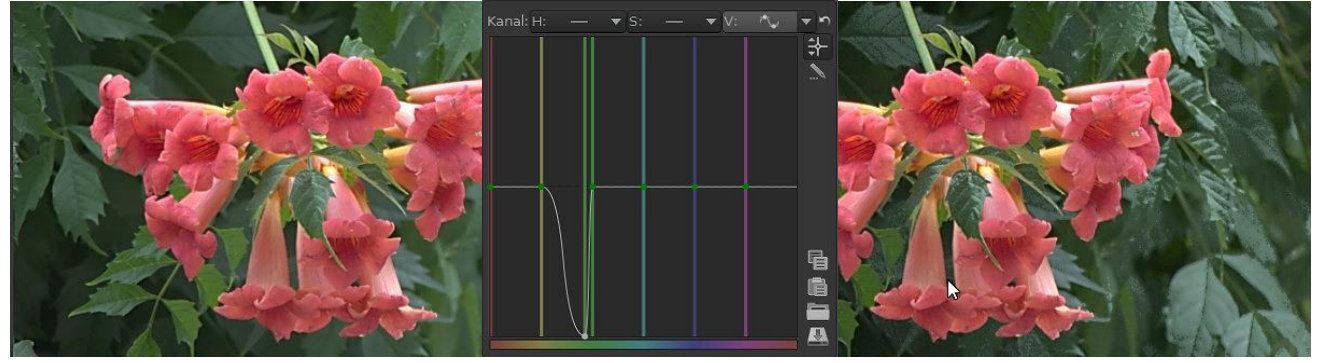

# **Filmsimulation**

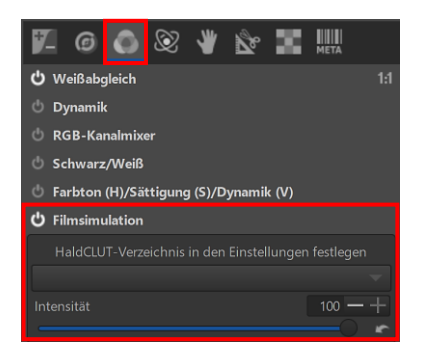

Mit dem Werkzeug "Filmsimulation" in der Registerkarte "Farbe" kann man die Farben eines Fotos mit einem Klick an ein Referenzbild anpassen. Diese Referenzbilder haben ein bestimmtes Muster und sind im PNG- oder TIFF-Format abgespeichert. Jedes dieser "Bilder" beeinflusst durch sein Aussehen das zu bearbeitende Foto. Weil die meisten auf klassischem Filmmaterial basieren, hat das Werkzeug diesen Namen bekommen.

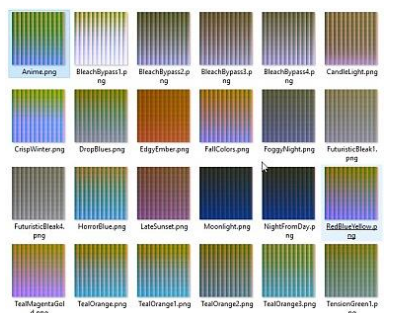

RawTherapee muss auf diese "Bilder" zugreifen können, damit man das Werkzeug nutzen kann. Im Netz werden diese Referenzbilder zum [Download](http://rawtherapee.com/shared/HaldCLUT.zip) angeboten. Der Ordner HaldCLUT.zip muss entpackt und in einen Ordner kopiert werden, der danach in den **Einstellungen** von RawTherapee festgelegt wird, zum Beispiel

**Windows** C:\Program Files\RawTherapee\HaldCLUT **Linux Mint** /home/user/RawTherapee/ HaldCLUT

Die Einstellung dafür wird in der Registerkarte "Bildbearbeitung" unter "Verzeichnisse" vorgenommen.

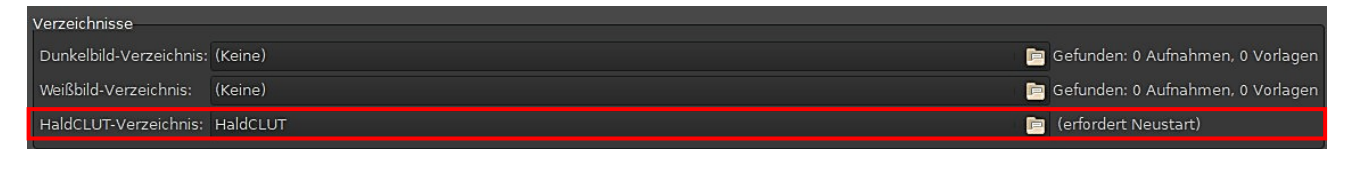

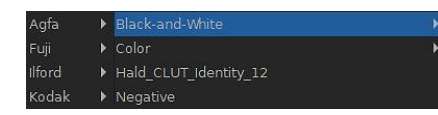

Nach einem Neustart von RawTherapee stehen die "Referenzbilder" in einem Listenfeld zur Verfügung. Unter "Intensität" wird die Stärke der Anwendung bestimmt.

Wer's genauer möchte: Hier der Link zur englischsprachigen Anleitung von RawPedia - [Filmsimulation](http://rawpedia.rawtherapee.com/Film_Simulation)

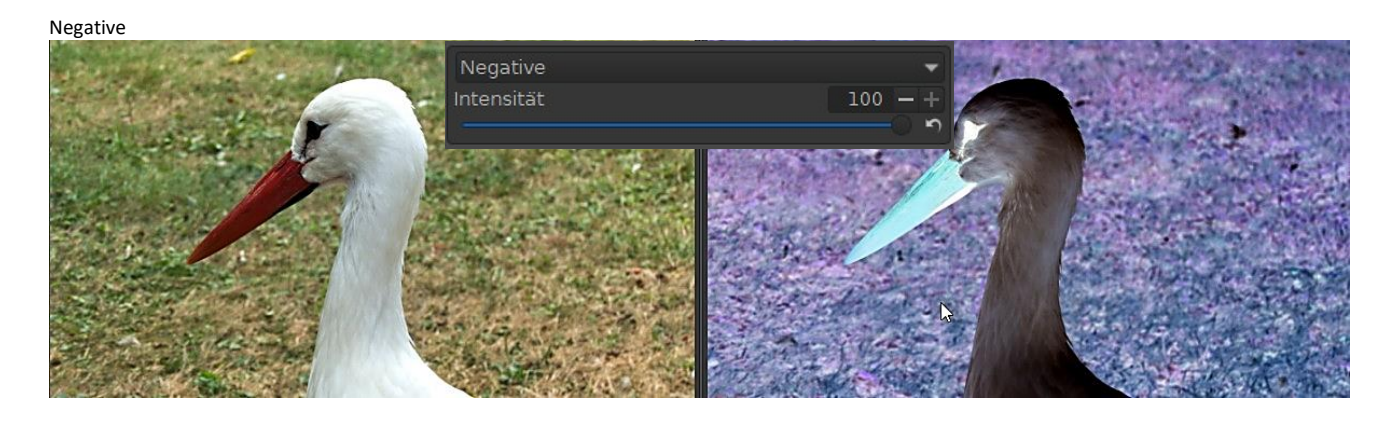

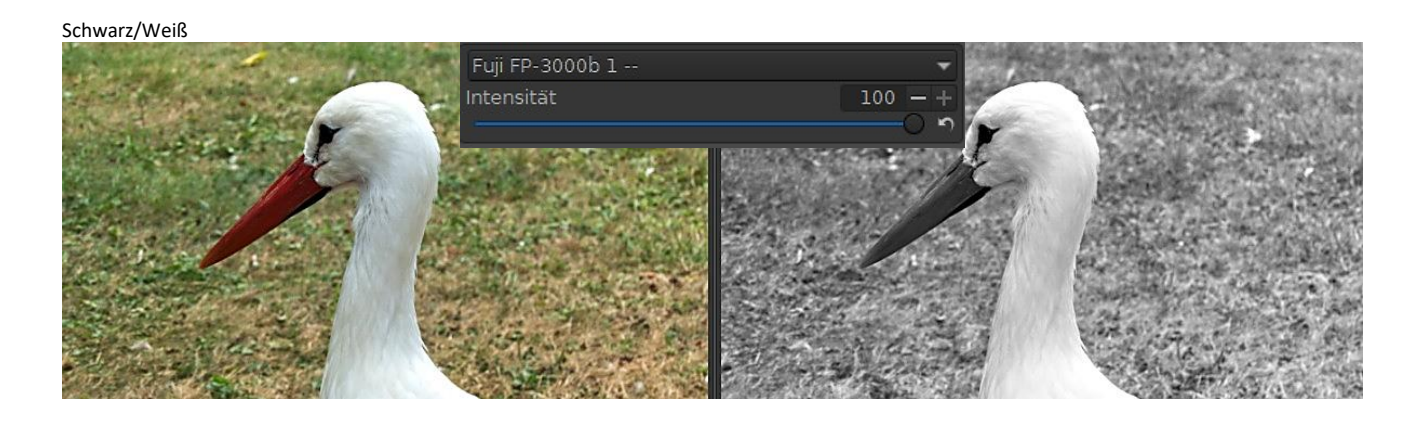

Mondlicht (Moonlight)

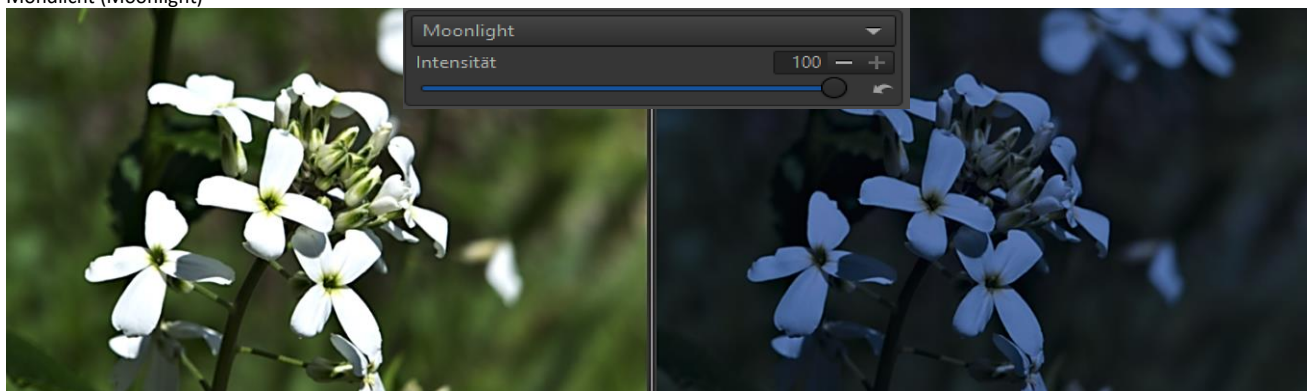

### **Negativfilm**

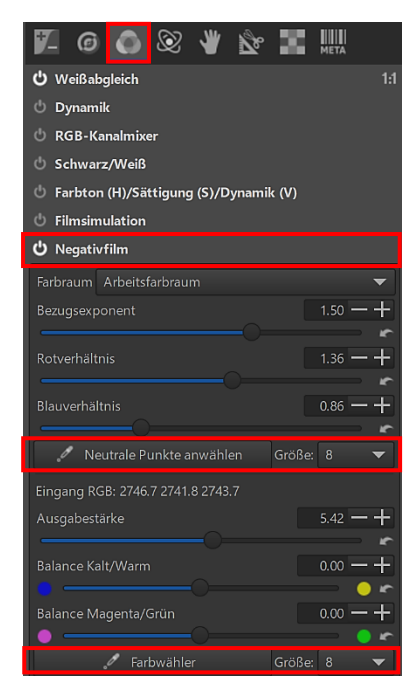

Das Werkzeug "Negativfilm" in der Registerkarte "Farbe" soll die [Invertierung](https://de.wikipedia.org/wiki/Invertieren_(Bildbearbeitung)) von Negativen ermöglichen. Negative sind Fotos mit umgekehrten Helligkeiten und Farbtönen.

Zuerst sollte man bei Bedarf das Foto mit einem automatisch erkannten oder vorhandenem "[Objektivkorrekturprofil](#page-111-0)" begradigen und dann den Weißabgleich mit dem Standardwerkzeug für den Weißabgleich durchführen. Nach der Invertierung kann zusätzlich der Weißabgleich des Werkzeugs "Negativfilm" vorgenommen werden.

Da ich kein echtes Negativ besitze, das ich scannen kann, habe ich ein Foto mit dem Werkzeug "Filmsimulation" in ein Negativ verwandelt und als JPG-Bild gespeichert.

Um bei Farbfotos automatisch genauere Werte für das Rot- und Blauverhältnis einzustellen, klickt man nach der Aktivierung des Werkzeugs auf die Schaltfläche "Neutrale Punkte anwählen" und dann auf zwei Punkte ohne Farbinformation. Diese Punkte sollen in der Helligkeit unterschiedlich sein.

Die Werte unter "Rot- bzw. Blauverhältnis" ändern sich. Mit den beiden Schiebereglern lassen sich diese Werte noch genauer einstellen.

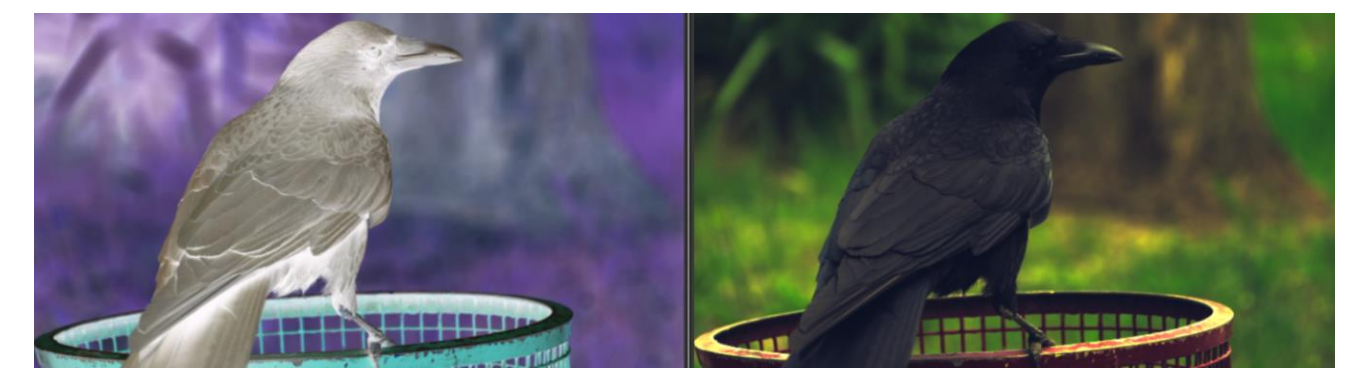

Mit dem Schieberegler "Bezugsexponent" ändert man den allgemeinen Bildkontrast.

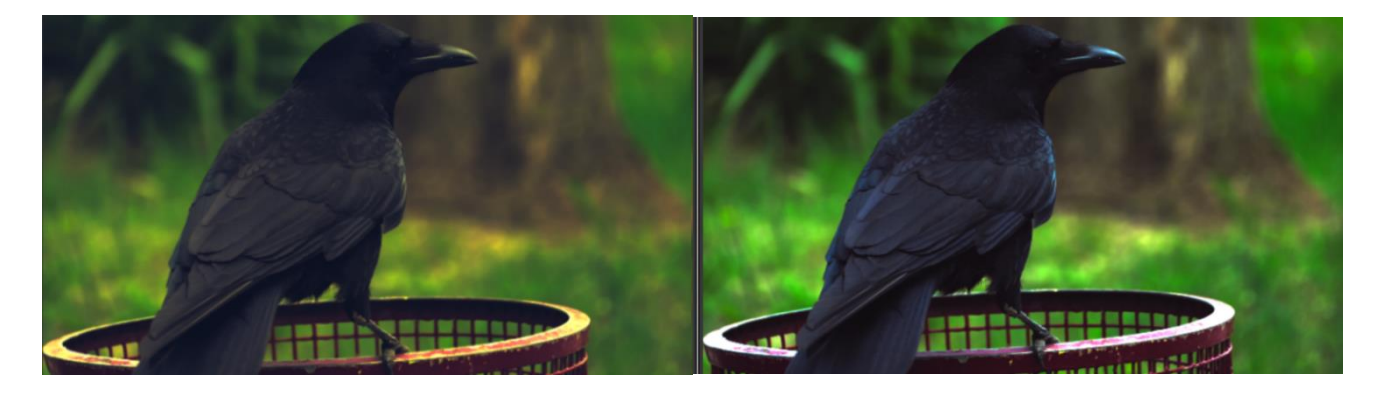

Mit den Optionen "Ausgabestärke", den darunter stehenden Balance-Reglern sowie dem Farbwähler (Weißabgleich) können weitere Verbesserungen erzielt werden.

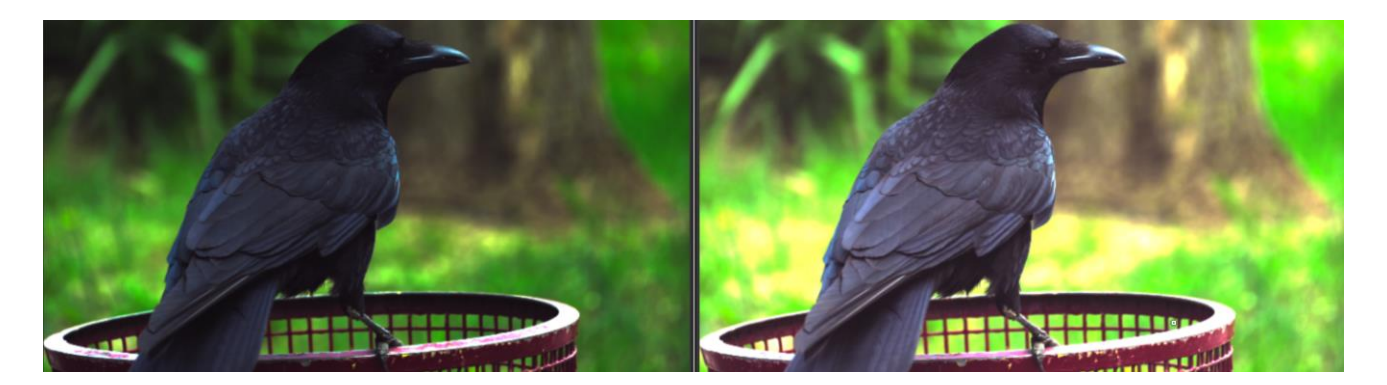

Das war's dann auch schon mit der Korrektur des Negativs. Anschließend wird das Foto wie ein normales Foto weiter optimiert.

Vor der Umwandlung in ein Negativ Nacht der Invertierung des Negativs und anschließender Nachbearbeitung Unit

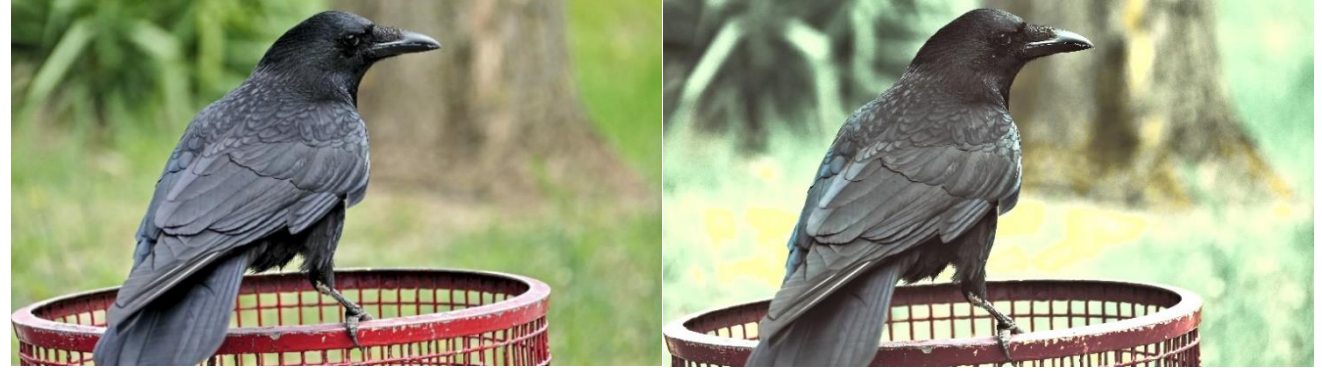

# **Weiches Licht**

In der Registerkarte "Farbe" befindet sich das Werkzeug "Weiches Licht".

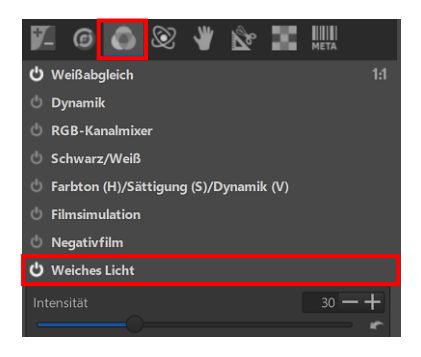

Das Werkzeug "Weiches Licht" verbessert etwas Kontrast und Sättigung. Mit dem Regler "Intensität" wird die Stärke des Werkzeugs eingestellt.

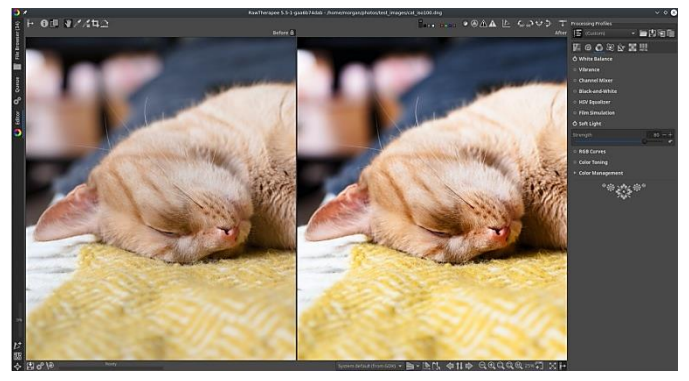

Bildquelle: RawPedia

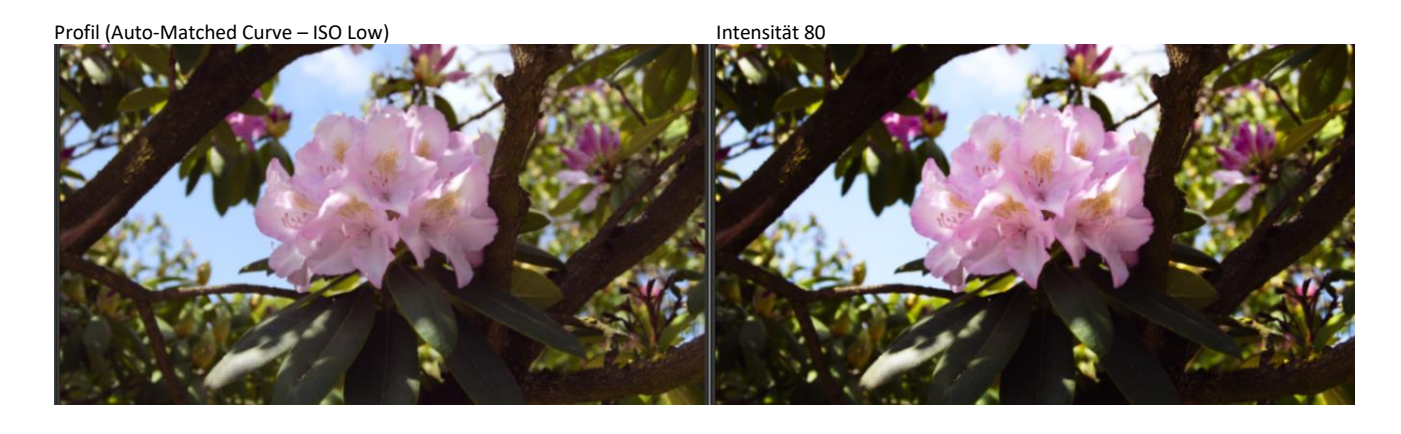

Profil (Auto-Matched Curve – ISO Low) Intensität 80

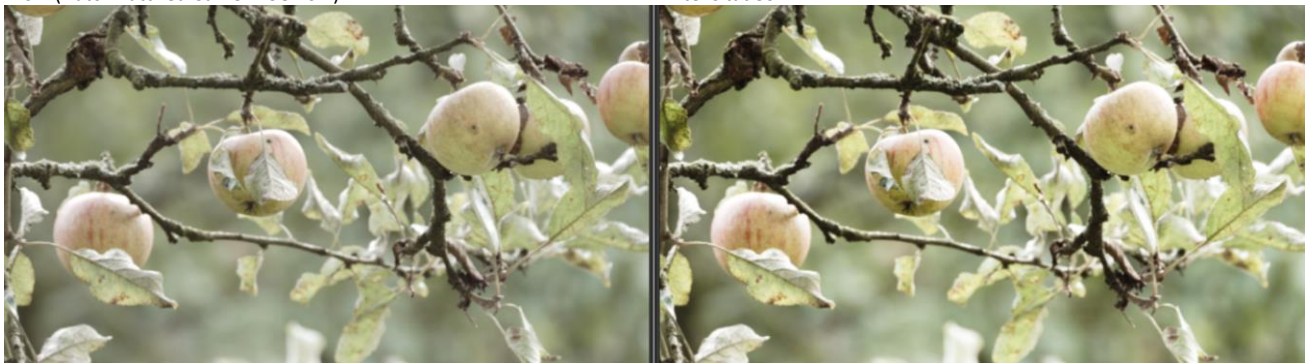

Seite 80 **Hinterthür Mettmann**

#### **RGB-Kurven**

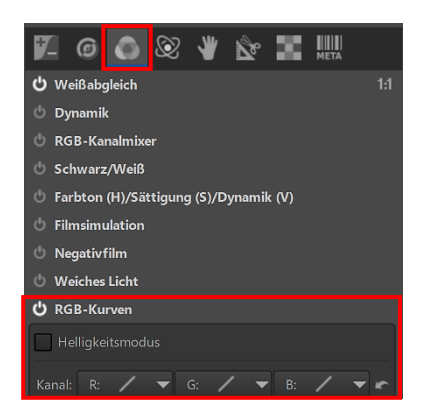

Mit den RGB-Kurven in der Registerkarte "Farbe" kann man eine Kurvenanpassung auf jeden der RGB-Kanäle anwenden.

Das ermöglicht eine Feinsteuerung der Bildfarbbalance, wenn die auf jeden der RGB-Kanäle angewandten Kurven unterschiedlich sind. Mit den RGB-Kurven kann man wärmere Lichter oder kältere Schatten erzeugen.

Bei aktiviertem Helligkeitsmodus kann man die Helligkeit der RGB-Kanäle verändern, ohne die Farben des Bildes zu beeinflussen.

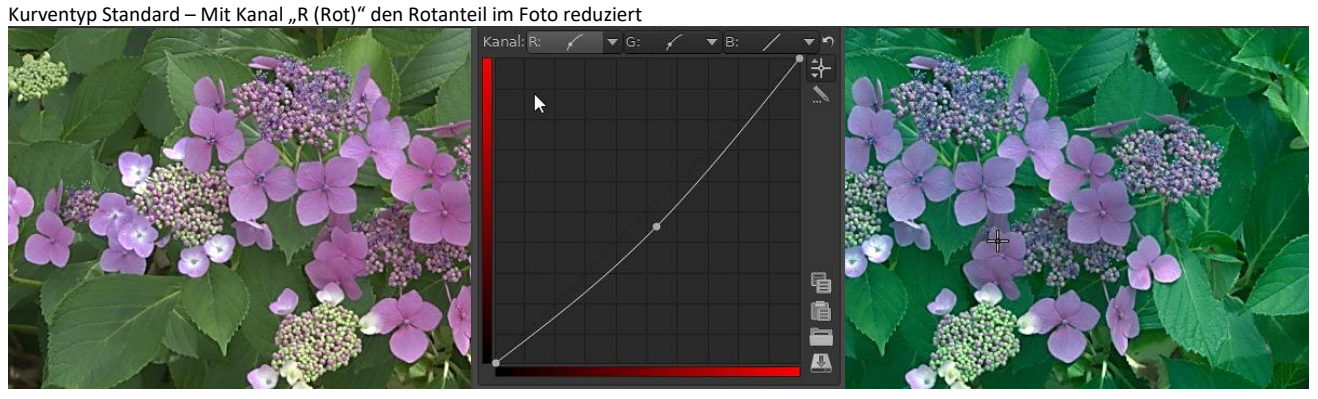

Kurventyp Standard – Mit Kanal "G (Grün)" den Grünanteil im Foto reduziert

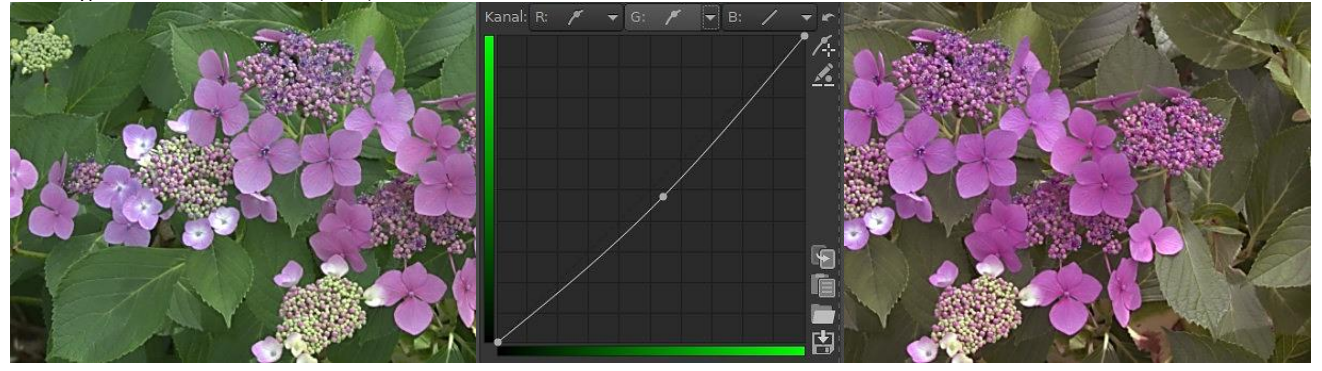

Kurventyp Standard – Mit Kanal "B (Blau)" den Blauanteil im Foto reduziert

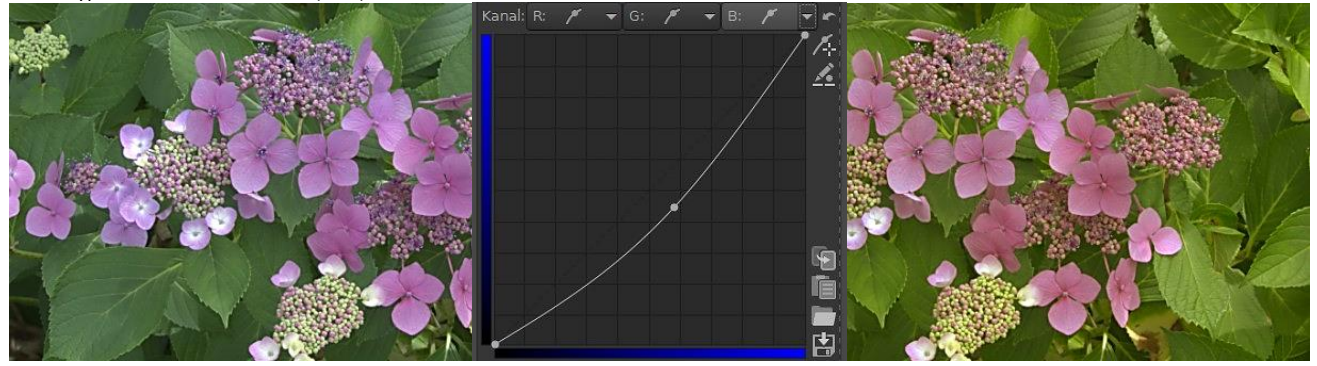

#### **Farbanpassungen**

Unter "Farbanpassungen - Color Toning" (Registerkarte Farbe) steht als Einleitung in der englischsprachige[n Anleitung RawPedia,](http://rawpedia.rawtherapee.com/Color_Toning) dass im Internet Color Toning so beschrieben wird:

*"Color Toning besteht darin, ein Schwarzweißbild je nach Helligkeit unterschiedlich einzufärben"*

Bei RawTherapee wird diese Definition erweitert:

*"Mit Color Toning (Farbanpassungen) kann man auch dem Farbbild eine dominante Farbe hinzufügen. Diese dominante Farbe wird in den Lichtern und/oder Schatten des Bildes optimiert. Alternativ kann man die Tönung auf das gesamte Helligkeitsspektrum ausdehnen und nicht nur auf Lichter und Schatten"*

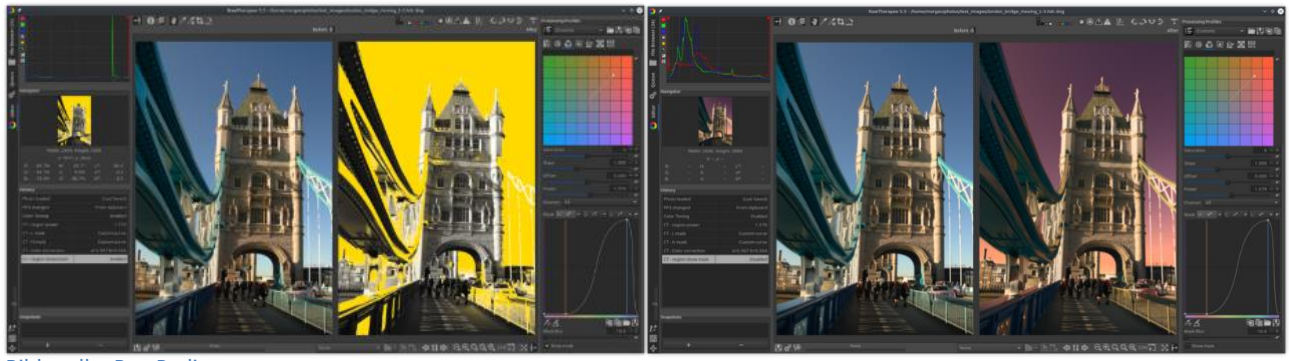

Bildquelle: RawPedia

Wenn ich mir diese Beispielbilder von RawPedia ansehe, dann stelle ich fest, dass mit den Farbanpassungen die Bilder eher künstlerisch als realistisch verändert wurden (Himmel).

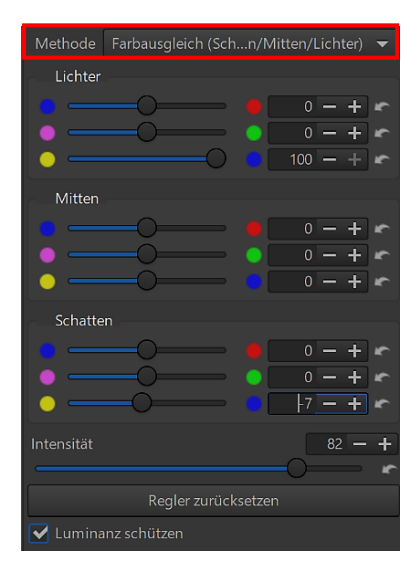

Ich will aber an einem passenden Foto nur mit der nebenstehenden Methode ein wirklichkeitsnahes Beispiel zeigen:

Der blaue Farbanteil im Himmel wurde bei der Gegenlichtaufnahme stark, der im Wasser nur leicht verstärkt.

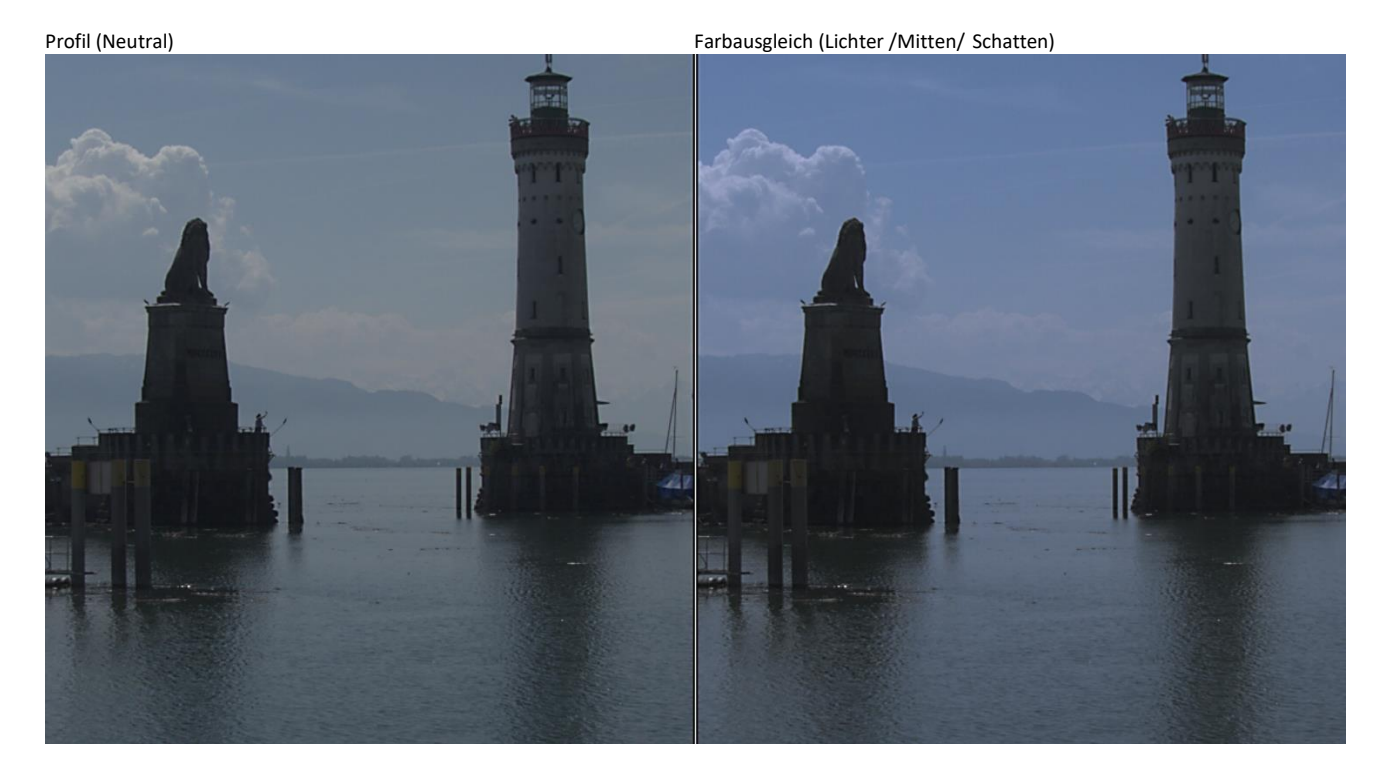

Wer sich weiter in dieses Thema einarbeiten will, sollte [hier](http://rawpedia.rawtherapee.com/Color_Toning) weiterlesen  $\odot$ .

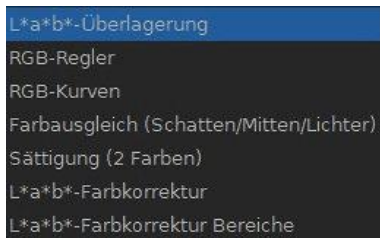

Aber ein bisschen mit dem Werkzeug spielen möchte ich schon. Man kann einige verrückte Sachen damit machen.

Zur Auswahl stehen sieben **Methoden** der Farbanpassung. Vier davon habe ich **zusätzlich** ausprobiert:

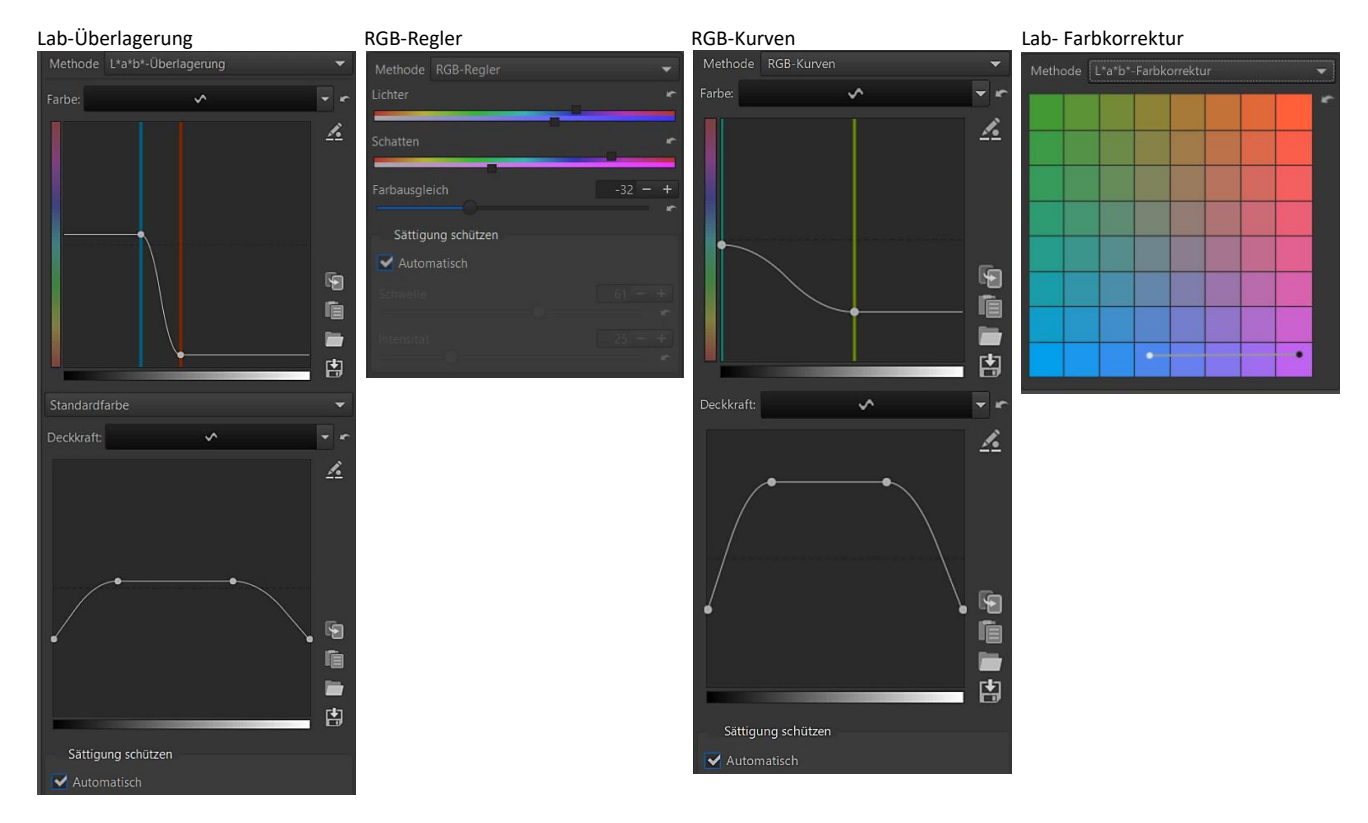

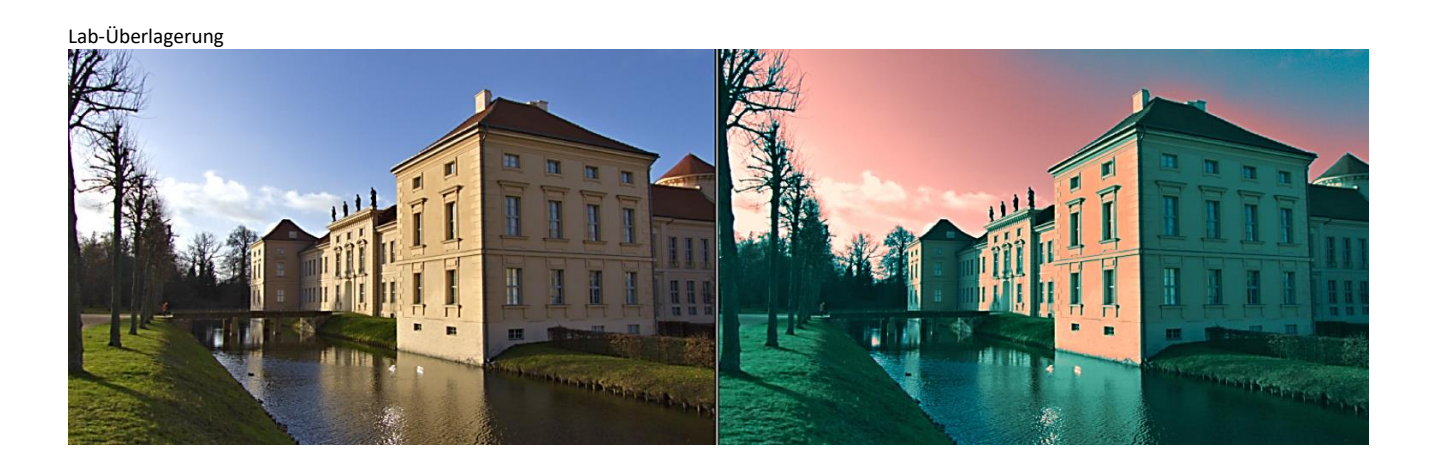

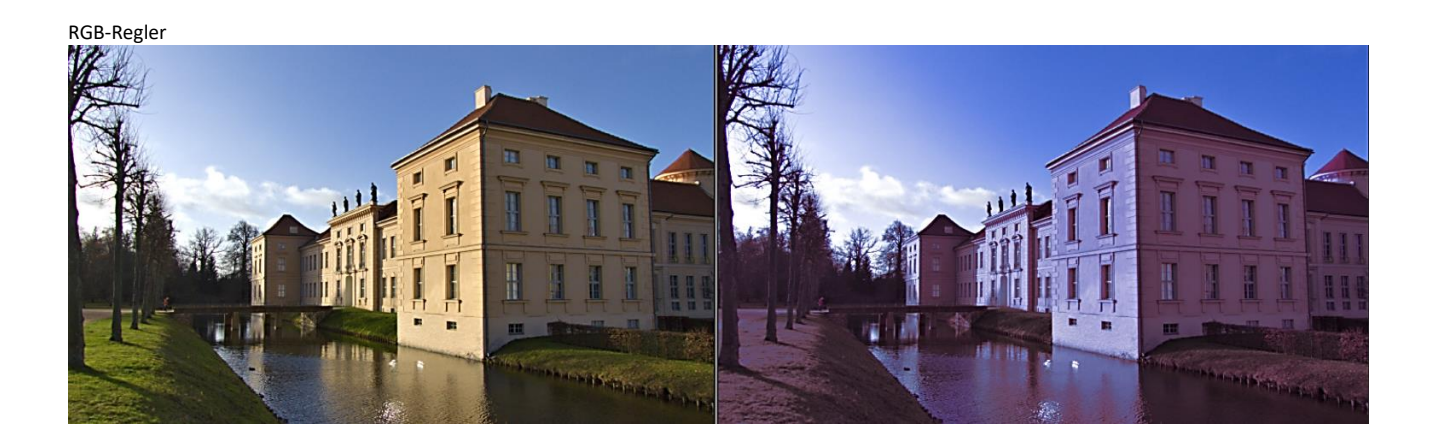

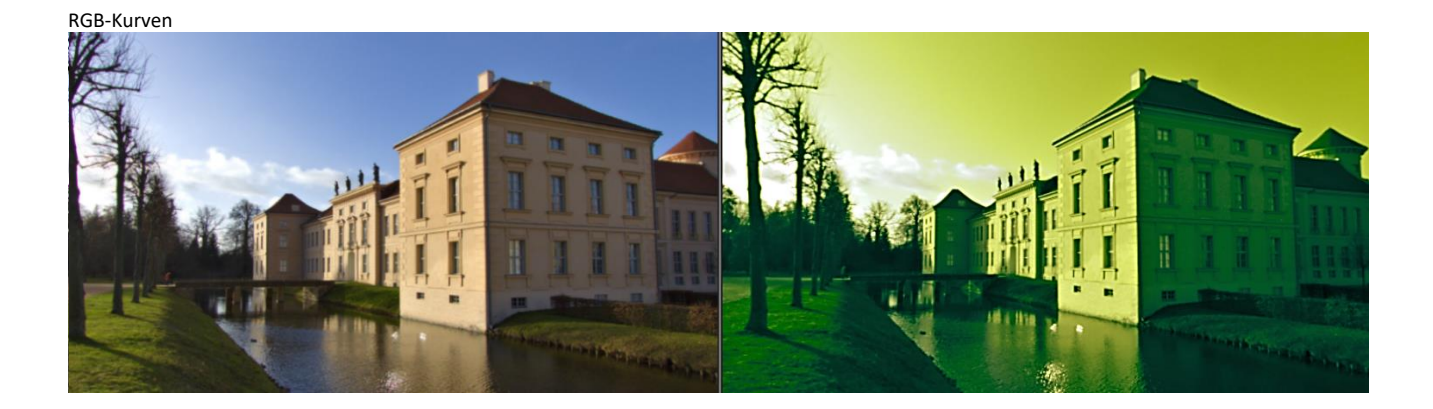

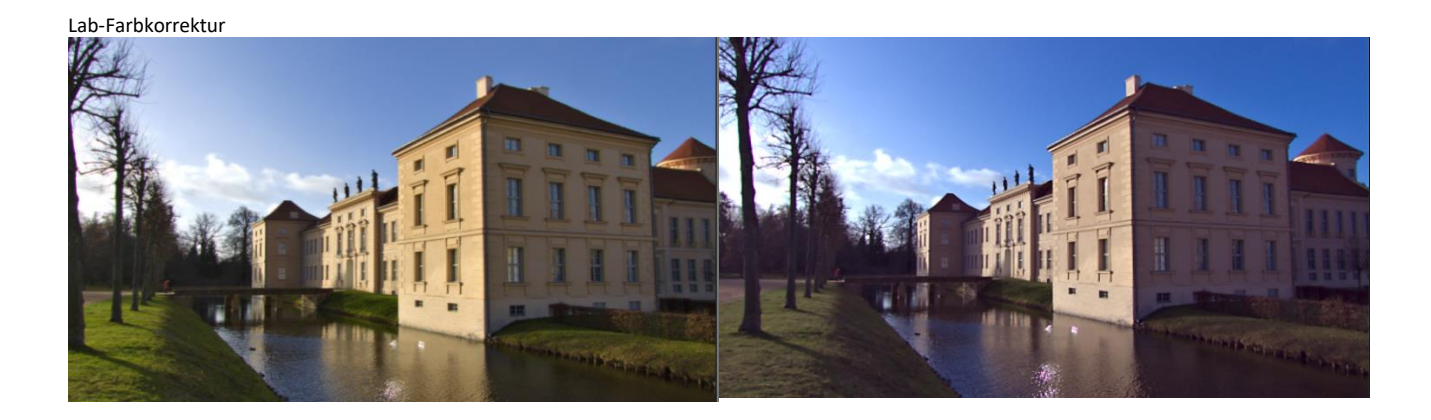

#### **Farbmanagement**

Das Werkzeug "Farbmanagement" befindet sich in der Registerkarte "Farbe".

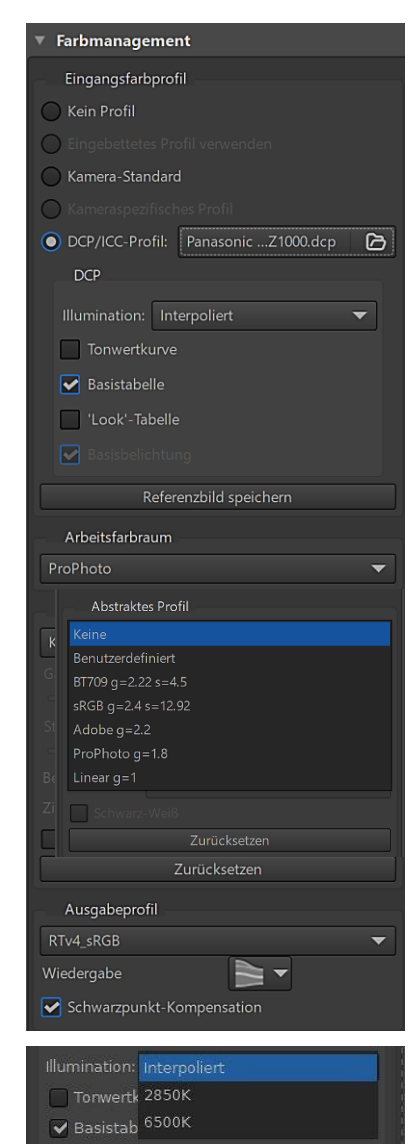

#### **Eingangsfarbprofil**

RawTherapee stellt mit "Kamera-Standard" ein Eingangsfarbprofil bereit, das bei den mir zur Verfügung stehenden Raw-Dateiformaten RW2 und CR2 die beste Wahl ist, solange kein eigenes Profil der Systemkamera vorhanden ist.

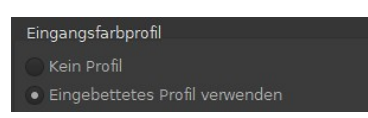

Werden JPG-Bilder bearbeitet, dann bringen sie ein eingebettetes Profil mit, dass erkannt und angewendet wird.

Wenn auf dem Rechner ein Eingangsfarbprofil der Systemkamera gespeichert ist, findet man ein DCP-Profil oder ein ICC-Profil unter:

Windows C:\Program Files\RawTherapee\5.10\dcpprofiles C:\ProgramFiles\RawTherapee\5.10\iccprofiles **Linux Mint** /usr/share/rawtherapee/dcpprofiles /usr/share/rawtherapee/ iccprofiles

Entweder erkennt das Programm das vorhandene Profil der Kamera oder man muss es unter "DCP/ICC-Profil" einbinden.

Die Optionen "Illumination – Tonwertkurve – Basistabelle -Look-Tabelle" sind nur verfügbar, wenn sie vom Eingangsfarbprofil unterstützt werden.

Bei der Option "Illumination" ist "Interpoliert" die Standardeinstellung, mit den beiden anderen Einstellungen kann die Farbtemperatur beeinflusst werden.

Eine eingebettete Tonwertkurve will die Einstellungen des Kameraherstellers simulieren. Sie kann alternativ zu dem Werkzeug im Werkzeug Belichtung verwendet werden. Alle Optionen sollten einfach mal ausprobiert werden, um ihre Wirkung zu testen. Sonst hilft sicher auch [diese](http://rawpedia.rawtherapee.com/Color_Management/de#Use_DCP.27s_base_table) englischsprachige Seite weiter.

*ICC-Profile werden für eine Vielzahl von Zwecken (Drucker, Displays usw.) verwendet und nicht speziell als Kameraprofile entwickelt. Falls ein ICC-Profile eines Drittanbieters verwendet wird, kann RawTherapee deshalb möglicherweise nicht die erwartete Vorverarbeitung vornehmen.*

Die Firma Adobe stellt nicht nur Linsenkorrekturprofile (LCP-Dateien) zur Verfügung, sondern auch DCP-Profile. Wie und wo man sie herunterladen kann, habe ich [hier](#page-111-0) beschrieben.

### **[Referenzbild](http://rawpedia.rawtherapee.com/Color_Management/de#Use_DCP.27s_base_table)**

Mit einem Klick auf diese Option soll ein TIFF-Bild gespeichert werden, bevor ein Eingangsfarbprofil angewendet wurde. Das Ergebnis kann für Kalibrierungsaufgaben und zum Erstellen von Kameraprofilen verwendet werden. Dafür ist Software zur Erstellung von ICC-Profilen erforderlich.

#### **Arbeitsfarbraum**

Das Arbeitsprofil legt den Arbeitsfarbraum fest, d.h. den Farbraum, der für interne Berechnungen verwendet wird, zum Beispiel für die Berechnung von Sättigung, Helligkeit, Kontrast, Farbigkeit usw.

RawPedia empfiehlt: Das Standard-Arbeitsprofil ist ProPhoto und sollte für den normalen Gebrauch nicht geändert werden.

#### **Abstraktes Profil**

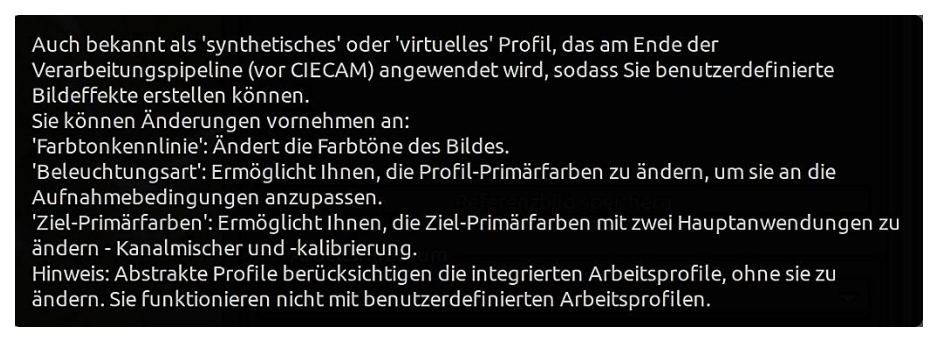

#### **Ausgabeprofil**

Das Ausgabeprofil legt den Ausgabefarbraum fest, der für das gespeicherte Bild verwendet wird. Ich habe verschiedene Ausgabeprofile ausprobiert und bin letztlich bei dem von RawTherapee empfohlenen "RTv4 sRGB" geblieben.

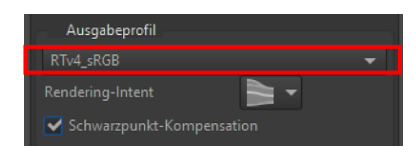

# **Registerkarte Erweitert**

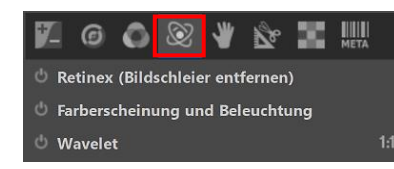

In der Registerkarte "Erweitert" befinden sich drei sehr starke Werkzeuge: [Retinex](https://rawpedia.rawtherapee.com/Retinex) – [Farberscheinung und Beleuchtung](https://rawpedia.rawtherapee.com/CIECAM02) – [Wavelet](http://rawpedia.rawtherapee.com/Wavelets)

Wer sich die englischsprachigen Anleitungen ansieht, die zur Verfügung stehen, wird verstehen, dass meine Geduld und auch mein Können nicht ausreichen, um mich ganz tief in diese Materie einzuarbeiten. Ich finde keine deutschen Übersetzungen.

Auf den ersten Blick sind viele Funktionen dabei, die in der einen oder anderen Form auch in anderen Werkzeugen stecken.

### **Retinex – Bildschleier entfernen**

Das Werkzeug "Retinex" hat den Zusatz "Bildschleier entfernen" im Namen. So heißt aber auch das Werkzeug in der Registerkarte "Details". Mit beiden Werkzeugen werden wohl ähnliche Ergebnisse erzielt. Retinex anzuwenden soll von Vorteil sein bei Fotos, die verschwommen oder neblig sind bzw. einen Schleier aus Nebel haben.

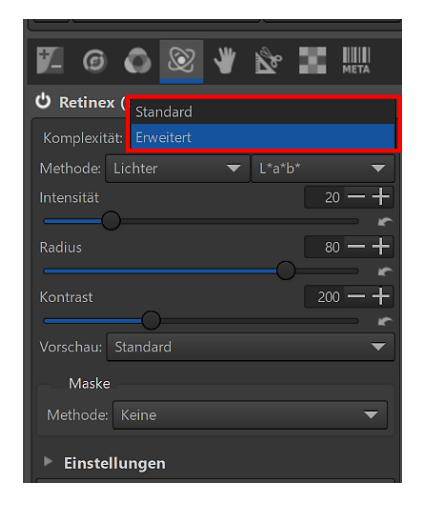

Ich habe versucht, mithilfe der englischsprachigen Anleitung [RawPedia](http://rawpedia.rawtherapee.com/Retinex) dieses Werkzeug zu verstehen, leider mit wenig Erfolg. Sicher nicht ohne Grund haben die Entwickler von RawTherapee die Komplexität des Werkzeugs aufgeteilt. Einmal können Standardoptionen, einmal erweiterte Optionen aufgerufen werden.

Der Autor des RawPedia-Artikels beschreibt ab [hier](http://rawpedia.rawtherapee.com/Retinex#A_possible_example_.E2.80.93_Dehaze_.E2.80.93_some_recommendations) in einem Beispiel, wie das Werkzeug arbeiten **könnte**. Er weist darauf hin, dass dieses Foto nur dem Zweck dient, die Arbeitsweise von Retinex zu erklären und es weiterer Änderungen mit RawTherapee bedarf, um ein gutes Ergebnis zu erzielen.

Wer möchte, kann die Schritte abarbeiten, **die der Autor beschreibt**, um dabei zu lernen, wie man mit dem Werkzeug entsprechende Resultate erzielt. Der Autor stellt sechs Bearbeitungsprofile und ein Foto zur Verfügung, mit deren Hilfe man seine Einstellungen nachvollziehen kann:

# [Foto Madeira](http://rawtherapee.com/shared/test_images/madeira.dng) [Media:madeira-first.pp3](http://rawpedia.rawtherapee.com/images/c/c3/Madeira-first.pp3) - [Media:madeira-second.pp3](http://rawpedia.rawtherapee.com/images/b/b9/Madeira-second.pp3) - [Media:madeira-third.pp3](http://rawpedia.rawtherapee.com/images/a/ac/Madeira-third.pp3) [Media:madeira-four.pp3](http://rawpedia.rawtherapee.com/images/4/42/Madeira-four.pp3) - [Media:madeira-five.pp3](http://rawpedia.rawtherapee.com/images/7/7b/Madeira-five.pp3) - [Media:madeira-six.pp3](http://rawpedia.rawtherapee.com/images/2/25/Madeira-six.pp3)

Ich werde versuchen, dieses Foto mit den Retinex-**Standardoptionen** zu optimieren.

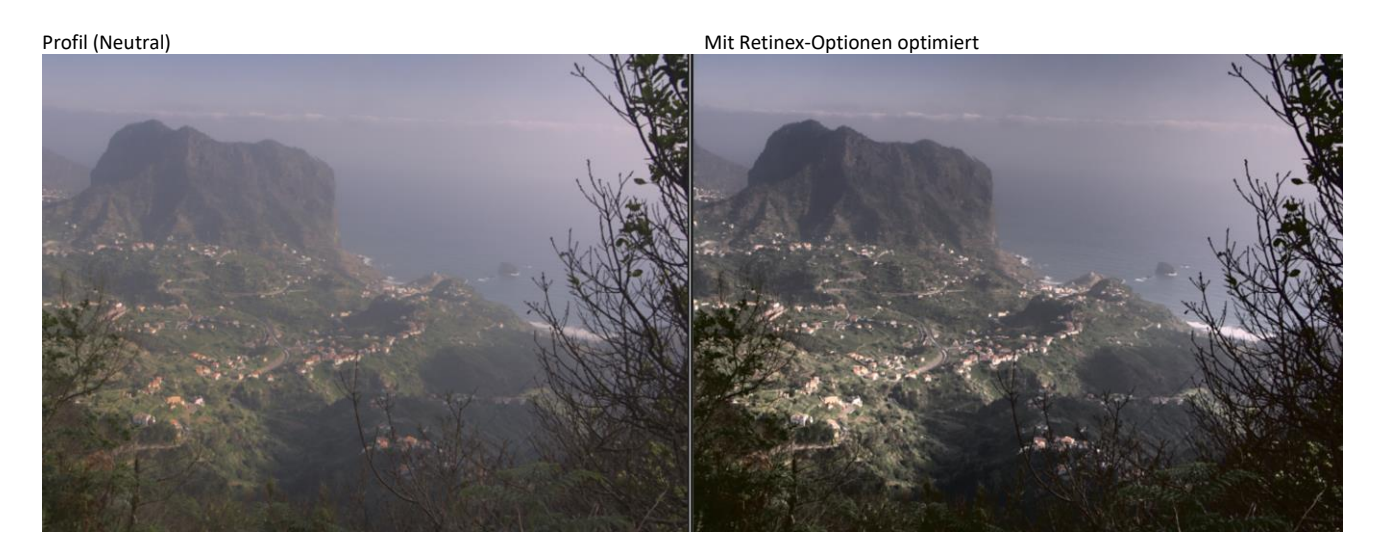

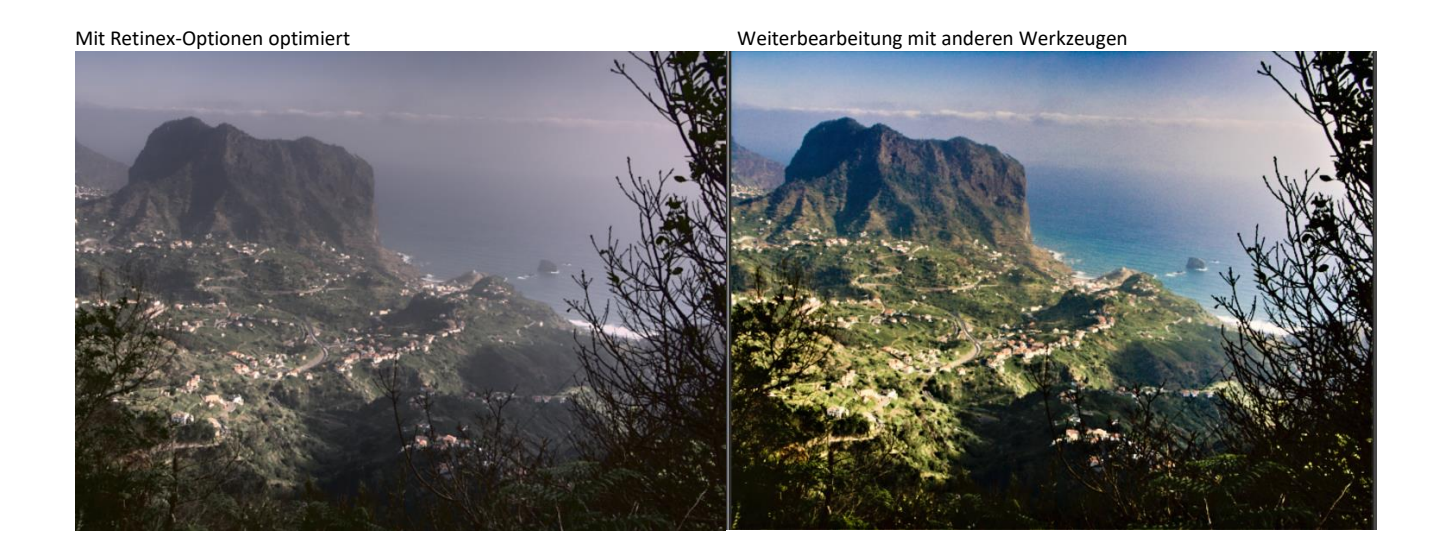

Profil (Neutral) Retinex-Optionen in Verbindung mit anderen Werkzeugen

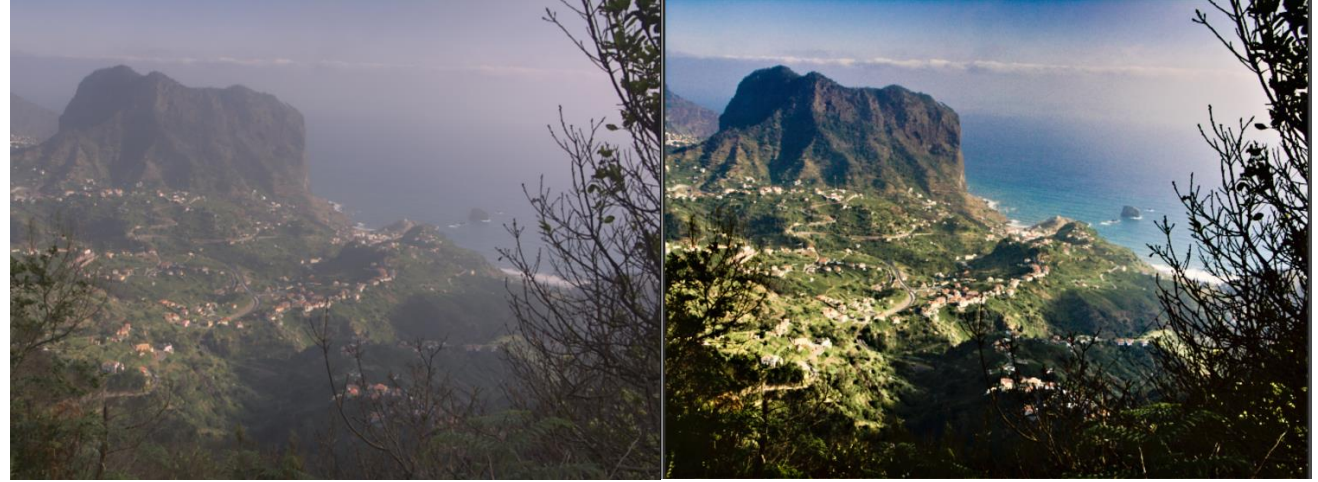

Wer die Einstellungen nachvollziehen möchte, kann die Profildatei herunterladen: [Madeira-Nachbearbeitung.pp3](https://drive.google.com/file/d/1hfDz-kqumSKXt1ZWh3qrUos3FcAHUbvP/view?usp=sharing)

# **Farberscheinung und Beleuchtung**

Nach Durchsicht der Anleitung von [RawPedia](https://rawpedia.rawtherapee.com/CIECAM02) und nach "lesen" des [Wikipedia-Artikels](https://de.wikipedia.org/wiki/CIECAM02) möchte ich mithilfe der vorliegenden Informationen das verstehen, was **mir** für die Arbeit mit diesem Werkzeug wichtig ist.

**CIECAM02/16** sind [Farberscheinungsmodelle,](https://de.wikipedia.org/wiki/Farberscheinungsmodell) die versuchen, die Farbwahrnehmung unter bestimmten Umgebungs-, Betrachtungs- und Lichtverhältnissen zu beschreiben.

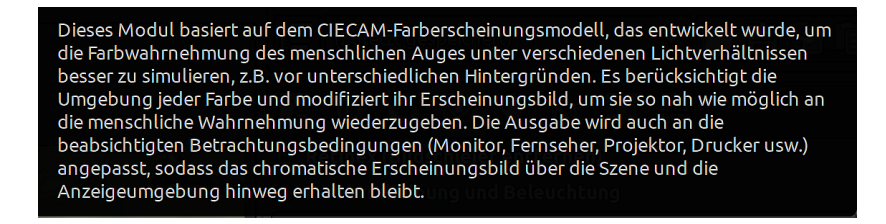

Das Werkzeug "Farberscheinung und Beleuchtung" basiert auf den Farberscheinungsmodellen CICAM02 und CIECAM16.

Lt. Wikipedia sind das die sechs technisch definierten Dimensionen einer Farberscheinung: Leuchtdichte (brightness), Helligkeit (lightness), Buntheit (chroma), Sättigung (saturation), Farbigkeit (colorfulness) und Buntton (hue).

Die oben aufgeführten Bedingungen findet man entsprechend in den Optionen des Werkzeugs "Farberscheinung und Beleuchtung" (Registerkarte "Erweitert").

Deshalb sollte es möglich sein, **alleine mit den Optionen** dieses Werkzeugs und der standardmäßigen Aktivierung des Weißabgleichs ein vernünftiges Ergebnis betreffs **Farbwahrnehmung** zu erzielen.

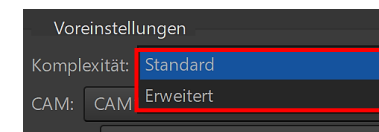

Auch bei diesem Werkzeug ist die Komplexität des Werkzeugs aufgeteilt. Einmal können Standardoptionen, einmal erweiterte Optionen aufgerufen werden.

JPG-Bild der Kamera

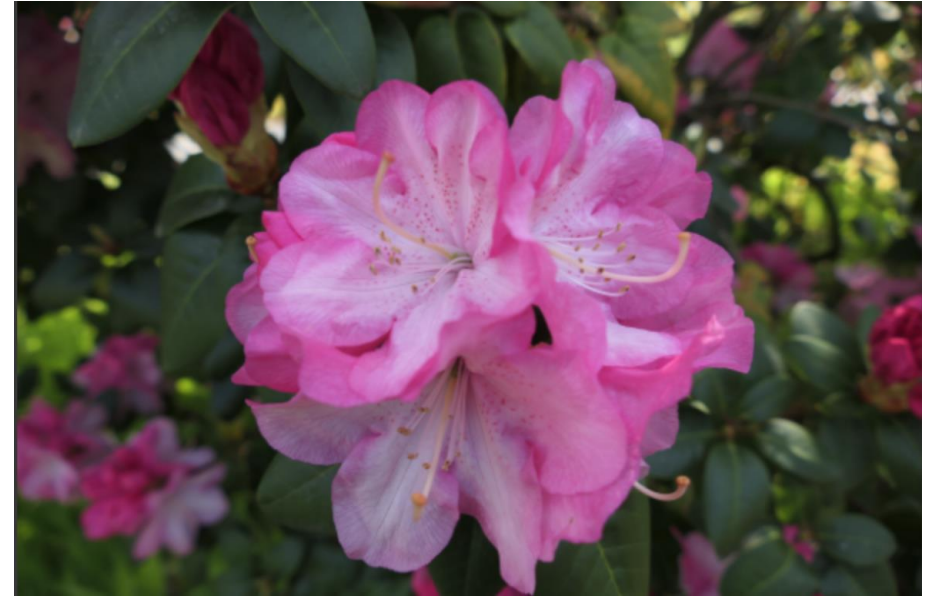

Profil (Neutral) Nur Bearbeitung mit "Farberscheinung und Beleuchtung" nach Standard-Weißabgleich

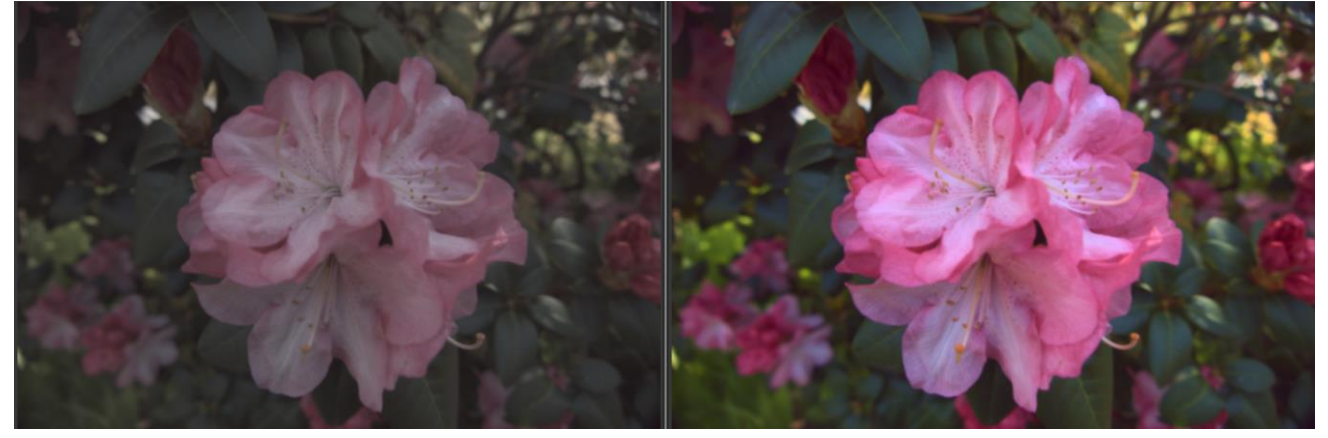

Ich meine, das Ergebnis kann sich sehen lassen. Man kann erstaunlich viel mit einem einzigen Werkzeug erreichen.

Wenn man sich beim Einsatz der vielen Optionen vergaloppiert hat, kann man mit einem Klick auf "Zurücksetzen" alle Einstellungen wieder auf Standardwerte zurücksetzen.

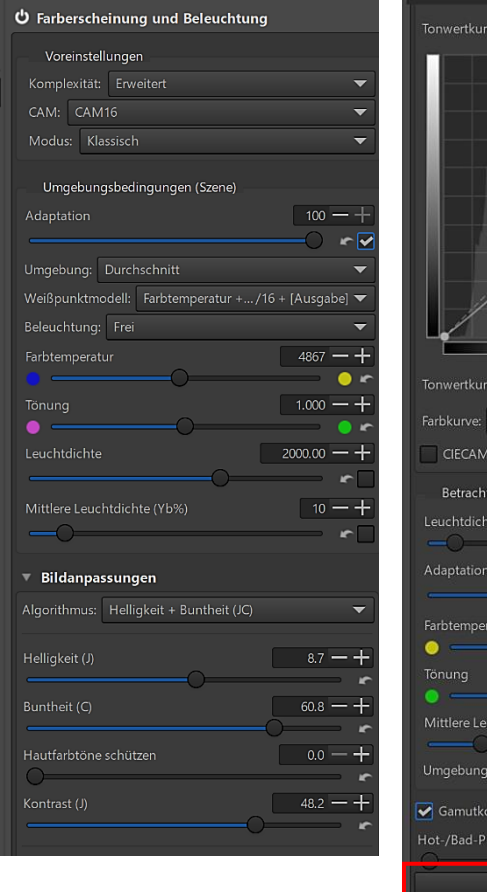

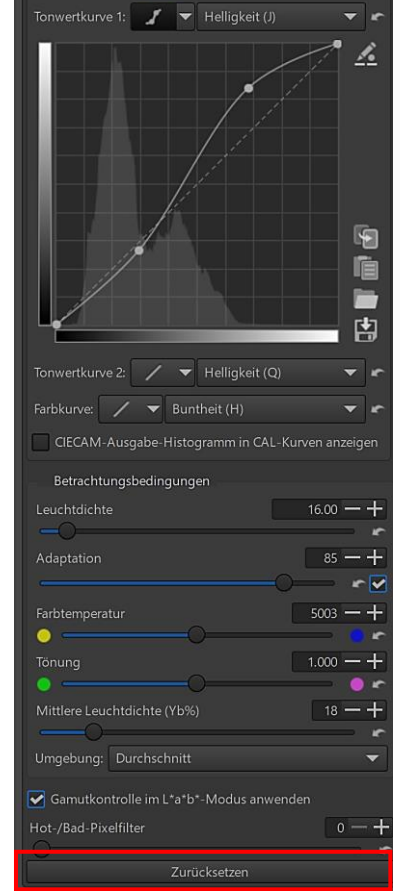

# **Wavelet**

Was ist "Wavelet"?

Ich zitiere aus der englischsprachigen Webseite von [PaulsPhotopalace,](https://paulsphotopalace.wordpress.com/2015/10/30/wavelets-in-rawtherapee-a-short-introduction/) dessen Beitrag zu Wavelets mir geholfen hat, das Werkzeug in etwa zu verstehen.

*Wenn man ein Foto mit dem Wavelet-Werkzeug bearbeitet, zerlegt man dieses Foto in Detailebenen. Anders gesagt, man erstellt eine Art Ebene (Wavelet-Ebene genannt), die nur sehr feine Details des Fotos enthält (Ebene 1), eine weitere Ebene, die feine Details enthält (Ebene 2), eine weitere Ebene mit weniger feinen Details (Level 3) usw. bis zum Höchstwert von neun Ebenen. Die minimale Anzahl ist vier Ebenen. Zusammen mit der Wavelet-Zerlegung wird ein sogenanntes Restbild erzeugt. Dieses Restbild enthält alle Informationen, die nicht in den einzelnen Ebenen enthalten sind. Das Restbild plus die Wavelet-Ebenen enthalten also alle Informationen des Originalbildes.*

#### Im Beitrag fragt der Autor:

*"Verwirrt? Du bist nicht allein, das ist in der Tat schwer vorstellbar."*

Nachdem ich englischsprachige Anleitungen zum Thema studiert habe, will ich versuchen, das Wavelet-Konzept nachzuvollziehen. Die leider immer noch nur in Englisch vorhandene Anleitung von [RawPedia](http://rawpedia.rawtherapee.com/Wavelet_Levels) hilft dabei. Sie geht aber sehr in die Tiefe und ist schwer verständlich. Das ist sicher auch der Grund, dass sich noch niemand an eine deutsche Übersetzung herangetraut hat.

Mit diesem Werkzeug kann man auf einzelne Detailebenen einwirken, um den Kontrast, die Farbe und die Tönung einzustellen sowie die Kanten zu schärfen. Zusätzlich kann eine Rauschreduzierung vorgenommen, das Restbild bearbeitet und eine Endretusche gemacht werden.

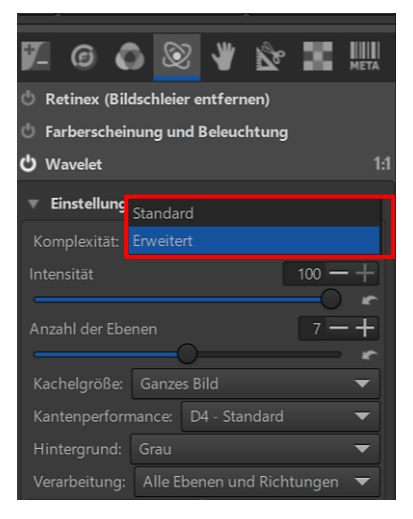

Zuerst sollte man sich aber um die **Einstellungen** kümmern.

Auch beim Werkzeug "Wavelet" ist die Komplexität des Werkzeugs aufgeteilt. Einmal können Standardoptionen, einmal erweiterte Optionen aufgerufen werden.

#### **Intensität**

Ein Wert von 100 bedeutet, dass die Korrekturen, die man mit dem Werkzeug vorgenommen hat, vollständig angewendet werden. Der Wert 0 bedeutet, dass man das Originalfoto sieht, also ohne die Änderungen.

Mit dem Schieberegler kann man die Gesamtintensität des Werkzeugs einstellen. Er funktioniert nach einem ähnlichen Prinzip wie der Schieberegler für die Deckkraft, der für das Überblenden von Ebenen in Bildbearbeitungsprogrammen verwendet wird. Man kann also ziemlich aggressive Anpassungen vornehmen und dann die Gesamtintensität anpassen, um das gewünschte Ergebnis zu erzielen.

### **Anzahl der Ebenen**

Hier legt man fest, in wie viele Detailebenen das Bild zerlegt werden soll. Man kann eine beliebige Anzahl zwischen 4 und 9 wählen (die 10. Ebene, Extra genannt, erscheint automatisch, wenn man Ebene 9 wählt). Je höher die Zahl, desto mehr Verarbeitungszeit und Speicherplatz wird benötigt. Vorab mit sieben Ebenen zu arbeiten, scheint sinnvoll zu sein.

# **Kachelgröße**

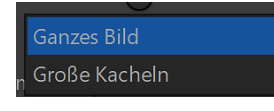

In einer Dropdown-Liste kann man zwischen "Ganzes Bild – Große Kacheln" wählen. RawPedia empfiehlt, bei genügend Arbeitsspeicher "Ganzes Bild" zu verwenden, da damit Probleme im Übergangsbereich zwischen den Kacheln vermieden werden.

### **Kantenperformance**

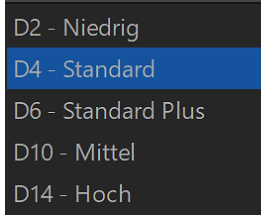

Das Foto wird mit der [Daubechies-Methode](https://de.wikipedia.org/wiki/Daubechies-Wavelets) in seine Bestandteile zerlegt. Diese mit D<sup>\*</sup> bezeichneten [Koeffizienten](https://de.wikipedia.org/wiki/Koeffizient) sollen die Kantenerkennung sowie die Qualität der ersten Waveletebenen verbessern.

In RawTherapee werden die Koeffizienten D2 (Niedrig), D4 (Standard), D6 (Standard Plus), D10 (Mittel) und D14 (Hoch) verwendet. D14 soll häufig

das beste Ergebnis bringen auf Kosten einer längeren Verarbeitungszeit. Die Qualität hängt aber nicht nur von den Koeffizienten ab, sondern kann je nach Foto und Einsatz variieren. Meine Schlussfolgerung: Ich nutze die Standardeinstellung D4 und werde die anderen Optionen bei der Bearbeitung des Fotos testen.

# **Vorschaueinstellungen – Hintergrund**

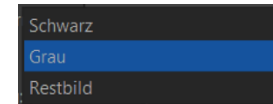

Bei den Vorschau-Einstellungen dreht sich alles um die Art und Weise, wie die Vorschau gezeigt wird.

In der Dropdown-Liste "Hintergrund" kann man zwischen drei möglichen Hintergründen wählen: Schwarz, Grau oder Restbild, die in Abhängigkeit der Einstellungen unter "Verarbeitung" helfen sollen, die Arbeit mit dem Wavelet-Werkzeug zu verstehen und bei der Feinabstimmung der Parameter zu helfen.

Wenn man den schwarzen oder grauen Hintergrund wählt und bei den untenstehenden Verarbeitungsoptionen **nicht** "Alle Ebenen und Richtungen" wählt, kann man das Restbild **nicht** sehen.

#### Zur Erinnerung:

Das Restbild enthält alle Informationen, die **nicht** in den einzelnen Ebenen enthalten sind. Das Restbild plus die Wavelet-Ebenen enthalten alle Informationen des Originalbildes. Bei Änderungen an den Detailebenen wird der Effekt aber erst sichtbar, wenn das Restbild mit angezeigt wird.

# **Vorschaueinstellungen – Verarbeitung**

Kleiner oder gleich der Ebene .<br>Über der Ebene Alle Ebenen und Richtungen

Wenn man eine der ersten drei Optionen auswählt, werden zwei Dropdown-Listen direkt unter "Verarbeitung" aktiviert.

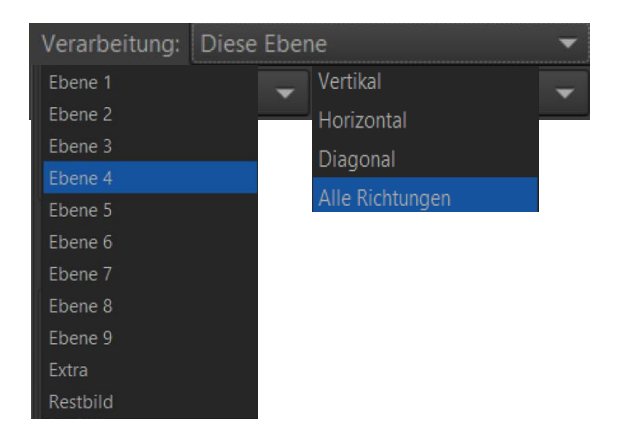

In der linken Liste kann man entscheiden, auf welche Ebene sich die nebenstehenden Optionen beziehen. In der Liste auf der rechten Seite kann man die Wavelet-Zerlegungsrichtung wählen (Vertikal, Horizontal, Diagonal, Alle Richtungen).

Bei den Vorschau-Einstellungen dreht sich also alles um die Art und Weise, wie die Vorschau angezeigt wird.

Wenn man die Option "Alle Ebenen und Richtungen" wählt, kann man die Ebenen direkt auf dem Restbild bearbeiten, die beiden Dropdown-Listen bleiben deaktiviert. Diese Option ist nützlich, wenn man während der Bearbeitung das gesamte Bild betrachten will. Das ist auch die Option, die man **vor dem Export wählen** sollte. Denn was man in der Vorschau sieht, wird auch ins endgültige Bild exportiert.

#### **Die Praxis**

Ich möchte bei diesem Foto das bisher gelernte in die Praxis umsetzen, d. h. den Kontrast im Hintergrund minimieren, um ihn diffuser erscheinen zu lassen und bei der Rose im Vordergrund den Kontrast leicht erhöhen. Um nur die Auswirkungen des Werkzeugs "Wavelet" beurteilen zu können, wende ich beim Öffnen das Bearbeitungsprofil "Neutral" an.

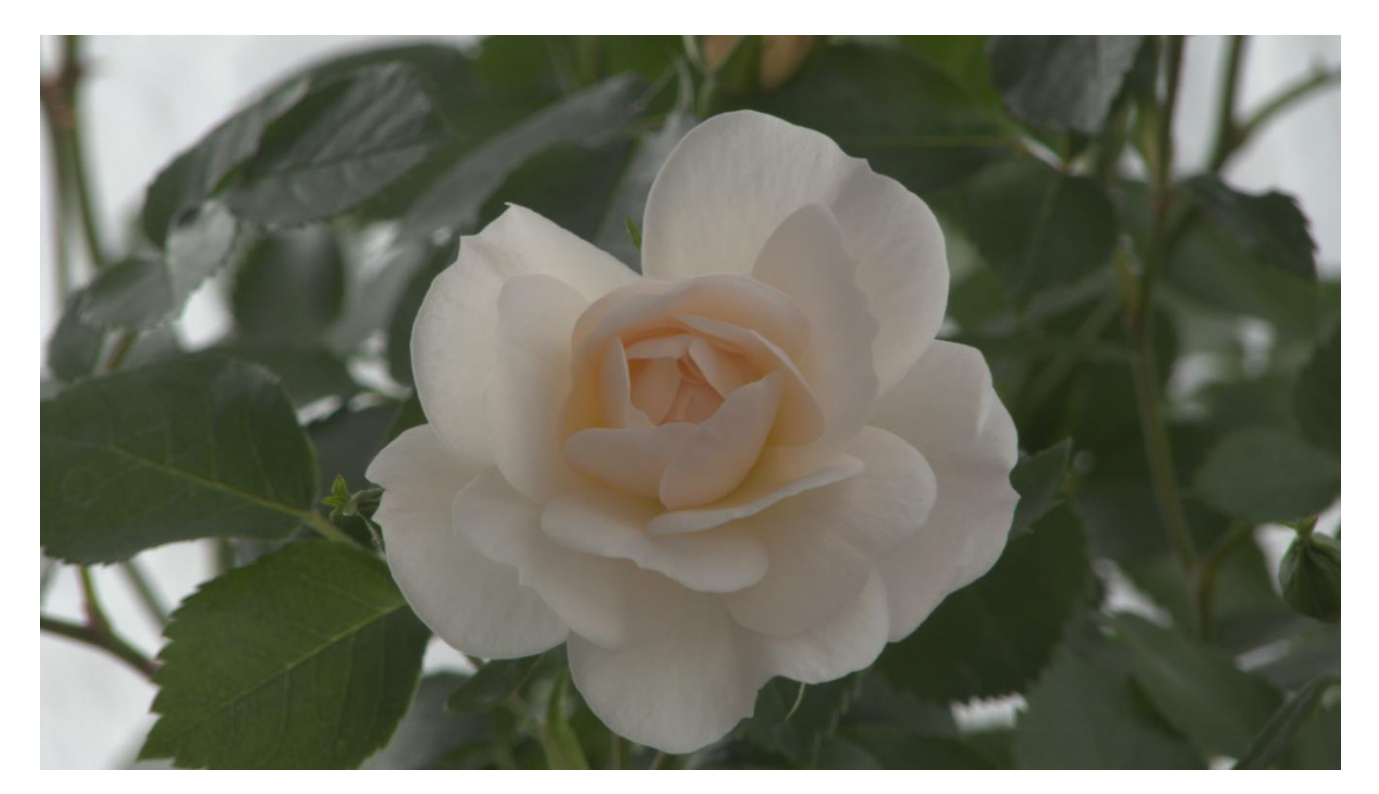

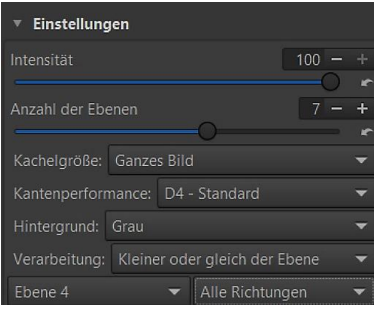

Ich habe unter "Kantenperformance" verschiedene Koeffizienten ausprobiert und keine Unterschiede feststellen können. Bei der "Verarbeitung" hat die Option "Kleiner oder gleich der Ebene" das beste Ergebnis gebracht. Um die Ebenen zu finden und herauszuarbeiten, die ich ändern möchte, muss ich durch Ausprobieren mithilfe der Dropdown-Listen unter "Verarbeitung" herausfinden, welche Ebenen für den Hintergrund bzw. für die Rose zuständig sind.

Das sind die Ausgangseinstellungen. Ich probiere verschiedene Ebenen mit "Alle Richtungen" aus, um festzustellen, welche Ebenen für die Rose zuständig sind. Bis Ebene vier wird die Rose hervorgehoben. Wählt man dagegen mit Ebene sieben die höchste eingestellte Anzahl der Ebenen, dann wird auch der Hintergrund deutlich angezeigt.

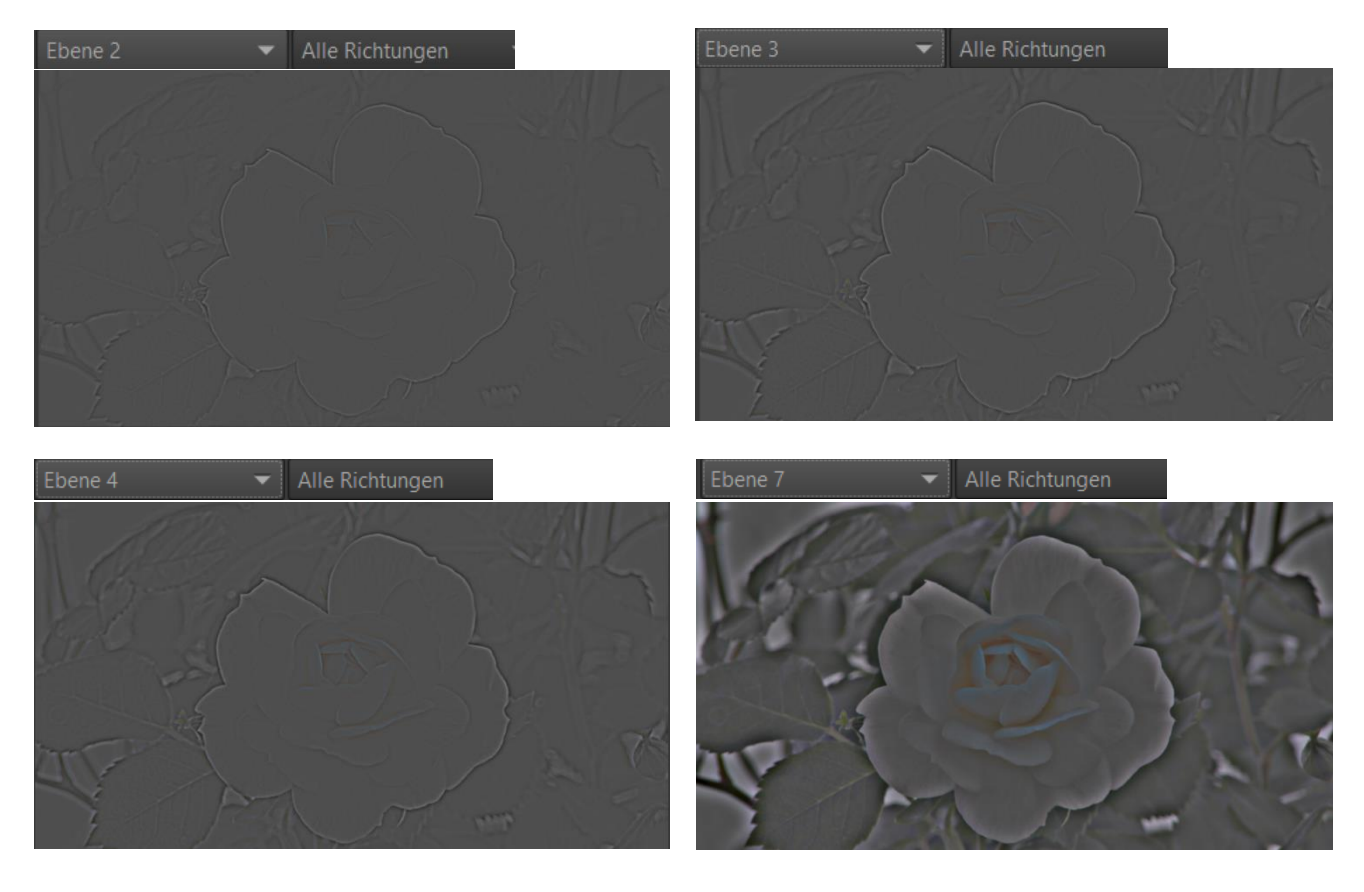

Das Restbild erhält man wieder, wenn unter "Verarbeitung" "Alle Ebenen und Richtungen" ausgewählt wird.

Die Schlussfolgerung daraus: Wenn ich den Kontrast der Rose leicht erhöhen will, muss ich mit den Reglern für die Ebenen eins bis vier den Kontrast **erhöhen**. Wenn ich den Hintergrund diffuser haben will, muss ich mit den Reglern fünf bis sieben den Kontrast **reduzieren**.

Das zu bearbeitende Foto hat eine Größe von 4008x2256 Pixel. RawPedia empfiehlt, es bei der Bearbeitung auf mindestens 100 % zu vergrößern, um die Änderungen besser kontrollieren zu können.

Bearbeitungsprofil **Neutral** – Zoom 100 %

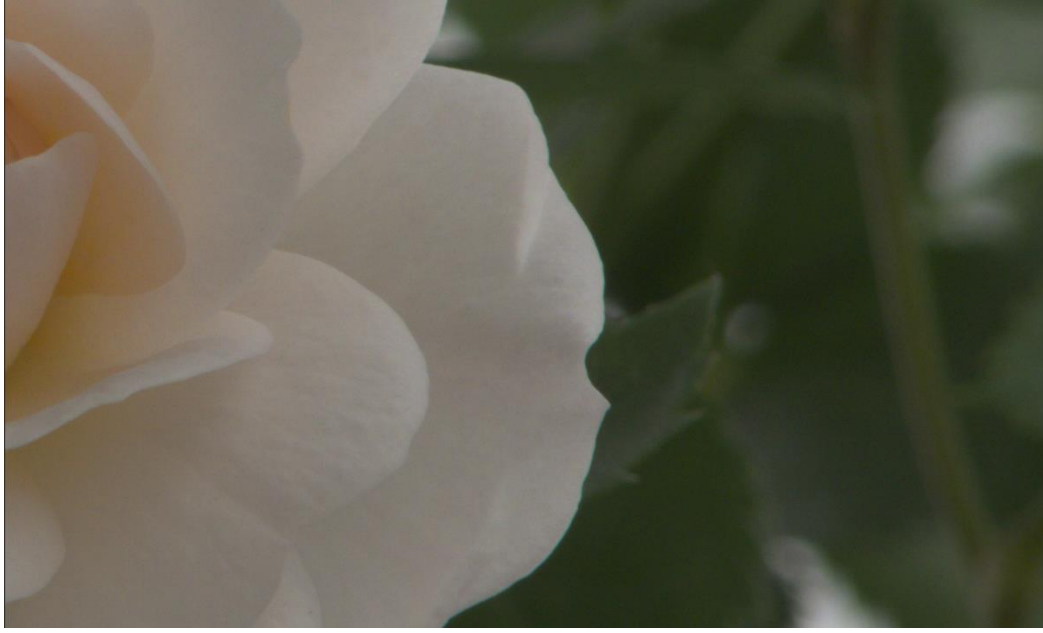

Bearbeitungsprofil **Neutral** – Zoom 35 %

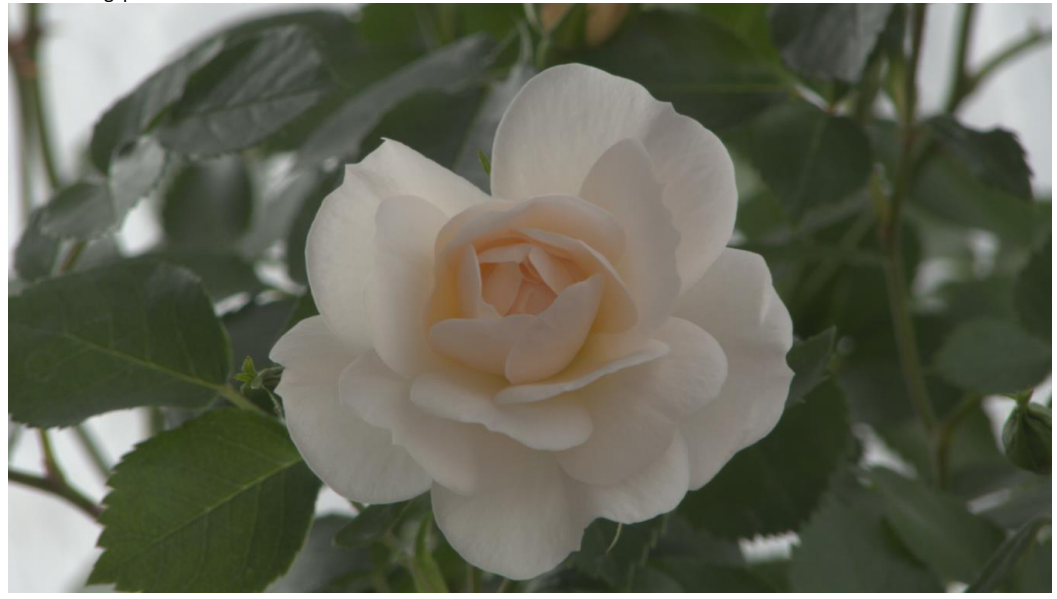

**Wavelet** – Kontrast - Zoom 35 % - **Gesamter Luminanzbereich**

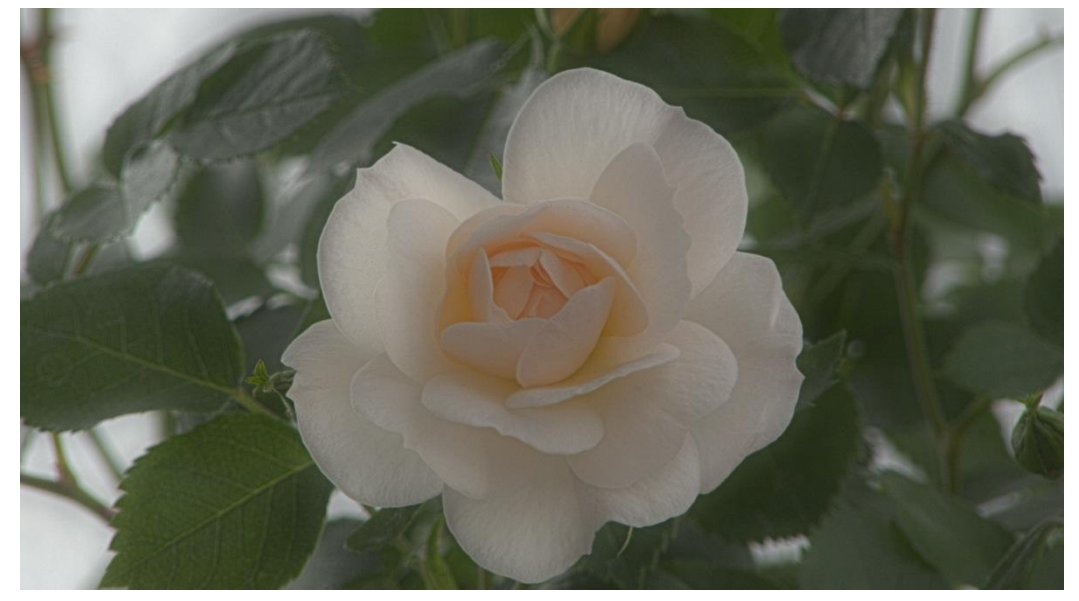

Bearbeitungsprofil **Neutral** – Zoom 35 % - Ausschnitt **Wavelet** – Kontrast - Zoom 35 % - Ausschnitt – **Gesamter Luminanzbereich**

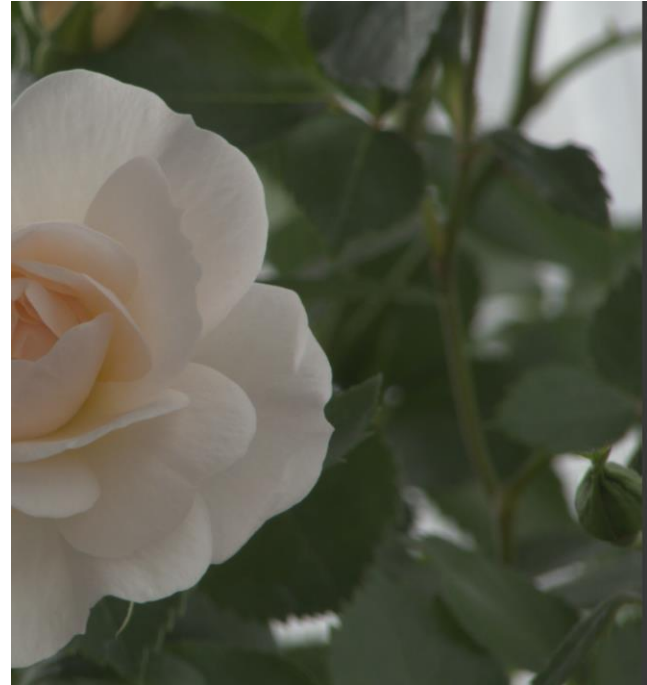

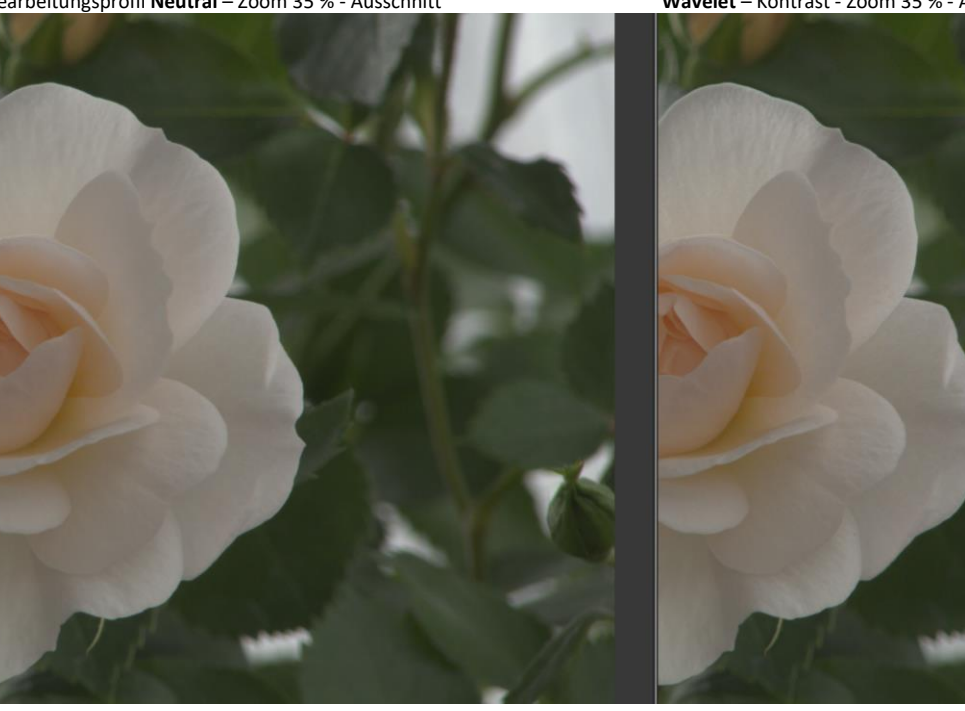

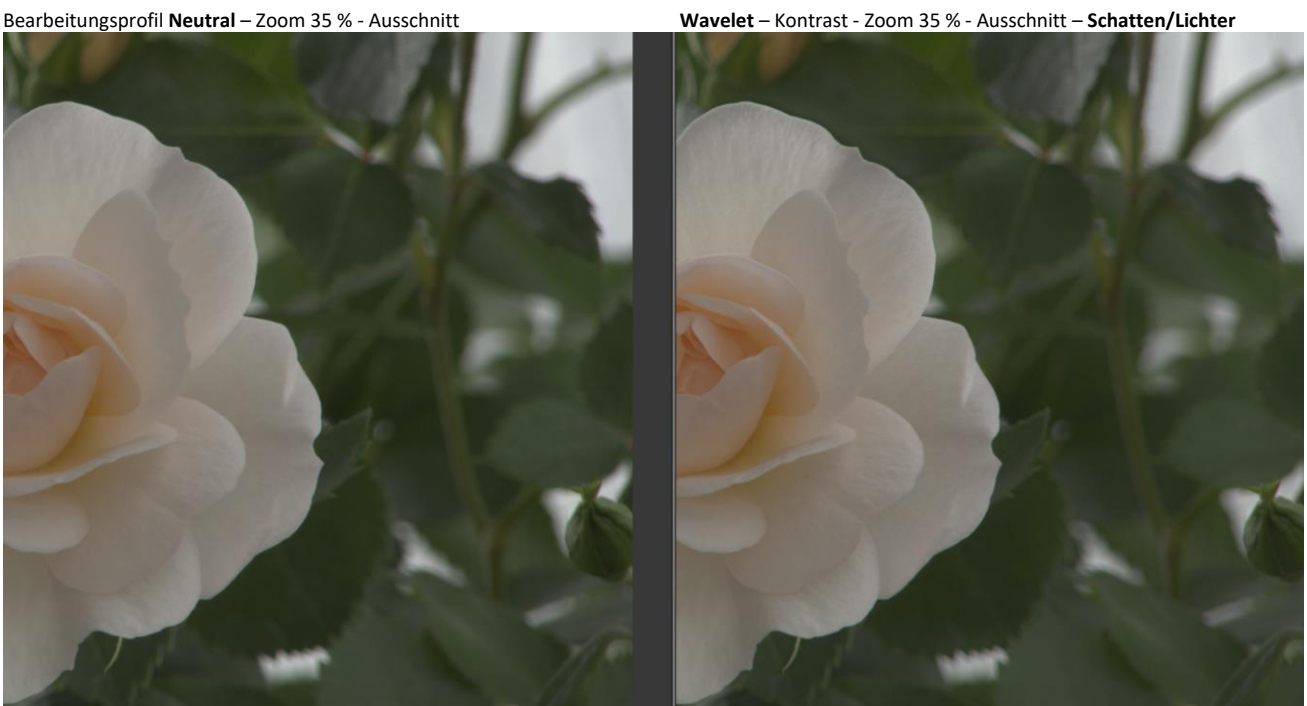

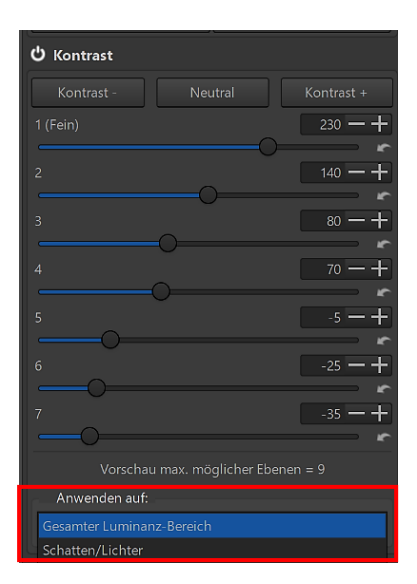

Mit diesen Einstellungen wurde der Hintergrund diffuser und der Kontrast der Rose leicht erhöht. Dabei muss man beachten, dass außer dem Werkzeug "Wavelet" kein anderes Werkzeug zum Einsatz kam. Um die Wirkung hier anzeigen zu können, habe ich es mit den Einstellungen etwas übertrieben.

Der Unterschied bei den beiden Beispielen besteht darin, dass die nebenstehenden Einstellungen unten einmal mit der Zusatzoption "Gesamter Luminanzbereich" und einmal mit der Zusatzoption "Schatten/Lichter" bearbeitet wurden. Ich meine, dass beim unteren Beispiel die Ränder der Rose sich schärfer vom Hintergrund abgrenzen.

Um attraktiv aussehende Bilder zu erzeugen, sollte man natürlich die Wavelet-Einstellungen mit allen anderen Werkzeugen kombinieren, die RawTherapee bietet.

**So** habe ich das Werkzeug "Wavelet" verstanden, nachdem ich mir mit Mühe und [Deepl](https://www.deepl.com/translator) die englisch-sprachige Anleitung von [RawPedia](http://rawpedia.rawtherapee.com/Wavelet_Levels) betreffs "Einstellungen" und "Kontrast" erarbeitet habe. Wer mag, kann gerne die anderen Module ausprobieren. Für Hinweise und Verbesserungen habe ich immer ein offenes Ohr.

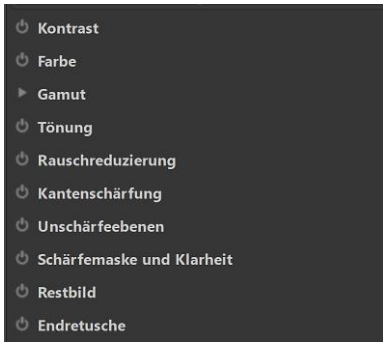

#### **Lokale Anpassungen**

Das Werkzeug "Lokale Anpassungen" in der Registerkarte "Lokal" erlaubt die Bearbeitung ausgewählter Bildbereiche. Darauf beziehen sich entsprechenden Optionen in den **Einstellungen**:

Es kann die Komplexität der zum aktiven Spot hinzugefügten Werkzeuge eingestellt werden. Je nach Einstellung ändern sich die zur Verfügung stehenden Optionen. Die Komplexitätsstufe kann auch für das einzelne Werkzeug während der Bearbeitung geändert werden.

Die Anzeige der Tooltips kann aktiviert werden, um zusätzlich Informationen zu erhalten.

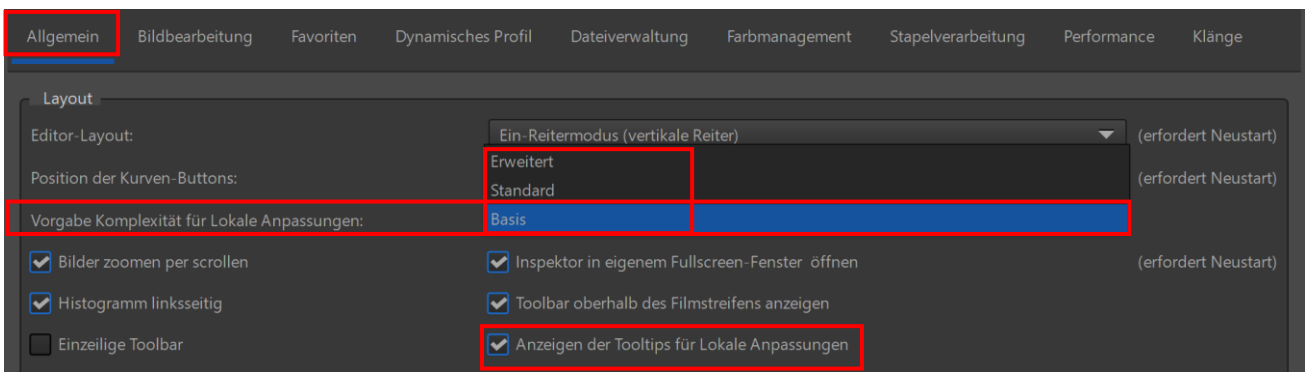

Es gibt für jedes Werkzeug drei Komplexitätsstufen: Basis, Standard und Erweitert. Die Standardeinstellung für alle Werkzeuge ist Basis. Diese Einstellung kann im Fenster 'Einstellungen' geändert werden. Die Komplexitätsstufe kann auch für das einzelne Werkzeug während der Bearbeitung geändert werden.

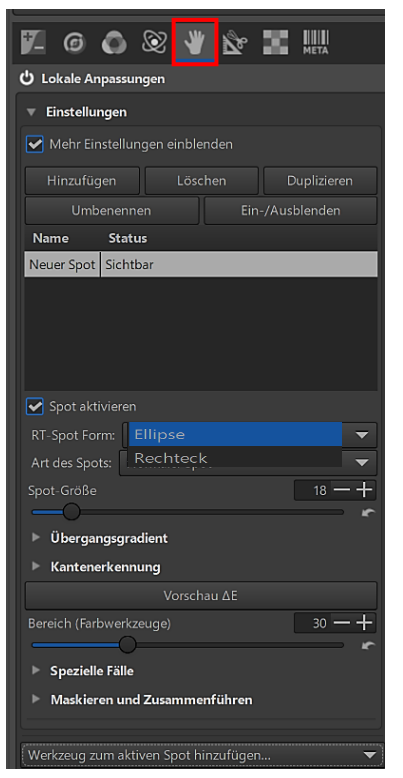

Die lokale Bearbeitung in RawTherapee basiert auf sogenannten RT-Spots im Gegensatz zu anderen lokalen Bearbeitungsmethoden, die hauptsächlich Auswahlwerkzeuge wie Lasso und Zauberstab verwenden (GIMP, Photoshop).

Ein RT-Spot besteht entweder aus einer Ellipse oder einem Rechteck mit jeweils einem Kreis mit variablem Durchmesser in der Mitte. Er hat vier Kontrollpunkte, die unabhängig voneinander eingestellt werden können. Ein veränderter Spot kann symmetrisch, also deckungsgleich dupliziert werden.

Der Rechteckspot kann auch im Vollbildmodus verwendet werden, bei dem die Kontrollpunkte automatisch außerhalb des Bildvorschaubereichs gesetzt werden.

Spot-Ellipse Spot-Rechteck Zweiter symmetrischer Spot

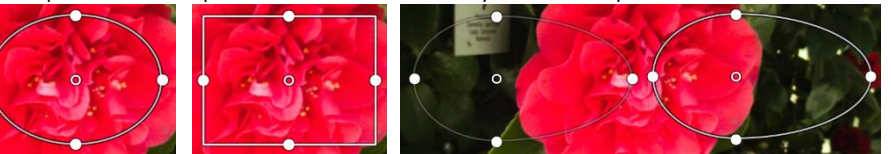

#### **Einstellungen**

Einstellungen Mehr Einstellungen einblenden Um Zugriff auf alle Einstellungen zu haben, muss "Mehr Einstellungen einblenden" aktiviert werden.

#### **Spot**

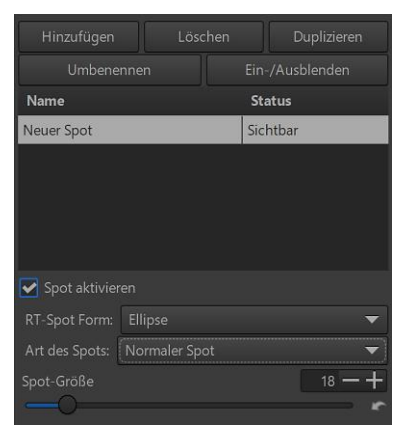

Mit einem Klick auf "Hinzufügen" wird ein Spot angelegt und mit den anderen entsprechenden Optionen ggf. wieder gelöscht bzw. dupliziert.

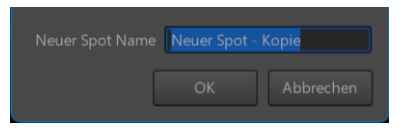

Bei mehreren Spots kann es sinnvoll sein, sie umzubenennen. Spots können aus- und wieder eingeblendet werden.

Spots kann man aktivieren und deaktivieren, dabei werden die mit den hinzugefügten Werkzeugen vorgenommenen Änderungen sichtbar bzw. unsichtbar gemacht.

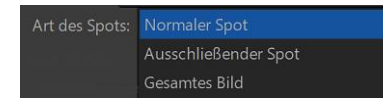

Hier bestimmt man die Art des Spots. Die Unterschiede werden später noch besprochen.

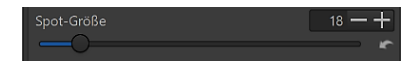

Niedrige Werte der Spotgröße (Kreis in der Mitte) sollen für die Bearbeitung kleiner Flächen, hohe Werte bei größeren Flächen nützlich sein.

#### **Die Praxis**

Werkzeug zum aktiven Spot hinzufüger Schatten/Lichter - Equalizer Farbtemperatur Farberscheinung (Cam16 & JzCzHz) Dynamik und Belichtung Normale Farbmaske Weiches Licht u. Original Retinex Unschärfe und Rauschreduzierung Tonwertkorrektur Dunst entfernen u. Retinex Schärfen Lokaler Kontrast u. Wavelets

Das Werkzeug "Lokale Anpassungen" bietet durch Hinzufügen vieler Werkzeuge unzählige Möglichkeiten, ausgewählte Bildbereiche zu verändern bzw. zu optimieren. Wer sich intensiver einarbeiten will, dem empfehle ich diese englischsprachige [Webseite.](https://rawpedia.rawtherapee.com/Local_Adjustments) Ich kann und will hier nur versuchen, an **einem** Beispiel die wesentlichen Funktionen nachzuvollziehen.

Nach der Anlegung eines Spots mit einem Klick auf "Hinzufügen" wird die Option "Mehr Einstellungen einblenden" aktiviert. Die Grundeinstellungen von "Spot Form: Ellipse", "Art des Spots: Normaler Spot" und "Spot-Größe" werden vorläufig nicht geändert.

Sobald der Mauszeiger die Kontrollpunkte, den Spotrand oder den Kreis in der Mitte berührt, färben sie sich rot. Durch Ziehen mit festgehaltener linker Maustaste an den Kontrollpunkten wird der Spot so vergrößert, dass er etwas größer ist als der Bildbereich, den man verändern will. Durch Ziehen am Spotrand bzw. am inneren Kreis kann der Spot verschoben werden.

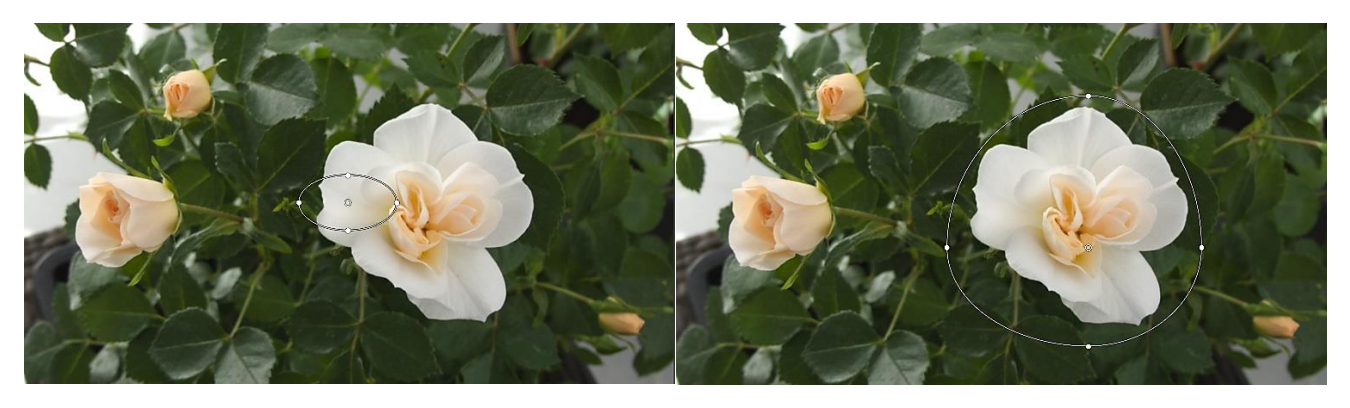

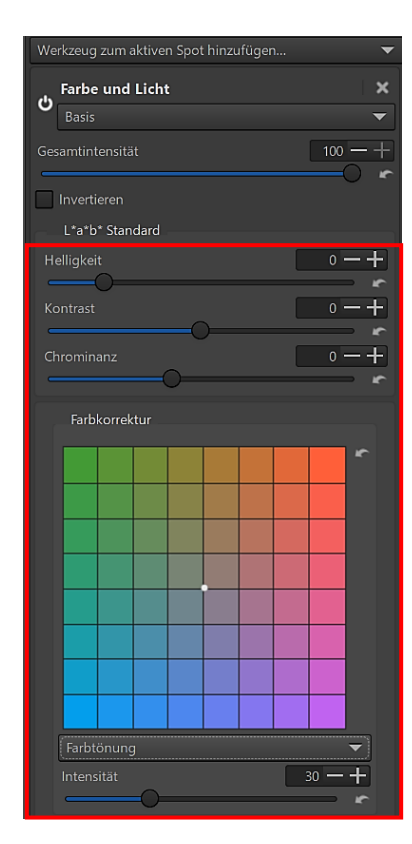

Um jetzt bei der Rose die Farbe und ggf. Helligkeit, Kontrast und Chrominanz zu verändern, wird ein Werkzeug zum aktiven Spot hinzugefügt, in diesem Beispiel "Farbe und Licht".

Die Optionen "Farbtönung" bzw. "Direkt" haben Einfluss auf Luminanz und Chrominanz, also auf Helligkeit und Farbigkeit.

.<br>Farbtönung Direkt

#### Im Tooltip wird das so interpretiert:

Farbtonung: Die Luminanz wird bei der Änderung der Chrominanz berücksichtigt. Entspricht H=f (H), wenn der 'weiße Punkt' im Raster auf Null bleibt und nur der 'schwarze Punkt' verändert wird. Entspricht 'Farbton', wenn beide Punkte verändert werden.

Direkt: Wirkt direkt auf die Chrominanz.

Der gewünschte Effekt kann mit der Option "Intensität" eingestellt werden.

Werte für Helligkeit-Kontrast-Chrominanz wurden bei diesen Beispielen nicht verändert

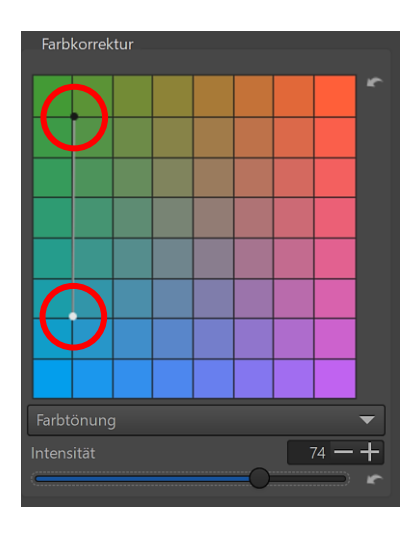

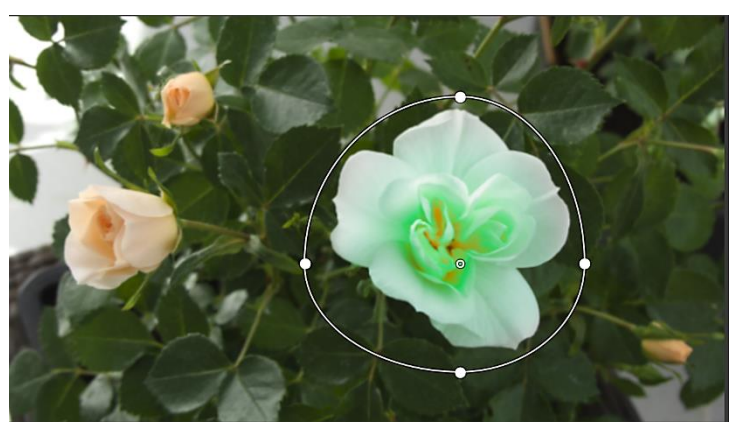

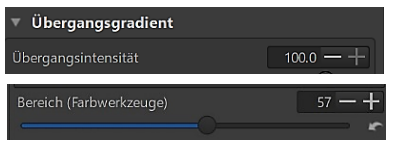

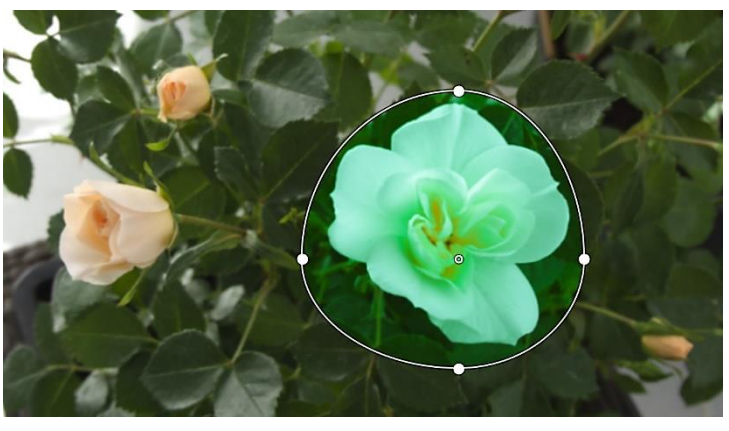

#### Spot aktivieren

Vorschau AE

Durch deaktivieren des Spots ist eine schnelle Kontrolle der durchgeführten Änderungen möglich.

Wenn man die Schaltfläche "Vorschau ΔE" aktiviert, wird eine Vorschau **der** Bereiche des Bildes angezeigt, die von den Änderungen betroffen sind. Sie zeigt nicht die Änderungen selbst oder die Übergänge, sondern man kann den Umfang der Anpassungen festlegen. Das funktioniert nur, wenn nur eines der Farbwerkzeuge aktiviert wurde.

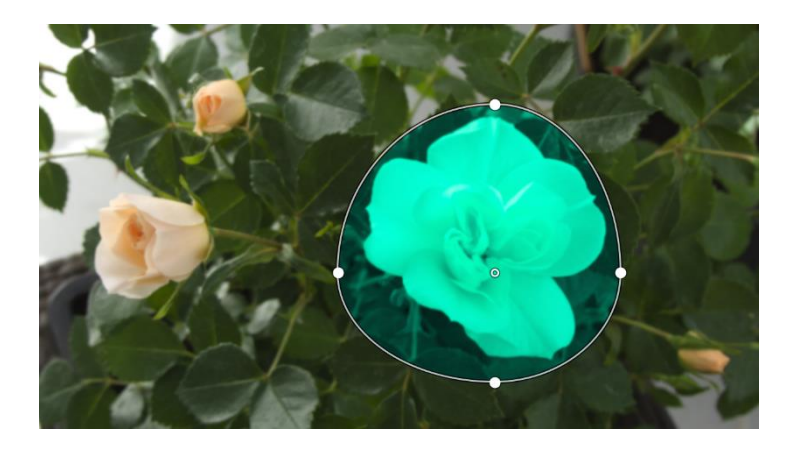

# Ausschließender Spot Gesamtes Bild

Wie bereits erwähnt, kann man **zusätzlich** zum normalen Spot einen ausschließenden Spot oder einen Spot wählen, der das gesamte Bild umfasst. Der ausschließende Spot kann angewendet werden, um **vorherige** Anpassungen zu relativieren oder zurückzusetzen.

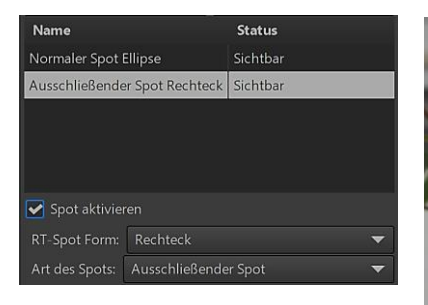

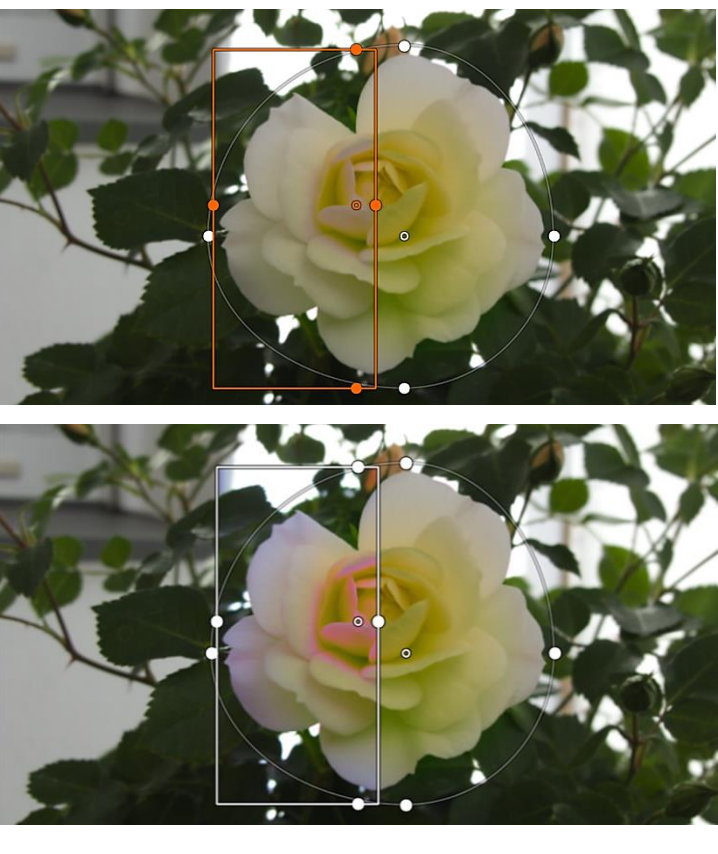

Bei der Option "Gesamtes Bild" werden Anpassungen zusätzlich auf das gesamte Bild möglich.

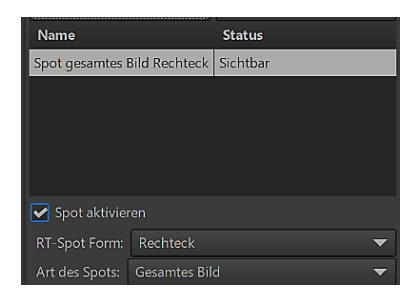

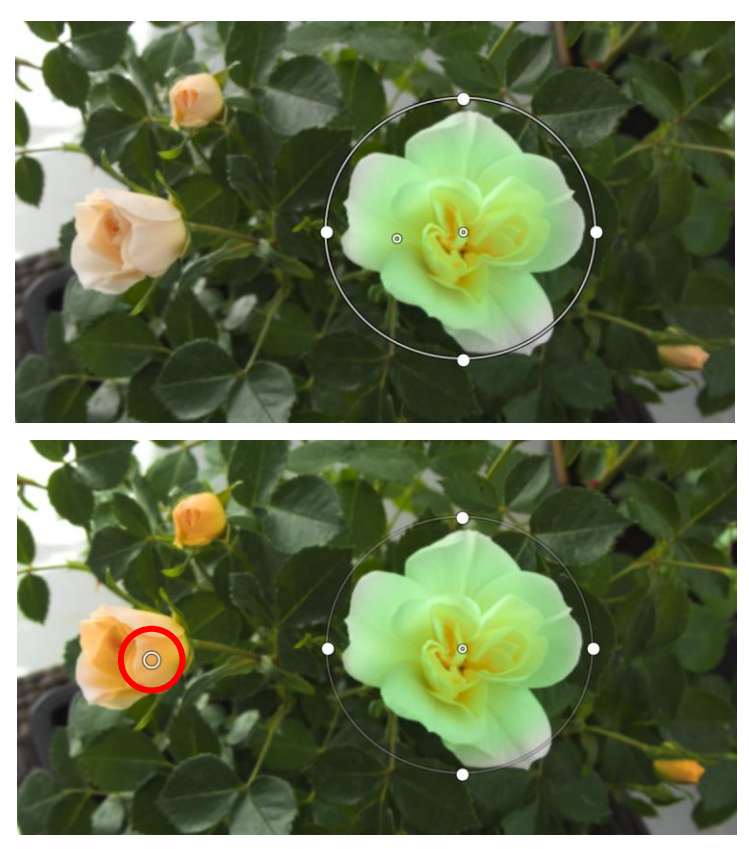

Seite 101 **Hinterthür Mettmann**

# **Ausschnitt**

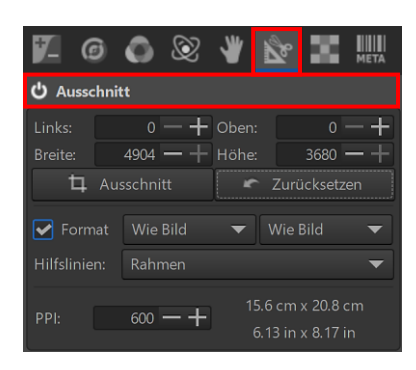

Ein Werkzeug, das man schon aus anderen Grafikprogrammen kennt, ist "Ausschnitt" in der Registerkarte "Transformieren".

Nach der Aktivierung des Werkzeugs erscheint ein Rahmen um das Foto, den man durch Ziehen mit der Maus proportional (Standard) verändern und bei gleichzeitigem Drücken der Umschalttaste verschieben kann. Klickt man in das Foto und hält dabei die linke Maustaste fest, wird kurzzeitig das gesamte Foto angezeigt.

Das Foto wird **nicht** in RT zugeschnitten. Das **exportierte** Bild enthält den gewählten Ausschnitt.

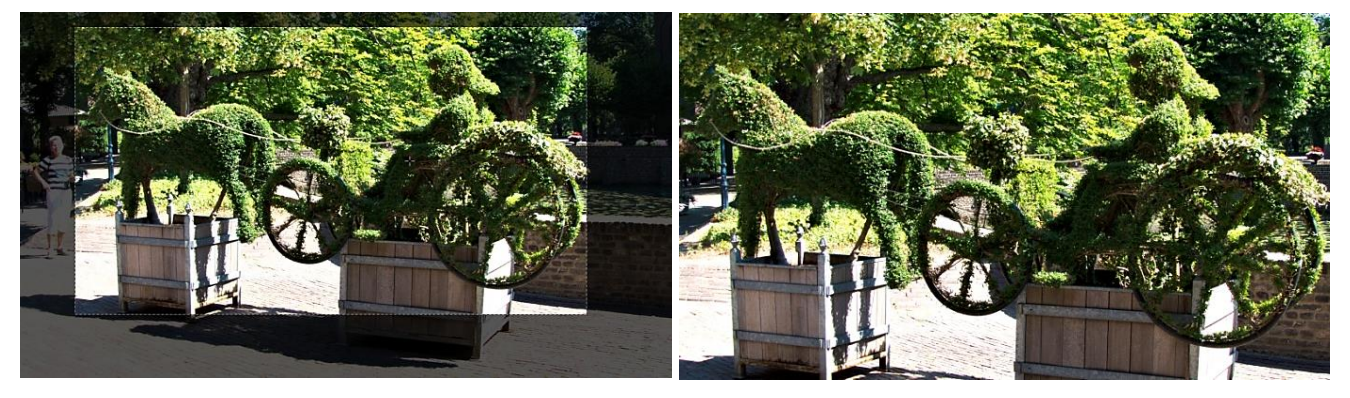

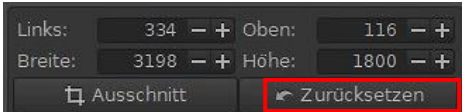

Die Lage und die Größe des Ausschnitts kann man auch durch Eingabe von Werten in die Zahlenfelder bestimmen. Die Option "Zurücksetzen" ermöglicht ein schnelles Zurück zu den Standardwerten.

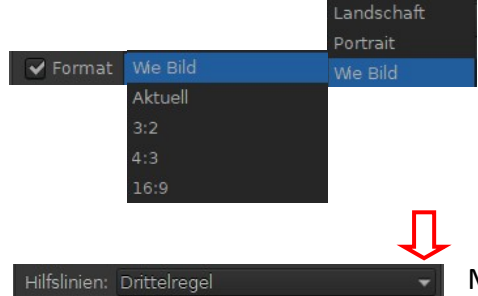

Wenn die Option "Format" aktiviert ist, behält der Ausschnitt immer die eingestellten Proportionen, bei Deaktivierung kann man den Ausschnitt frei wählen. In den Listenfeldern stehen viele Seitenverhältnisse zur Verfügung.

Mit der Option "Hilfslinien" können im Bildausschnitt Hilfslinien eingestellt werden, die im Listenfeld zur Auswahl stehen.

In den **Einstellungen** kann unter "Allgemein/Oberflächendesign/ Farbe-Transparenz für Schnittmaske" die Farbe oder die Transparenz des Rahmens um den Ausschnitt herum festgelegt werden.

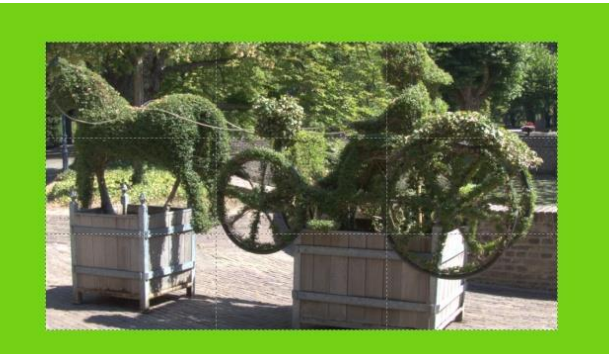

Der Rahmen erscheint beim Verändern oder Verschieben des Ausschnitts.

De[r PPI-](https://praxistipps.chip.de/was-ist-ppi-einfach-erklaert_102256)Wert verändert nicht die Größe des Bildes, sondern setzt nur die Metadaten für die geplante Druckgröße des gesamten Fotos oder des Ausschnitts fest.

### **Skalieren**

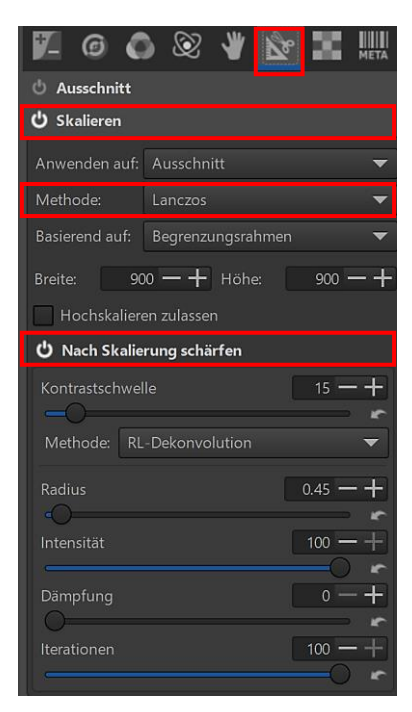

"Skalieren" ist ein Werkzeug zur Größenänderung des Fotos in der Registerkarte "Transformieren".

Da die Größenänderung eines Fotos immer einen gewissen Detailverlust mitbringt, enthält dieses Werkzeug eine Funktion "**Nach Skalierung schärfen**".

Das Bild kann nach der Skalierung nur geschärft werden, wenn die Methode "Lanczos" zum Einsatz kommt. Die Auswirkungen der Größenänderung und der Schärfung werden in der Vorschau **nicht** angezeigt, doch die Standardwerte sollen lt. [RawPedia](https://rawpedia.rawtherapee.com/Resize) hervorragend funktionieren.

```
.<br>Schärft das Bild nach der Größenänderung.
Funktioniert nur mit der Methode 'Lanczos
Das Ergebnis wird nicht in RawTherapee angezeigt.
```
Die Skalierungsmethode sollte immer "Lanczos" sein. Sie ist für den Einsatz in der Alltagsfotografie vorgesehen und führt zu einem glatten, aber scharfen und qualitativ hochwertigen Bild.

Ausschnitt Ganzes Bild Die Skalierung kann auf den Bildausschnitt oder auf das ganze Bild angewendet werden.

Die Größe des Bildes kann auf einem Maßstab, auf der Breite, auf der Höhe oder einem Begrenzungsrahmen basieren.

#### **Maßstab**

**W**enn man die Größe des Bildes um einen bestimmten Betrag ändern möchte, zum Beispiel um ein Viertel der aktuellen Größe zu erreichen, stellt man den Maßstab auf 0.25 ein. Der Wert 4.0 macht es vier Mal größer.

#### **Breite und Höhe**

Man gibt die Breite (Höhe) in Pixeln an, um die Höhe (Breite) unter Beibehaltung der Proportionen anzupassen.

#### **Begrenzungsrahmen**

Wird verwendet, wenn das Bild in eine bestimmte Breite und Höhe passen soll. Wenn das Bild zum Beispiel die Abmessungen 3000x2000 Pixel hat und man möchte, dass es auf einen Full-HD-Bildschirm passt, stellen man den Begrenzungsrahmen auf 1920x1080 Pixel ein. Dann wird das Bild proportional so skaliert, dass die Breite 1920 oder die Höhe 1080 Pixel nicht überschritten wird.

Maßstab **Breite** Höhe Begrenzungsrahmen

#### **Objektivkorrekturen**

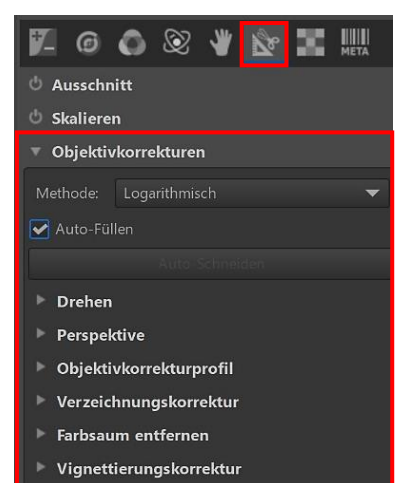

In der Registerkarte "Transformieren" findet man eine Anzahl von

Werkzeugen, um Objektivprobleme zu korrigieren.

Um das Ergebnis schnell beurteilen zu können, verwendet Raw-Therapee bei der Anwendung der nachfolgenden Korrekturen das

Vorschaubild der aktuellen Zoomstufe. Wenn man die Vorschau vergrößert, wird dieses höher aufgelöste Vorschaubild bei den Korrekturen berechnet. Das Speichern des Bildes erfolgt aber in voller Auflösung.

Um zu sehen, wie das gespeicherte Bild aussehen wird, vergrößert man es auf 100%.

#### **Auto-Füllen – Auto-Schneiden**

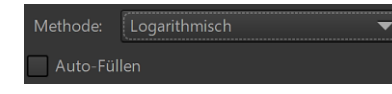

Die Option "Auto-Füllen" skaliert das Foto so, dass das gesamte Bild innerhalb der Bildgrenzen passt und keine schwarzen Ränder sichtbar sind.

Die Option "Auto-Schneiden" ist verfügbar, wenn "Auto-Füllen" deaktiviert ist. Das Bild wird nicht interpoliert, sondern der Leerraum wird weggeschnitten, der zum Beispiel durch eine Drehung des Bildes entsteht.

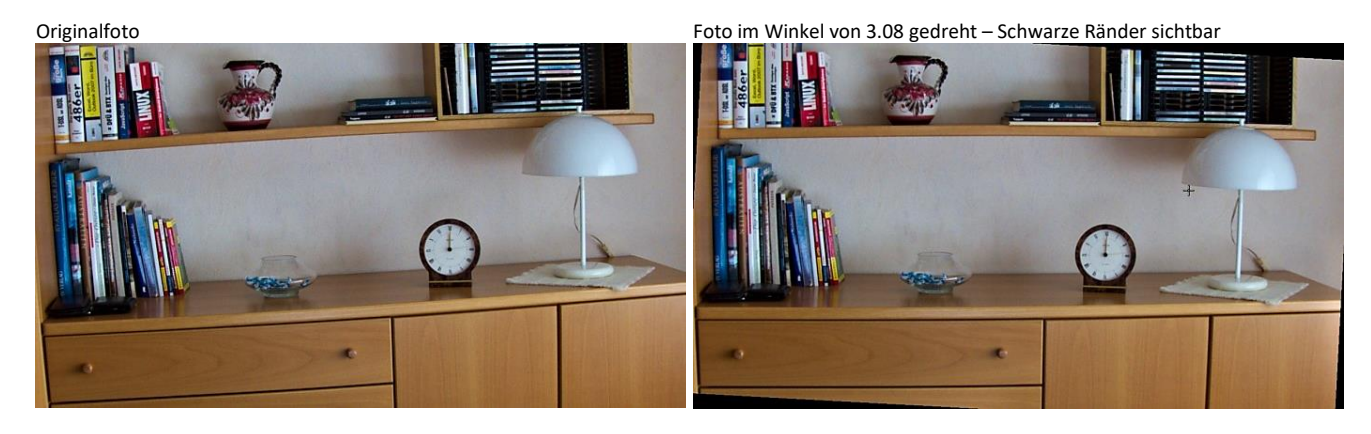

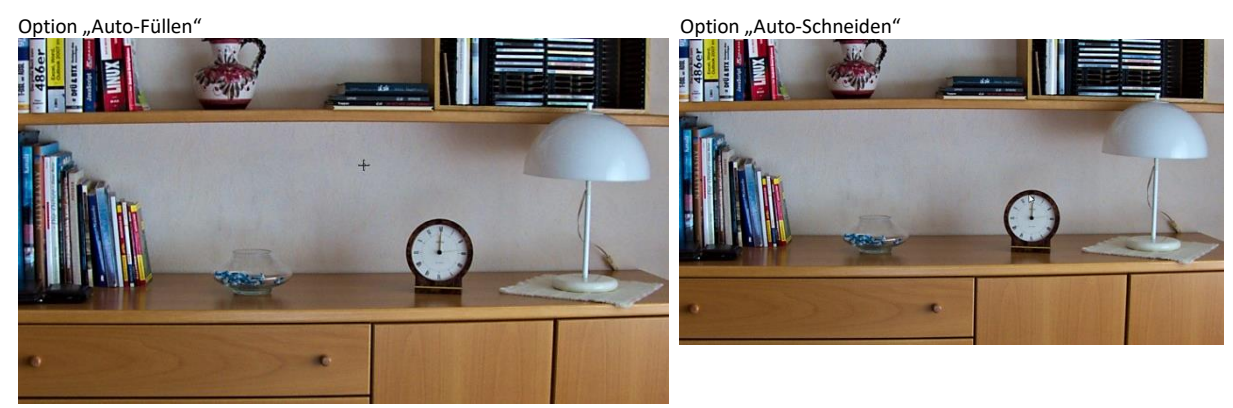

Das Ergebnis ist betreffs Aussehen bei beiden Optionen gleich, allerdings wird das kleinere Bild beim Export entsprechend skaliert.

Bei der Korrektur von Bildern, die unter Tonnen[verzerrungen](https://de.wikipedia.org/wiki/Verzeichnung) leiden, wird mit "Auto-Füllen" eine Verkleinerung durchführt, um so viel wie möglich vom Bild in die Bildgrenzen einzupassen.

Wenn das Bild unter einer Kissen[verzerrung](https://de.wikipedia.org/wiki/Verzeichnung) leidet, wird "Auto-Füllen" das korrigierte Bild hoch skalieren, um das Bild innerhalb der Bildgrenzen ohne Balken am Rand darzustellen.

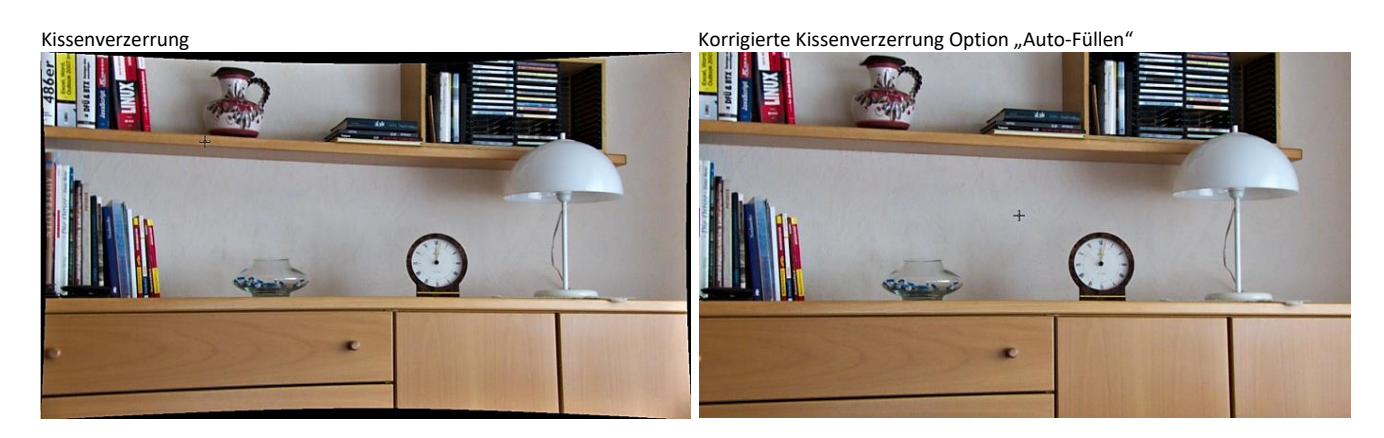

# **Drehen**

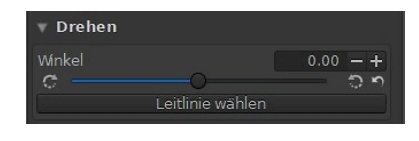

Das Bild kann mit dem Schieberegler zwischen -45° und +45° gedreht werden. Unter "Auto-Füllen – Auto-Schneiden" wurde bereits besprochen, wie man die entstehenden schwarzen Leerräume trimmen kann.

#### Leitlinie wählen

Interessant ist die Funktion "Leitlinie wählen". Die Aktivierung wird mit einer gestrichelten Linie angezeigt. Bei festgehaltener linker Maustaste zieht man eine Linie entlang einer Ebene, die korrigiert werden soll. Sobald man die Taste loslässt, wird die Rotation eingeleitet.

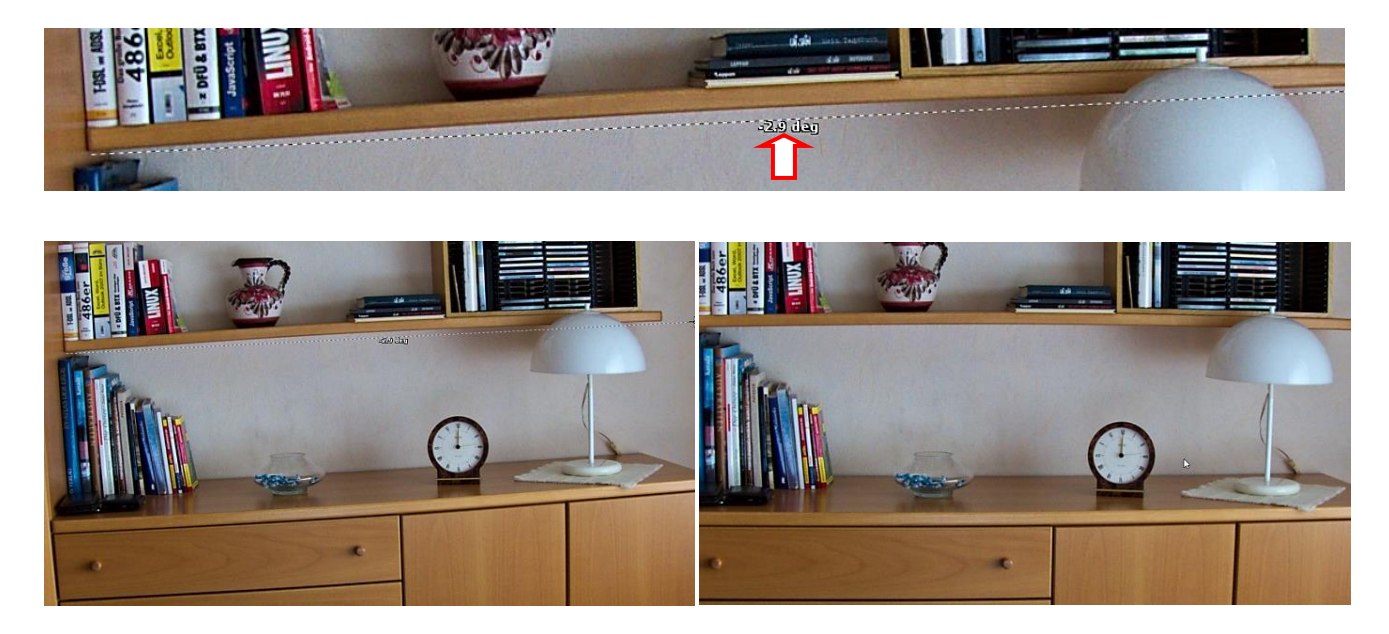
### **Perspektive**

Einfach Kamera-basiert

### **Methode: Einfach**

### **Horizontal**

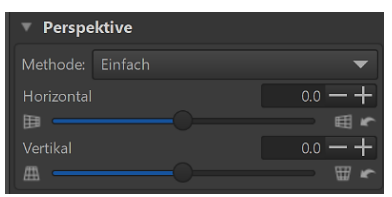

Mit dem Schieberegler kann man die horizontale Perspektive des Fotos innerhalb bestimmter Grenzen ändern, wenn man bei der Aufnahme leicht außerhalb der Mitte des Aufnahmeobjektes stand.

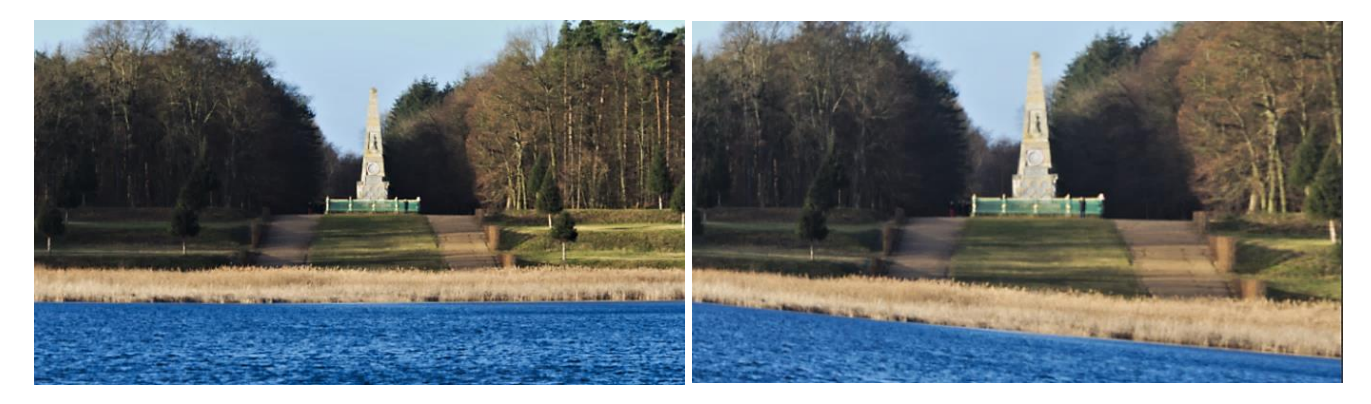

#### **Vertikal**

Mit dem Schieberegler kann man die vertikale Perspektive des Fotos innerhalb bestimmter Grenzen ändern. Diese Option ist sehr nützlich zur Korrektur von "fallenden Linien", zum Beispiel auch bei Architekturaufnahmen.

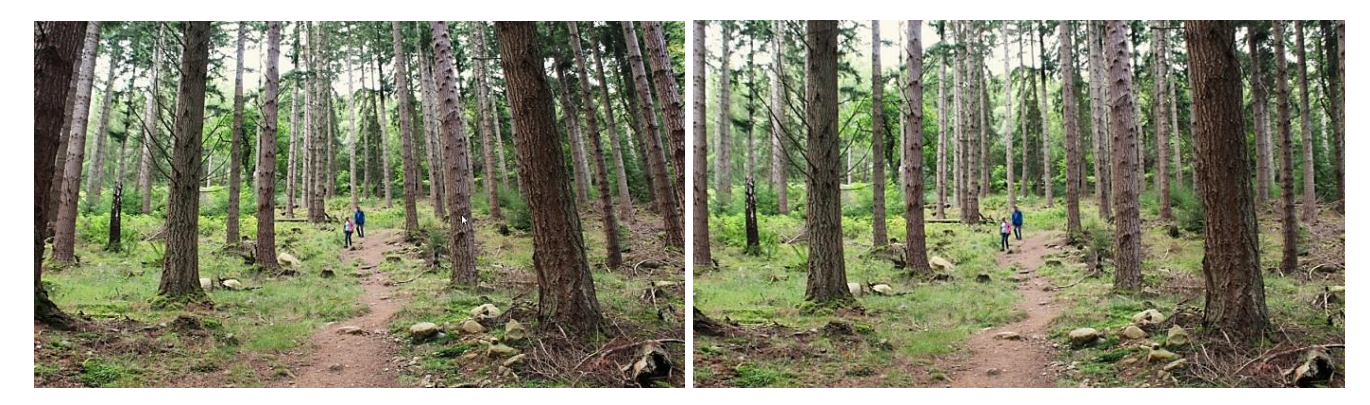

#### Einfach

### **Methode Kamera-basiert**

Die Methode "Einfach" des Perspektivwerkzeugs wird durch eine leistungsfähigere automatisierte Methode ergänzt. Sie berücksichtigt das Sichtfeld des Bildes und den Versatz des optischen Zentrums, um eine physikalisch korrekte Perspektivkorrektur zu erzeugen.

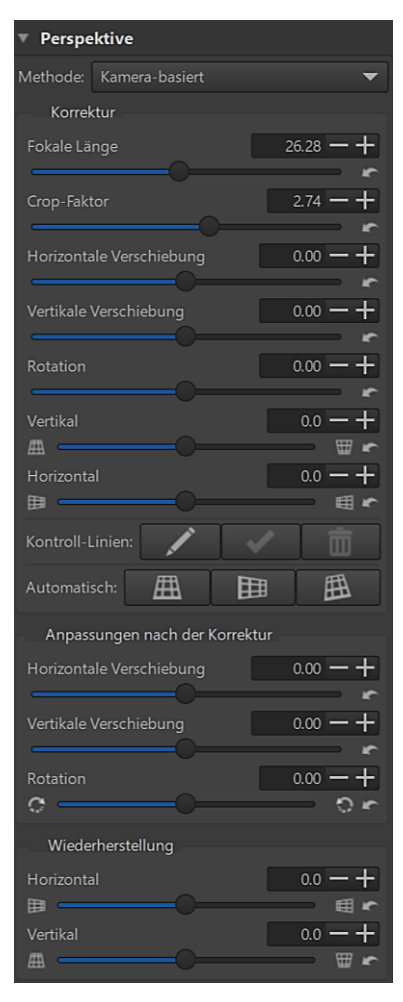

#### 曲 田 曲

Es gibt drei Schaltflächen zur automatischen Erkennung von Linien im Bild und zur Korrektur der Perspektive in vertikaler oder horizontaler Richtung bzw. in beide Richtungen. Die automatische Korrektur funktioniert in den meisten Fällen gut, wenn das Bild sichtbare horizontale und/oder vertikale Linien aufweist.

### Kontroll-Linien:

Für den Fall, dass die automatische Option keine Linien findet oder durch irrelevante Linien verwirrt wird, kann sich der Anwender für die Option "Kontroll-Linien" entscheiden.

Es werden Linien in das Bild gezeichnet. Wenn man fertig ist, verwendet RawTherapee diese Linien, um die Korrektur zu berechnen. Solange mindestens zwei Linien in dieselbe Richtung wie die Korrekturrichtung zeigen, wird die Korrektur angewendet. Das bedeutet, dass man vorgeben kann, welche Richtung(en) automatisch korrigiert werden, indem man die entsprechende Anzahl von Linien in die entsprechende Richtung zeichnet.

Nach der Korrektur der Perspektive kann man, falls erforderlich, einige abschließende Anpassungen an der Rotation, der Verschiebung und der Wiederherstellung der Perspektive vornehmen. Die Wiederherstellungsoption ist besonders nützlich, wenn eine perfekte Korrektur nicht erwünscht ist.

Automatische Korrektur der Perspektive in vertikaler Richtung

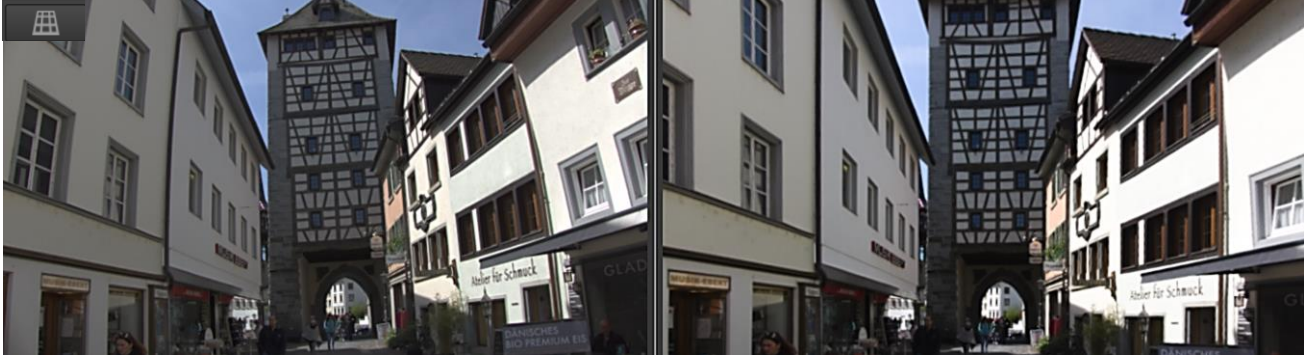

Anpassung nach der automatischen Korrektur: Vertikale Verschiebung

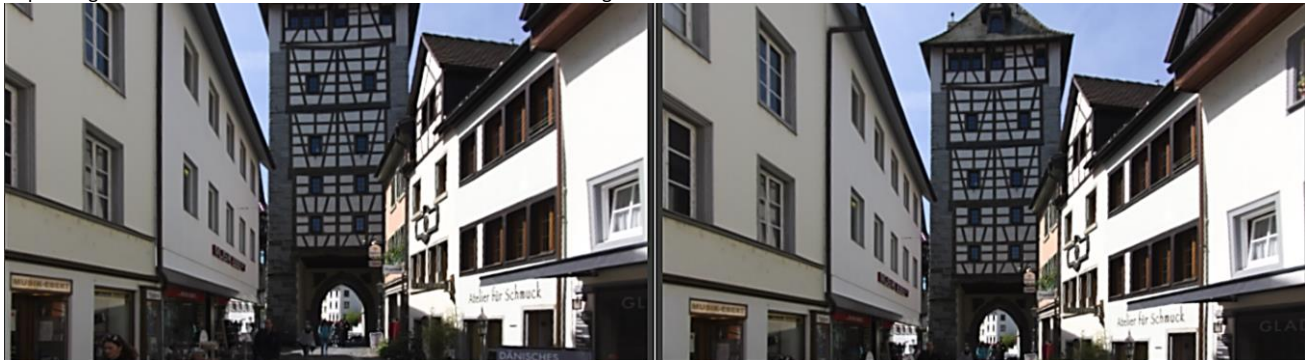

Automatische Korrektur der Perspektive in horizontaler Richtung

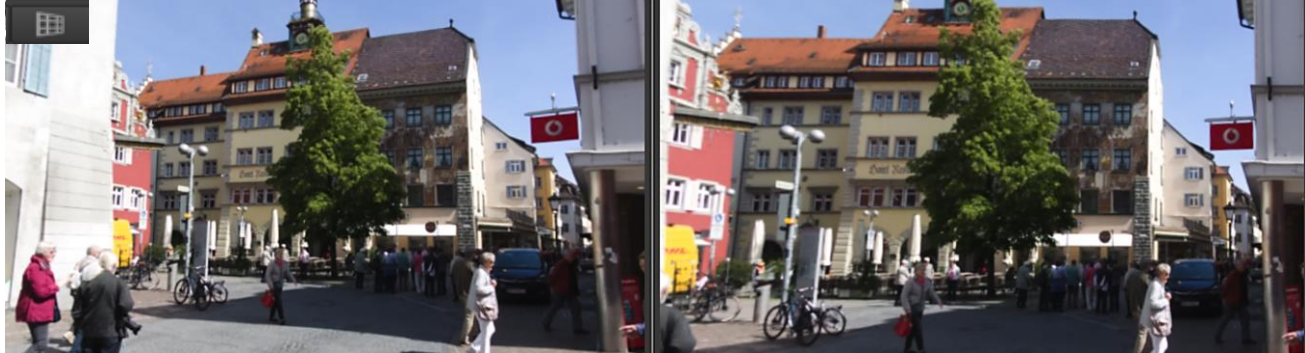

Anpassung nach der automatischen Korrektur: Horizontale Verschiebung

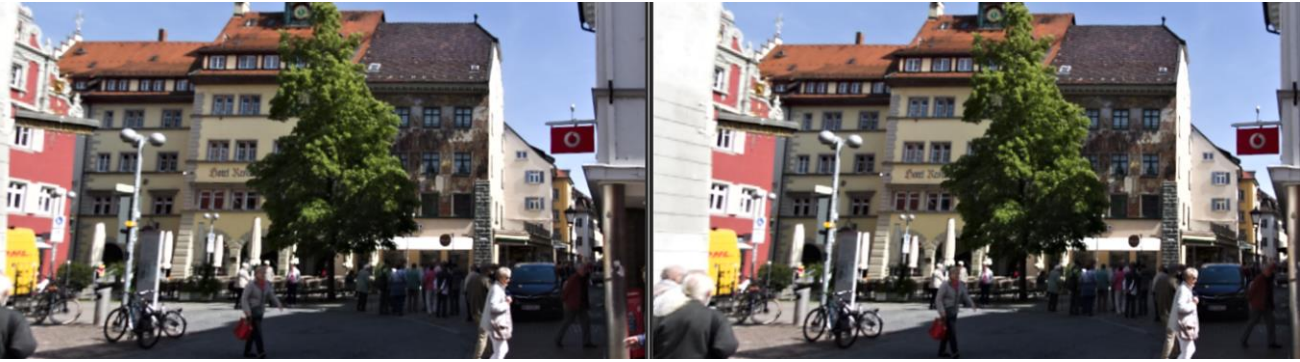

Automatische Korrektur der Perspektive in beide Richtungen

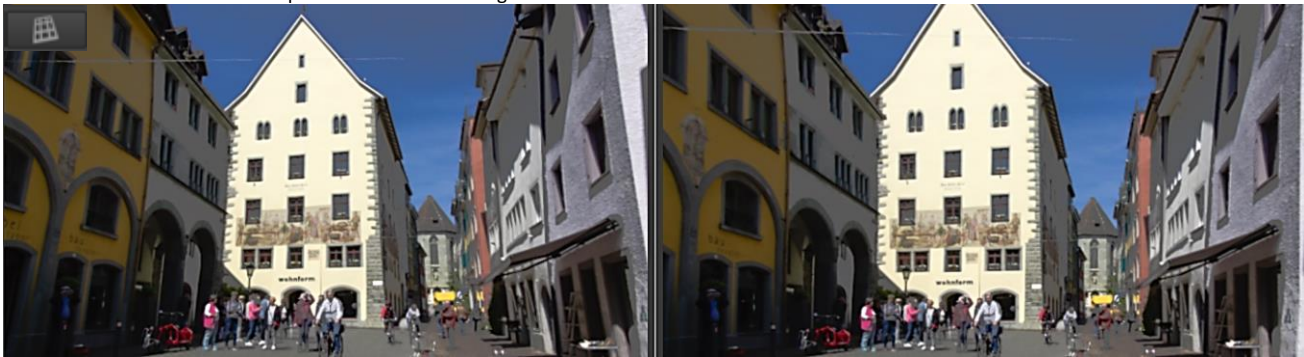

Anpassung nach der automatischen Korrektur: Vertikale Verschiebung

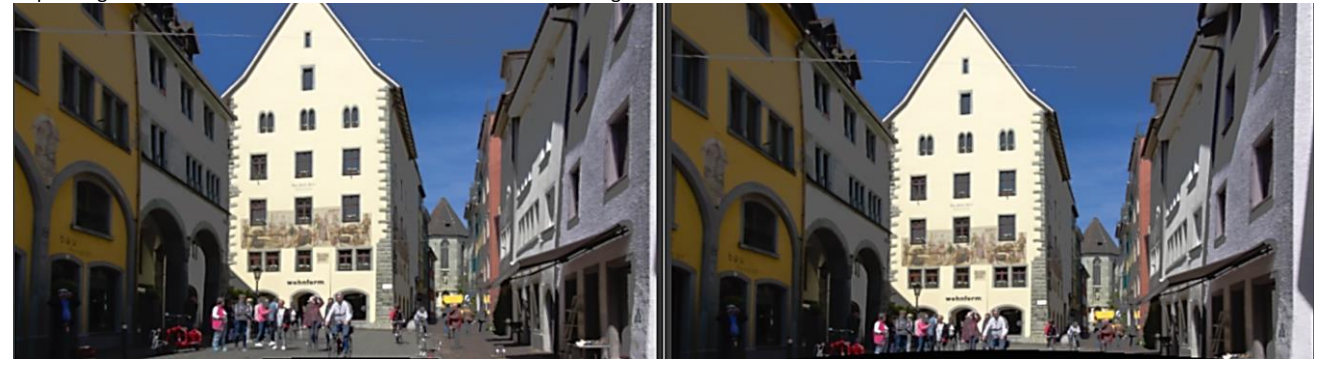

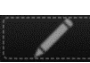

Um Kontrolllinien in das Bild zu zeichnen, aktiviert man die Option **Editieren**. Bei gleichzeitigem Drücken der Strg-Taste klickt und zieht man mit festgehaltener linker Maustaste mindestens zwei Korrekturlinien ins Bild.

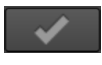

### **Korrektur anwenden**

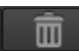

# **Kontrolllinien löschen**

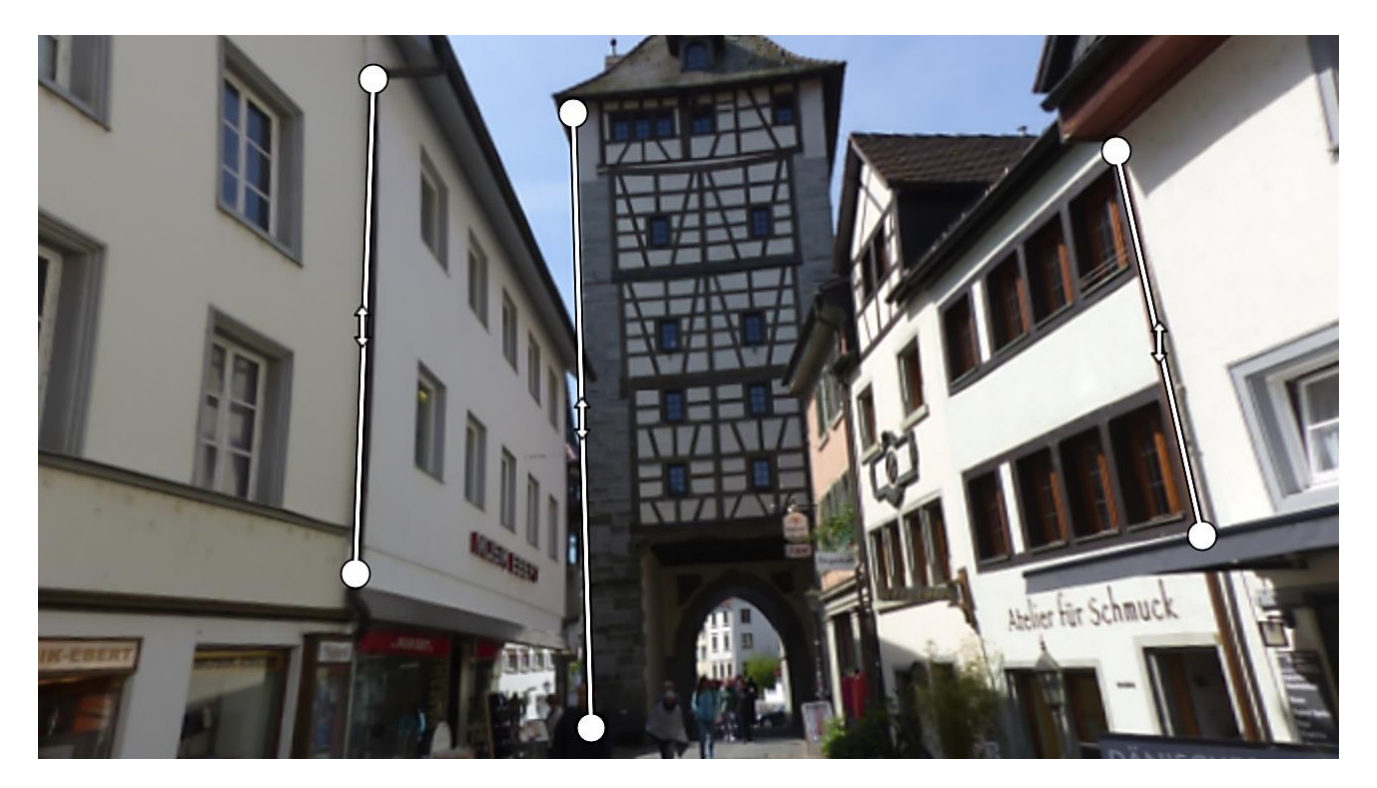

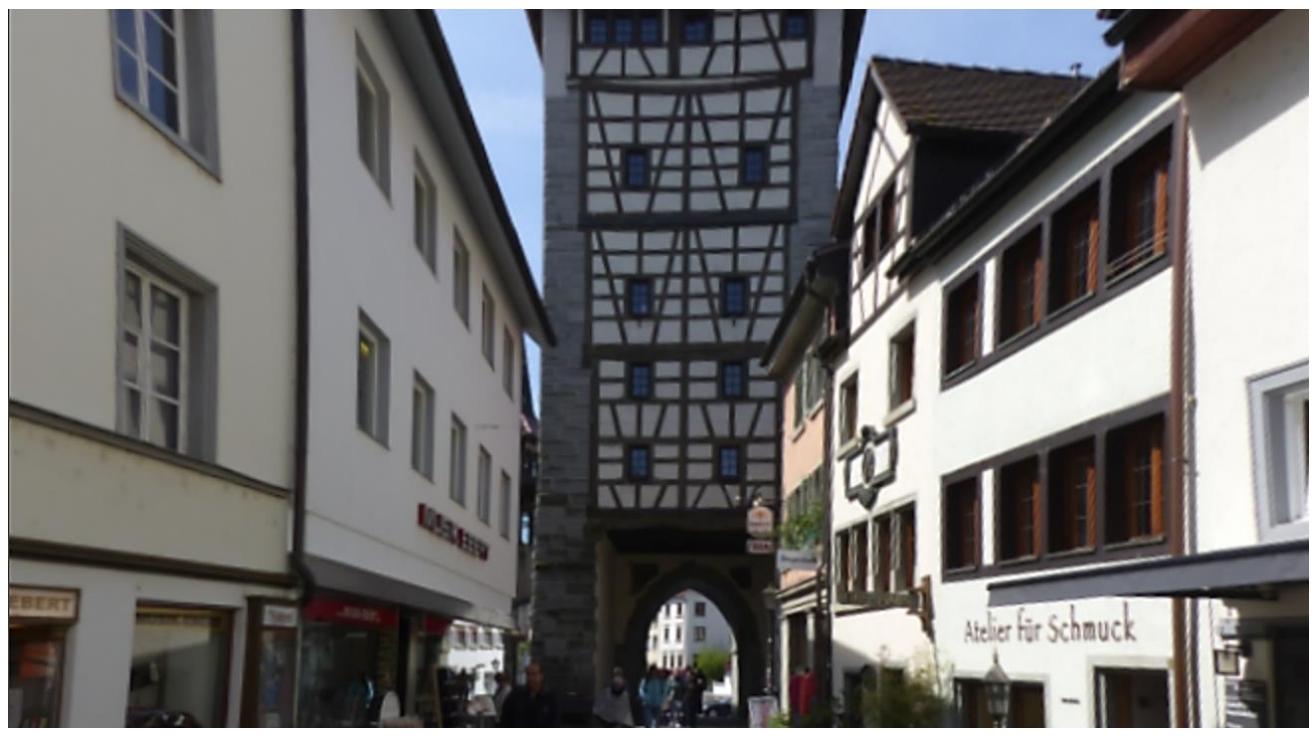

### <span id="page-112-0"></span>**Objektivkorrekturprofil**

Jedes Kamera-Objektiv hat spezifische Verzeichnungen und optische Mängel. Mithilfe von Linsenkorrekturprofilen kann man sie korrigieren.

Bei den Linsenkorrekturprofilen handelt es sich um Textdateien, die tonnen- oder kissenförmige Verzerrungen, Vignettierungen und [chromatische](https://de.wikipedia.org/wiki/Chromatische_Aberration) Aberrationen (CA) eines Objektivs beschreiben, so dass ein einfaches Laden dieser Datei in LCP-fähiger Software wie RawTherapee diese Probleme bei Raw-Dateien behebt.

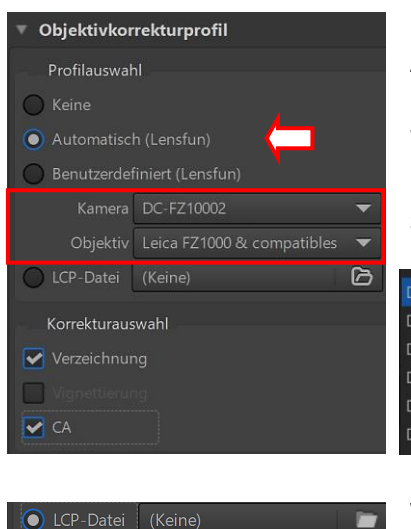

RawTherapee erkennt in vielen Fällen Kamera und Objektiv durch Aktivierung der Option "Automatisch".

Wenn das nicht klappt, aktiviert man die Option "Benutzerdefiniert" und versucht, in den Listenfeldern "Kamera" und "Objektiv" die passenden Geräte zu finden.

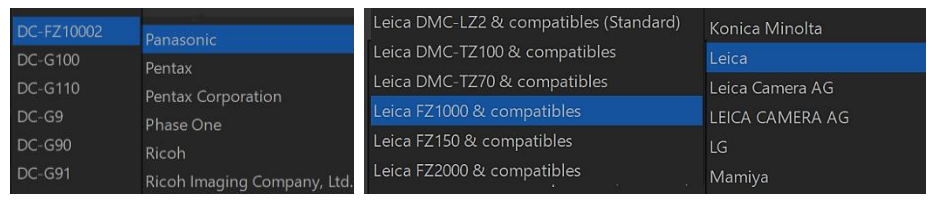

Wenn eine LCP-Datei vorhanden ist, kann sie in einem frei wählbaren Ordner gespeichert und von dort aus geladen werden.

Die Firma Adobe bietet ein Werkzeug zum Weitergeben von Eingangsfarb- und Linsenkorrekturprofilen an. Unter Windows muss man den [Adobe DNG-Converter](https://helpx.adobe.com/de/photoshop/using/adobe-dng-converter.html) herunterladen (1,13 GB) und installieren.

Danach findet man im Ordner "C:\ProgramData\Adobe\CameraRaw" **Eingangsfarbprofile** (DCP-Dateien) und **Linsenkorrekturprofile** (LCP-Dateien).

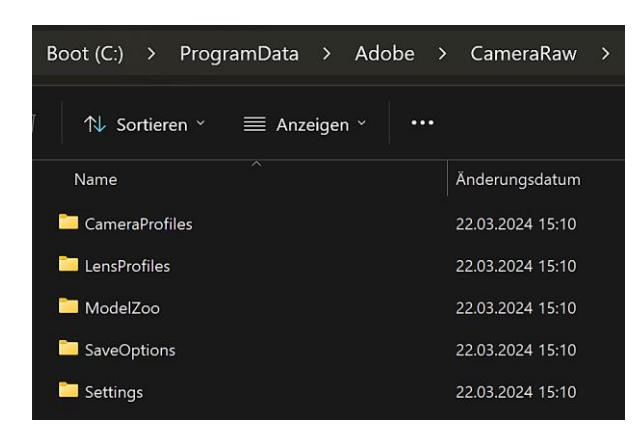

Mit dem Programm selbst kann man viele Raw-Formate der verschiedenen Kameras in das [DNG-Format der Firma Adobe](https://helpx.adobe.com/de/photoshop/digital-negative.html) konvertieren. Eine weitere Information zum DNG-Format habe ic[h hier](https://de.wikipedia.org/wiki/Digital_Negative) gefunden.

**Doch Vorsicht: Der Adobe DNG-Converter lässt sich nicht wieder sauber über die Systemsteuerung deinstallieren. Das sollte sich eine Firma wie Adobe nicht leisten.**

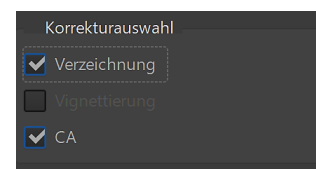

Unter "Korrekturauswahl" muss die Option "Verzeichnung" aktiviert, die Option "CA - chromatische Aberration" kann aktiviert werden.

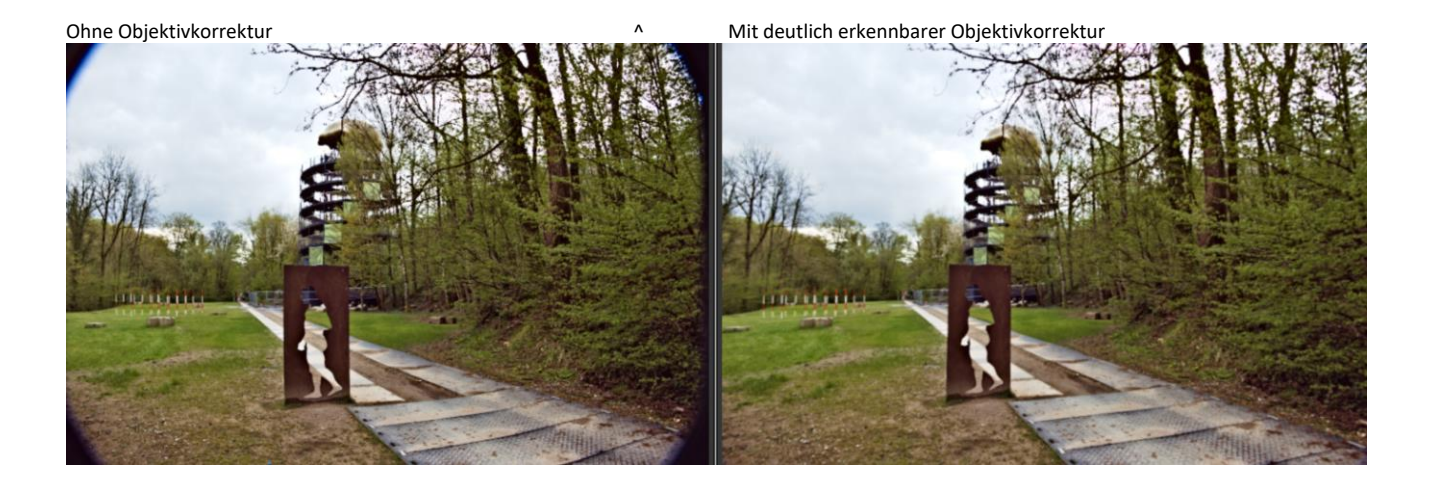

Durch den Einsatz der Option "CA" sind im Herbstbild die roten Farbsäume geringer geworden.

Ohne Aktivierung der Option CA – Zoom 700 %

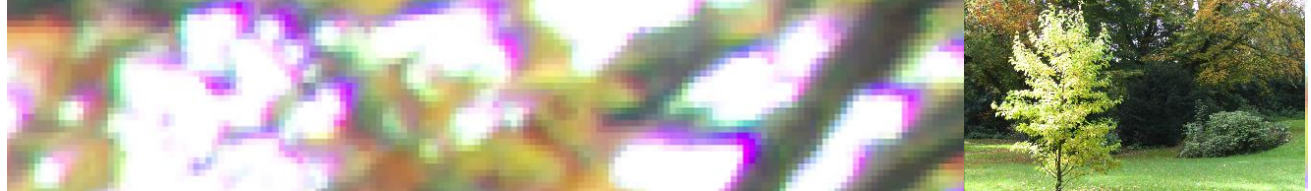

Mit Aktivierung der Option CA– Zoom 700 %

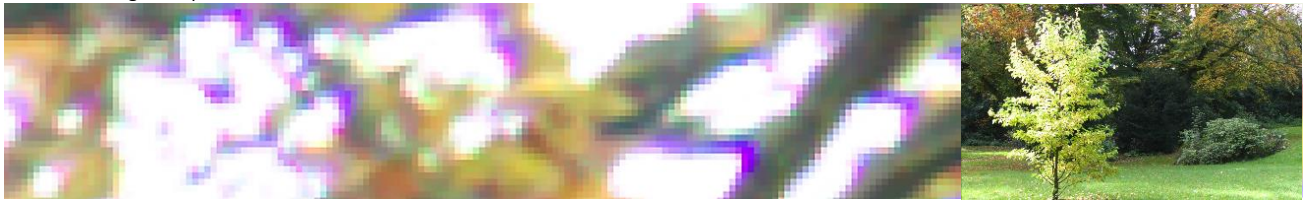

### **Verzeichniskorrektur**

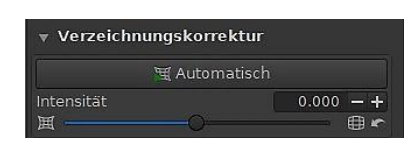

Diese Funktion korrigiert die Objektivverzeichnung. Eine negative Zahl korrigiert die Tonnenverzerrung, ein positiver Wert die Kissenverzerrung. Dabei ggf. entstehende schwarze Leerräume wer-den mit der Funktion "[Auto-Füllen](#page-106-0)" getrimmt.

Zur Unterstützung kann man ein Gitter über das Bild legen, indem man das Werkzeug "Ausschnitt" aktiviert (ohne zu schneiden) und unter "Hilfslinien" das Gitter aussucht.

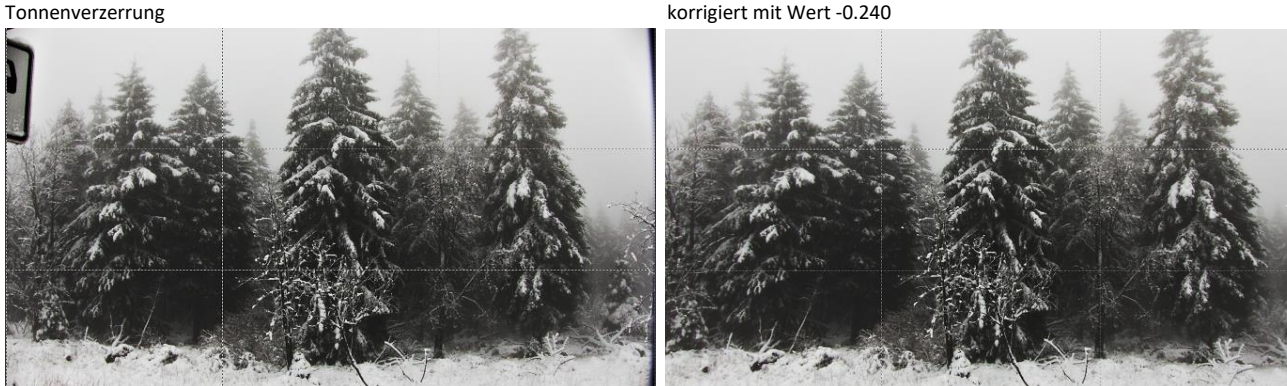

Kissenverzerrung – Mangels Foto simuliert korrigiert korrigiert

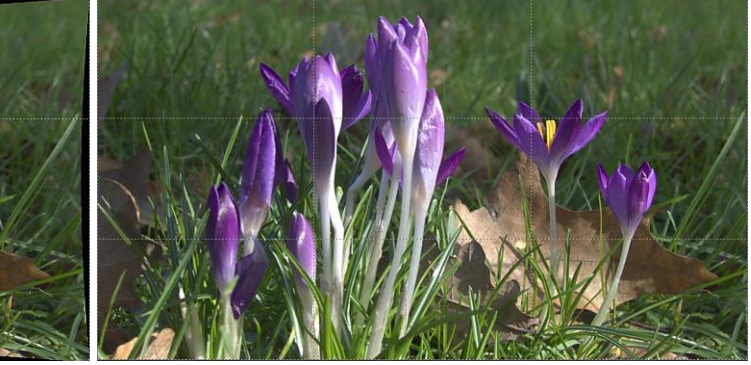

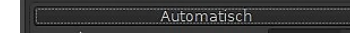

Die Schaltfläche "Automatisch" funktioniert nur, wenn die Kamera die Verzerrung der Raw-Datei bereits im eingebetteten JPG-Bild korrigiert

hat. (Die meisten Kameras betten ein JPG-Bild in jede Raw-Datei ein) Die Funktion versucht also, durch Vergleich der Raw-Datei mit dem eingebetteten JPG-Bild die Verzerrungen im Raw-Foto zu korrigieren.

Wenn man also weder eine passende LCP-Datei hat noch unter "Objektivkorrekturprofil" seine Kamera und das passende Objektiv findet, kann die Option "Automatisch" eine Alternative sein.

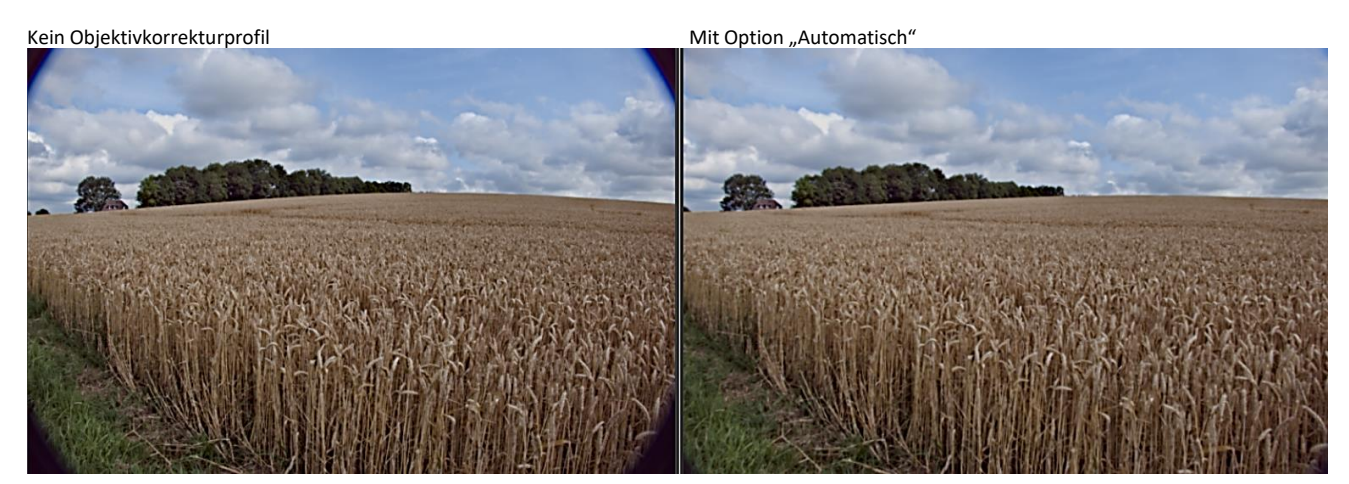

Seite 112 **Hinterthür Mettmann**

### <span id="page-115-0"></span>**Farbsaum entfernen**

Der Oberbegriff für die Berechnung eines fertigen Fotos aus den Sensordaten ist [Demosaicing.](https://de.wikipedia.org/wiki/Demosaicing) [Interpolation](https://de.wikipedia.org/wiki/Interpolation_(Fotografie)) ist eine Möglichkeit des Demosaicings.

### **Bei Wikipedia heißt es:**

*Als Demosaicing bezeichnet man in der [Digitalfotografie](https://de.wikipedia.org/wiki/Digitalfotografie) die Rekonstruktion einer farbigen [Rastergrafik](https://de.wikipedia.org/wiki/Rastergrafik) aus den Helligkeitswerten eines mit Mosaik-Farbfiltern überlagerten [Bildsensors.](https://de.wikipedia.org/wiki/Bildsensor)*

### **Übersetzt aus RawPedia:**

*Das Werkzeug "Farbsaum entfernen" in der Registerkarte "Transformieren" bearbeitet das Bild nach der Interpolation (Demosaicing).*

*Das Werkzeug "Chromatische Aberration" in der Registerkarte "RAW" bearbeitet das Bild vor der Interpolation (Demosaicing). Dazu [hier](#page-122-0) weitere Infos.*

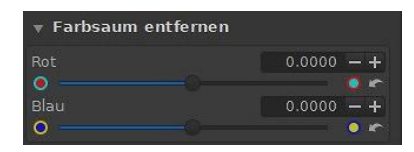

Ein Farbsaum [\(Chromatische Aberration\)](https://de.wikipedia.org/wiki/Chromatische_Aberration) kann durch die beiden Schieberegler "Rot" und "Blau" korrigiert werden.

Wieder sind die Effekte nur bei einer entsprechenden Vergrößerung zu sehen und zu korrigieren. Ich habe das nachstehende Foto auf 300 % vergrößert und folgende Werte eingegeben: Rot +0.0013 – Blau +0.0012.

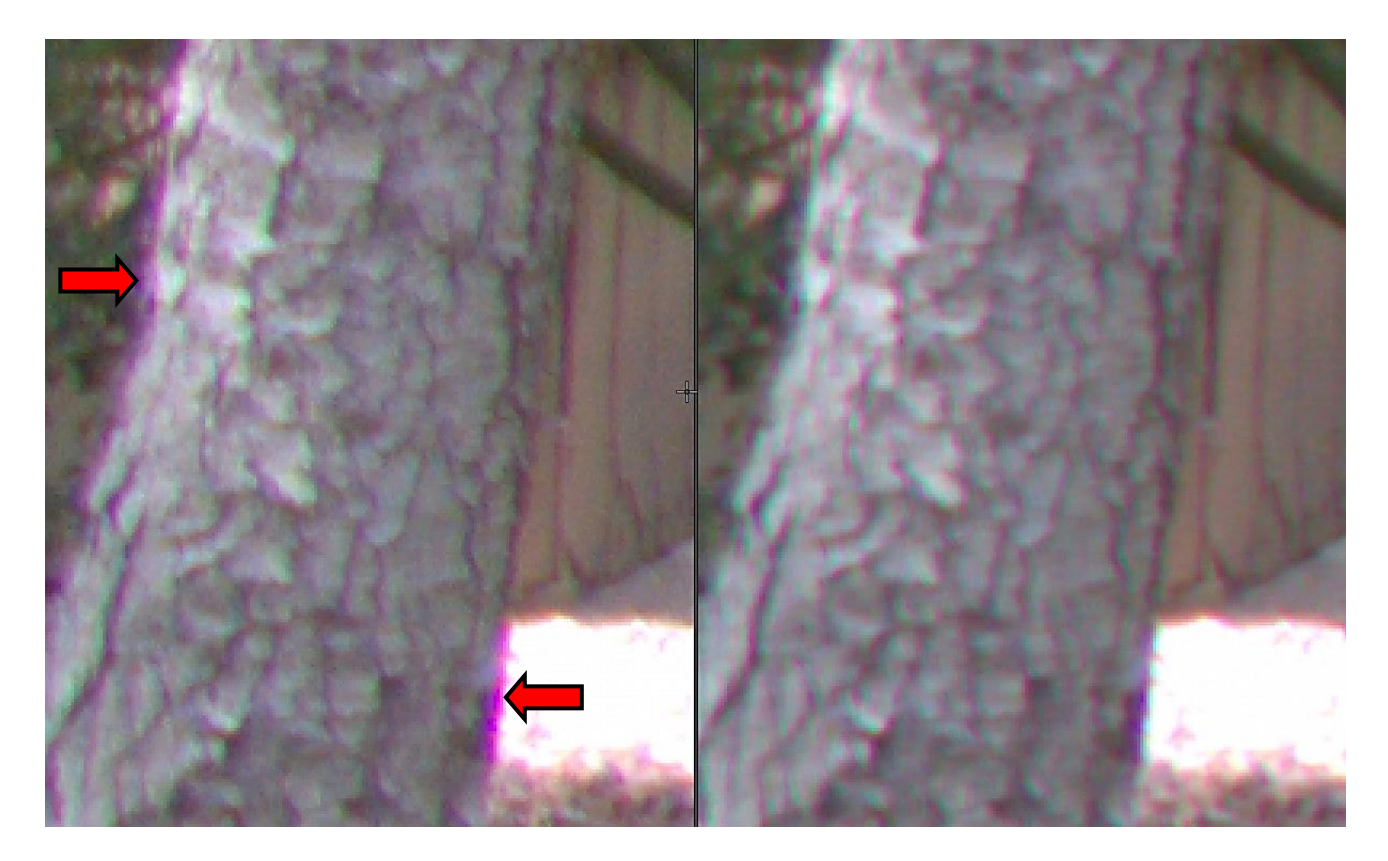

### **Vignettierungskorrektur**

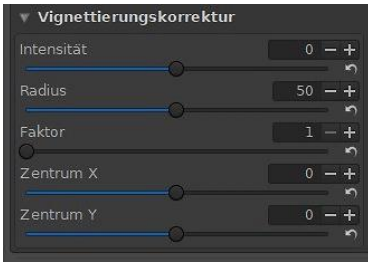

Mit dem Werkzeug "Vignettierungskorrektur" wird die durch das Objektiv verursachte Vignettierung korrigiert.

Vignettierung bedeutet, dass das Licht in den Ecken des Bildes abfällt und dunkler wird als in der Mitte. Einer der Unterschiede zwischen einem billigen Teleobjektiv und einem teuren ist, dass das billigere eher eine Vignettierung erzeugt als das teurere.

Ich kann das nur mit einem Foto nachvollziehen, dem ich mit dem Werkzeug "Vignettierungsfilter" in der Registerkarte "Belichtung" eine Vignettierung verpasst habe. Mir ist es nicht gelungen, eine durch das Objektiv verursachte Vignettierung sinnvoll zu korrigieren. Besser gelingt das mit den Werkzeugen

"Objektivkorrekturprofil" und "Verzeichniskorrektur".

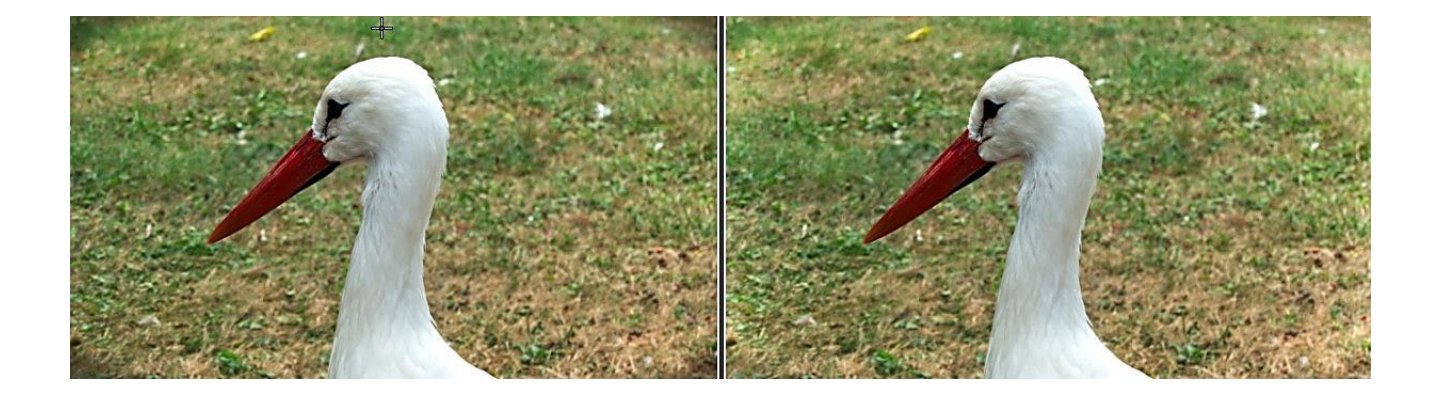

#### **Intensität**

Bei einem positiven Wert werden die vier Ecken des Bildes aufgehellt. Ein negativer Wert dunkelt sie ab.

### **Radius**

Kleinere Werte: Der Bereich zum Abdunkeln ist größer - Höhere Werte: Der Bereich zum Abdunkeln ist kleiner.

### **Faktor**

Verstärkt die Einstellungen von "Intensität" und "Radius".

### **Zentrum X**

Bewegt das Zentrum der Korrektur nach links oder nach rechts innerhalb des Bildes.

### **Zentrum Y**

Bewegt das Zentrum der Korrektur nach oben oder nach unten innerhalb des Bildes

### **Sensor mit Bayer-Matrix bzw. X-Trans-Matrix**

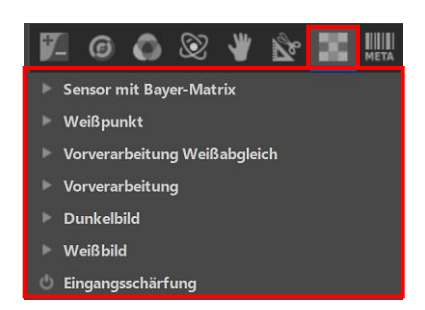

In der Registerkarte "RAW" befindet sich eine Anzahl von Werkzeugen, die sich mit dem Raw-Format beschäftigen.

So verstehe ich es zuerst einmal, weiß aber nicht so recht, was da auf mich zukommt. Obwohl ich seit Jahren filme, habe ich mich bis jetzt noch nicht ernsthaft dafür interessiert, wie die Bilddaten von Camcorder und Fotokamera verarbeitet werden. Da hilft nur lesen und lernen.

#### **Quelle Wikipedia – Text und Grafik**

*"Die Bildsensoren der meisten Digitalkameras basieren auf [Bayer-Sensoren.](https://de.wikipedia.org/wiki/Bayer-Sensor) Dabei handelt es sich um [CMOS-Sensoren,](https://de.wikipedia.org/wiki/CMOS-Sensor) die mit einer Matrix aus regelmäßig angeordneten Rot-, Grün- und Blaufiltern überzogen sind. Da jeder Pixel nur den Wert eines Farbkanals aufnehmen kann, ist die Farbinformation unvollständig. Zur Erzeugung einer Rastergrafik, die vollständige RGB-Werte für jeden Pixel speichert, müssen benachbarte Grundfarben-Werte interpoliert werden."*

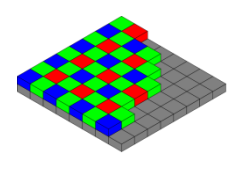

*"Darstellung der Bayer-Farbfiltermatrix auf einem Bildsensor"*

Ich habe verstanden, dass Farbwerte interpoliert werden müssen, damit eine Raw-Datei dargestellt werden kann. Der Oberbegriff für die Berechnung eines fertigen Fotos aus den Sensordaten ist [Demosaicing.](https://de.wikipedia.org/wiki/Demosaicing) Interpolation ist eine Möglichkeit des Demosaicings.

Sensor mit Bayer-Matrix  $\blacktriangleright$  Sensor mit X-Trans-Matrix

RawTherapee unterstützt Fotos von Sensoren mit Bayer-Matrix und X-Trans-Matrix.

Die Einstellungen eines Werkzeugs haben keinen Einfluss auf die Einstellungen des anderen Werkzeugs. Wenn man ein Raw-Foto öffnet, dass mit einem Sensor mit Bayer-Matrix aufgenommen wurde, verwendet RawTherapee die Einstellungen des Werkzeugs "Sensor mit Bayer-Matrix".

Die Einstellungen aus dem Werkzeug "Sensor mit X-Trans-Matrix" werden ignoriert und umgekehrt.

*Ich werde mir nur die Funktionen des Werkzeugs "Sensor mit Bayer-Matrix" ansehen, weil meine Kamera damit ausgerüstet ist.*

### **Farbinterpolation**

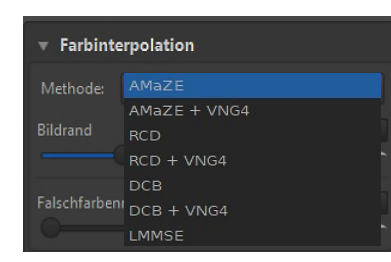

RawTherapee bietet verschiedene **Methoden** der Farbinterpolation an, die alle ihre eigene Charakteristik haben. Um Unterschiede festzustellen, sollte der Vorschaubereich auf mindestens 100 % gezoomt werden.

[RawPedia](https://rawpedia.rawtherapee.com/Demosaicing) empfiehlt, LMMSE und IGV bei Fotos mit hohem ISO-Wert zu

verwenden, doch in den meisten anderen Fällen an der Standard-AMAZE-Methode festzuhalten.

Keine Farbinterpolation **Farbinterpolation** Farbinterpolation Methode <sub>"</sub>AMAZE"

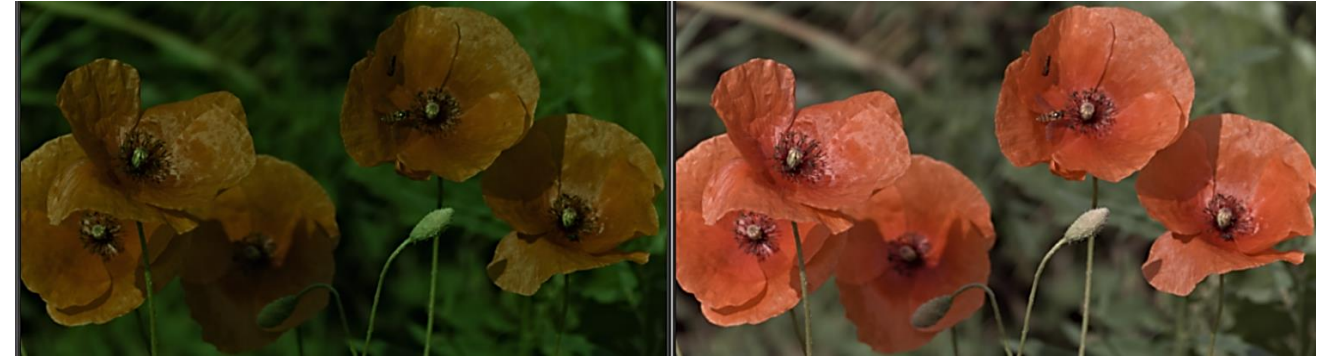

#### **Bildrand**

[RawPedia](https://rawpedia.rawtherapee.com/Demosaicing) empfiehlt, diese Einstellung im Allgemeinen auf dem Standardwert "4" zu belassen.

#### **Falschfarbenreduzierung**

Bei der Farbinterpolation können Falschfarben (Flecken) auftreten, wenn sehr feine Details aufgelöst werden. Die Falschfarbenreduzierung ähnelt dem Glätten von Farbwerten. Der Helligkeitskanal wird durch die Unterdrückung nicht beeinflusst.

Durch den Einsatz der Option "Falschfarbenreduzierung" sind im untenstehenden Bild die Farbwerte geglättet worden.

Ohne Aktivierung der Option Falschfarbenreduzierung – Zoom 1600 % - Wert 0

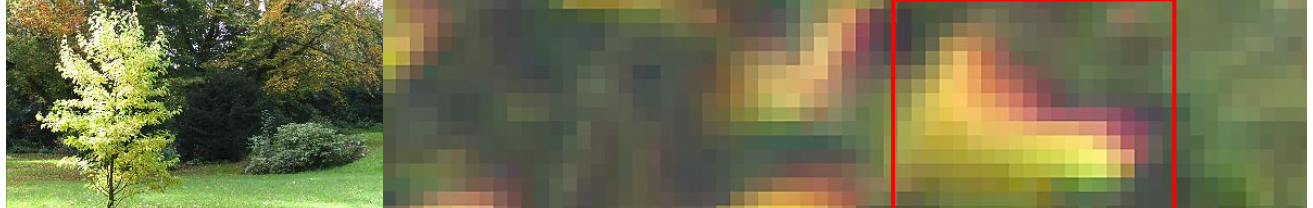

Mit Aktivierung der Option Falschfarbenreduzierung – Zoom 1600 % - Wert 5

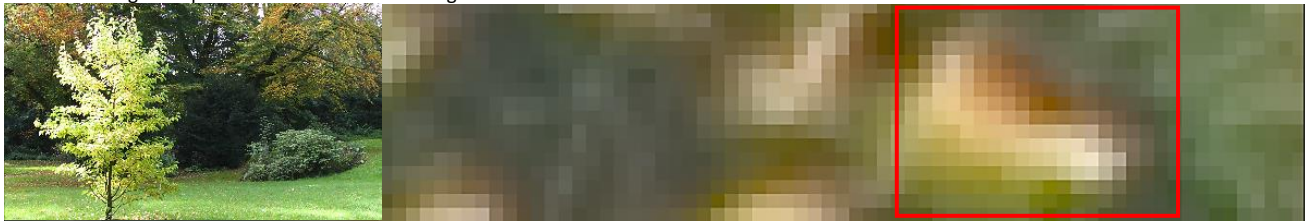

### **Schwarzpunkt**

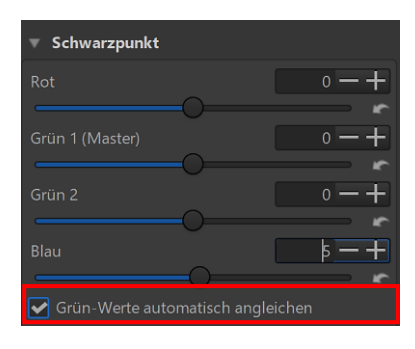

Das ist ein Werkzeug zur Diagnose von Fotos, deren Farben stark verfälscht sind.

Kameras mit einer Bayer-Matrix haben zwei grüne Kanäle, deshalb gibt es zwei grüne Schieberegler, die standardmäßig verknüpft sind. Wenn die beiden grünen Kanäle unterschiedlich empfindlich sind, kann man die beiden grünen Schieberegler voneinander lösen und individuell einstellen.

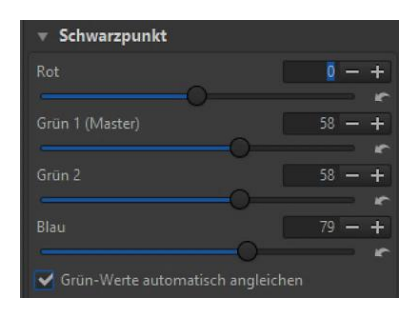

Durch Veränderungen der Grün- und Blaukanäle wurde der Blaustich im Bild entfernt.

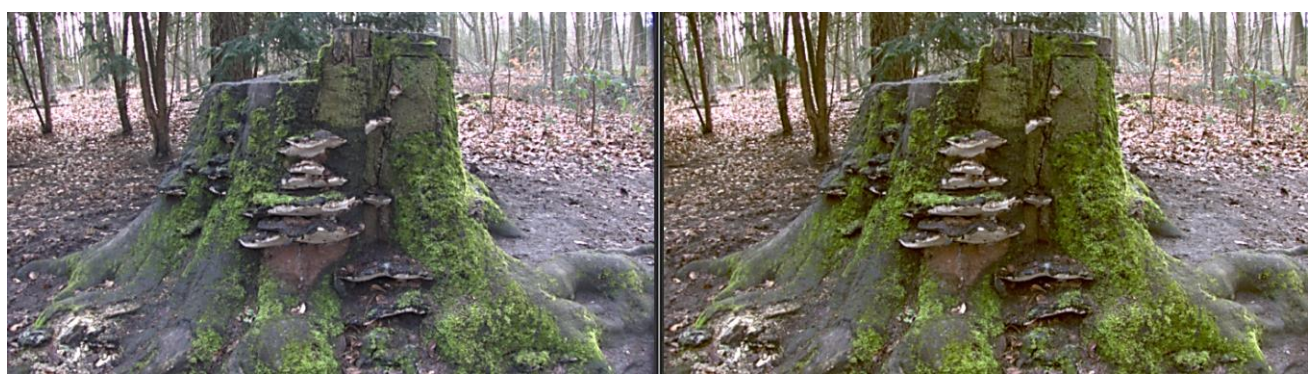

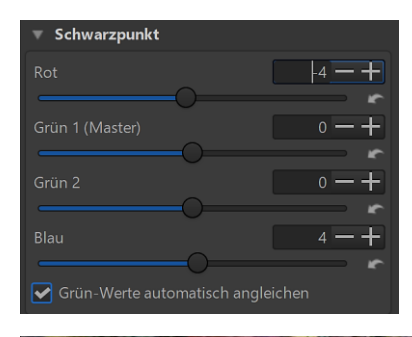

Durch Veränderungen der Rot- und Blaukanäle wurde der Blaustich im Bild entfernt.

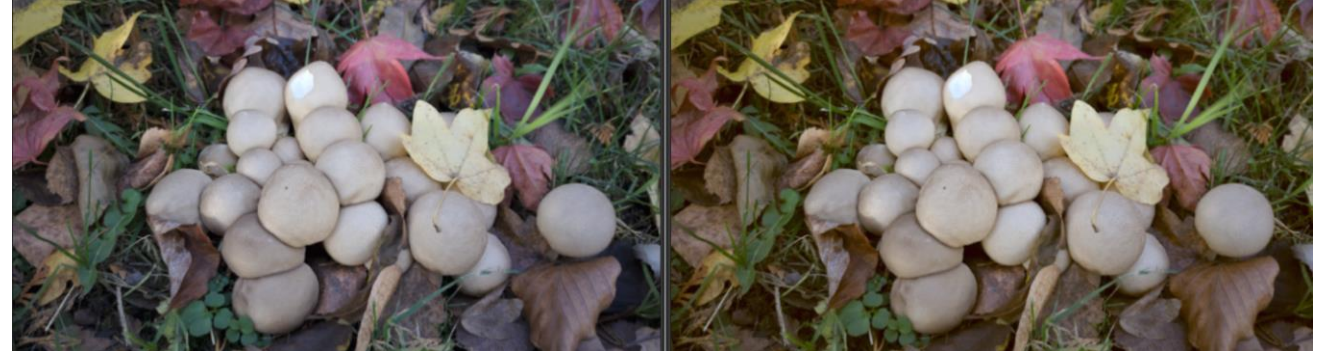

### **Werkzeuge Vorverarbeitung**

In der Registerkarte "RAW" befinden sich mehrere Werkzeuge Vorverarbeitung: Ein Werkzeug "Vorverarbeitung" als Untermenü des Werkzeugs "Sensor mit Bayer-Matrix", ein Hauptwerkzeug "Vorverarbeitung Weißabgleich" und ein Hauptwerkzeug "Vorverarbeitung".

### **Vorverarbeitung - Bayer-Matrix**

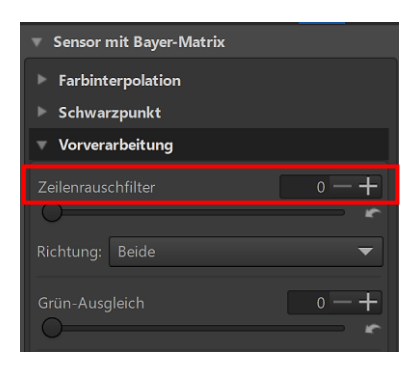

Die Einstellungen im Menü des Werkzeugs "Sensor mit Bayer-Matrix" betreffen nur RAW-Dateien von Kameras, die eine Bayer-Matrix verwenden.

Zeilenrauschen zeigt sich in Form von horizontalen und vertikalen Streifen, besonders in verrauschten Fotos. Es wird durch Rauschen in der Sensorelektronik verursacht, die den Wert jeder Fotoseite Zeile für Zeile oder Spalte für Spalte ausliest.

#### Quelle[: MagicLantern-Forenbeitrag](https://www.magiclantern.fm/forum/index.php?topic=10111.msg105001#msg105001)

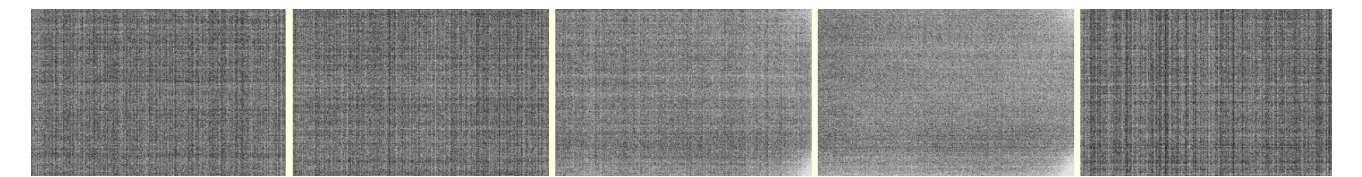

Kameras mit Phasenerkennungs[-Autofokus](https://de.wikipedia.org/wiki/Autofokus) (PDAF) sind anfällig für die Erzeugung von Streifenartefakten bei der Aufnahme von Gegenlichtszenen.

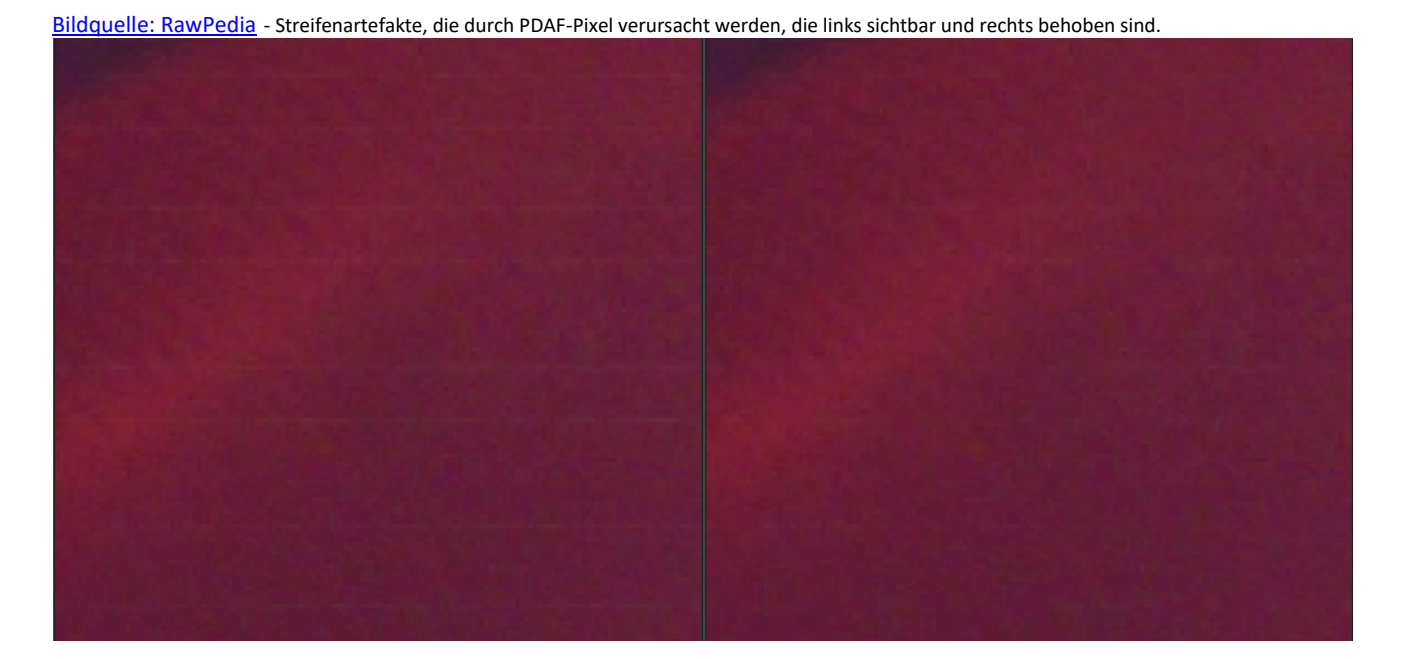

Seite 118 **Hinterthür Mettmann**

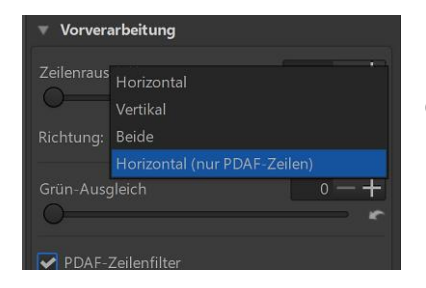

Man verwendet den Zeilenrauschfilter, um PDAF-Streifenartefakte zu korrigieren, wobei die Richtung auf "Horizontal (nur PDAF-Zeilen)" eingestellt sein sollte.

Mehrere spiegelfreie Kameras mit Wechselobjektiv von Nikon verwenden den Phasenerkennungs-Autofokus (PDAF) und führen eine kamerainterne Filterung durch, um die PDAF-Streifenbildung zu mildern. Die durchgeführte Filterung erscheint jedoch übertrieben und führt zu dunkleren Linien in Schattenbereichen.

[Bildquelle: RawPedia](https://rawpedia.rawtherapee.com/Preprocessing) - Streifen-Artefakte, die durch zu aggressive PDAF-Filterung in der Kamera verursacht werden, die auf der linken Seite sichtbar und auf der rechten Seite behoben sind.

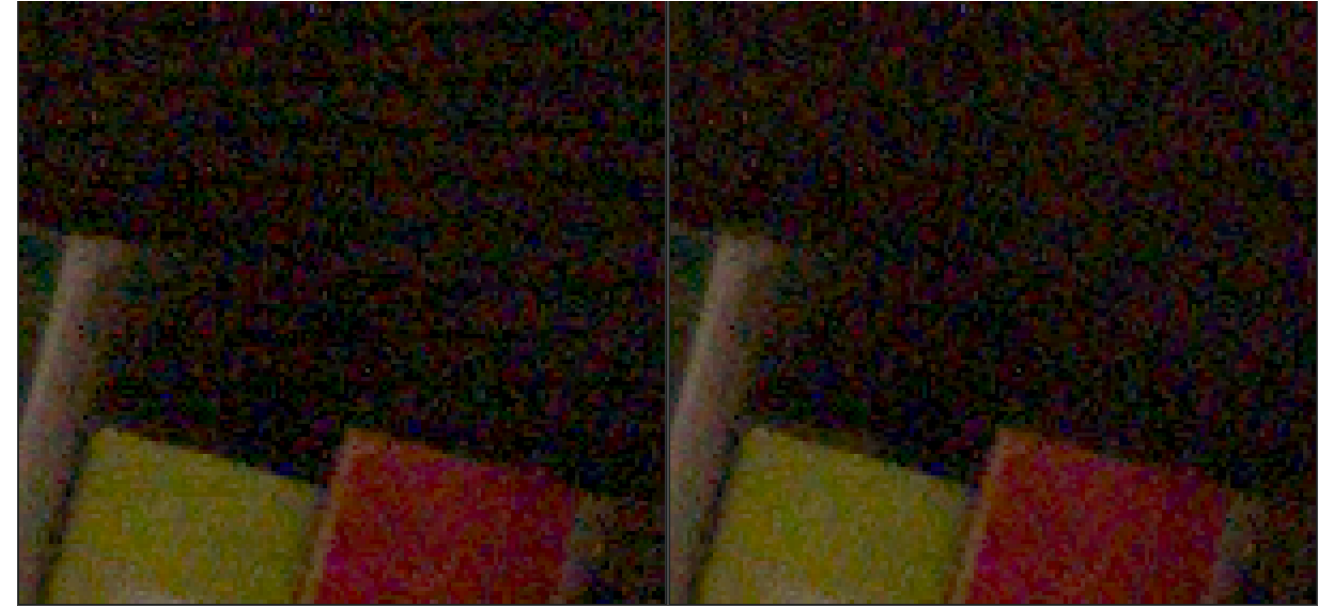

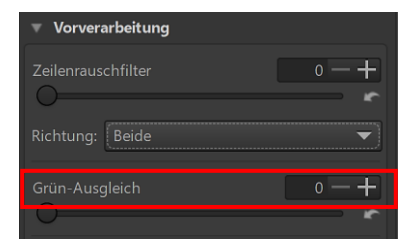

### **Grün-Ausgleich**

Einige Kameras (zum Beispiel Olympus, Panasonic, Canon 7D) verwenden leicht unterschiedliche Grünfilter in den beiden Grünkanälen der Farbfilteranordnung des Kamera-Sensors. Das ist in der Regel kein konstruktives Merkmal des Sensors, sondern eine Folge von Einschränkungen im Herstellungsprozess, wenn die Farbfilter auf die Sensoroberfläche aufgebracht werden. Ein Grünfilter kann zum Beispiel eine kleine Verschmutzung durch den Rotfilter und der andere durch den Blaufilter erhalten.

Der Grün-Ausgleich unterdrückt Interpolations-Artefakte, die durch die Interpolations-Algorithmen hervorgerufen werden können. Denn die gehen von einer identischen Reaktion der beiden grünen Kanäle aus. Der mit dem Schieberegler eingestellte Wert legt die prozentuale Differenz fest, innerhalb dessen benachbarte Grünwerte ausgeglichen werden.

### <span id="page-122-0"></span>**Chromatische Aberration**

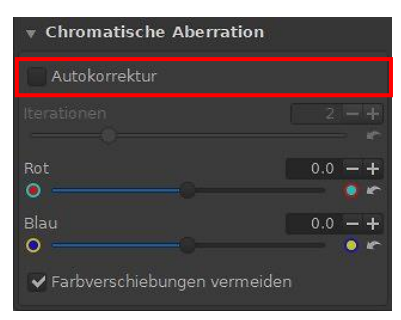

Dieses Werkzeug arbeitet ähnlich wie das Werkzeug "Farbsaum entfernen" in der Registerkarte "Transformieren", das [hier](#page-115-0) schon beschrieben wurde.

Es hat zusätzlich die Option "Autokorrektur", die bei Aktivierung schon gute Ergebnisse erzielt.

RawPedia schreibt dazu (aus dem Englischen übersetzt):

*"Das Werkzeug "Chromatische Aberration" bearbeitet das Bild vor der Interpolation [\(Demosaicing\)](https://de.wikipedia.org/wiki/Demosaicing), deshalb befindet es sich in der Registerkarte "RAW". Das Werkzeug zur Korrektur des Farbsaums in der Registerkarte "Transformieren" bearbeitet das Bild nach der Interpolation (Demosaicing)."*

Was das für einen Sinn macht? Darauf konnte ich keine Antwort geben. Doch Ingo Weyrich, einer der Entwickler von RawTherapee, schrieb mir dazu:

*"Chromatische Aberration" arbeitet ausschließlich auf Rohdaten von Bayer-Sensoren vor der Farbinterpolation. Die "Autokorrektur" teilt das Bild intern in viele kleine Kacheln auf und errechnet die Korrekturwerte für jede Kachel einzeln. Dies führt in der Regel zu einer besseren Korrektur als "Farbsaum entfernen". Aus diesem Grund ist das Verfahren für Rohdaten von Bayer-Sensoren zu bevorzugen.*

*Für Rohdaten von Xtrans-Sensoren, Foveon-Sensoren und auch für Grafikdateien im Dateiformat \*.tif und \*.jpg kann "Chromatische Aberration" nicht verwendet werden. Aus diesem Grund existiert das Werkzeug "Farbsaum entfernen".*

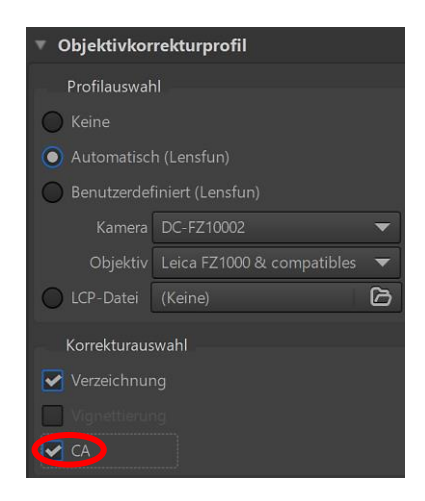

*Eine weitere Möglichkeit, chromatische Aberrationen zu korrigieren, besteht mittels Objektivkorrekturprofilen.*

*Sollte also ein [Objektivkorrekturprofil](#page-112-0) für ein Kamera-Objektiv zur Verfügung stehen, welches auch Korrekturwerte für chromatische Aberration beinhaltet (was oft nicht der Fall ist, viele Profile haben nur Korrekturwerte für Verzeichnung und Vignettierung), so würde ich dies dem Werkzeug "Farbsaum entfernen" vorziehen.*

*Und auch noch wichtig: Niemals zwei dieser Werkzeuge gleichzeitig verwenden.*

### *Noch mal zusammengefasst:*

- *Für Rohdaten von Bayer-Sensoren: Das Werkzeug "Chromatische Aberration" in der Registerkarte "RAW" im Autokorrektur-Modus.*
- *Für Rohdaten von xtrans- und Foveon-Sensoren: Objektivkorrekturprofil, sofern dieses Korrekturwerte für die chromatische Aberration beinhaltet (das ist daran zu erkennen, ob das CA-Kästchen ausgegraut ist oder nicht).*
- *Als Rettungsanker, falls keines der beiden anderen Werkzeuge verwendet werden kann, steht dann "Farbsaum entfernen" zur Verfügung.*

### **Weißpunkt**

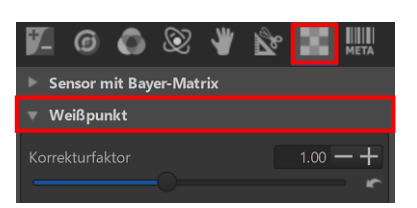

Das Werkzeug "Weißpunkt" in der Registerkarte "RAW" soll in erster Linie zur Diagnose verwendet werden.

Der Schieberegler "Korrekturfaktor" skaliert den aktuellen Weißwert für alle Kanäle. Er kann verwendet werden, um einen neuen

Weißwert zu simulieren. Das kann notwendig sein, wenn der Raw-Decoder von RawTherapee einen falschen Weißwert hat, was bei neuen oder seltenen Kameras vorkommen kann.

### **Vorverarbeitung Weißabgleich**

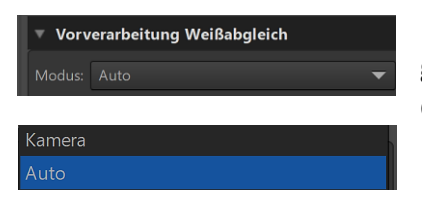

Mit diesem Werkzeug kann festgelegt werden, ob beim Weißabgleich Kanäle automatisch abgeglichen oder ob stattdessen die von der

Kamera aufgezeichneten Weißabgleichswerte verwendet werden.

### **Vorverarbeitung**

Die Vorverarbeitungseinstellungen im Hauptwerkzeug "Vorverarbeitung" betreffen RAW-Dateien aller Typen.

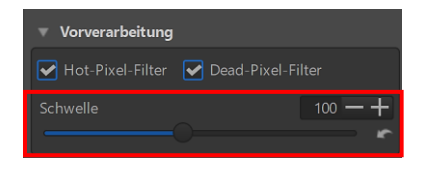

Dieses Werkzeug unterdrückt sogenannte "Hot-Pixel" und "Dead-Pixel". "Hot-Pixel" erscheinen als helle und gesättigte winzige Punkte, "Dead-Pixel" hingegen als schwarze Punkte oder Flecken. Der Filter unterdrückt die Pixelfehler durch Berechnung eines Mittelwertes benachbarter Pixel.

Mit dem Schieberegler für den Schwellenwert kann man die Empfindlichkeit der automatischen Erkennung von heißen und toten Pixeln einstellen.

Niedrigere Werte machen die Erkennung der Pixel aggressiver und können zu Artefakten führen. Durch Erhöhen des Schwellenwertes können sie wieder entfernt werden.

### Weitergehende Informationen: [RawPedia](https://rawpedia.rawtherapee.com/Preprocessing) und [Wikipedia](https://en.wikipedia.org/wiki/Defective_pixel)

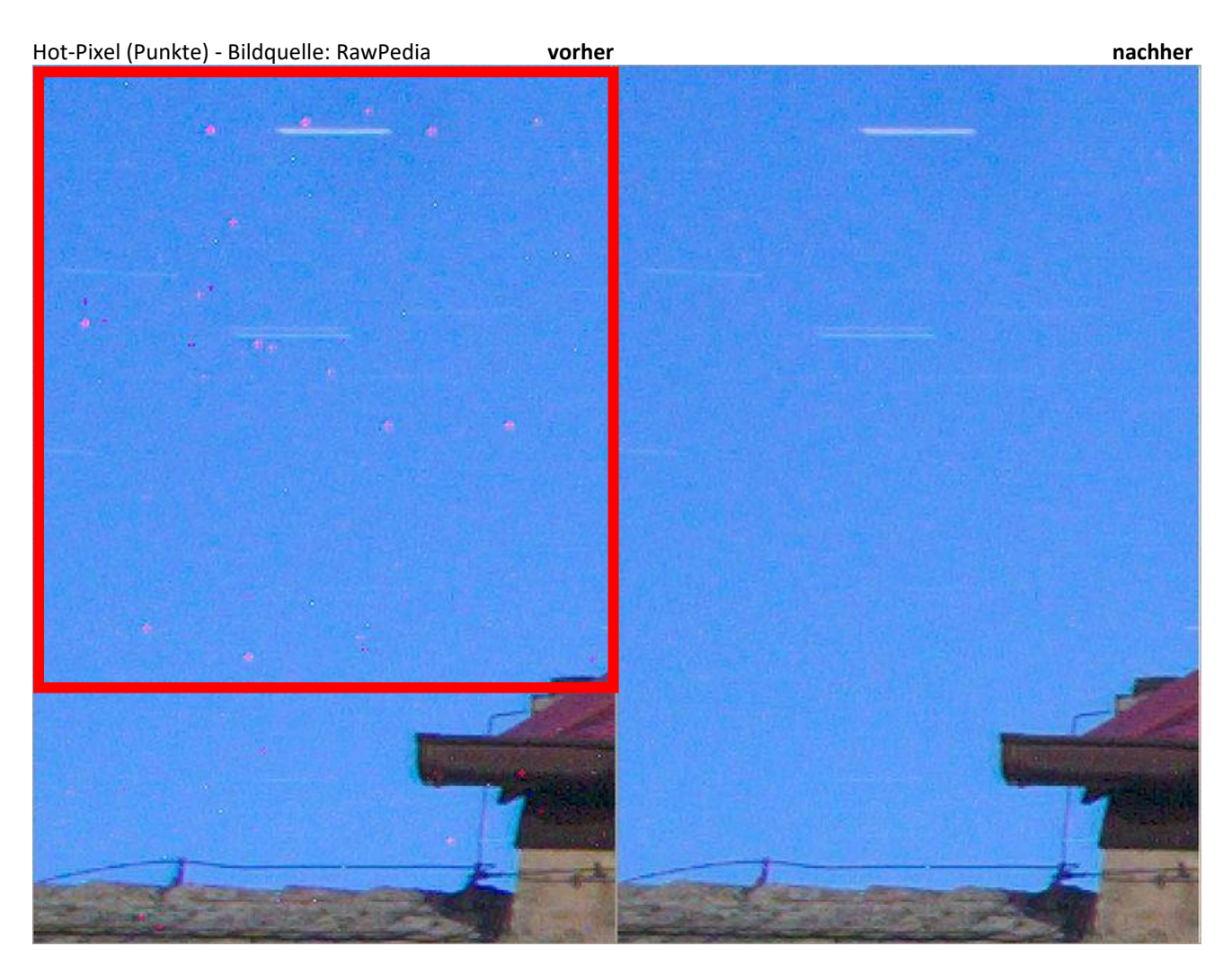

Dead-Pixel (Flecken) - Bildquelle: RawPedia **vorher nachher**

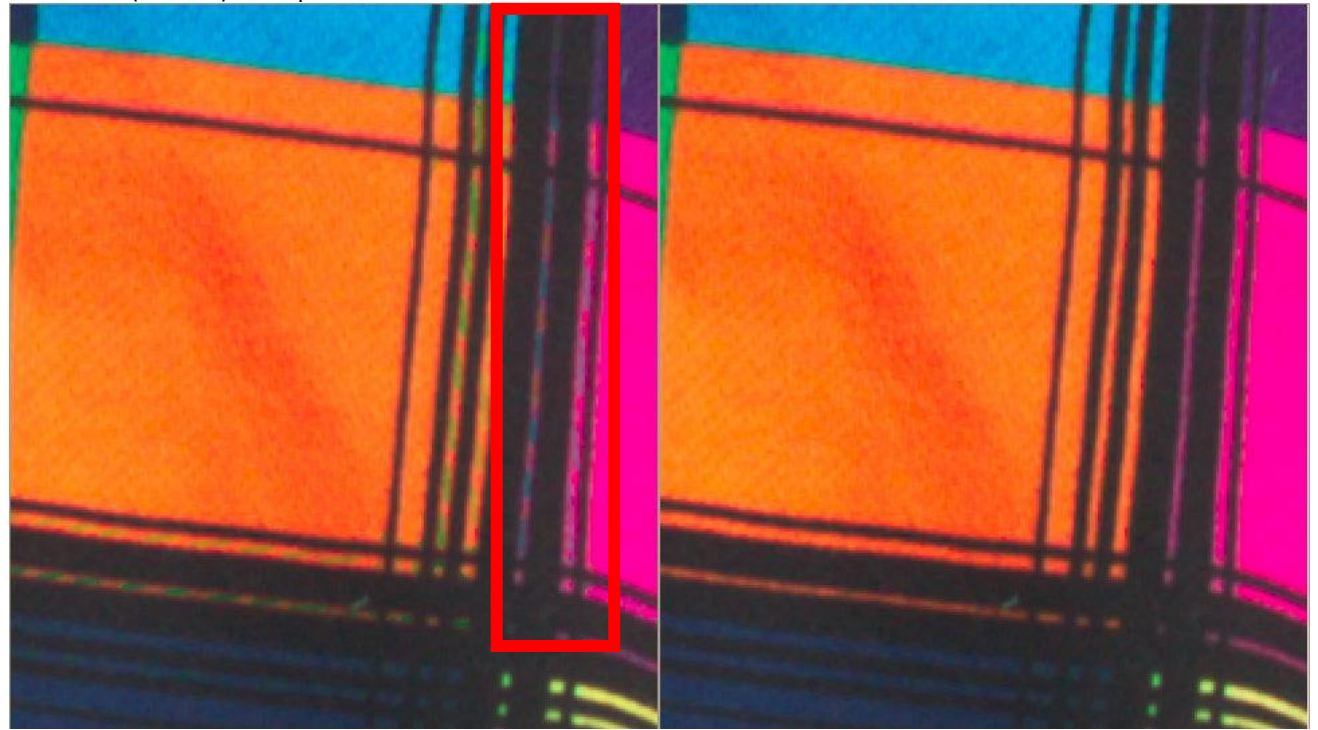

## Seite 122 **Hinterthür Mettmann**

### **Dunkelbild - Weißbild**

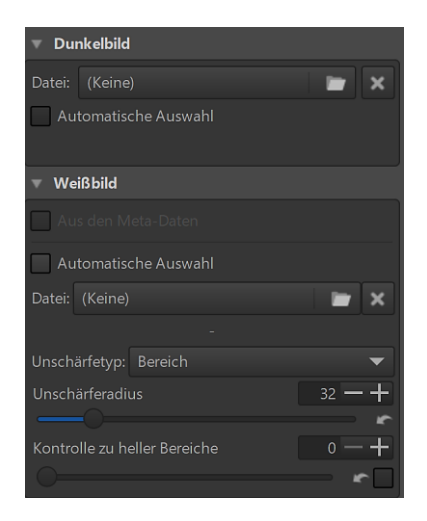

[Wikipedia:](https://de.wikipedia.org/wiki/Bildsensorkalibrierung) *Bildsensorkalibrierung ist ein oftmals zweistufiger Korrekturprozess des Rohbildes eines Bildsensors mit Hilfe eines Weißbildes und eines Dunkelbildes.*

Wer sich intensiver damit beschäftigen will, findet Informationen auf den entsprechenden englischsprachigen Webseiten und auf Deutsch bei Wikipedia.

Alleine der Versuch zu erklären, wie die Werkzeuge "[Dunkelbild](https://rawpedia.rawtherapee.com/Dark_Frame/de) und "[Weißbild](https://rawpedia.rawtherapee.com/Flat_Field/de)" in der Registerkarte "RAW" funktionieren, würde den Rahmen dieser Ausarbeitung sprengen.

### **Eingangsschärfung**

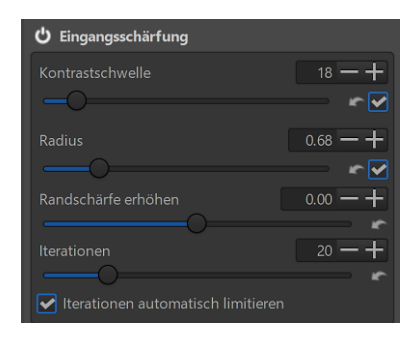

Das Werkzeug "Eingangsschärfung" in der Registerkarte "RAW" soll durch kamerainterne Unschärfe verlorene Details wiederherstellen. Es wird unmittelbar nach dem Demosaicing angewendet und funktioniert deshalb nur bei Raw-Dateien.

Das standardmäßig angewandte Bearbeitungsprofil "Auto-Matched Curve – ISO Low" beinhaltet die automatische Aktivierung dieses Werkzeugs.

Auch wenn man mit den Standardeinstellungen gute Ergebnisse erzielen kann, sollte die Eingangsschärfung nicht das einzige Werkzeug sein, mit dem das Bild geschärft wird. Vielmehr sollte damit eine erste Schärfung erfolgen, um die Unterscheidung zwischen Rauschen und Details zu verbessern, bevor das Bild mit anderen Werkzeugen weiterverarbeitet wird. Das Werkzeug kann also auch in Verbindung mit anderen Schärfungsmethoden verwendet werden.

RawPedia zeigt [hier](https://rawpedia.rawtherapee.com/Capture_Sharpening) an einigen Beispielen, wie sich die einzelnen Optionen auswirken.

### **Metadaten**

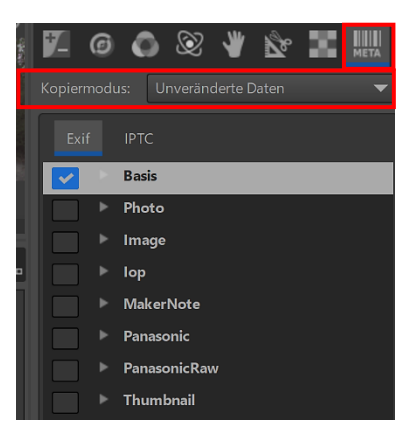

Fotos enthalten in den [Metadaten](https://de.wikipedia.org/wiki/Metadaten) viele Informationen über das Bild, u. a. mit welcher Kamera es aufgenommen wurde, das Aufnahmedatum, mit welchen Einstellungen fotografiert wurde und vieles mehr.

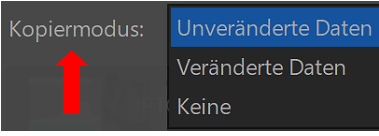

Bei RawTherapee kann man in der Registerkarte "Metadaten" im Listenfeld "Kopiermodus" entscheiden, was mit den Metadaten (Exif und IPTC) beim Speichern eines Bildes passieren soll:

#### **Unveränderte Daten**

Die Metadaten des gespeicherten Bildes ähneln den Metadaten des Eingangsbildes so genau wie möglich. Keine der vorgenommenen Änderungen der Metadaten werden gespeichert.

#### **Veränderte Daten**

Die vorgenommenen Änderungen werden in das gespeicherte Bild übernommen.

#### **Keine**

Alle Metadaten werden aus dem gespeicherten Bild entfernt. Das kann aus Datenschutzgründen geschehen, zum Beispiel um GPS-Informationen zu entfernen.

### **Exif - Exchangeable Image File Format**

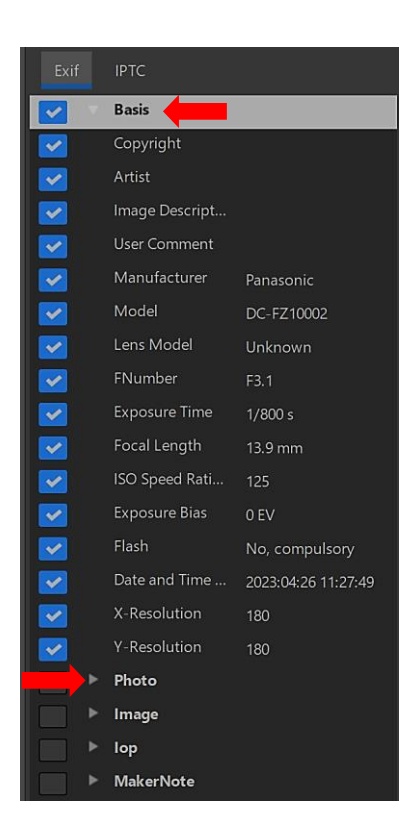

Die [Exif-](https://de.wikipedia.org/wiki/Exchangeable_Image_File_Format)Metadaten werden in der Regel von der Kamera selbst erstellt und im Raw-Foto implementiert. Grundlegende Exif-Informationen sind direkt sichtbar. Erweiterte Exif-Informationen sind in einer Baumstruktur organisiert. Wenn man zum Beispiel auf den Pfeil links neben "Photo" klickt, öffnet sich der Inhalt.

Nur ausgewählte Attribute werden in das **gespeicherte** Bild übernommen. Man kann sie per Mausklick **einzeln** oder **gesamt** auswählen bzw. abwählen.

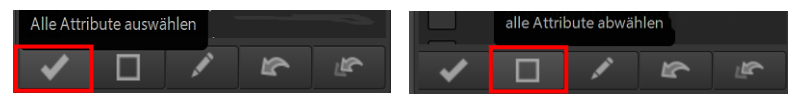

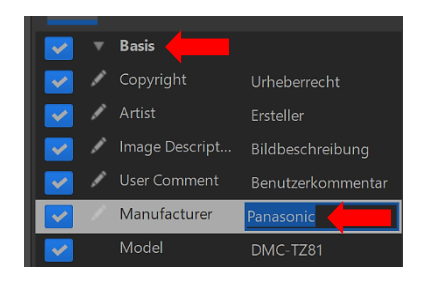

Bei den Basis-Attributen können Werte und Informationen hinzugefügt bzw. geändert werden, indem man rechts neben der Information klickt.

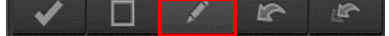

Gewählte Attribute auf die ursprünglichen Werte zurücksetzen  $\Box$  /  $\Box$   $\Box$ 

Alle Attribute auf die ursprünglichen Werte zurücksetzen VU/KR

## **IPTC**

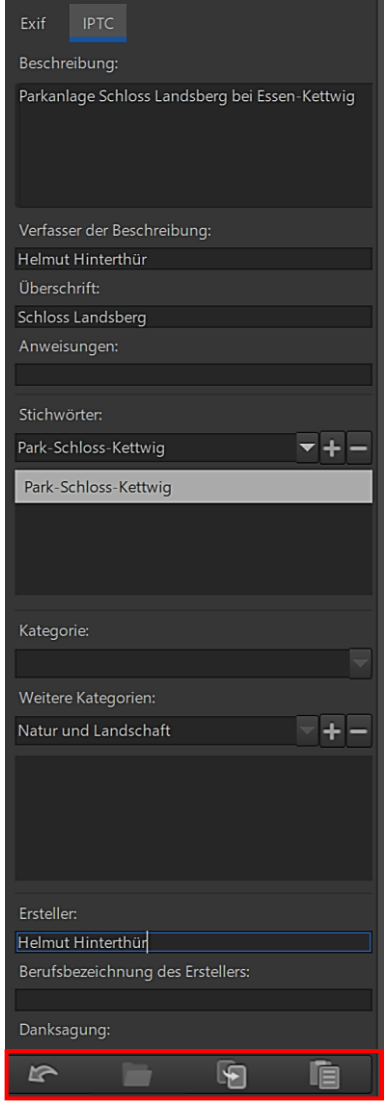

[IPTC-](https://de.wikipedia.org/wiki/IPTC-IIM-Standard)Werte sind Metadaten, die in den Bilddateien zusätzlich gespeichert werden. Sie enthalten Informationen über das Bild wie eine Bildbeschreibung, Informationen über den Fotografen, Stichwörter usw.

Diese Informationen werden nachträglich eingetragen und mitgespeichert, wenn als Kopiermodus "Veränderte Daten" aktiviert wurde.

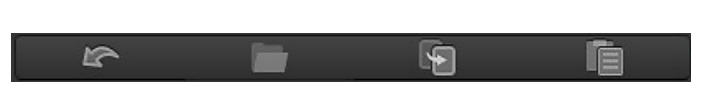

### **Untenstehende Symbole von links:**

Auf die im Profil gespeicherten Werte zurücksetzen Setzt auf die im Bild eingebetteten IPTC-Werte zurück IPTC-Werte in die Zwischenablage kopieren IPTC-Werte aus der Zwischenablage einfügen

### **Fazit**

Ich habe mich zum ersten Mal mit einem Raw-Konverter und mit Raw-Fotos beschäftigt und kann deshalb keinen Vergleich mit anderen Raw-Konvertern ziehen. Für ein kostenloses Programm leistet es erstaunlich viel, für mich manchmal zu viel.

Mit manchen Werkzeugen erzielt man gleiche oder eine ähnliche Ergebnisse, da hilft nur Ausprobieren. Wichtig bei so einem speicherintensiven Programm, dass es schnell ist und so gut wie nie abstürzt, auch wenn es sehr intensiv gefordert wird. Wichtig dabei aber auch zu wissen, was ich bisher für einen Rechner genutzt habe:

Windows 10-64-Bit CPU Intel Core i7-4770 3.4 GHz 16 GB Arbeitsspeicher Grafikkarte NVIDIA GeForce GT 1030 Monitor BenQ PD3200U

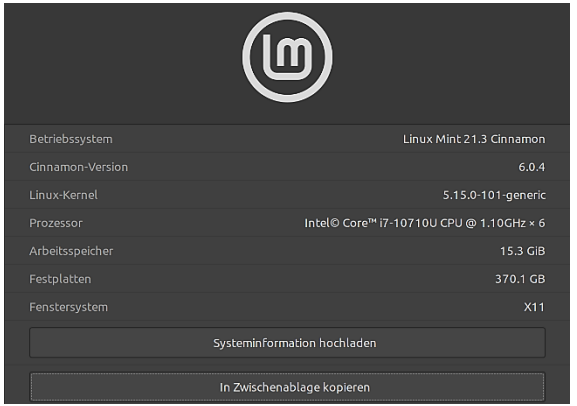

Inzwischen bin ich aber auf den [INTEL NUC10I7FNH](https://www.helmuthinterthuer.de/images/download/intel_nuc.pdf) mit dem Betriebssystem [Linux Mint](https://www.helmuthinterthuer.de/images/download/linuxmint.pdf) umgestiegen. Über die Links erreicht man meine Erfahrungsberichte dazu.

Da RawTherapee nicht das Outfit gängiger Windows-Programme hat, braucht man etwas mehr Zeit für die Einarbeitung. Dann macht es aber Spaß, seine Fotos zu optimieren. Die nach der Bearbeitung der Fotos gespeicherten JPG-Bilder waren in der Regel viel besser als die von der Kamera entwickelten. Wer sich bei der Optimierung auch noch künstlerisch betätigen will, hat ausreichend Möglichkeiten, seine Fotos im positiven Sinne zu verfremden.

Es gibt einige Anleitungen auf Deutsch in schriftlicher Form oder als Video, leider behandeln sie meistens frühere Versionen oder nur einzelne Werkzeuge. Die offizielle deutsche Anleitung [RawPedia](https://rawpedia.rawtherapee.com/Main_Page/de) hinkt betreffs Übersetzung gewaltig der englischen Ausgabe hinterher und die ist auch nicht immer auf dem neuesten Stand. Deshalb hoffe ich, dass mein Erfahrungsbericht dazu beiträgt, sich mit RawTherapee anzufreunden.

Ich würde mich über Rückmeldungen (Lob, Kritik, Ergänzungen, Korrekturen) freuen.

Dezember 2022, Mai 2023 und März 2024 überarbeitet

Helmut Hinterthür nachricht@helmuthinterthuer.de [https://www.helmuthinterthuer.de](https://www.helmuthinterthuer.de/)